# Producer22

## **Toon Boom Producer 22**

Guide de l'utilisateur

**TOON BOOM ANIMATION INC.**

4200 Saint-Laurent, Suite 1020 Montreal, Quebec, Canada H2W 2R2

**+1 514 278 8666** contact@toonboom.com **toonboom.com**

#### Mentions légales

Toon Boom Animation Inc. 4200 Saint-Laurent, Suite 1020 Montréal, Québec, Canada H2W 2R2

Tél. : +1 514 278 8666 Télécopie : +1 514 278 2666

[toonboom.com](http://www.toonboom.com/)

#### Clause de non-responsabilité

Le contenu de ce document est la propriété de Toon Boom Animation Inc. et est protégé par des droits d'auteur. Toute reproduction, en tout ou en partie, est strictement interdite.

Le contenu de ce document est couvert par une garantie limitée particulière et par les exclusions et la limite de responsabilité prévues par le contrat de licence applicable, complétées par les conditions générales spéciales pour le format de fichier Adobe<sup>®</sup>Flash<sup>®</sup> File Format (SWF). Pour plus de détails, veuillez vous référer au contrat de licence et à ces conditions particulières.

Certaines icônes de ce document ont été fournies avec Font Awesome Free 5.6.1 par Font Awesome. Ces icônes sont fournies dans le cadre de la licence CC BY 4.0. Pour plus d'informations sur Font Awesome, rendezvous sur [https://fontawesome.com](https://fontawesome.com/). Pour plus d'informations sur la licence de Font Awesome Free, rendez-vous sur <https://fontawesome.com/license/free>.

Certaines icônes de ce document ont été fournies avec la police Glyphicons Halflings par Glyphicons. Pour plus d'informations sur Glyphicons, rendez-vous sur le site [https://www.glyphicons.com/.](https://www.glyphicons.com/)

#### Marques déposées

Toon Boom® est une marque déposée. Producer™ et le logo Toon Boom sont des marques déposées de Toon Boom Animation Inc. Toutes les autres marques déposées appartiennent à leurs propriétaires respectifs.

#### Date de publication

08-01-2022

Droit d'auteur © 2022 Toon Boom Animation Inc., une entreprise Corus Entertainment Inc. Inc. Tous droits réservés.

## <span id="page-2-0"></span>**Sommaire**

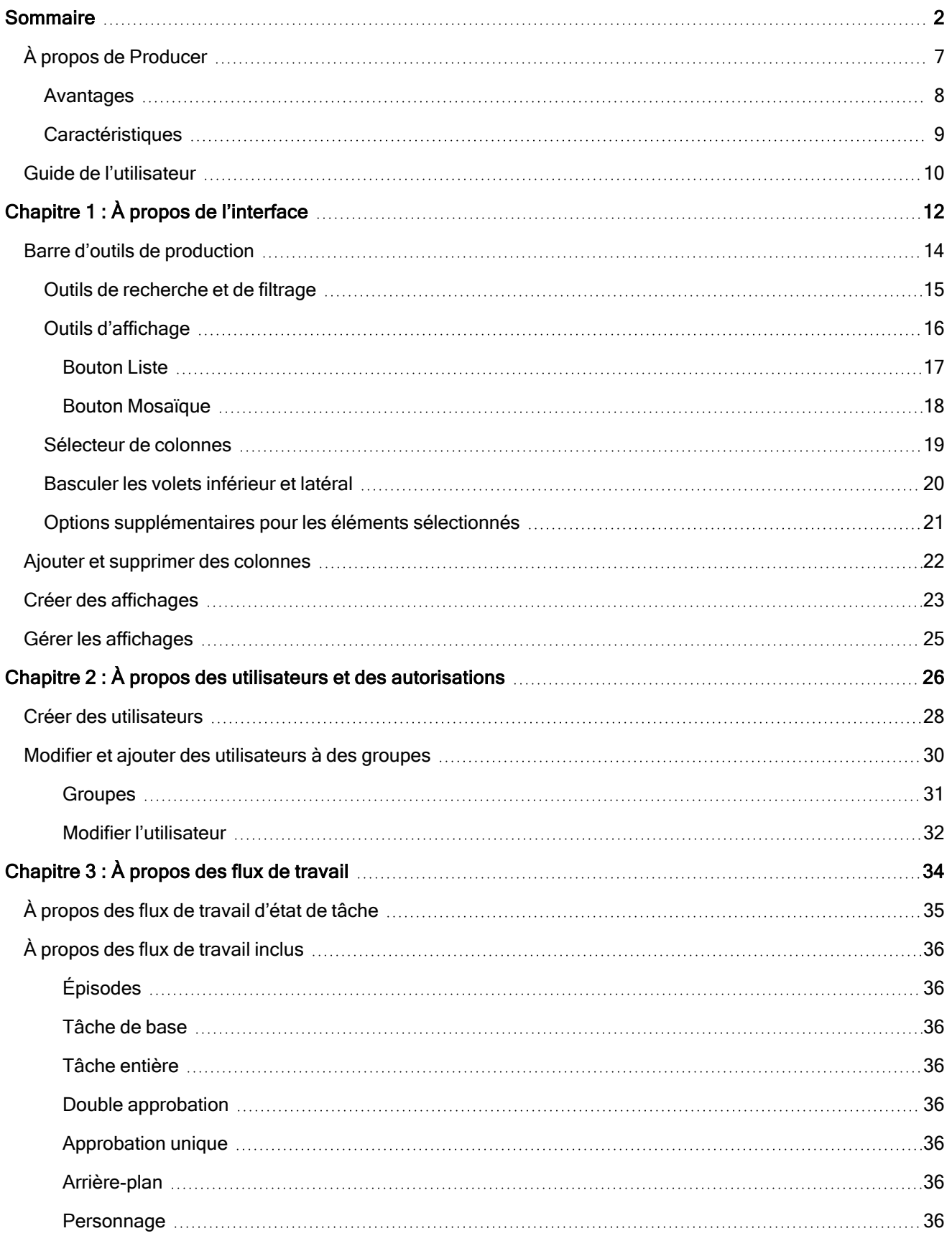

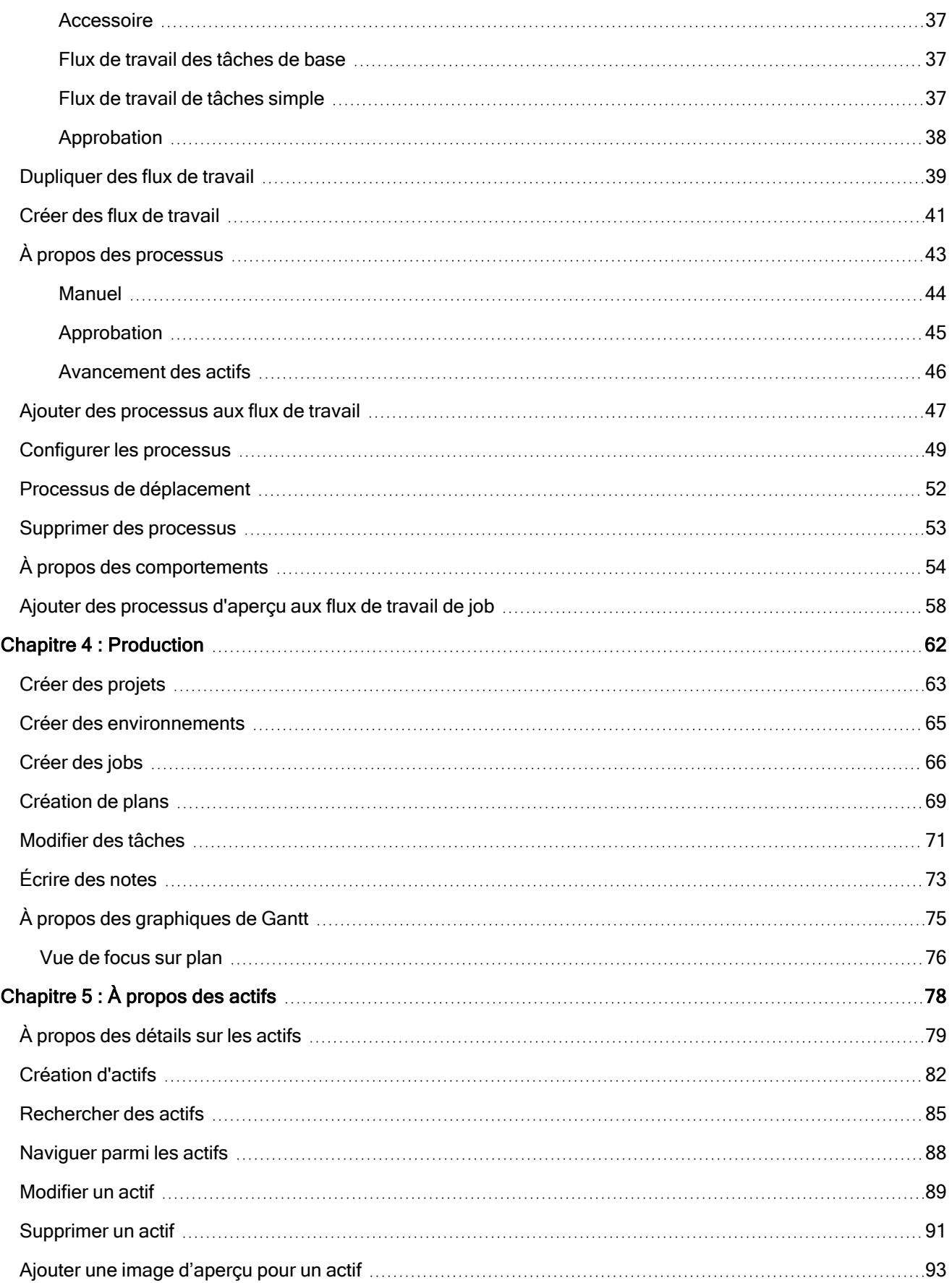

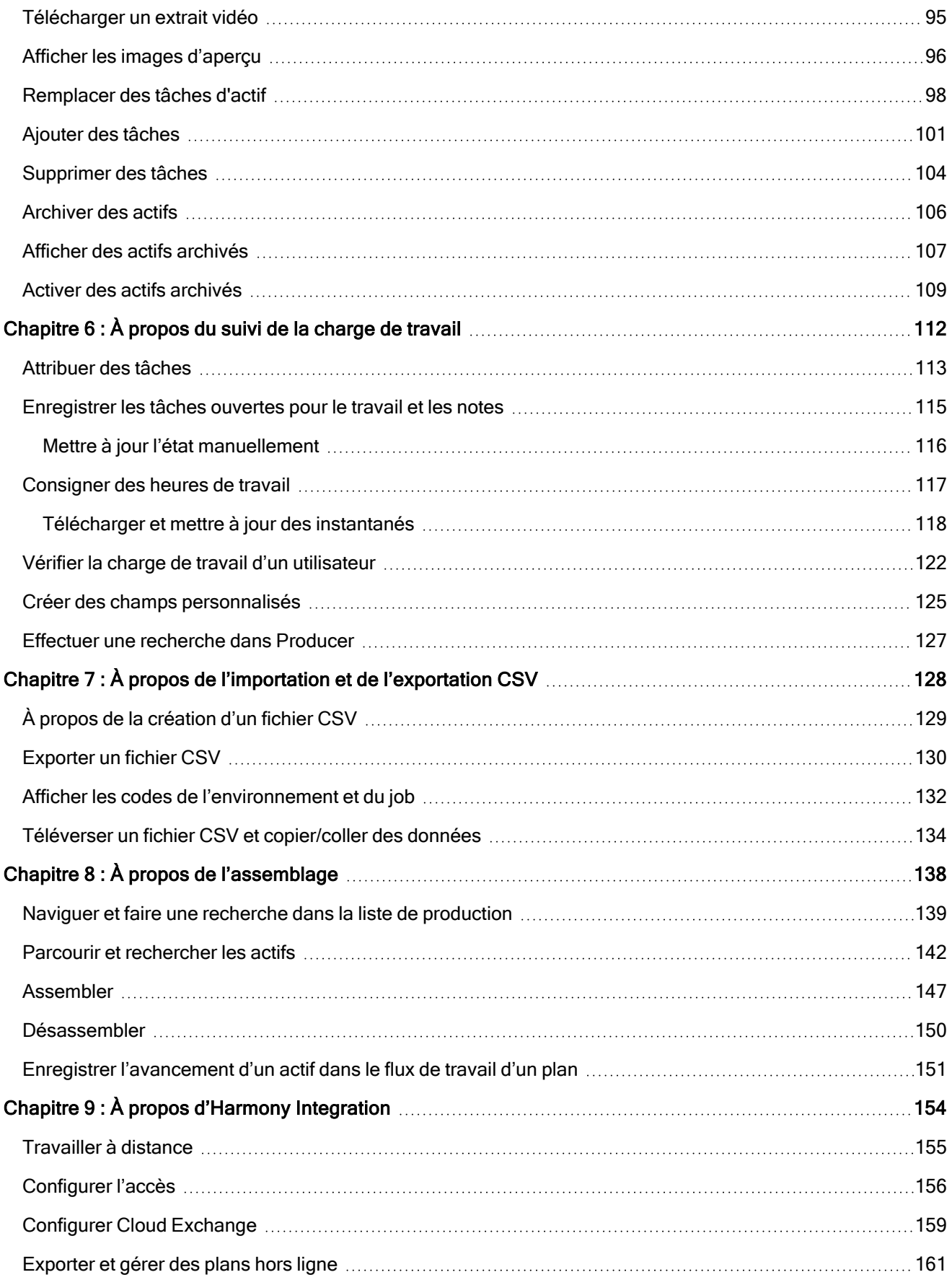

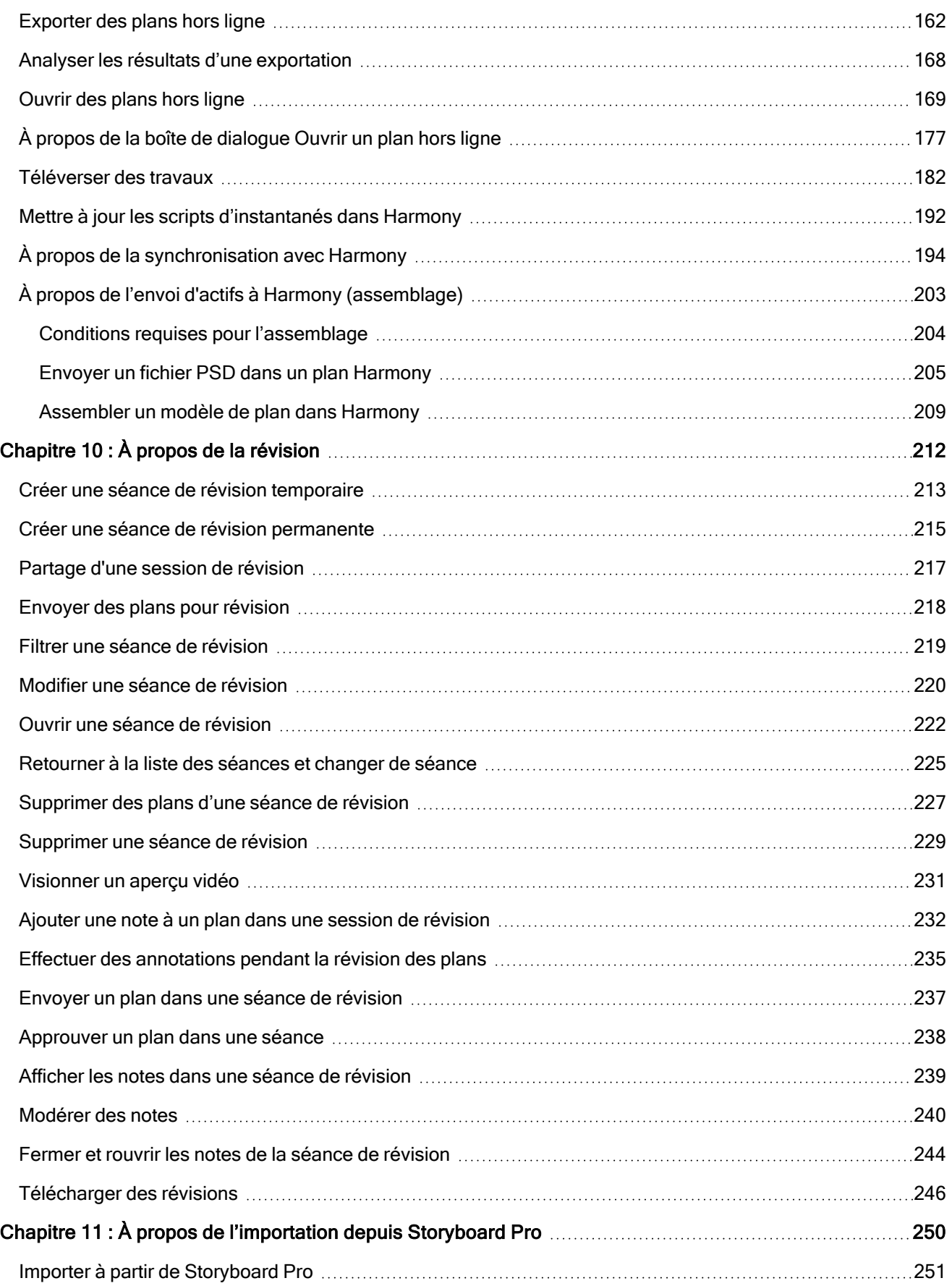

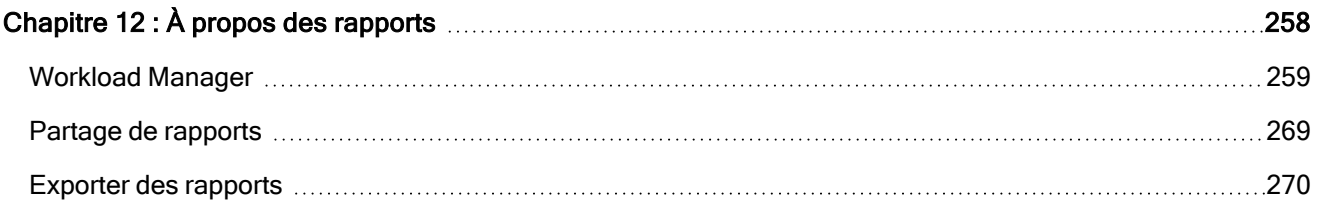

## <span id="page-7-0"></span>À propos de Producer

Avec la demande mondiale croissante de contenus animés originaux, et le fait que les productions sont réalisées depuis différents sites dans le monde entier (et de plus en plus en télétravail), disposer d'outils qui assurent un développement efficace de la production est plus important que jamais. Partout, les studios s'appuient sur des feuilles de calcul et des solutions DIY pour maintenir leurs équipes alignées et faire avancer les productions dans les délais et les budgets impartis.

Producer 22 vous permet d'accéder en temps réel à l'avancement de vos longs métrages et séries d'animation, ce qui facilite la gestion des processus de production à l'échelle mondiale. Suivez les tâches, les actifs, les plans, l'avancement de la production, la gestion des équipes, l'efficacité des différents services, les rapports et bien plus encore. De plus, Producer s'intègre de manière transparente aux logiciels dont votre équipe a besoin pour accomplir son travail, notamment Storyboard Pro et Harmony.

Notre outil tout-en-un de gestion et de suivi de la production offre une visibilité globale des activités de votre studio, vous donnant accès à des informations actualisées et vous permettant de prendre les meilleures décisions au bon moment.

#### <span id="page-8-0"></span>Avantages

- Augmentation mesurable de l'efficacité de la production du studio
- Livraison de long métrage et de séries dans les délais et les budgets impartis, permettant des économies considérables
- Visibilité en temps réel de l'ensemble du pipeline de production pour une prise de décision rapide et efficace
- Rapports pour les gestionnaires de tous niveaux hiérarchiques du studio
- Interface conviviale qui facilite l'apprentissage
- <sup>l</sup> Créé par le meneur de l'industrie en développement de logiciels d'animation 2D, bien au fait des besoins des studios de partout
- <sup>l</sup> Nous sommes accessibles et plaçons le soutien et la communauté au cœur de nos préoccupations, ce qui fait de nous un leader de l'animation 2D depuis plus de 25 ans
- Intégration transparente avec les logiciels de production d'animation 2D (Harmony) et de scénarimage (Storyboard Pro)
- Environnement de multiproduction dans une plate-forme mondiale
- <sup>l</sup> Potentiel avancé de collaboration en équipe, de communication efficace et de délégation de tâches

#### <span id="page-9-0"></span>**Caractéristiques**

- Flux de travail, profils et rôles des utilisateurs personnalisables
- Interface conviviale
- Tableaux de bord et rapports détaillés
- Rapports sur les tâches de job
- Rapport sur l'avancement
- Rapports sur la productivité des équipes
- Analyses et graphiques dans l'application-même
- Tableau de bord graphique de l'état des plans
- Déclencheurs automatisés et personnalisables
- Filtrage avancé des projets, tâches, plans, recherches et autres
- Versionnage
- Potentiel de suivi plusieurs productions
- Calendrier et graphiques de Gantt
- Centre de liaison pour la connectivité de chaque membre de l'équipe
- Notes et annotations
- Assignation des tâches, des plans et des actifs
- Catégorisation et étiquetage des actifs, pour une recherche simplifiée
- Vignettes et aperçus vidéo pour un accès facile
- Assemblage des actifs et configuration des plans dans Harmony
- Intégration de logiciels tiers
- Importation et exportation en lots par via fichiers CSV
- Rapports avancés : rapports sur les tâches, rapports sur l'avancement, productivité des équipes, etc.
- Interface multilingue (anglais, français, espagnol, japonais, chinois standard)
- Déploiement sur site ou dans le nuage disponibles

#### <span id="page-10-0"></span>Guide de l'utilisateur

Le guide suivant explique comment utiliser toutes les fonctionnalités de base de Producer. Il s'adresse à tous les types de contributeurs au projet, en fonction de la tâche qu'ils souhaitent accomplir.

## <span id="page-12-0"></span>Chapitre 1 : À propos de l'interface

Producer comporte plusieurs pages, onglets, affichages et boutons qui vous permettent d'organiser et de gérer vos flux de production.

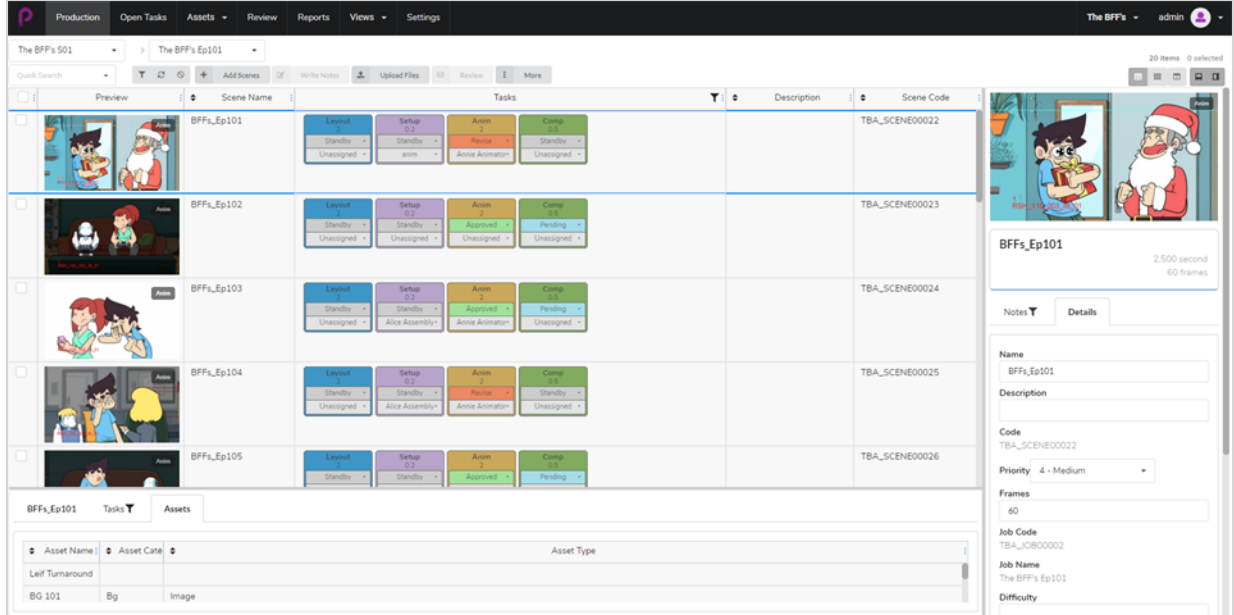

Vous pouvez naviguer dans les principales sections et fonctionnalités disponibles dans Producer grâce au menu du haut.

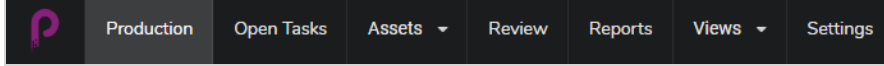

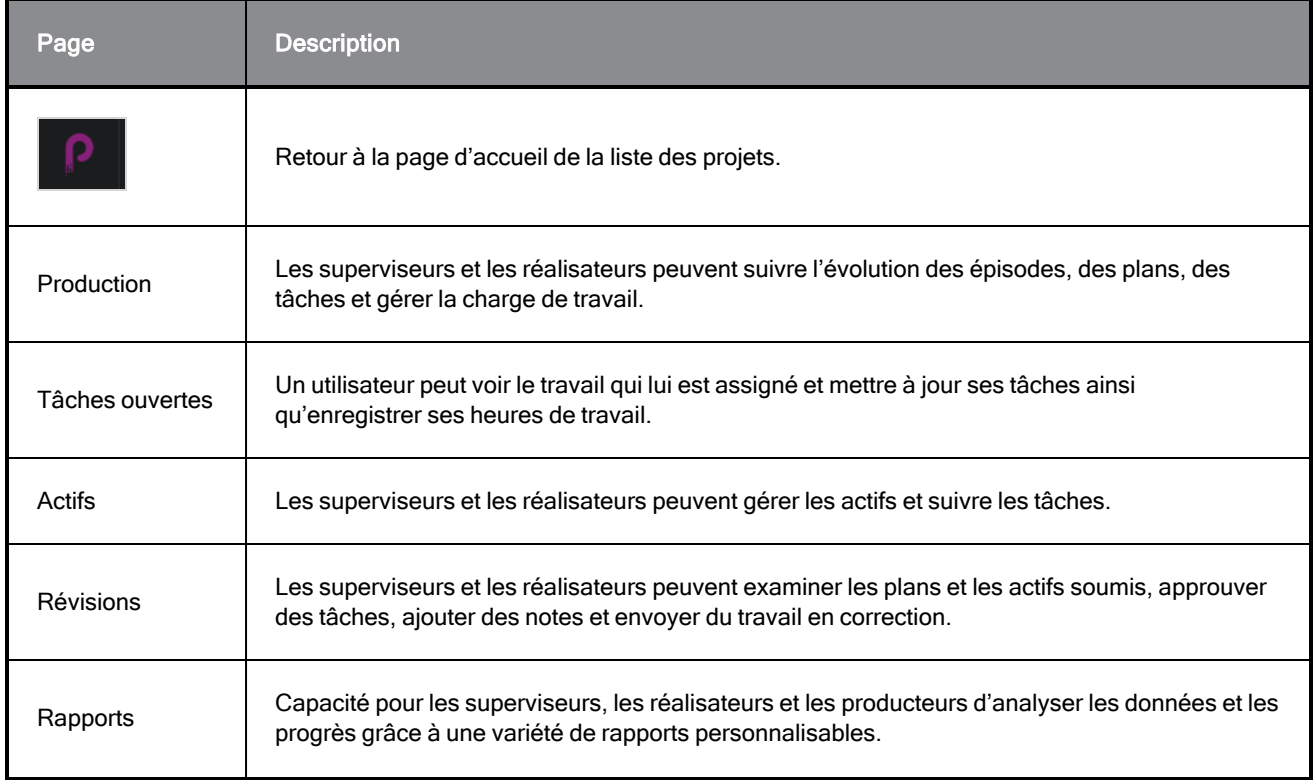

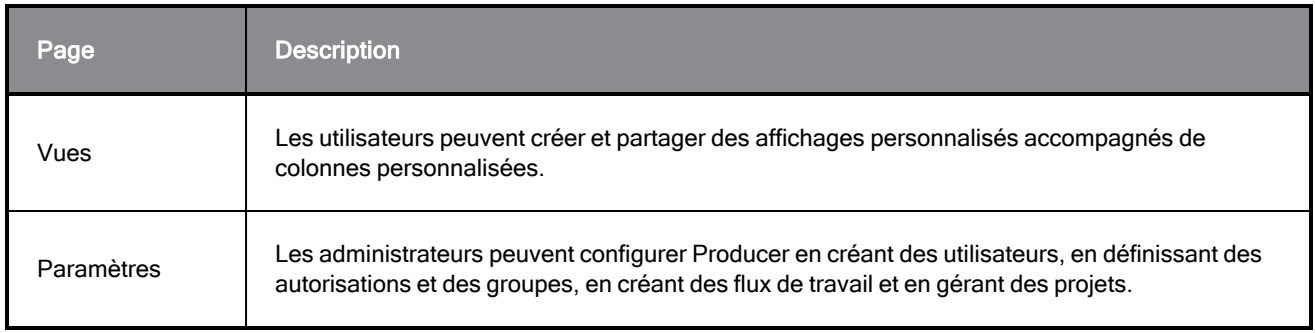

#### NOTE

Les utilisateurs auront accès à différentes pages et éléments de menu en fonction de leur niveau d'autorisation – référez-vous à Créer des [utilisateurs](#page-28-0).

## <span id="page-14-0"></span>Barre d'outils de production

Une grande partie des opérations des pages Production et Ressources sont effectuées par la barre d'outils Production.

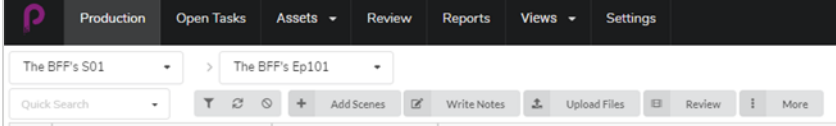

### <span id="page-15-0"></span>Outils de recherche et de filtrage

Vous pouvez utiliser le volet de recherche et les outils de filtrage pour n'afficher que les plans et les actifs correspondant à des critères particuliers.

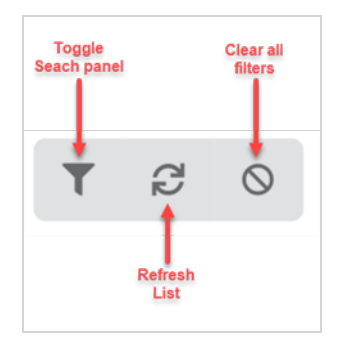

## <span id="page-16-0"></span>Outils d'affichage

Vous pouvez modifier le style d'affichage des tableaux de production et d'actifs pour inclure plus ou moins d'informations, par exemple en ouvrant le volet latéral des détails ou en changeant le style d'affichage en vignettes.

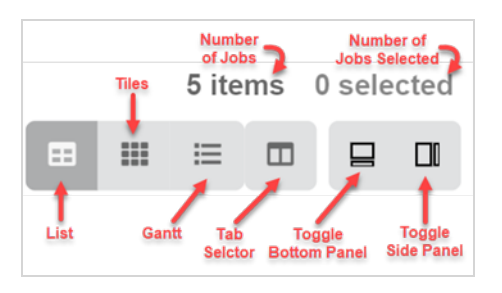

## <span id="page-17-0"></span>Bouton Liste

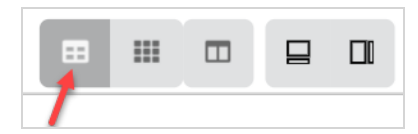

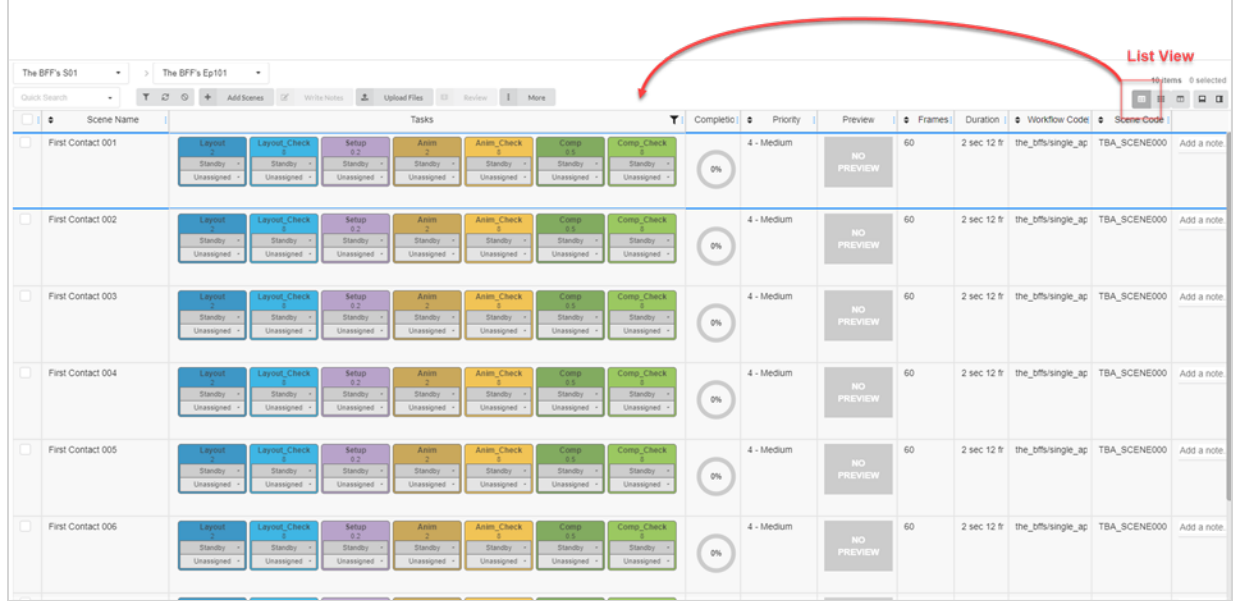

## <span id="page-18-0"></span>Bouton Mosaïque

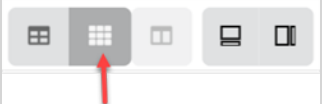

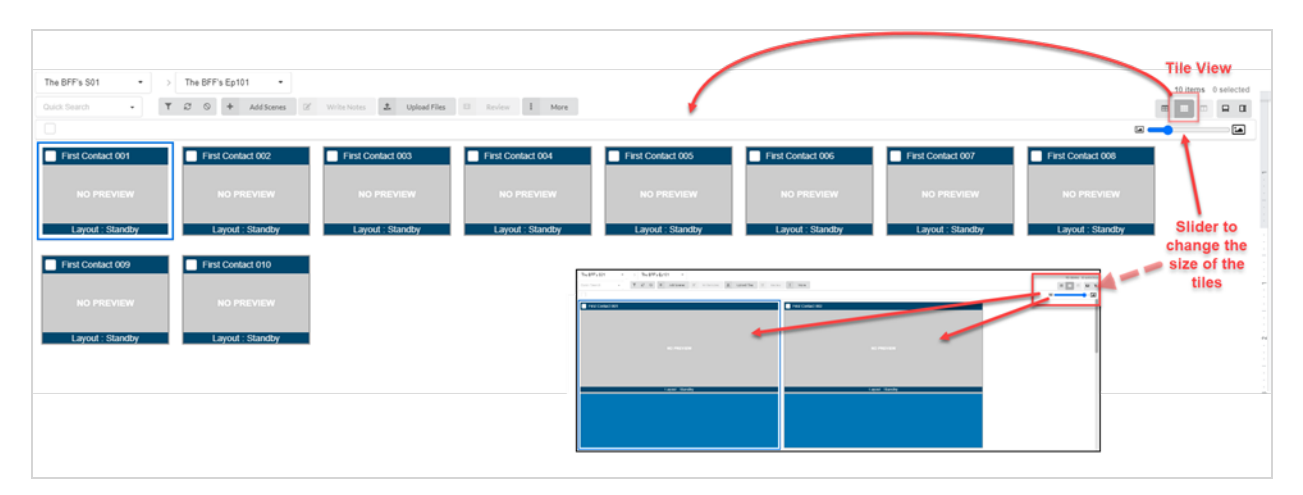

#### <span id="page-19-0"></span>Sélecteur de colonnes

Avec le sélecteur de colonnes, vous pouvez choisir le nombre de colonnes affichées dans votre liste principale. Décochez les cases de celles que vous souhaitez masquer.

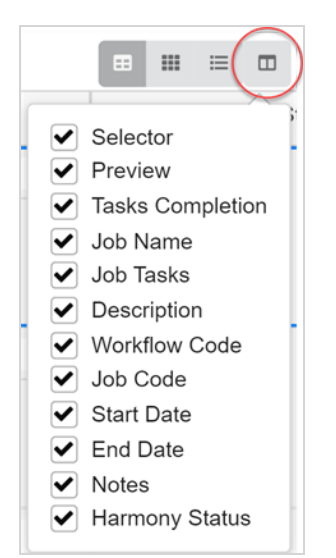

### <span id="page-20-0"></span>Basculer les volets inférieur et latéral

Vous pouvez afficher des informations supplémentaires pour chaque job, actif ou plan sélectionnés en utilisant les volets latéral et inférieur.

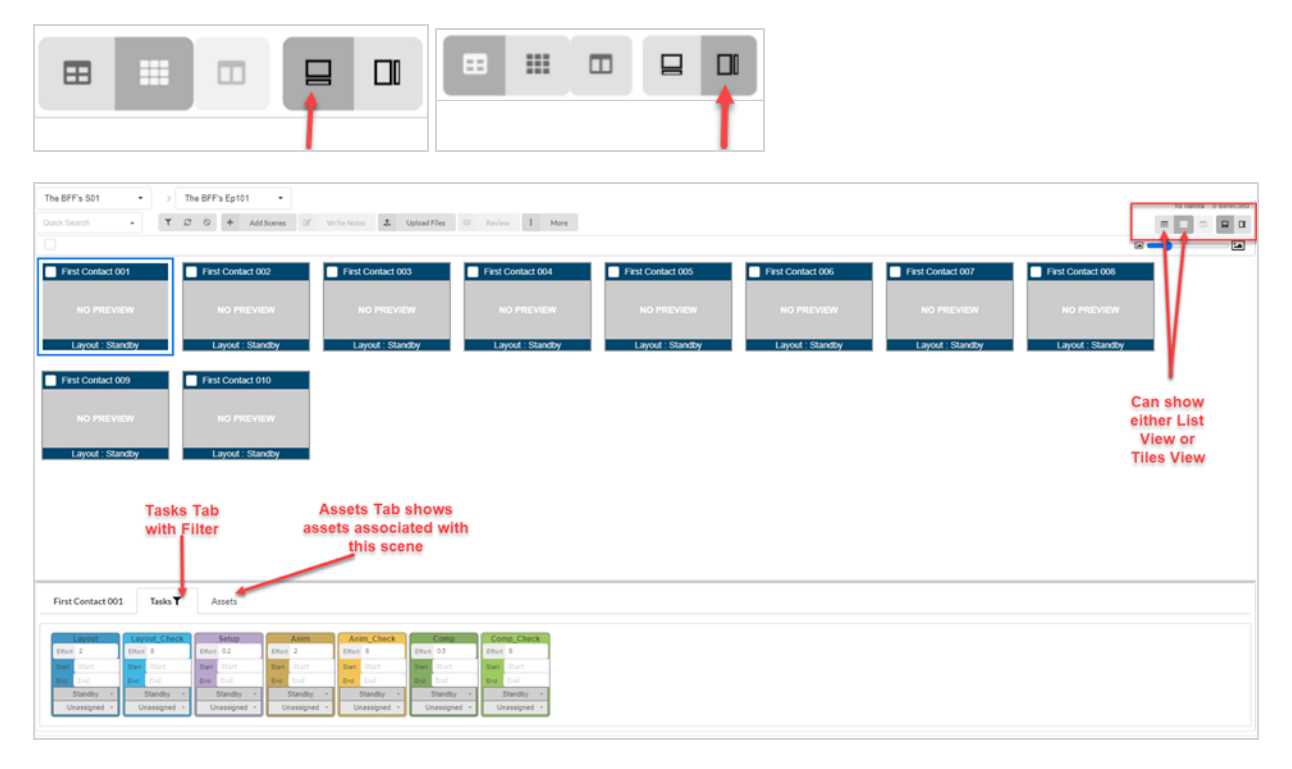

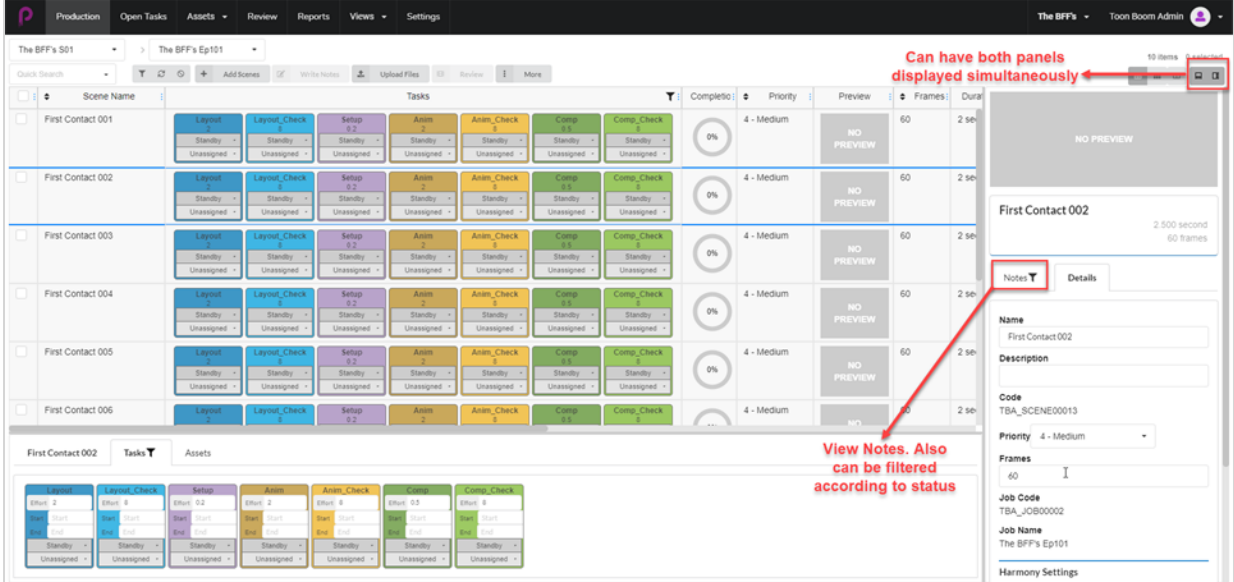

## <span id="page-21-0"></span>Options supplémentaires pour les éléments sélectionnés

Lorsque vous cochez la case d'un job, d'autres options sont disponibles pour modifier votre sélection.

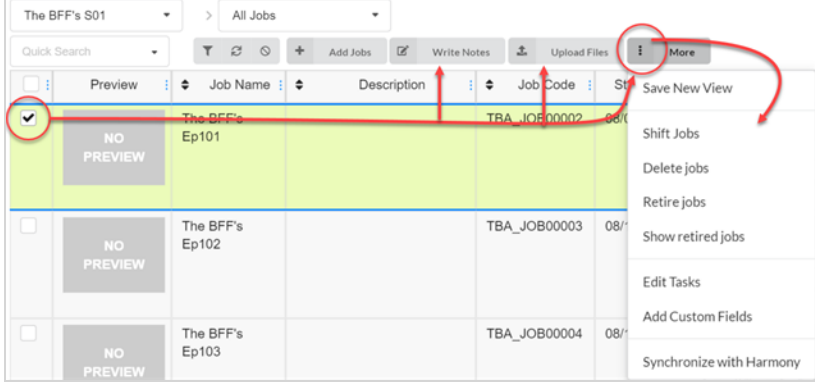

#### <span id="page-22-0"></span>Ajouter et supprimer des colonnes

Vous pouvez ajouter et supprimer des colonnes de la liste de production ou des actifs en fonction de vos besoins.

#### Comment ajouter et supprimer des colonnes

1. Dans le menu du haut, sélectionnez Production ou Actifs > Gérer.

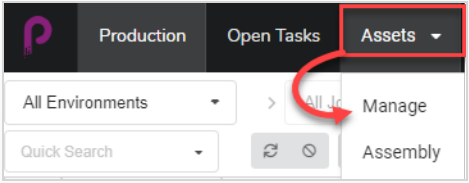

La liste des actifs s'ouvre.

2. Dans la barre d'outils située dans le coin supérieur droit au-dessus de la liste des actifs, cliquez sur l'icône Gérer les colonnes  $\Box$ .

Un menu apparaît avec toutes les options de colonnes disponibles pour la liste des actifs. Les colonnes qui sont couramment affichées dans la liste sont cochées, et celles qui sont cachées sont décochées.

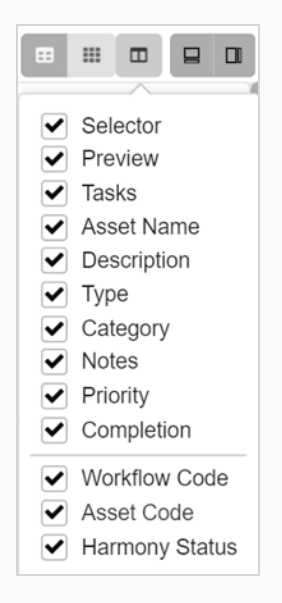

3. Cochez chaque case de colonne que vous souhaitez ajouter, et décochez chaque case de colonne que vous souhaitez supprimer.

Lors de l'ajout de colonnes, la dernière colonne ajoutée apparaîtra par défaut sur la droite.

#### NOTE

Vous devez toujours garder la colonne Sélecteur activée. Cette colonne contient une case à cocher pour chaque actif, ce qui vous permet d'effectuer certaines actions et de sélectionner plusieurs actifs simultanément.

#### <span id="page-23-0"></span>Créer des affichages

Vous pouvez créer des affichages personnalisés et les partager avec les utilisateurs pour afficher la liste de production ou d'actif en utilisant un ensemble particulier de colonnes et d'options de filtrage. Vous pouvez créer autant d'affichages que nécessaire.

#### Comment sauvegarder un affichage personnalisé

- 1. Sélectionnez Production ou Actifs > Gérer.
- 2. Dans la barre d'outils de la page, cliquez sur l'icône du sélecteur de colonnes  $\Box$ .
- 3. Cochez ou décochez les cases des colonnes que vous souhaitez afficher ou masquer.

#### **NOTE**

L'ordre des onglets sera affiché de gauche à droite lorsque vous cocherez les cases dans cet ordre. Vous pouvez modifier cet ordre ultérieurement en saisissant le nom dans l'en-tête de la colonne et en le faisant glisser vers la gauche ou la droite pour changer l'ordre.

D'autres champs personnalisés peuvent être saisis en utilisant le volet Basculer la recherche.

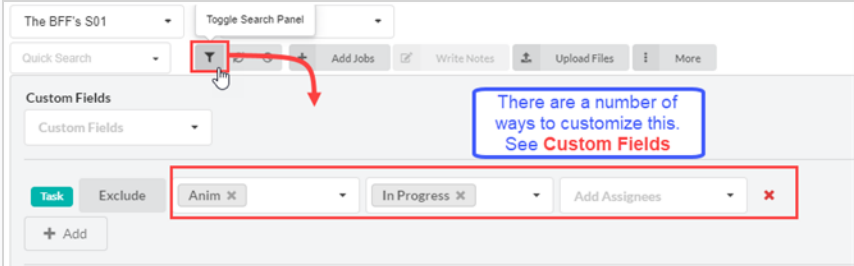

4. Lorsque vous avez terminé, dans la barre d'outils de la page, allez à Plus > Sauvegarder la nouvelle vue.

La fenêtre Sauvegarder la nouvelle vue s'ouvre.

- 5. Dans le champ Nom de la vue, saisissez un nom pour cette nouvelle vue.
- 6. Cochez ou décochez les options suivantes :
	- Sauvegarder uniquement les paramètres de la vue courante : sauvegarde les colonnes et l'ordre des colonnes dans la vue.
	- Sauvegarder l'environnement ou le job courant : sauvegarde l'emplacement courant de la vue.
	- Sauvegarder les données de la recherche : sauvegarde les données de recherche.
- 7. Dans le menu déroulant, sélectionnez l'une des options suivantes :
- Ajouter un lien aux Vues : ajoute le lien aux affichages que vous seul pouvez voir.
- Ajouter un lien aux Vues partagées : ajoute un lien que toutes les personnes concernées dans la production peuvent voir et utiliser.

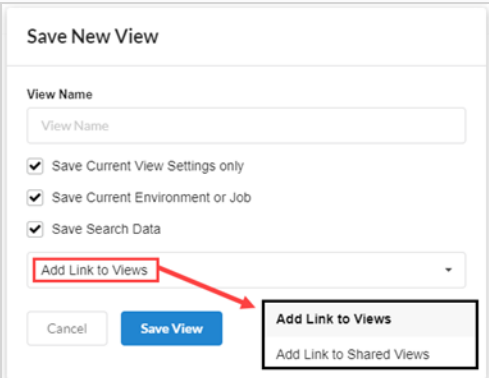

8. Cliquez sur Sauvegarder la vue.

Sous Affichages partagés dans l'onglet Vues, vous verrez les vues partagées de la production courante.

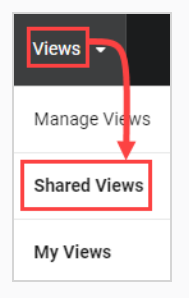

Sous l'onglet Mes vues de l'onglet Vues, vous verrez vos vues personnelles sauvegardés de la production courante.

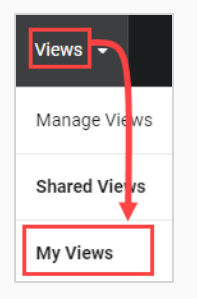

#### <span id="page-25-0"></span>Gérer les affichages

Une fois que vous avez créé des affichages personnalisés, vous pouvez les gérer pour les supprimer ou gérer les paramètres de partage.

#### Comment gérer les affichages

1. Sélectionnez Vues > Gérer les vues.

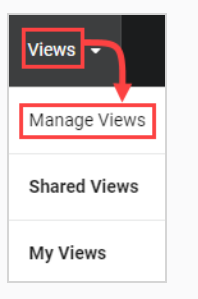

Mes vues sauvegardées et les vues partagées apparaissent.

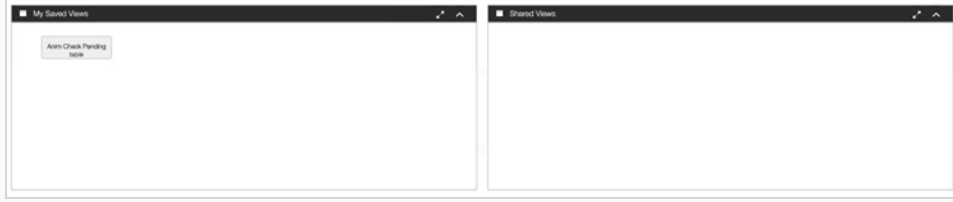

2. Dans la section Mes vues sauvegardées, cliquez avec le bouton droit de la souris sur une vue sauvegardée.

Le menu d'options s'ouvre. Si vous cliquez directement sur une vue sauvegardée, elle s'ouvre immédiatement.

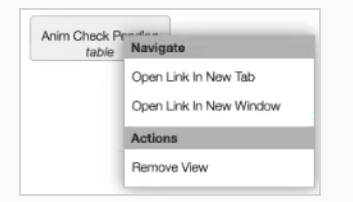

3. Vous pouvez faire glisser et déposer les vues sauvegardées dans la section Vues partagées pour que toutes les personnes concernées dans la production puissent les voir et les utiliser.

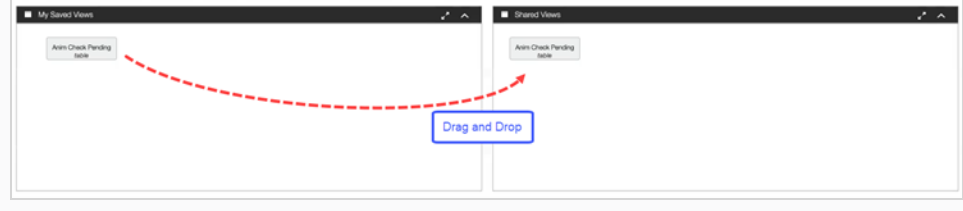

## <span id="page-26-0"></span>Chapitre 2 : À propos des utilisateurs et des autorisations

Toute personne utilisant régulièrement Producer doit disposer de son propre identifiant de connexion. Cela permet de contrôler les autorisations ainsi que l'assignation des tâches et une communication efficace au sein de Producer. Notez que les autorisations sont gérées par des groupes, pour une meilleure efficacité. Un utilisateur peut faire partie de plusieurs groupes et dispose de tous les droits accordés à ces groupes.

Un groupe a deux fonctions principales. Premièrement, il sert à assigner des autorisations à ses membres, dans le cadre d'un projet. Deuxièmement, les groupes peuvent être utilisés pour faciliter l'assignation des tâches. Par exemple, si vous spécifiez que les membres du groupe Animateurs sont les personnes assignées habituelles de la tâche Animation, le superviseur de l'animation n'aura qu'à choisir parmi les utilisateurs qui font partie du groupe Animateurs lors de l'assignation d'une tâche d'animation.

#### **NOTE**

Seuls les utilisateurs ayant des autorisations d'administration pourront créer des utilisateurs, gérer des groupes et définir des autorisations.

Les utilisateurs, les groupes et les autorisations peuvent être accessibles via la page Paramètres.

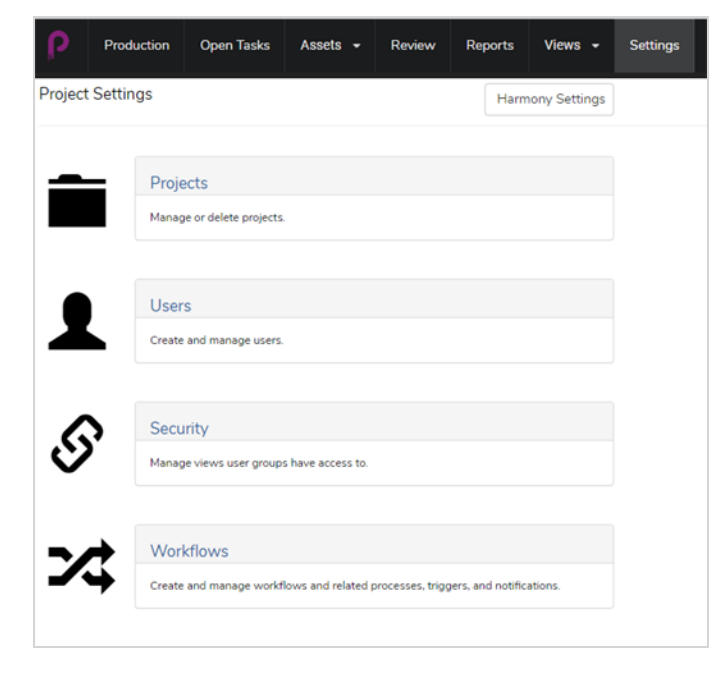

La section Sécurité permet à l'administrateur de définir les autorisations pour les groupes, l'accès aux pages, l'accès aux projets, l'accès aux tâches et l'accès aux éléments de menu tels que la création, la suppression ou l'archivage.

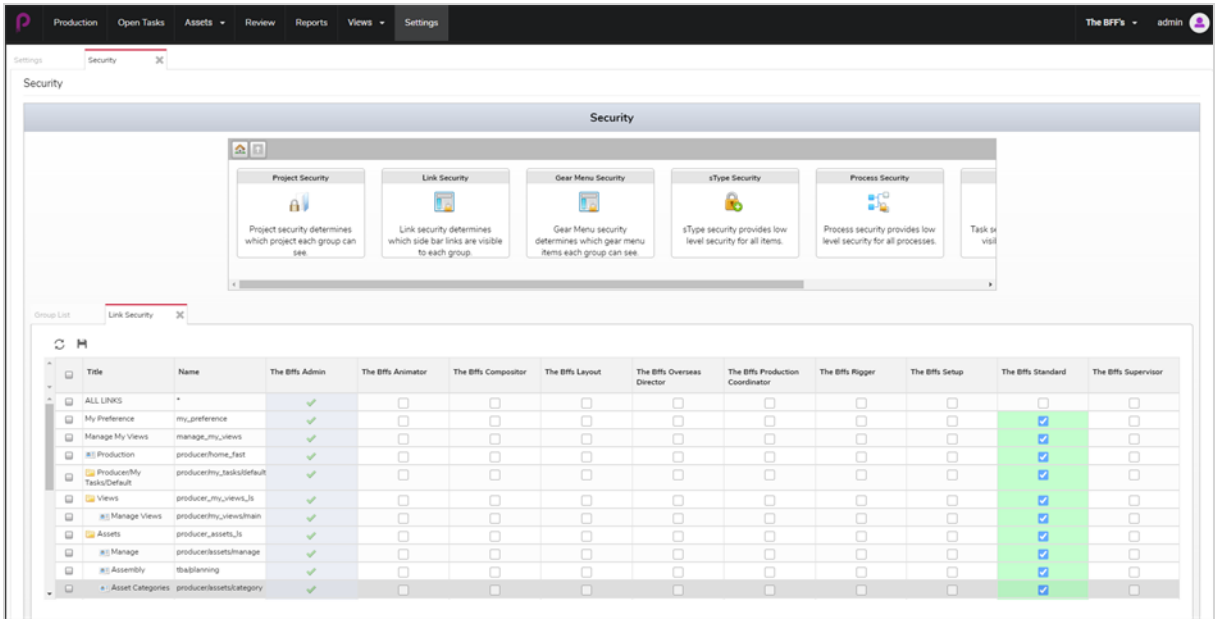

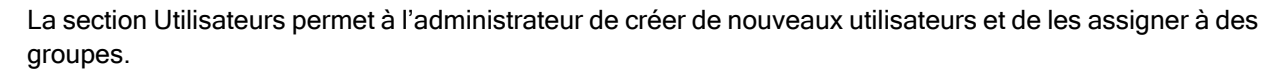

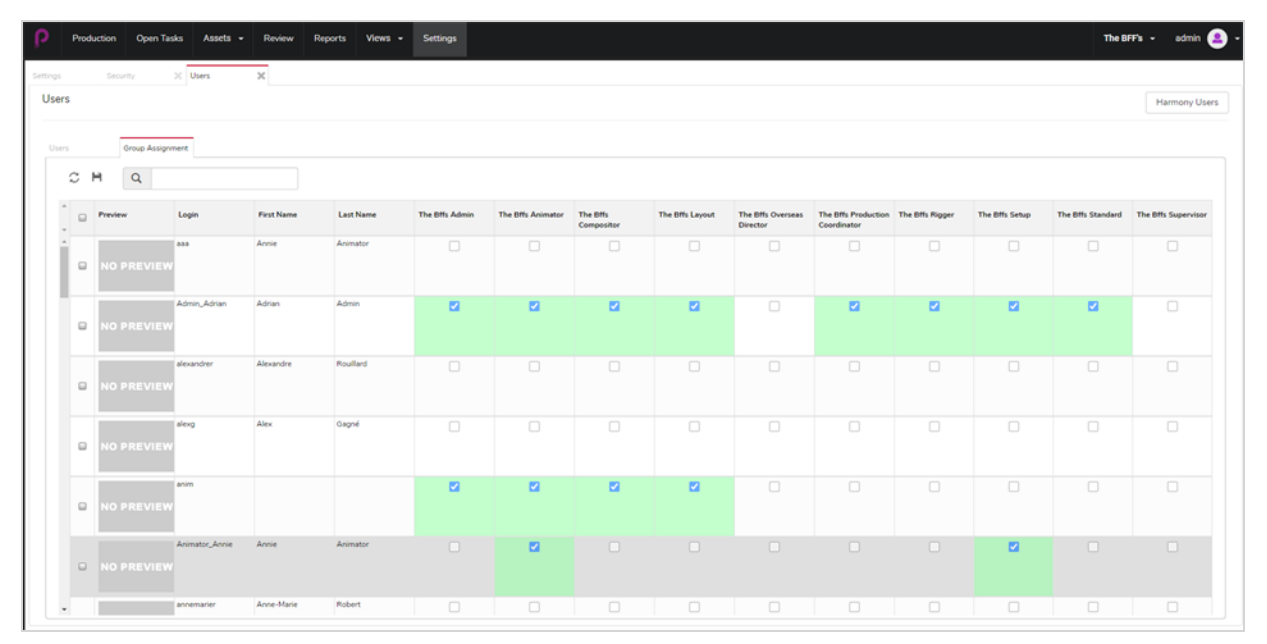

#### <span id="page-28-0"></span>Créer des utilisateurs

Vous pouvez autoriser certains utilisateurs à accéder à une partie de Producer, tout en limitant l'utilisation de certaines fonctionnalités pour d'autres utilisateurs.

#### Comment ajouter un utilisateur

- 1. Dans le menu principal, cliquez sur Paramètres.
- 2. Dans l'onglet Paramètres, sélectionnez Utilisateurs.

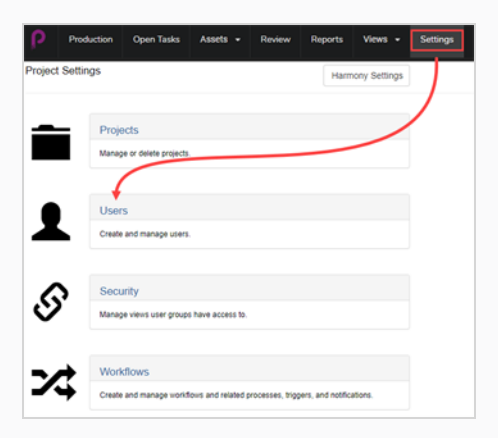

L'onglet Utilisateurs s'ouvre.

3. Dans le deuxième onglet Utilisateur, cliquez sur le bouton Ajouter.

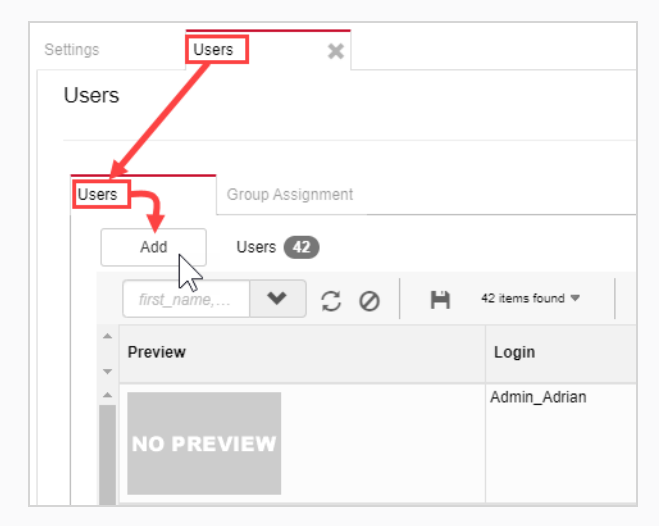

La fenêtre Créer un nouvel utilisateur s'ouvre.

4. Saisissez toutes les informations relatives au nouvel utilisateur.

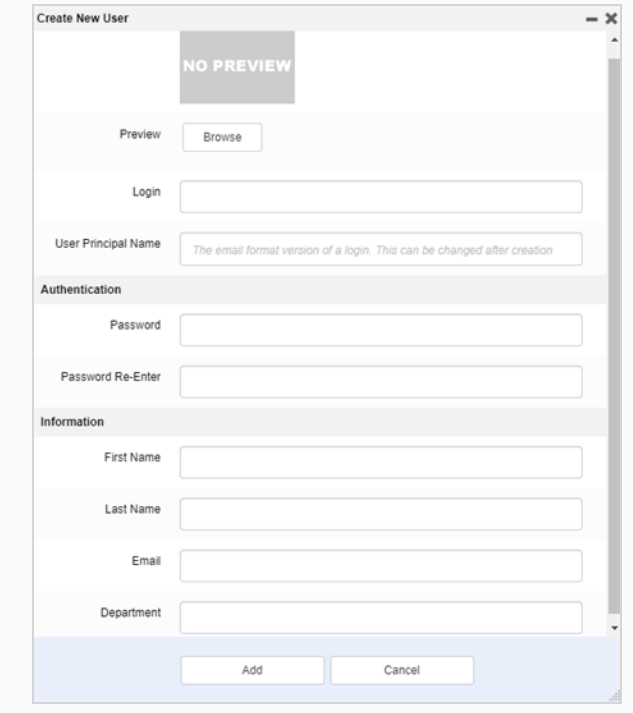

5. Lorsque vous avez terminé, cliquez sur le bouton Ajouter.

#### <span id="page-30-0"></span>Modifier et ajouter des utilisateurs à des groupes

Une fois qu'un nouvel utilisateur est créé, ses préférences peuvent être créées ou modifiées. Elles se trouvent sur la même page utilisateur. Dans cette page, vous pouvez modifier ou consulter les préférences ou les groupes ainsi que les métadonnées.

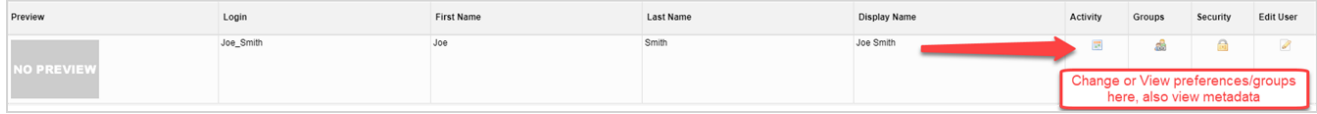

### <span id="page-31-0"></span>Groupes

Ajoutez l'utilisateur à des groupes précis dans la production. Chaque groupe a un ensemble différent de restrictions.

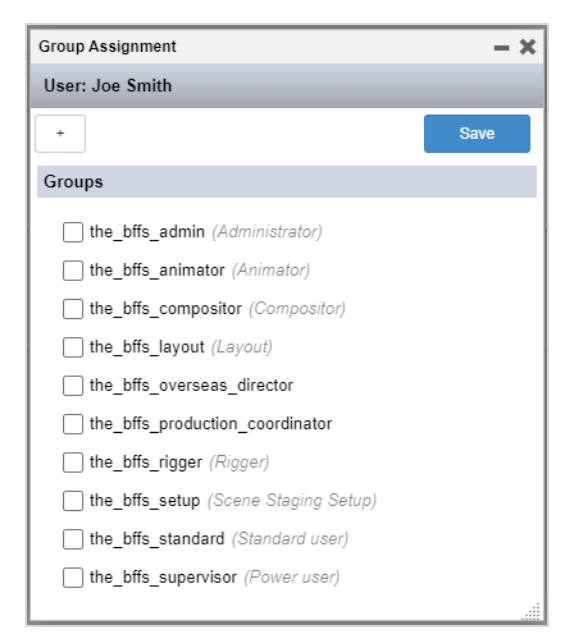

### <span id="page-32-0"></span>Modifier l'utilisateur

Vous pouvez modifier le profil de l'utilisateur et les identifiants de connexion.

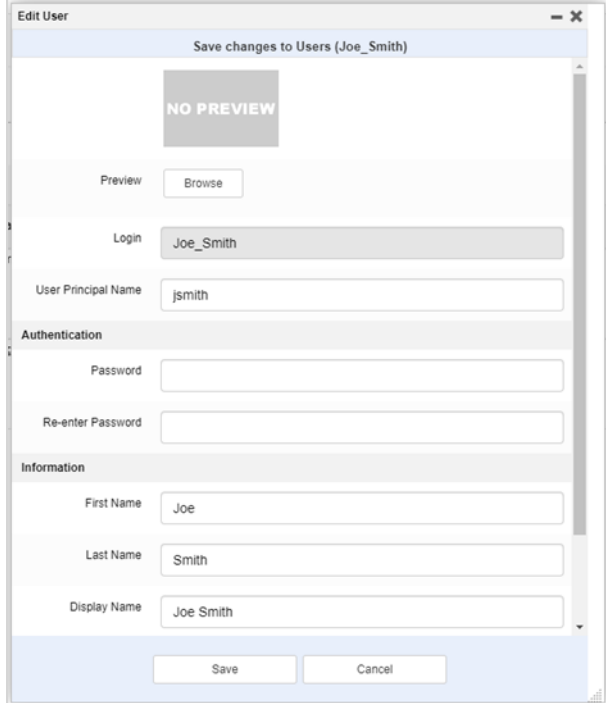

## <span id="page-34-0"></span>Chapitre 3 : À propos des flux de travail

Dans Producer, le suivi de la production est basé sur des flux de travail. Il s'agit d'un processus en plusieurs étapes qui comprend généralement plusieurs logiciels différents. Bien qu'il existe des points communs, la plupart des studios d'animation développent leurs propres pipelines. Ces pipelines personnalisés peuvent facilement être reproduits avec l'éditeur de flux de travail de Producer. Lorsqu'il s'agit des processus d'un studio, les termes « flux de travail » et « pipeline » sont souvent utilisés de manière interchangeable; cependant, nous utilisons toujours le « flux de travail » lorsque nous faisons référence à la structure des nœuds dans Producer. Chaque « nœud » représente un processus à effectuer. Ces processus deviendront des tâches de production individuelles qui seront assignées aux artistes et aux superviseurs.

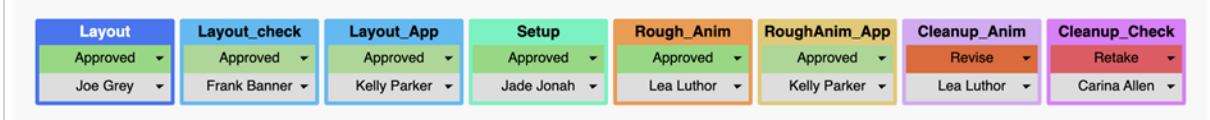

Il existe quatre types de flux de travail : Flux de travail de job, Flux de travail de plan, Flux de travail d'actif et Flux de travail d'état des tâches.

▶ 巴 Jobs  $\triangleright$   $\boxplus$  Scenes  $\triangleright$   $\blacksquare$  Assets ▶ 汪 Task Statuses

Par exemple, vous pouvez utiliser un flux de travail de job pour suivre le développement d'un épisode; du script à la diffusion. Vous pouvez utiliser un flux de travail de plan pour suivre la production de plans de la mise en page à la composition. Le flux de travail d'actif est conçu pour gérer l'évolution de divers actifs tels que les arrière-plans, les personnages, les accessoires, etc. Le flux de travail d'état de tâche est un peu particulier car il permet à l'utilisateur de personnaliser les états de tâche pour les processus des autres flux de travail.

Producer est fourni avec des flux de travail prêts à l'emploi, mais il est conseillé de les utiliser comme modèles pour créer les vôtres. Les flux de travail sont spécifiques aux projets, mais ils peuvent être exportés et importés d'un projet à l'autre.

Les flux de travail sont des plans qui servent ensuite éventuellement à créer des tâches réelles qui peuvent ensuite être assignées et suivies.

## <span id="page-35-0"></span>À propos des flux de travail d'état de tâche

Un flux de travail d'état de tâche a une propriété particulière. C'est un flux de travail qui peut être appliqué à la tâche d'un autre flux de travail. Il fournit différents états pour cette tâche, permettant aux utilisateurs de connaître l'état d'avancement de cette tâche.

#### **NOTE**

Pour savoir comment lier un flux de travail d'état de tâche à une tâche, consultez [Configurer](#page-49-0) des [processus.](#page-49-0)

Dans le flux de travail d'état de tâche de base (un flux de travail fourni avec Producer), il existe sept options possibles (En attente, En suspens, Besoin d'assistance, courant, À valider, Réviser, Approuvé.

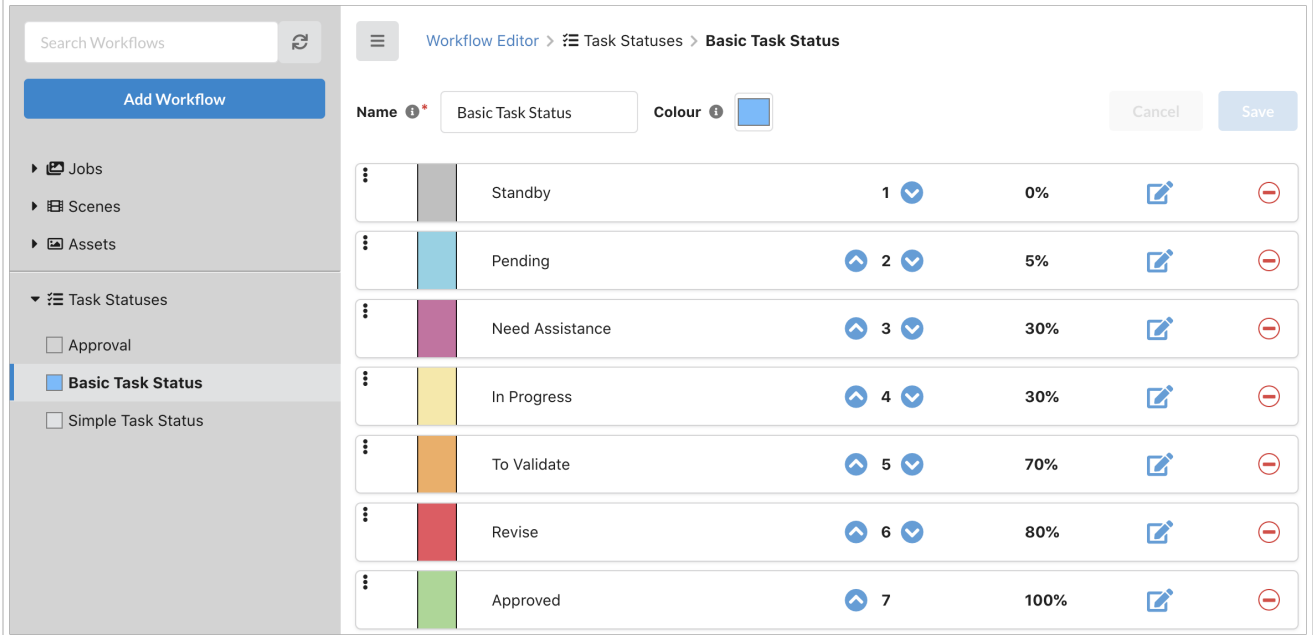

Dans l'onglet Production ou Actifs > Gérer, lorsqu'un utilisateur clique sur l'état d'une tâche, un menu déroulant lui permet de choisir ou de mettre à jour l'état de cette tâche.

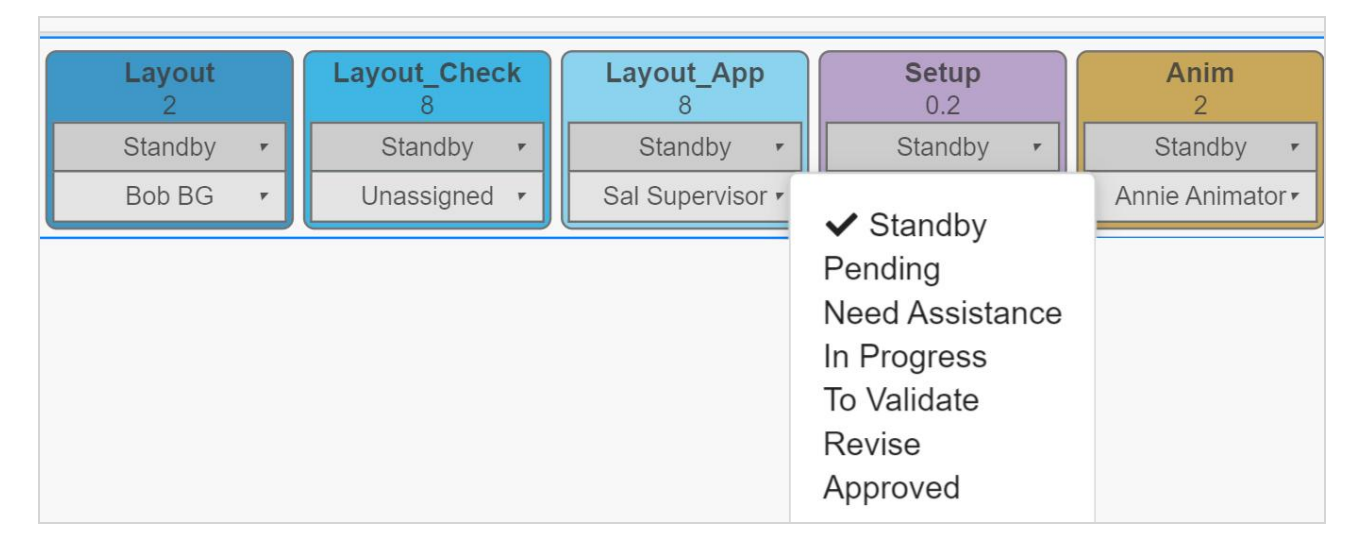
# À propos des flux de travail inclus

Voici la liste des flux de travail qui sont inclus avec Producer, ainsi qu'une brève description de chacun.

# Épisodes

Flux de travail pour suivre les jobs comme des épisodes d'une série télévisée.

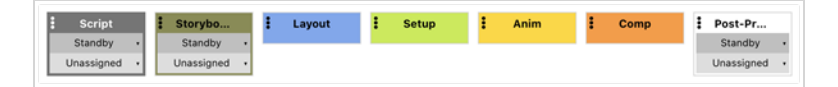

## Tâche de base

Flux de travail pour suivre des plans de manière simple.

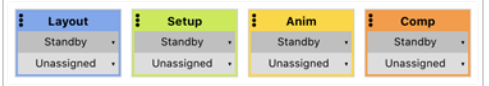

### Tâche entière

Flux de travail pour suivre les plans 2D sans papier, où l'animation est dessinée à la main numériquement.

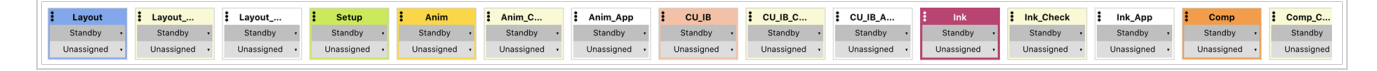

# Double approbation

Flux de travail pour le suivi des plans, où les deux étapes d'approbation sont requises pour chaque étape nécessaire du processus.

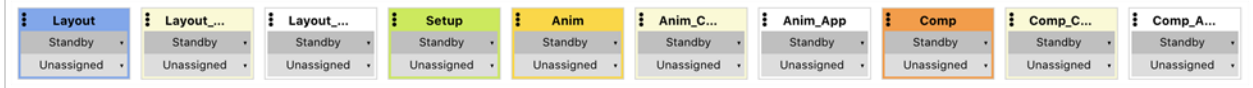

# Approbation unique

Flux de travail pour le suivi des plans, où une seule étape d'approbation est requise pour chaque étape du processus.

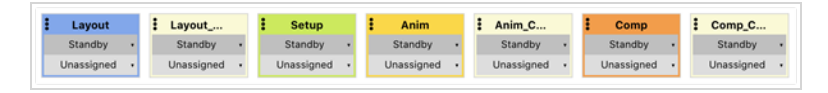

## Arrière-plan

Flux de travail pour suivre la création d'arrière-plans bitmap.

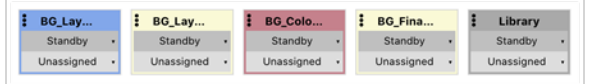

### Personnage

Flux de travail pour suivre la construction des marionnettes numériques (également appelées armatures d'animation de personnages ou « character rigs » en anglais).

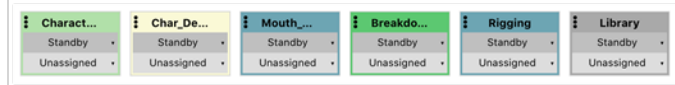

### **Accessoire**

Flux de travail pour suivre le développement d'accessoires numériques.

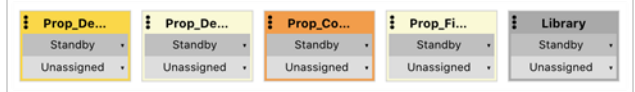

## Flux de travail des tâches de base

Flux de travail fournissant des états pour les tâches des autres flux de travail.

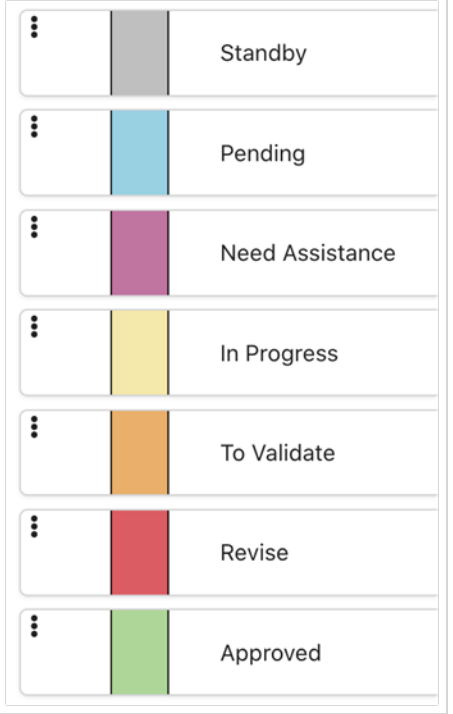

## Flux de travail de tâches simple

Flux de travail simple fournissant des états pour les tâches des autres flux de travail. Il est destiné à suivre quelque chose qui est terminé sans aucun type de révision ou d'approbation (c'est-à-dire tâche effectuée).

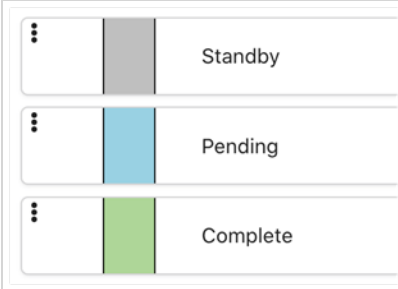

# Approbation

Ce flux de travail fournit des états types pour les processus d'approbation.

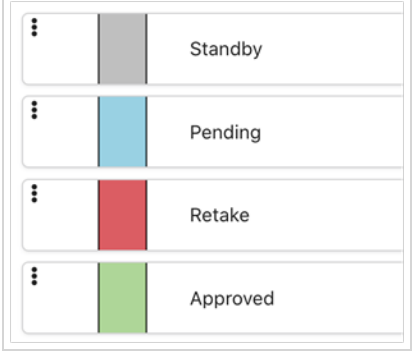

## <span id="page-39-0"></span>Dupliquer des flux de travail

Les flux de travail fournis avec Producer sont des modèles utiles pour créer les vôtres. Il n'est PAS recommandé de les utiliser directement, car ils peuvent être mis à jour et modifiés dans les versions futures. Il convient plutôt de les dupliquer et de les modifier pour qu'ils correspondent à votre propre pipeline.

### Comment dupliquer les flux de travail

1. Dans le menu principal, sélectionnez Paramètres, puis Flux de travail.

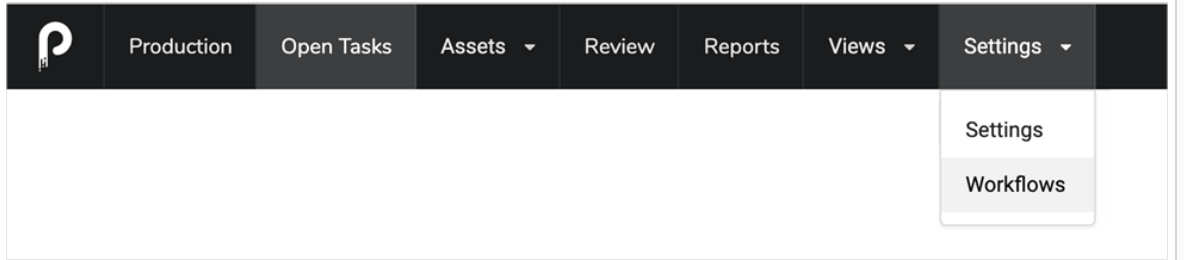

2. Dans la liste Flux de travail de projet à gauche, cliquez sur le flux de travail que vous souhaitez dupliquer et sélectionnez Copier dans le menu Points de suspension (« ... »).

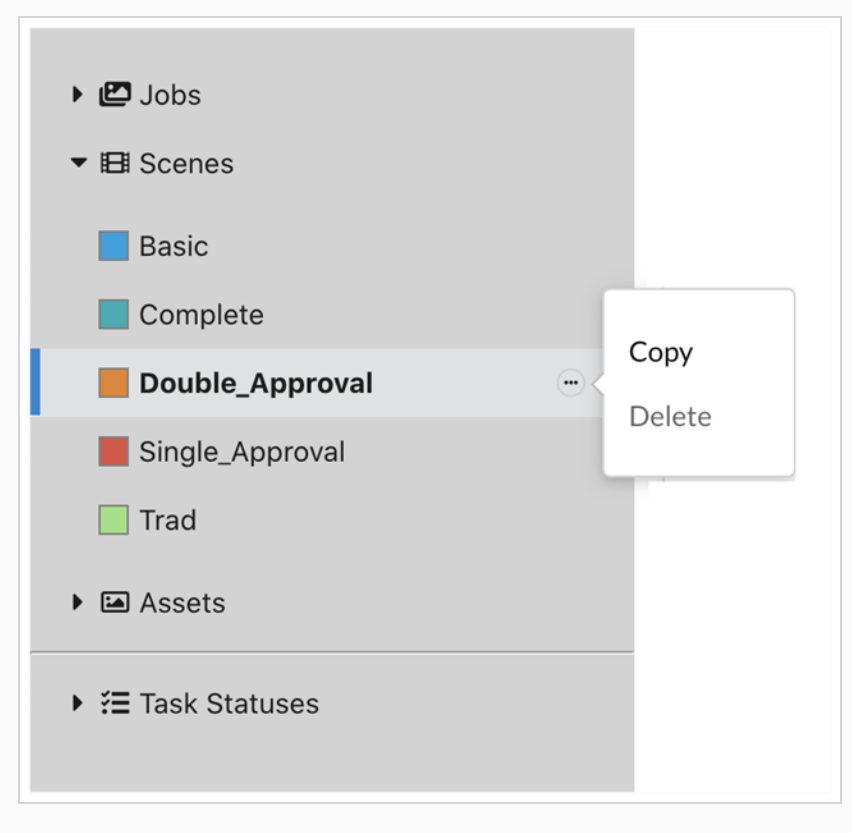

La boîte de dialogue Copier les détails du flux de travail s'ouvre.

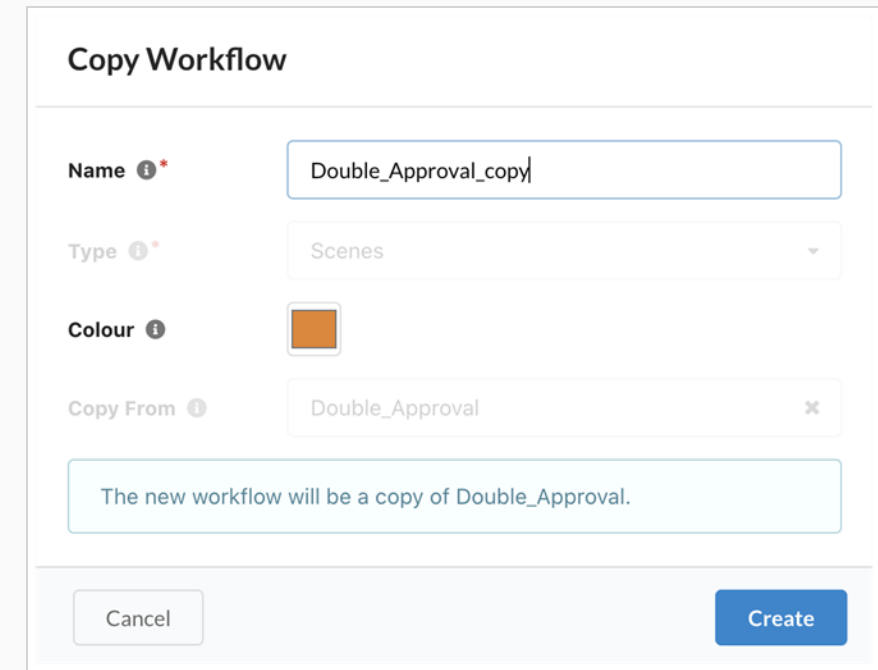

- 3. Dans le champ Nom, saisissez le nom du nouveau flux de travail.
- 4. Dans le champ Couleur, utilisez le gadget logiciel Sélecteur de couleur pour sélectionner une couleur d'identification.
- 5. Cliquez sur Créer.

## <span id="page-41-0"></span>Créer des flux de travail

### Comment créer un flux de travail

1. Dans le menu principal, sélectionnez Paramètres > Flux de travail

L'onglet Flux de travail s'ouvre.

#### **NOTE**

Si les options Paramètres ou Paramètres > Flux de travail ne sont pas disponibles, un utilisateur administrateur pourrait être amené à accorder ces privilèges à un groupe dont vous êtes membre. Cette opération peut être effectuée sous Sécurité, sous Règles générales, en activant l'option Gérer les flux de travail.

2. Cliquez sur le bouton Ajouter des flux de travail.

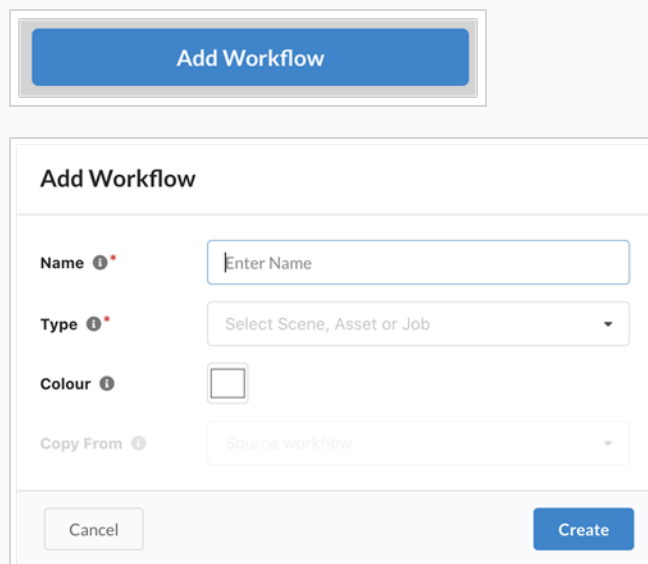

La boîte de dialogue Ajouter des flux de travail s'ouvre.

- 3. Dans le champ Nom, saisissez le nom du nouveau flux de travail.
- 4. Dans le menu déroulant Type, sélectionnez le type d'élément auquel ce flux de travail s'applique. Pour le flux de travail des épisodes, sélectionnez Jobs. Pour un flux de travail suivant des plans, sélectionnez Plan. Pour un flux de travail d'arrière-plans, de caractères ou d'accessoires, sélectionnez Actif. Si vous préférez créer un flux de travail États de tâche, reportez-vous à la section Comment créer un flux de travail d'états de tâche.
- 5. Dans le champ Couleur, utilisez le gadget logiciel Sélecteur de couleur pour sélectionner une couleur d'identification. Notez que vous pouvez utiliser l'icône du sélecteur de couleurs pour choisir une couleur depuis n'importe quel emplacement de votre bureau. Après avoir sélectionné la couleur, cliquez simplement à l'extérieur du widget pour continuer.

#### NOTE

Il peut être judicieux de créer un flux de travail basé sur un flux de travail existant. Pour ce faire, utilisez le champ Copier depuis (ou laissez-le simplement vide pour créer entièrement un flux de travail).

6. Cliquez sur Créer pour créer le flux de travail.

Ajoutez ensuite des processus à votre flux de travail. Consultez la section Créer des [processus.](#page-43-0)

# <span id="page-43-0"></span>À propos des processus

Un flux de travail est constitué de processus. Lors de la création d'un actif ou d'un plan à partir d'un flux de travail spécifique, chaque processus de ce flux de travail représente une tâche qui peut être assignée aux utilisateurs. Les processus sont rangés de manière linéaire. Il existe 2 principaux types de processus : Manuel et Approbation. Il y en a aussi un spécial appelé Avancement des actifs.

## Manuel

Le processus manuel est utilisé lorsque les travaux sont réalisés par une personne (pas une tâche automatisée, ni une simple approbation). Ce processus peut avoir différents états qui sont définis dans un flux de travail d'états de tâche. L'état de la tâche est modifié manuellement par l'utilisateur qui effectue les travaux.

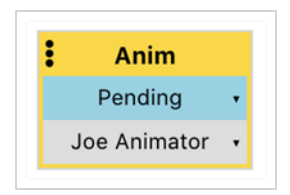

# Approbation

Le Processus d'approbation est utilisé lorsque les travaux créés au cours d'un processus manuel doivent être examinés par un superviseur. Le superviseur met alors à jour l'état sur Approuvé ou Correction. Plusieurs processus d'approbation peuvent s'enchaîner.

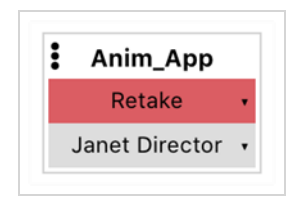

Vous pouvez joindre des déclencheurs et des notifications à des processus manuel et d'approbation afin que, lorsqu'une action précise est effectuée, comme l'assignation d'une tâche ou la modification de l'état, une autre action puisse être effectuée, comme l'envoi d'une notification à un utilisateur.

### Avancement des actifs

Le processus spécial Avancement des actifs permet de suivre l'avancement des actifs liés à un plan, tels que les arrière-plans ou les personnages. Ce processus affiche un graphique circulaire indiquant le nombre d'actifs associés ayant atteint un processus spécifique au sein de leur propre flux de travail.

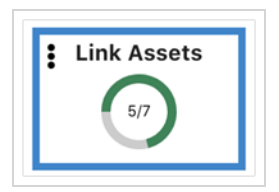

### Ajouter des processus aux flux de travail

Les flux de travail sont constitués de nœuds, représentant des processus, qui se transformeront éventuellement en tâches.

Comment ajouter des processus aux flux de travail

Que vous souhaitiez ajouter des processus à un tout nouveau flux de travail ou modifier un flux de travail existant, le processus est le même. Vous devez d'abord sélectionner le flux de travail dans l'éditeur de flux de travail.

1. Dans le menu principal, sélectionnez Paramètres > Flux de travail.

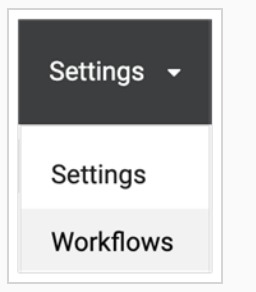

2. Dans le volet gauche, sélectionnez le flux de travail pour lequel vous souhaitez ajouter un processus.

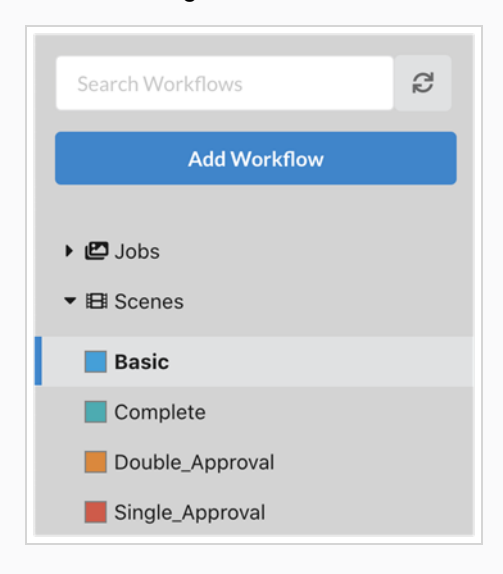

3. Pour créer un nouveau processus dans un flux de travail, il vous suffit de cliquer sur le bouton Ajouter un processus

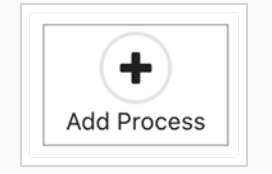

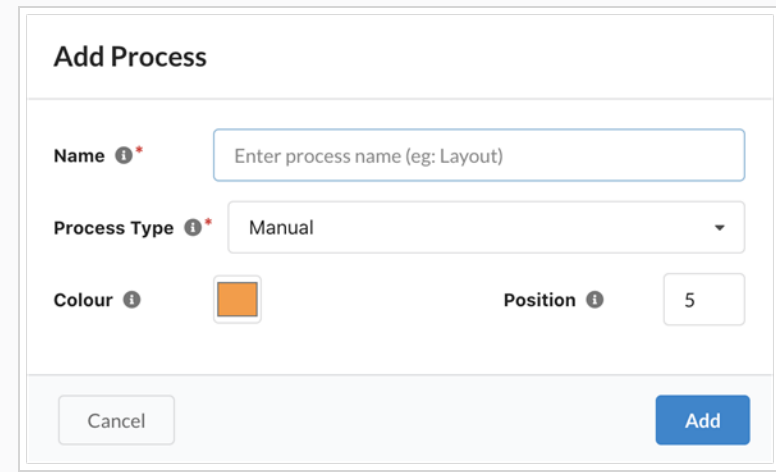

La boîte de dialogue Ajouter un processus s'ouvre.

4. Saisissez le nom du processus.

### **NOTE**

Choisissez bien le nom assigné car, une fois définis, les noms de processus ne peuvent pas être modifiés (pour éviter toute corruption). Pour renommer un processus, vous devez le dupliquer et supprimer l'original.

- 5. Sélectionnez un type de processus dans la liste déroulante. Consultez l'info-bulle pour plus d'informations sur les différents types de processus.
- 6. Sélectionnez une couleur unique qui aidera à identifier ce processus.
- 7. Vous pouvez définir la position à modifier à l'endroit où ce nouveau processus apparaîtra dans le flux de travail. Par défaut, il apparaît à la fin. Notez que vous pourrez toujours changer cette position ultérieurement.
- 8. Appuyez sur Ajouter.

Consultez [Configurer](#page-49-0) les processus pour savoir comment configurer davantage le processus que vous venez de créer.

# <span id="page-49-0"></span>Configurer les processus

Différents types de processus peuvent être configurés de différentes manières. Cependant, certaines options de configuration s'appliquent à plusieurs types de processus. Voici une description de toutes les options disponibles :

Dans la zone Informations de base :

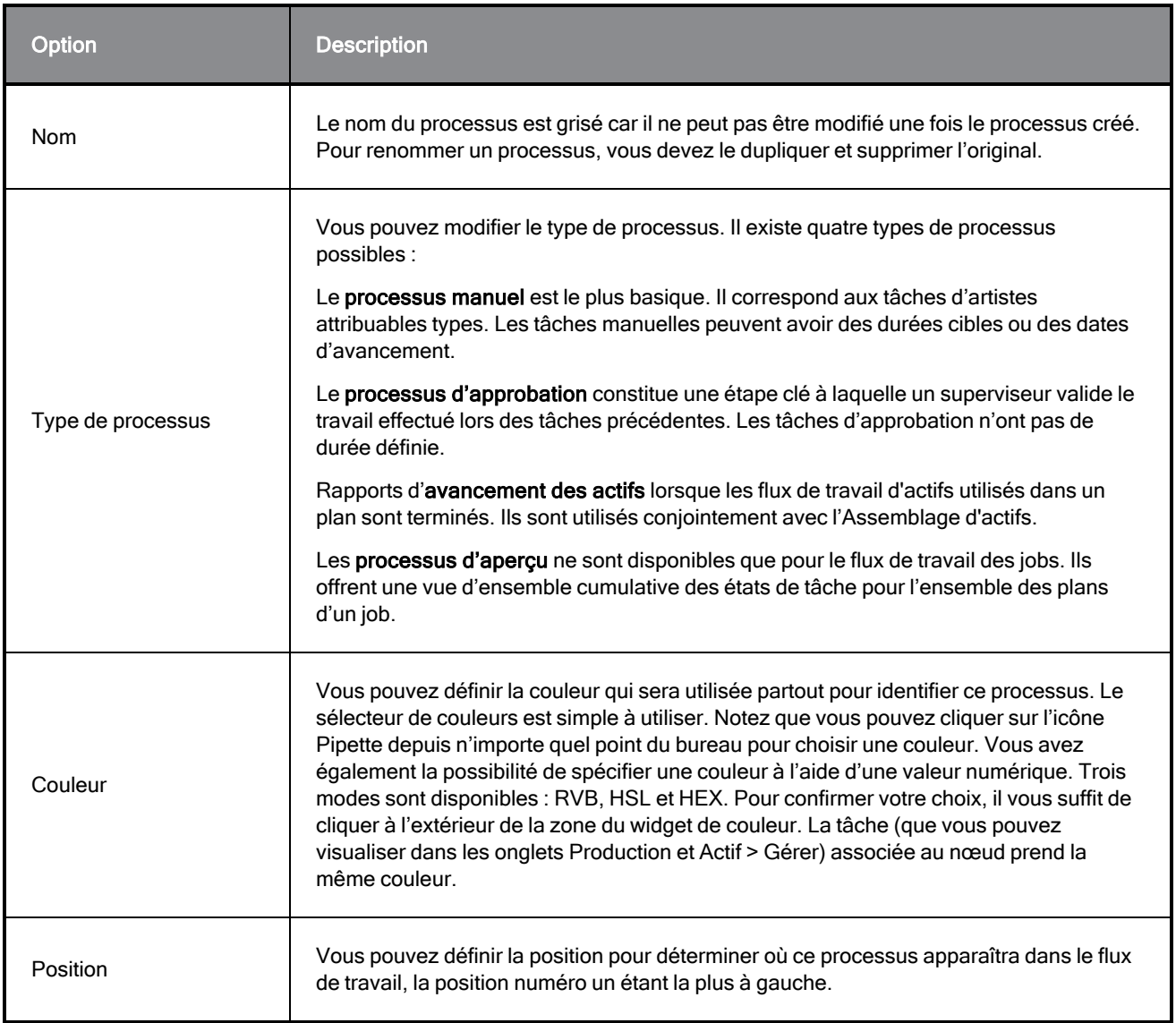

Dans la zone Informations sur les tâches :

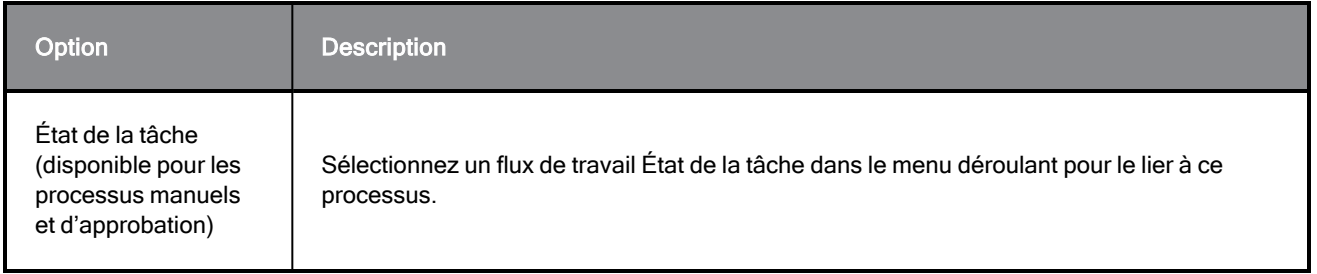

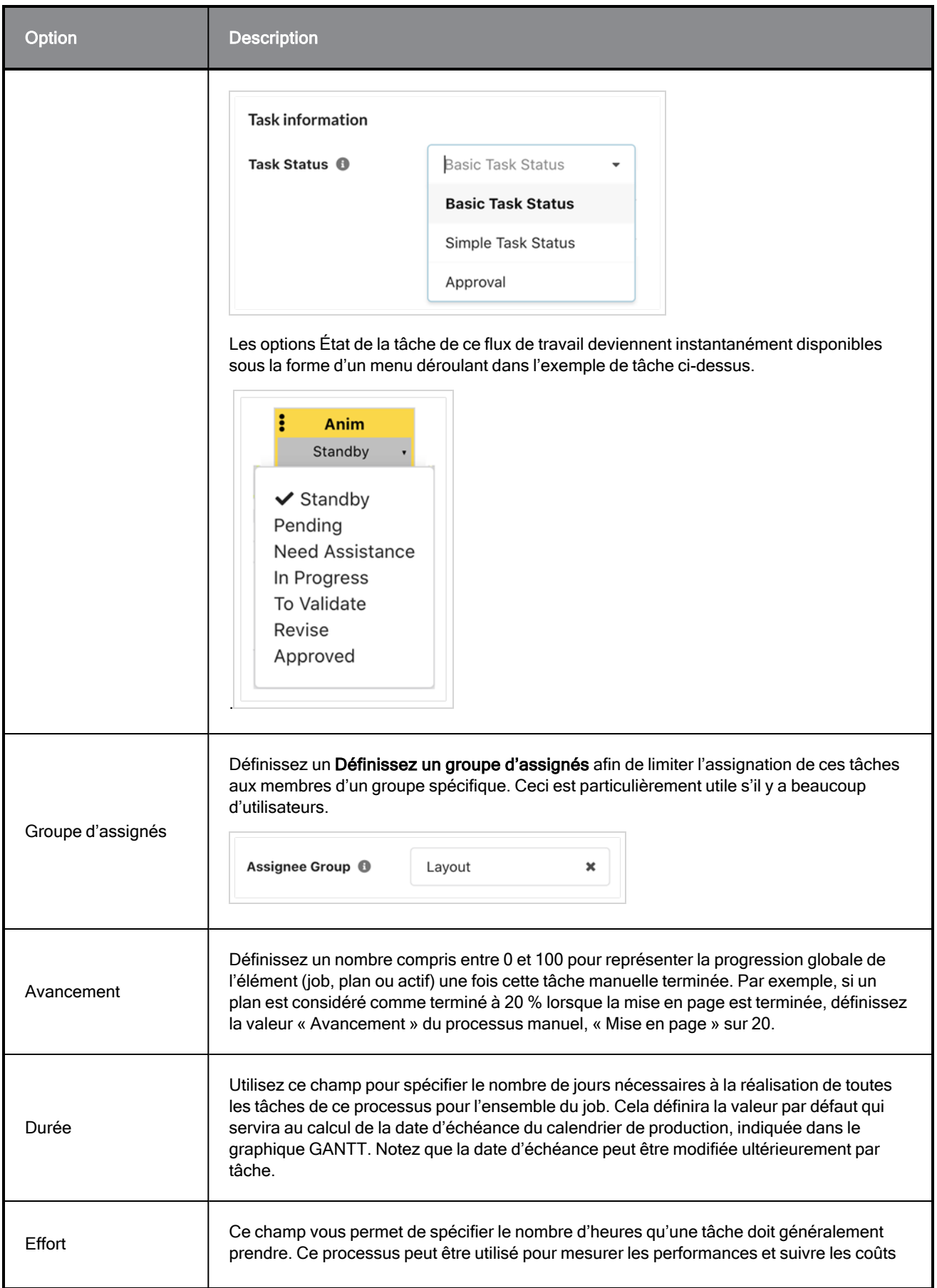

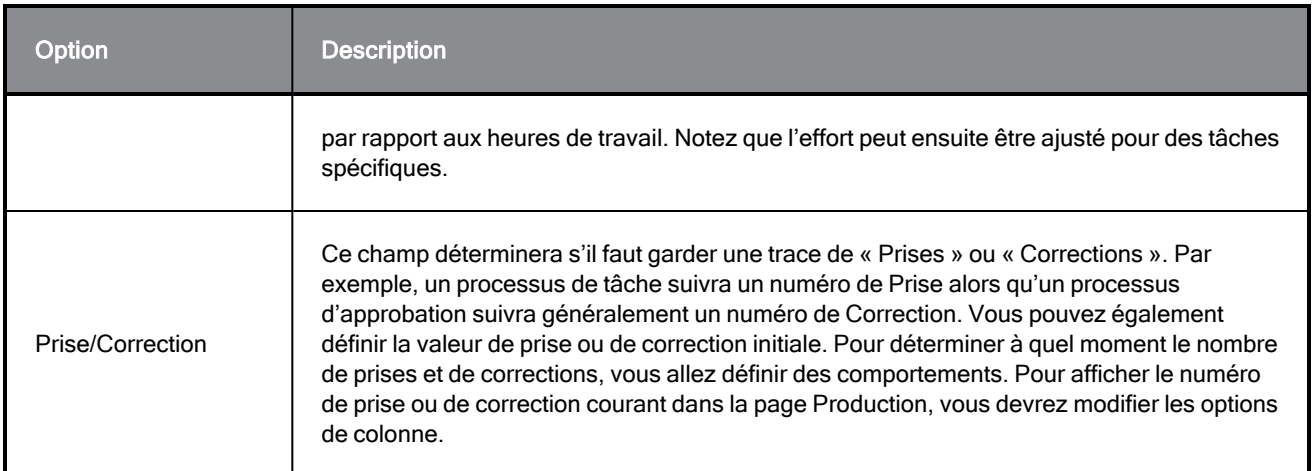

Différentes options de configuration sont disponibles pour l'avancement des actifs :

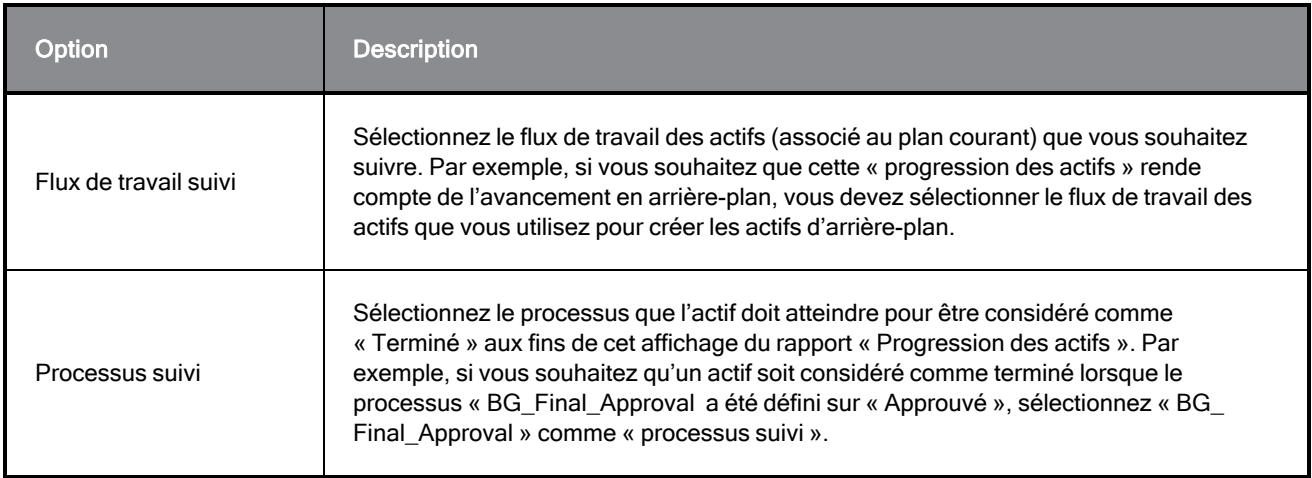

### Processus de déplacement

Il y a deux façons de changer l'ordre des processus.

Vous pouvez le faire en modifiant la valeur de la position :

- 1. Dans l'Éditeur de flux de travail, après avoir sélectionné un flux de travail dans le volet gauche, sélectionnez un processus que vous souhaitez déplacer.
- 2. Dans la zone Informations de base, réduisez la valeur de la position pour déplacer le processus vers le début du flux de travail (à gauche) ou augmentez la valeur de la position pour déplacer le processus vers la fin du flux de travail (à droite).

Vous pouvez également faire glisser un processus vers sa nouvelle position à partir de ses points de suspension verticaux :

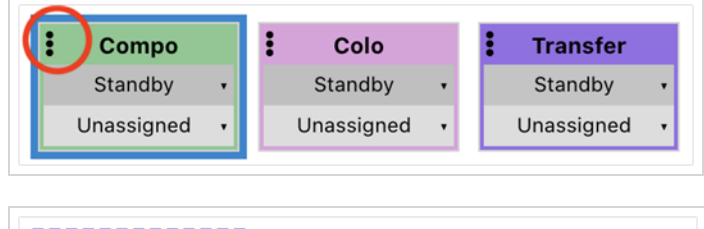

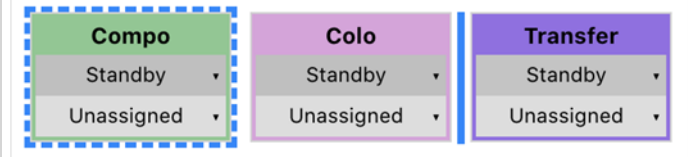

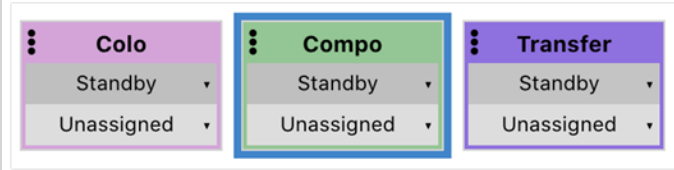

Les deux méthodes nécessitent que vous sauvegardiez les modifications.

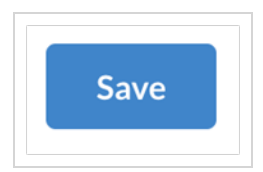

### **NOTE**

La modification de la position d'un processus peut affecter les comportements qui font référence à des processus relatifs (processus suivant ou précédent), mais n'affectera pas les comportements qui font référence à des processus par leur nom spécifique. Assurez-vous de tester les différents comportements après avoir changé la position d'un ou de plusieurs processus.

### Supprimer des processus

Vous pouvez facilement supprimer des nœuds d'un flux de travail en suivant cette procédure.

#### Comment supprimer des processus

La suppression d'un processus d'un flux de travail est une opération simple. Vous devez d'abord sélectionner le flux de travail dans l'éditeur de flux de travail, puis procéder comme suit :

- 1. Sélectionnez le processus que vous souhaitez supprimer.
- 2. Cliquez sur l'icône de points de suspension (« ... ») en haut à droite du nœud de processus.

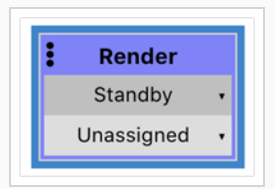

3. Sélectionnez « Supprimer ».

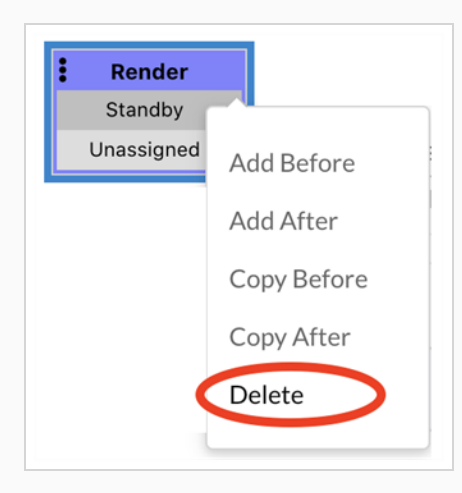

4. Appuyez sur le bouton bleu « Sauvegarder » pour confirmer.

#### **NOTE**

La suppression d'un processus d'un flux de travail sera reflétée dans les instanciations suivantes. Les tâches courantes de ce processus ne seront toutefois pas supprimées. Si vous souhaitez le faire, il est recommandé d'utiliser la fonctionnalité « Modifier les tâches » avant de supprimer le processus dans le flux de travail.

# À propos des comportements

Un comportement détermine comment un processus réagit à certaines conditions telles que l'assignation à un utilisateur ou le fait d'être défini sur un certain état. Cette réaction peut se manifester de différentes façons et plusieurs actions différentes peuvent être entreprises si une condition est remplie. Essentiellement, les comportements vous permettent d'automatiser les opérations. Ils constituent un élément très important de la mise en place d'un flux de travail efficace.

Les comportements typiques d'un processus manuel seraient les suivants :

Si ce processus est défini sur l'état « À valider », définissez l'état du processus suivant (approbation) sur « En attente » (prêt pour l'examen).

Avant de créer un comportement, vous devez d'abord créer un flux de travail personnalisé. Consultez [Créer](#page-41-0) des flux de [travail](#page-41-0) ou [Dupliquer](#page-39-0) des flux de travail. Il est intéressant de noter que la duplication d'un flux de travail dupliquera également ses comportements.

### **NOTE**

Dans les anciennes versions de Producer, les comportements étaient appelés « déclencheurs ».

### Comment créer un comportement

1. Dans votre flux de travail, sélectionnez le processus pour lequel vous souhaitez ajouter un comportement.

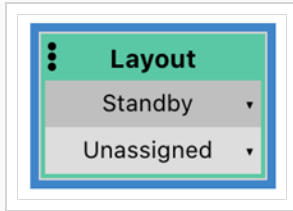

2. Dans le volet ci-dessous, cliquez sur « Ajouter un comportement ».

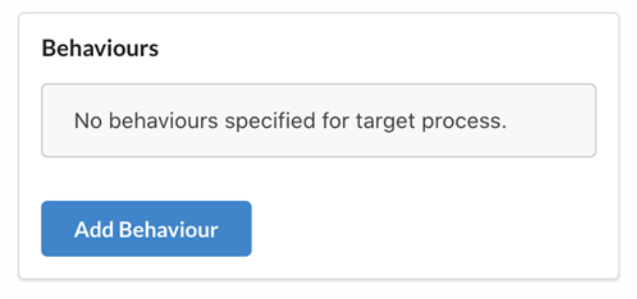

3. Configurez une condition à l'aide de la liste déroulante accessible après « Quand ». Deux actions possibles vous sont proposées :

- a. L'état de la tâche est défini sur...
- b. La tâche est assignée...

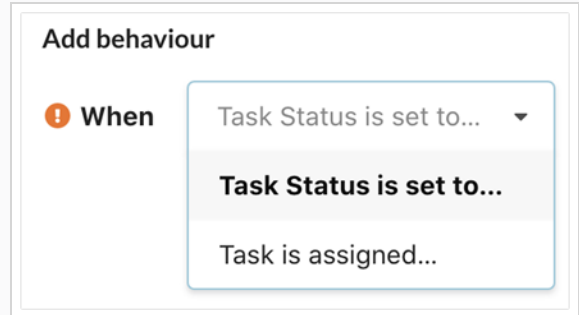

4. Si la condition nécessite un réglage supplémentaire, une autre liste déroulante apparaît à côté de la première. Par exemple, si vous définissez « Quand » sur « L'état de la tâche est défini sur... », vous devez à présent définir l'« État de la source », pour vous obtenir une condition qui ressemble à « Lorsque l'état de la tâche est défini sur Pour valider »...

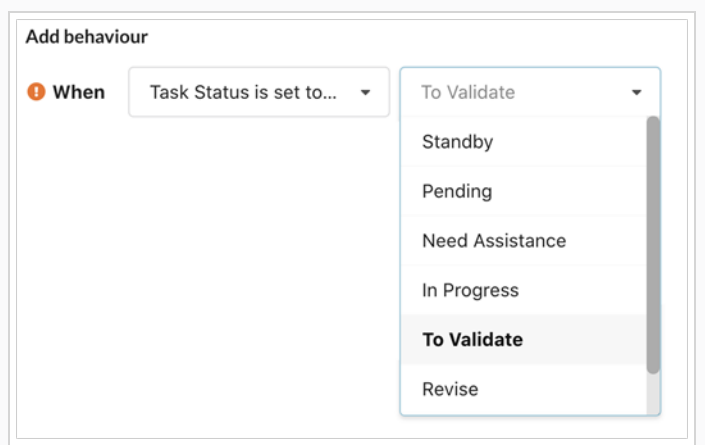

- 5. Vous pouvez à présent définir l'action déclenchée si la condition est remplie. À côté de « Alors », sélectionnez l'une des 3 actions possibles dans la liste déroulante :
	- a. Définir l'état de la tâche du processus
	- b. Re(Prise) d'incrément
	- c. Envoyer une notification à

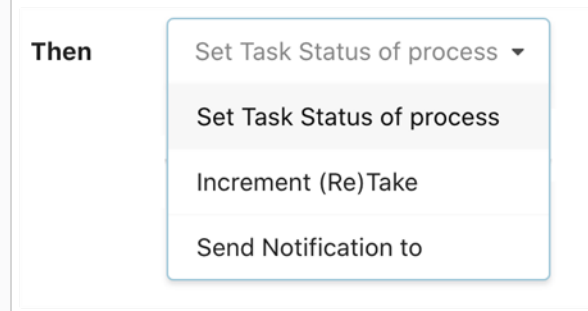

- 6. Quel que soit l'option choisie à l'étape précédente, vous devez à présent configurer davantage cette action.
	- a. Si vous avez sélectionné « Définir l'état de la tâche du processus », vous devez à présent spécifier l'état des différents processus. Par exemple, vous pouvez spécifier que l'action consiste à Définir l'état de la tâche d'approbation du processus (Process Layout\_approval) sur En attente.

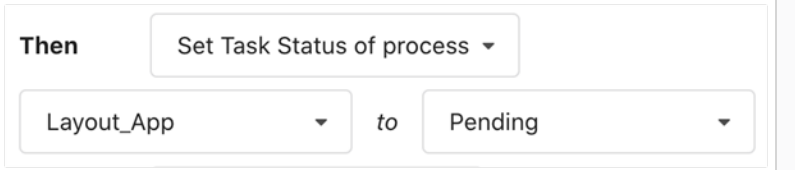

### **NOTE**

Lorsque vous sélectionnez un processus, vous pouvez choisir un processus spécifique par son nom ou utiliser un processus relatif tel que Processus Suivant ou Précédent . Même si les processus relatifs peuvent être utiles puisqu'ils sont plus faciles à copier et à réutiliser ultérieurement avec un minimum de maintenance, il est important de ne pas oublier que le déplacement du processus pourrait affecter le résultat du comportement.

- b. Dans le cas de « Augmenter Prise/Correction », vous devez sélectionner le processus qui augmentera la valeur de « Prise » ou de « Correction », en fonction de la valeur définie pour ce processus.
- c. Dans le cas de « Envoyer une notification à », vous devez sélectionner les contacts à notifier. Il peut s'agir d'utilisateurs individuels ou d'un groupe d'utilisateurs.
- 7. Maintenant qu'une première action a été spécifiée, vous pouvez confirmer le comportement avec le bouton « Terminé » ou spécifier d'autres actions à associer à cette condition. Pour ce faire, il vous suffit de répéter les étapes 5 et 6 au niveau du menu déroulant situé en regard de l'option « Alors ».

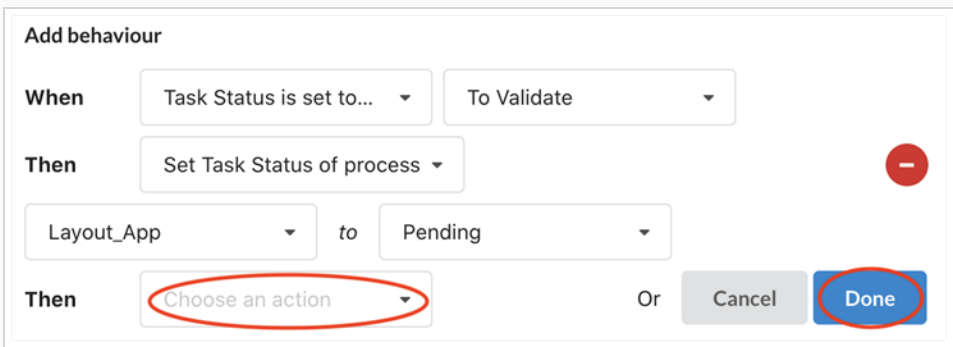

8. Vous pouvez passer en revue un comportement après l'avoir confirmé. Il vous suffit pour cela de cliquer sur le triangle situé sur la droite, en regard de la condition.

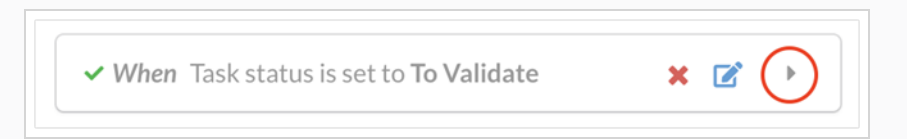

Le comportement se développera et affichera toutes les actions qui seront entreprise si la condition est remplie. Vous pourrez apporter des modifications à l'aide du bouton d'édition bleu ou supprimer le comportement au moyen de l'icône rouge « x ».

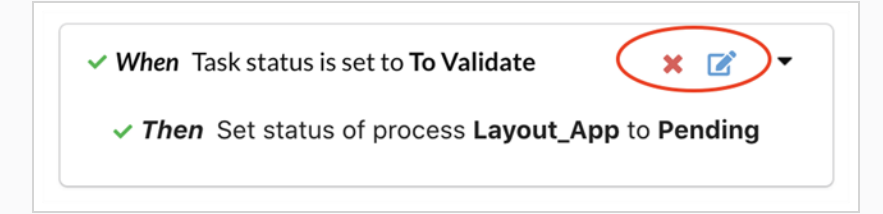

Après avoir passé en revue votre comportement, vous pouvez ajouter d'autres comportements au même processus si vous le souhaitez.

#### **NOTE**

La modification des conditions (État, Assigné) d'un processus au niveau de la fenêtre de prévisualisation supérieure de l'éditeur de flux de travail NE DÉCLENCHERA PAS les actions programmées par les comportements. Il est fortement recommandé de tester vos comportements et de créer pour cela des éléments réels (plans, actifs) à l'aide de ce flux de travail et de modifier les conditions pour vérifier que les actions se produisent comme prévu.

Pour vous aider à démarrer, voici quelques comportements types pour les processus manuels et d'approbation :

Comportements courants pour les processus manuels :

• Lorsqu'une tâche est définie sur  $\dot{A}$  valider, définissez l'état de la tâche d'approbation suivante sur En attente et augmentez la valeur de Prise pour ce processus.

Comportements courants pour les processus d'approbation :

- · Lorsqu'une tâche est définie sur Corriger, définissez l'état de la tâche manuelle précédente sur Reprise, et incrémentez la valeur de Corriger pour ce processus.
- Lorsqu'une tâche est définie sur Approuvé, définissez l'état de la tâche suivante sur En attente, et définissez l'état de la tâche manuelle précédente sur Approuvé.

## Ajouter des processus d'aperçu aux flux de travail de job

Les flux de travail de job permettent de suivre les tâches pertinentes pour l'ensemble du job (telles que l'écriture du script ou la génération du storyboard). L'ajout des processus « Aperçu » permet en plus d'être informé des états cumulatifs des tâches de plan contenues dans un job. Un processus d'aperçu recherche les processus de plan portant le même nom et affiche un résumé de chaque état directement au niveau du job, permettant ainsi une vue d'ensemble de l'avancement dans la colonne d'avancement des tâches de la page de production.

### Aperçu de l'avancement des tâches

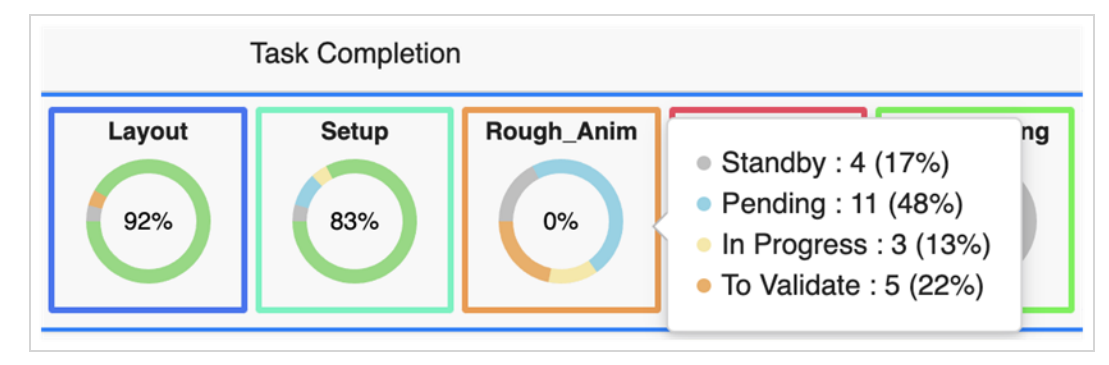

### Comment ajouter un processus d'aperçu à un flux de travail de job

1. Dans l'Éditeur de flux de travail, ouvrez les flux de travail de plan contenant les processus que vous souhaitez suivre. Identifiez ces processus, en écrivant leur nom exact, ainsi que les valeurs d'avancement et de durée. L'utilisation de couleurs peut également être utile.

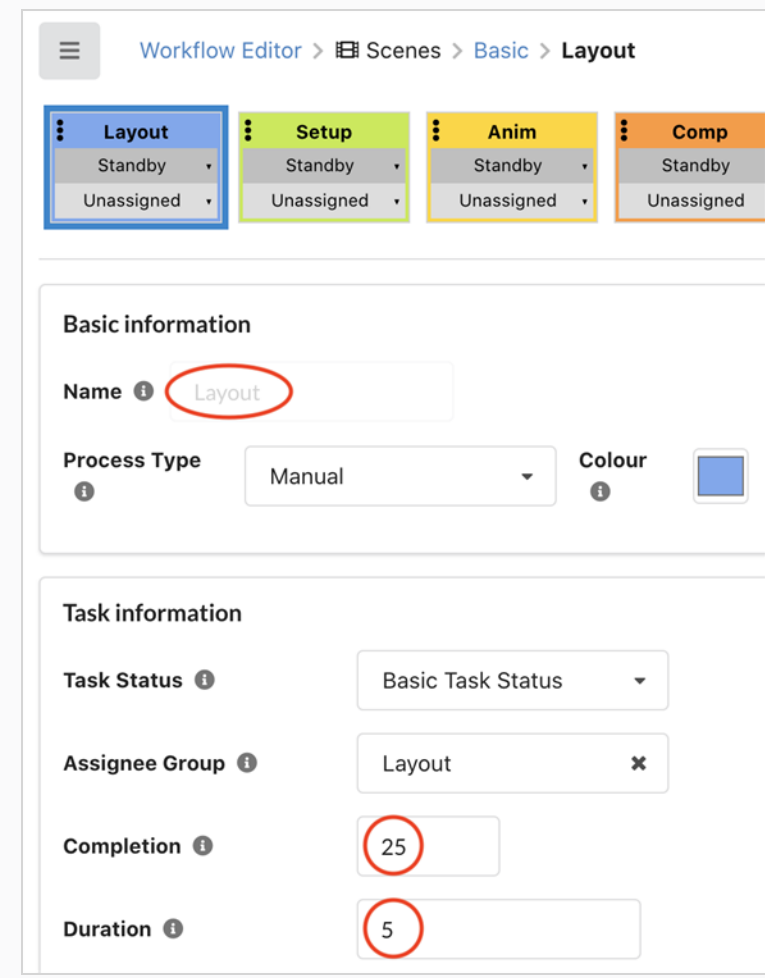

2. Ouvrez le flux de travail du job auxquels vous souhaitez inclure les processus d'aperçu.

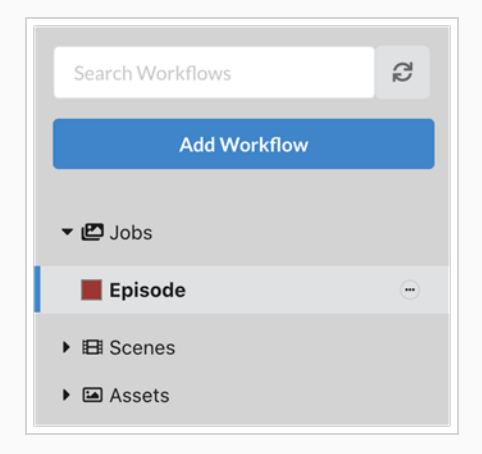

3. Cliquez sur le bouton Ajouter un processus

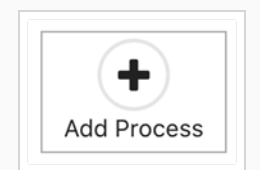

(La boîte de dialogue Ajouter un processus s'affiche)

- 4. Indiquez exactement le même nom que le processus de plan que vous souhaitez suivre.
- 5. Sélectionnez le type de processus « Aperçu ».

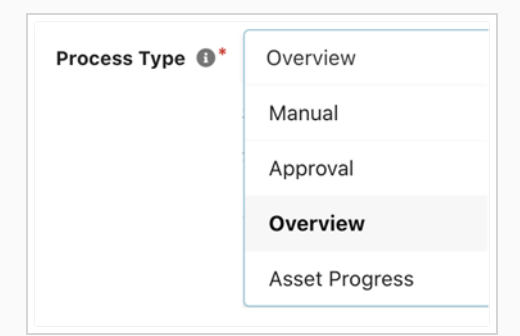

- 6. Il est judicieux d'utiliser la même couleur que le processus que vous suivez.
- 7. Cliquez sur Ajouter pour créer le processus d'aperçu.

#### **NOTE**

Deux options de configuration sont disponibles sur le volet Informations sur les tâches pour le nouveau processus : avancement et Durée.

#### À propos de l'avancement :

Vous devez adapter la valeur d'avancement au contexte de l'ensemble du job. Par exemple, l'avancement de la mise en page pouvait représenter 25% du flux de travail d'un plan. Mais l'avancement de toutes les mises en page d'un épisode pouvait signifier que votre épisode était terminé à 60% car vous incluez des opérations précédentes chronophages telles que l'écriture du script, le dessin du storyboard, la génération de l'animatique ...

#### À propos de la durée :

Vous pouvez réutiliser la même valeur que celle qui a été saisie dans le processus de plan. Cela aidera à calculer le graphique de Gantt.

# Chapitre 4 : Production

La structure de Producer est divisée comme suit :

- Projet
	- Environnements
		- Jobs
			- Plans

Les environnements sont un ensemble de jobs. En général, les environnements sont utilisés pour séparer les saisons d'une série d'animation, ou pour séparer les séries d'animation elles-mêmes.

Les jobs sont une collection de plans. En général, les jobs sont utilisés pour séparer les épisodes d'une série animée.

## Créer des projets

Créer un projet est la première étape pour créer et loger des environnements, des jobs et des plans.

### Comment créer un projet

1. Dans le menu principal, sélectionnez Paramètres.

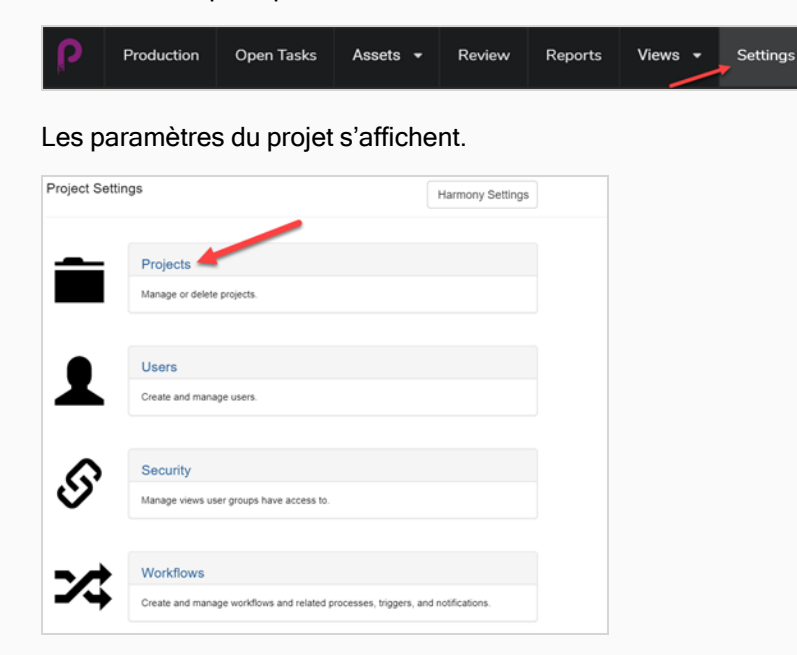

2. Dans l'onglet Paramètres du projet, sélectionnez Projet.

L'onglet Projets s'ouvre.

3. Dans l'onglet Projets, cliquez sur le bouton Nouveau projet.

La fenêtre Créer un nouveau projet s'affiche.

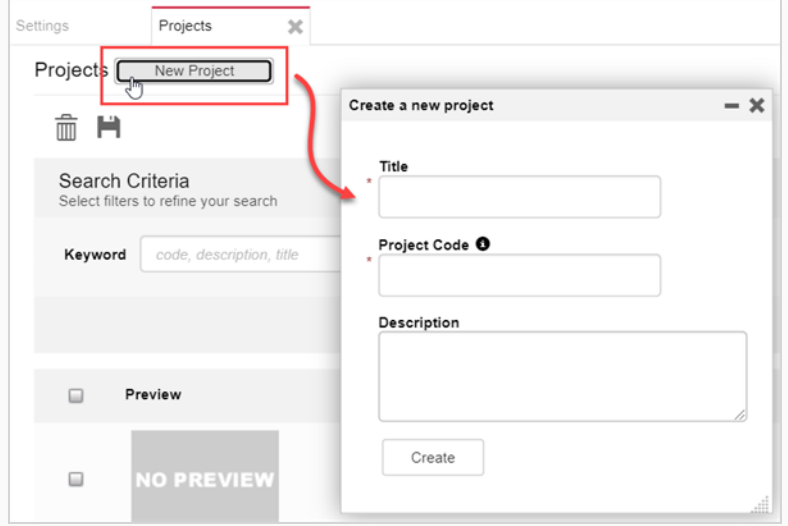

4. Dans le champ Titre, saisissez le titre du projet.

5. Dans le champ Code du projet, saisissez le code du projet.

#### IMPORTANT

Le code du projet est une clé très importante qui reliera de nombreuses composantes du projet entre elles. Le code du projet ne doit comporter que des caractères alphanumériques [A-Z]/[0-9] et uniquement un « \_ » comme séparateur.

6. Cliquez sur le bouton Créer.

Une barre d'état apparaît. Lorsqu'elle atteint 100 %, les boutons Aller au nouveau projet et Fermer apparaissent.

7. Cliquez sur le bouton Aller au nouveau projet.

Le projet apparaît.

## Créer des environnements

Les environnements sont un ensemble de jobs, qui sont eux-mêmes des ensembles de plans. En général, les environnements sont utilisés pour séparer les saisons d'une série d'animation, ou pour séparer les séries d'animation elles-mêmes. Des environnements spéciaux peuvent également être créés pour stocker des plans contenant des modèles de personnages et des actifs pour une série.

Un nouveau projet n'a pas d'environnements. Pour commencer à créer la structure d'un projet, les environnements doivent être créés manuellement par un utilisateur disposant de privilèges administratifs. Un projet peut avoir autant d'environnements que nécessaire.

Les utilisateurs disposant des privilèges appropriés peuvent ajouter, modifier, retirer et supprimer des environnements.

#### Comment créer un environnement

1. Dans le nouveau projet, cliquez sur le bouton Ajouter un environnement <sup>+</sup> Add Environment

La fenêtre Créer un environnement apparaît.

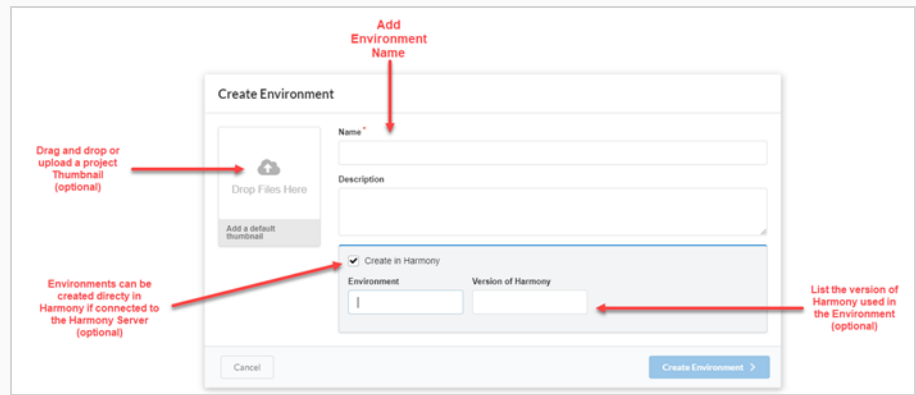

- 2. Dans le champ Nom, entrez un nom pour l'environnement.
- 3. Dans le champ Description, vous pouvez choisir d'ajouter une description optionnelle pour l'environnement.
- 4. Si vous le souhaitez, vous pouvez cocher la case Créer dans Harmony pour créer l'environnement directement dans la version Harmony dans laquelle vous êtes connecté sur le serveur Harmony.

Si vous choisissez cette option, vous avez maintenant la possibilité de créer un nom d'environnement différent de celui qui apparaîtra dans Producer, ainsi que la version de Harmony utilisée dans l'environnement.

- 5. Si vous choisissez cette option, vous pouvez faire glisser et déposer une image ou un clip vidéo dans la zone Ajouter une vignette par défaut, pour créer une image d'aperçu de l'environnement – référezvous à Ajouter une image [d'aperçu](#page-93-0) pour un actif.
- 6. Cliquez sur le bouton Créer un environnement.

L'environnement apparaît dans votre projet.

### Créer des jobs

Les jobs sont une collection de plans. Généralement, les jobs servent à séparer les épisodes ou d'autres segments d'une série animée. Des jobs spéciaux peuvent également être créés pour stocker des plans contenant des modèles de personnages et des actifs pour une série.

Par défaut, un nouveau job ne comporte aucun plan. Pour commencer à créer la structure d'un job, les plans doivent être créés manuellement par un utilisateur disposant de privilèges administratifs. Un job peut avoir autant de plans que nécessaire.

Les utilisateurs disposant des privilèges appropriés peuvent ajouter, modifier, retirer et supprimer des jobs, et tous les utilisateurs peuvent rechercher, ouvrir et visualiser des jobs.

### Comment créer un job

1. Dans le menu principal, sélectionnez Production.

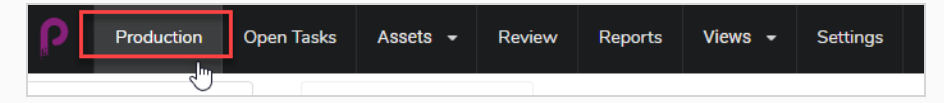

L'onglet Production s'ouvre.

2. Dans le menu déroulant Tous les environnements, sélectionnez l'environnement que vous recherchez.

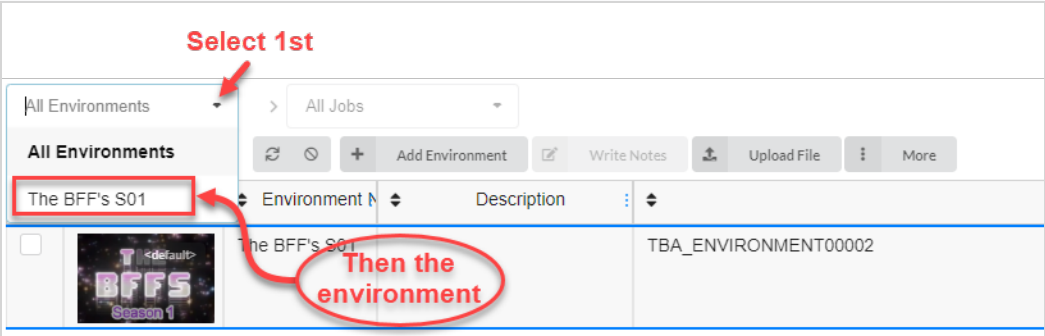

3. Une fois dans l'environnement, cliquez sur le bouton Ajouter des jobs.

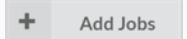

La fenêtre Créer un job apparaît.

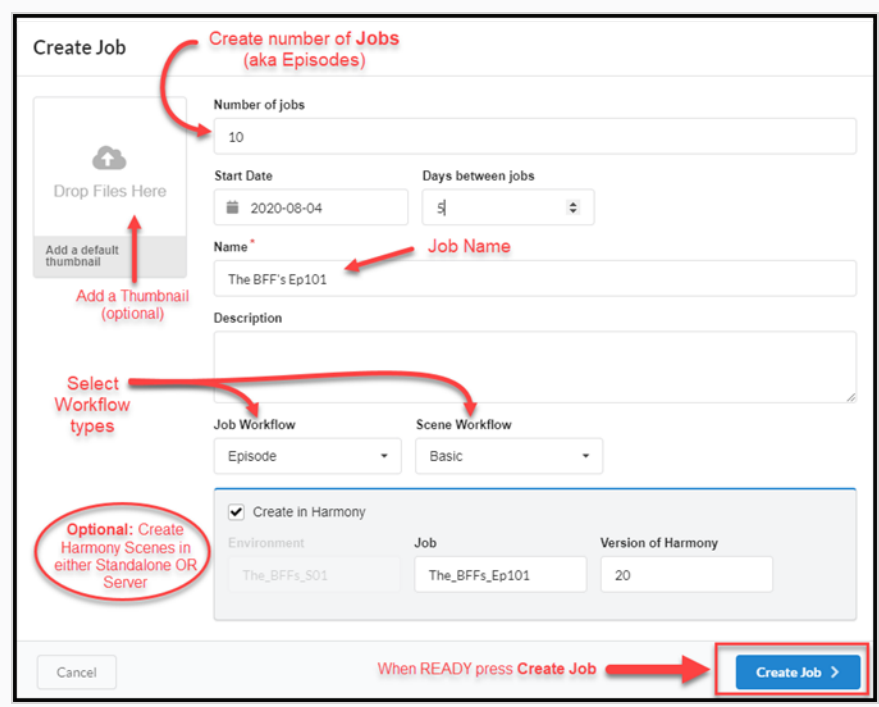

- 4. Dans le champ Nombre de jobs, saisissez le nombre de jobs que vous souhaitez intégrer à l'environnement. Vous pouvez toujours ajouter d'autres jobs par la suite.
- 5. Cliquez dans le champ Date de début pour faire apparaître le calendrier et choisissez la date de début du premier job.
- 6. Si vous avez saisi une valeur supérieure à un dans le champ Nombre de jobs, dans le champ Jours entre les jobs, vous avez la possibilité de définir le nombre de jours entre les jobs.
- 7. Dans le champ Nom, saisissez le nom du job. C'est le seul champ obligatoire. Si vous utilisez un nombre à la fin du nom du job, Producer créera automatiquement une séquence pour les jobs suivants en utilisant la même convention de numérotation (c'est-à-dire : 101; 102; 103; etc.).
- 8. Dans le menu déroulant Flux de travail du job, sélectionnez un flux de travail existant. Il peut s'agir d'un des flux de travail fournis par Producer ou d'un flux de travail provenant d'un autre environnement de votre compte. Vous pouvez toujours le modifier ultérieurement dans Paramètres.
- 9. Dans le menu déroulant Flux de travail du plan, sélectionnez un flux de travail existant. Il peut s'agir d'un des flux de travail fournis par Producer ou d'un flux de travail provenant d'un autre environnement de votre compte. Vous pouvez toujours le modifier ultérieurement dans Paramètres.
- 10. Cochez la case Créer dans Harmony si vous souhaitez créer des fichiers Harmony directement sur Harmony Server (si connecté). Ne cochez PAS cette option si vos plans seront créés dans la version autonome de Harmony.

Si vous avez coché cette option, vous avez maintenant la possibilité d'ajouter le nom du job et la version de Harmony.

11. Cliquez sur le bouton Créer un job.

Create Job  $\rightarrow$ 

Votre page de job ressemblera à ceci :

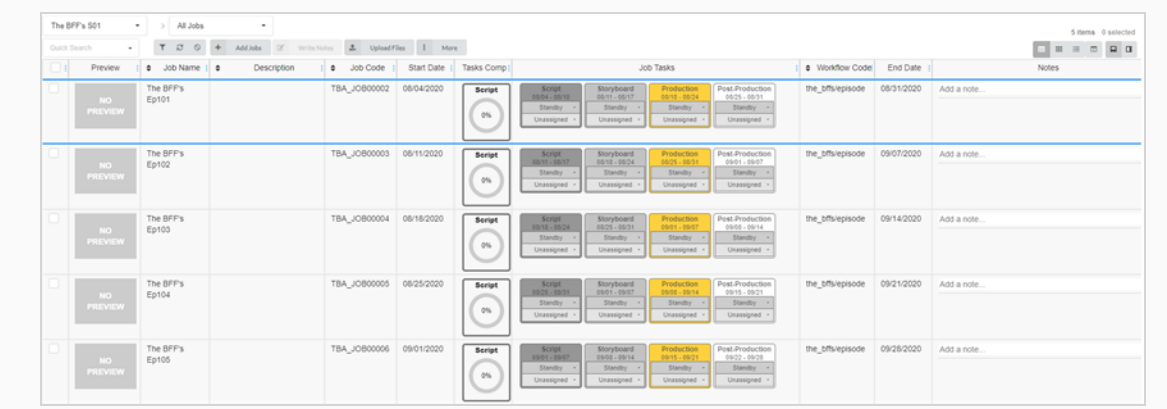

### Création de plans

Une fois que vous avez créé un environnement et des jobs pour votre projet, vous pouvez commencer à remplir votre job avec des plans.

#### Comment créer un plan

1. Dans la page Production, à partir de la liste des jobs, double-cliquez sur le job pour lequel vous souhaitez créer des plans. Vous pouvez également aller dans le menu déroulant Jobs, cliquer sur la flèche vers le bas et sélectionner un job dans la liste.

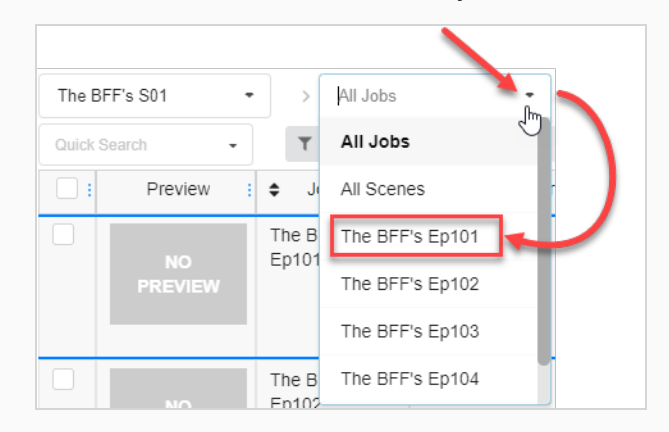

- 2. Une fois dans le job, cliquez sur le bouton Ajouter des plans.
	- ÷ **Add Scenes**

La fenêtre Créer un plan apparaît.

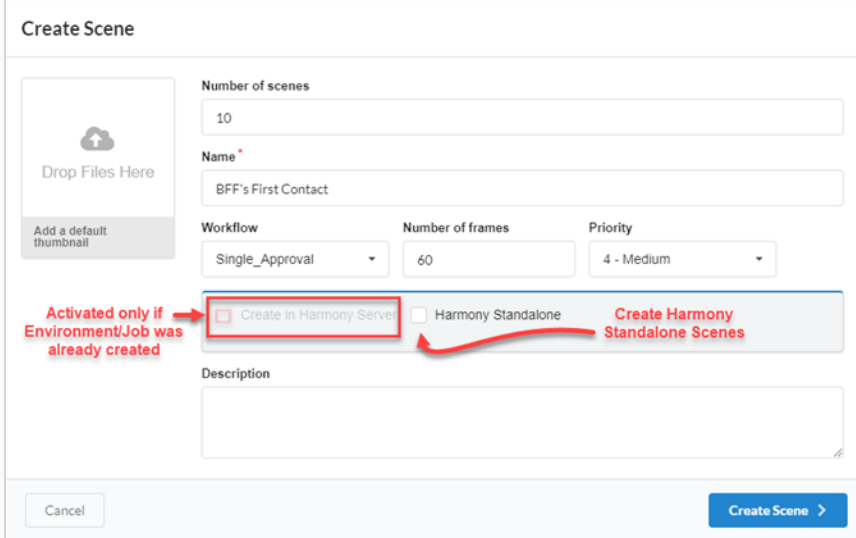

3. Dans le champ Nombre de plans, entrez le nombre de plans que vous souhaitez créer. Vous pouvez toujours en créer d'autres par la suite.

- 4. Dans le champ Nom, saisissez le nom du plan. Il s'agit d'un champ obligatoire.
- 5. Dans le menu déroulant Flux de travail, sélectionnez un flux de travail existant. Il peut s'agir d'un des flux de travail fournis par Producer ou d'un flux de travail provenant d'un autre environnement de votre compte. Vous pouvez toujours le modifier ultérieurement dans Paramètres.

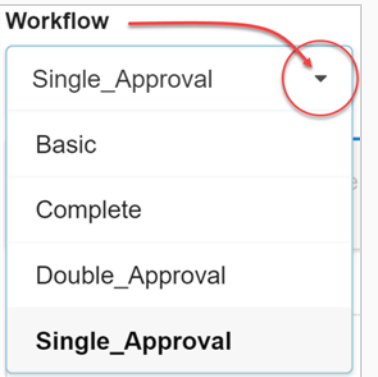

- 6. Dans le champ Nombre d'images, définissez un nombre d'images par plan.
- 7. Dans le menu déroulant Priorité, sélectionnez le niveau de priorité des plans. Il peut s'agir de Aucune priorité ou d'un niveau compris entre 1 – Critique et 5 – Faible.
- 8. Cochez l'option Créer dans le serveur Harmony si vous êtes connecté au serveur Harmony et si l'environnement et le job correspondants y ont déjà été créés.

Vous avez également la possibilité d'entrer le nom du plan, tel qu'il apparaîtra dans Harmony, ainsi que la version Harmony utilisée.

9. Cochez l'option Harmony Standalone si vous souhaitez créer des plans pour l'option Version autonome de Harmony.

Vous avez également la possibilité d'entrer un identifiant d'espace de travail et un chemin relatif (souvent le nom du plan).

10. Cliquez sur le bouton Créer le plan.

Le ou les plans sont ajoutés à votre job.

### Modifier des tâches

Une fois qu'une tâche est créée pour un plan ou un actif donné, elle peut être facilement modifiée.

#### Comment modifier une tâche

- 1. Dans le menu principal, sélectionnez soit Production, soit Actif > Gérer.
- 2. Dans les menus déroulants Environnement, Jobs ou Plan, sélectionnez un environnement, un plan ou un job ou une combinaison de ceux-ci.

L'onglet se remplit.

- 3. Dans la liste, sélectionnez les actifs à modifier en cochant leurs cases.
- 4. Dans la barre d'outils de l'onglet, sélectionnez Plus > Modifier les tâches.

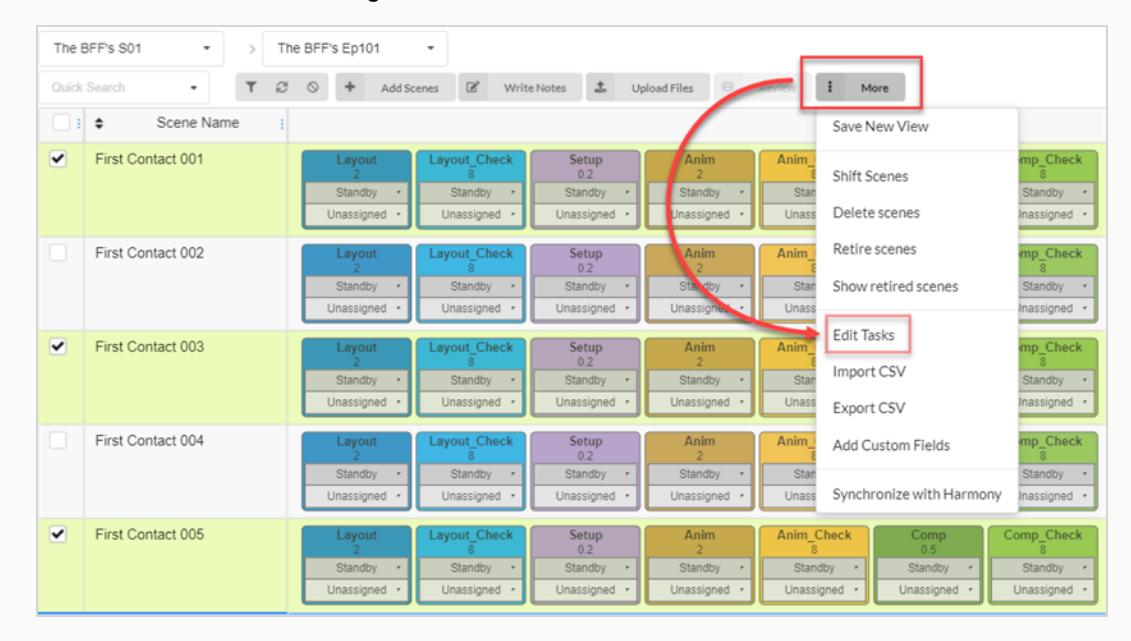

La fenêtre Modifier les tâches apparaît.

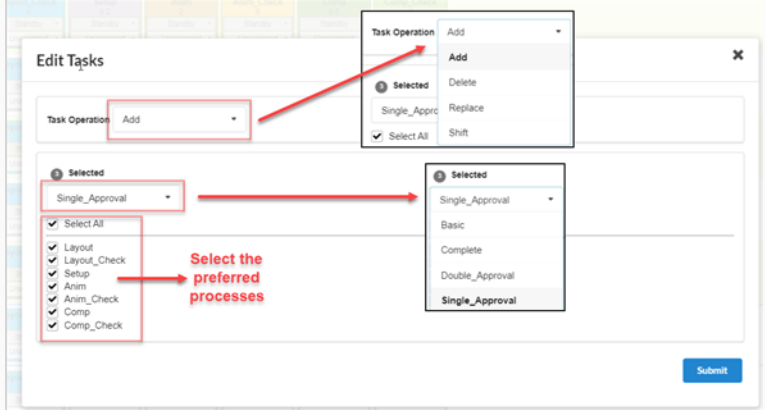

5. Dans le menu déroulant Opération de la tâche, sélectionnez l'une des options suivantes :
- Ajouter -Pour ajouter les tâches manquantes à la sélection
- Supprimer -Pour supprimer des tâches existantes de la sélection
- Remplacer -Pour remplacer une partie ou l'ensemble des tâches de la sélection

#### • Décaler

- 6. Dans le menu déroulant Sélectionné, modifiez le type de flux de travail.
- 7. Dans la liste Processus, cochez les tâches que vous souhaitez inclure dans le flux de travail.
- 8. Cliquez sur le bouton Soumettre.

# Écrire des notes

La fonction Écrire des notes vous permet de créer des notes sur un ou plusieurs plans qui ont été sélectionnés.

### Comment créer une note

- 1. Dans le menu du haut, sélectionnez soit Production, soit Actifs > Gérer.
- 2. Dans les menus déroulants, situés sous le menu principal, faites apparaître une liste d'environnements, de jobs ou de plans.
- 3. Dans cette liste, sélectionnez les éléments auxquels vous souhaitez ajouter des notes en cochant la case correspondante.
- 4. Dans la barre d'outils de l'onglet, cliquez sur le bouton Écrire des notes.

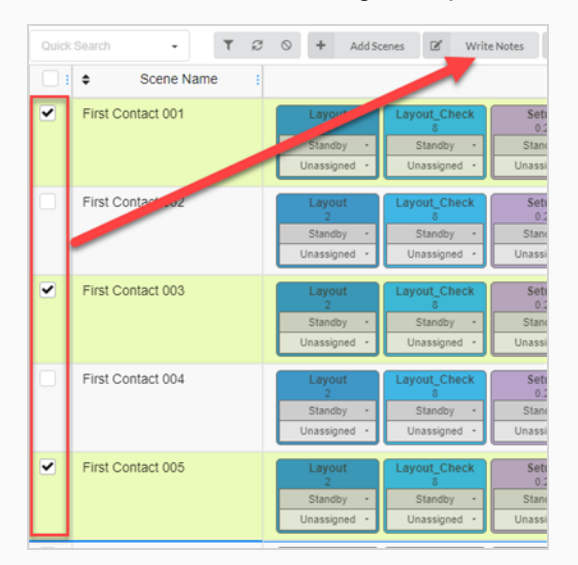

La boîte de dialogue Créer une nouvelle note apparaît.

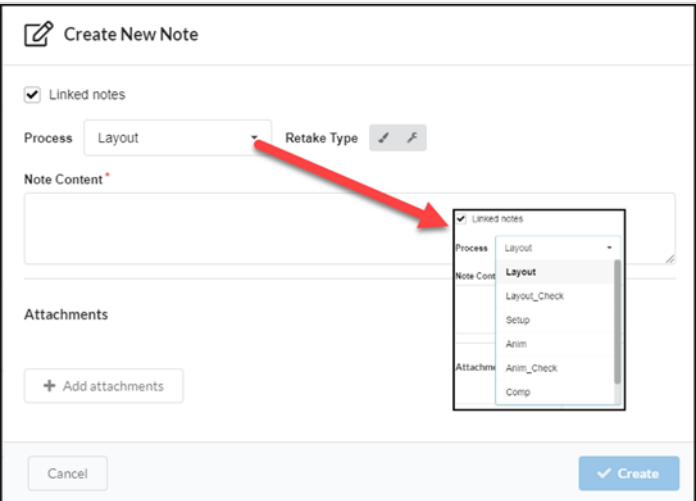

5. Cochez l'option Lier les notes si vous souhaitez que les modifications apportées à une note soient automatiquement mises à jour dans les autres notes pour tous les actifs que vous avez sélectionnés.

- 6. Dans le menu déroulant Processus, sélectionnez la tâche/processus dans le champ de travail auquel vous souhaitez ajouter la note.
- 7. Sélectionnez le type de correction (c'est-à-dire artistique, technique ou les deux).
- 8. Dans le champ Contenu de la note, saisissez votre note.
- 9. Cliquez sur le bouton Ajouter des pièces jointes si vous souhaitez ajouter une pièce jointe.
- 10. Cliquez sur le bouton Créer.

La note est ajoutée aux actifs sélectionnés.

# À propos des graphiques de Gantt

Un graphique de Gantt est disponible à la page Production sous la rubrique Tous les jobs de tout environnement. Il peut être affiché en changeant de type de mise en page dans les affichages Liste et Mosaïque.

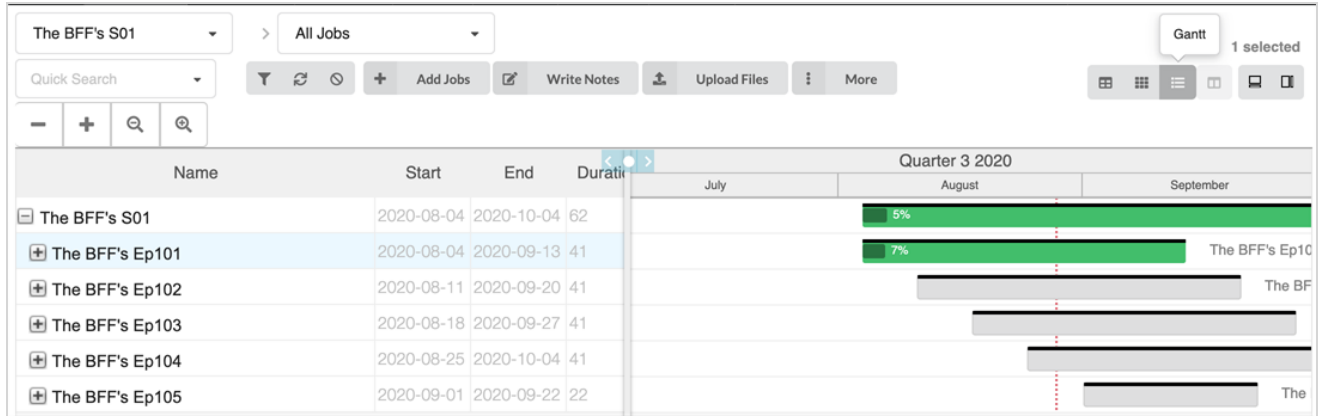

Le graphique de Gantt répertorie tous les jobs courants et leurs tâches pour l'environnement sélectionné. Il peut être réduit pour avoir une vue d'ensemble des dates de début et de fin des jobs au fil du temps ou il peut être entièrement développé pour afficher toutes les tâches de chaque job. Chaque ligne affiche le nom, la durée (en jours), les dates de début et de fin de l'environnement, ses jobs et toutes les tâches de son flux de travail.

Sur le côté droit se trouvent un calendrier et une barre d'avancement pour chaque ligne. Elle passe du gris au vert lorsque les tâches commencent à être approuvées ou achevées. Il y a également un pourcentage d'avancement qui indique l'avancement de chaque tâche, de chaque job et de l'environnement lui-même.

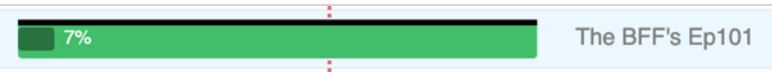

Si un job doit être décalé dans le temps, il suffit de surligner le job souhaité et de cliquer sur Plus dans le menu au-dessus du tableau, puis de sélectionner Décaler les jobs. Dans la fenêtre Décaler les jobs, il vous suffit de sélectionner de nombre de jours dont le job sera décalé (les jobs peuvent être décalés dans le futur ou dans le passé, en utilisant des valeurs positives ou négatives).

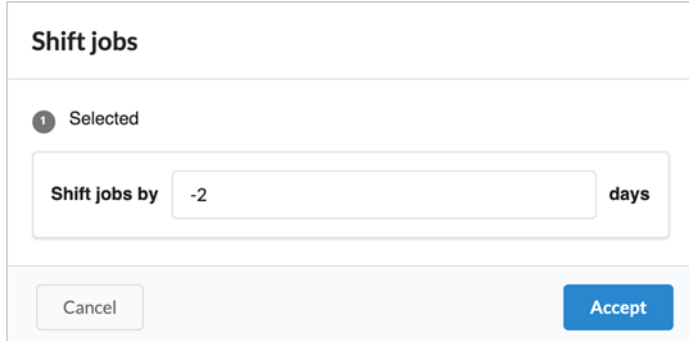

# Vue de focus sur plan

Cette section fournit les détails relatifs à un plan (État, Assigné, Notes, Actifs connexes) pour vous permettre de vous concentrer sur ce plan donné sans être distrait par les informations d'autres plans, comme cela peut être le cas lors de l'affichage de plusieurs plans dans la page de production.

### Comment accéder à la vue de focus sur plan

Réalisez l'une des actions suivantes :

- Double-cliquez sur une ligne de plan sur la page Production.
- Sélectionnez un plan dans la liste déroulante de la section de navigation.

Pour quitter la vue de focus sur plan, sélectionnez « Tous les plans du job courant » dans la liste déroulante.

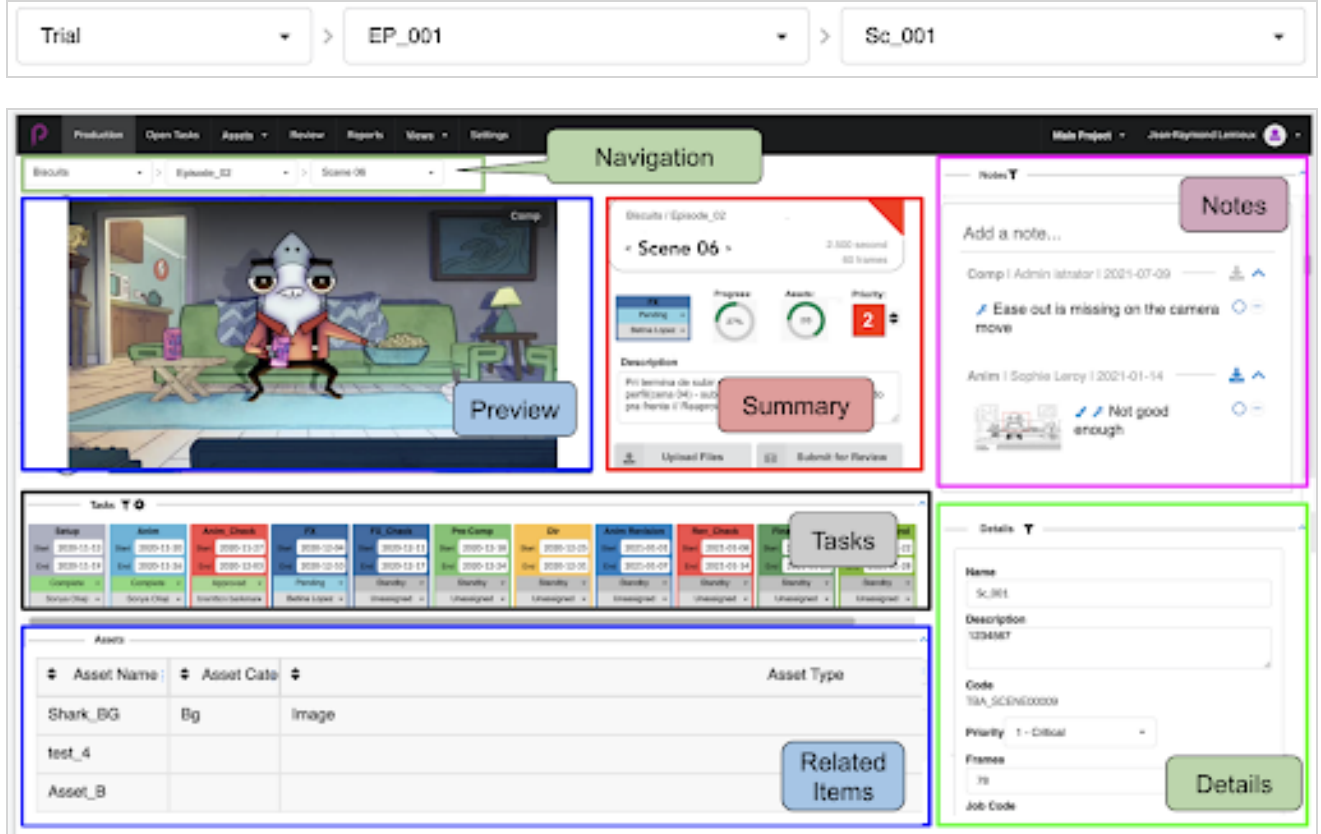

La vue Focus sur plan est divisée en plusieurs sections :

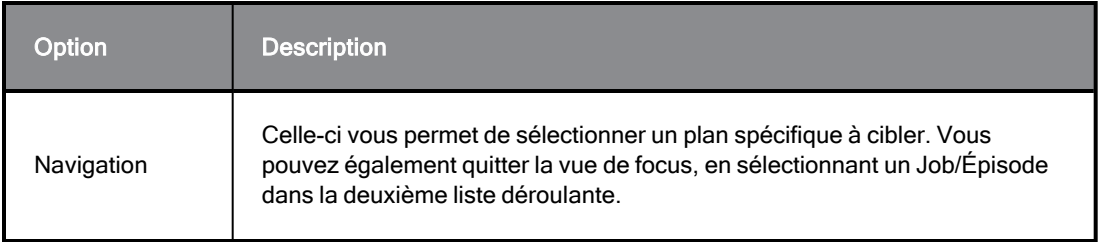

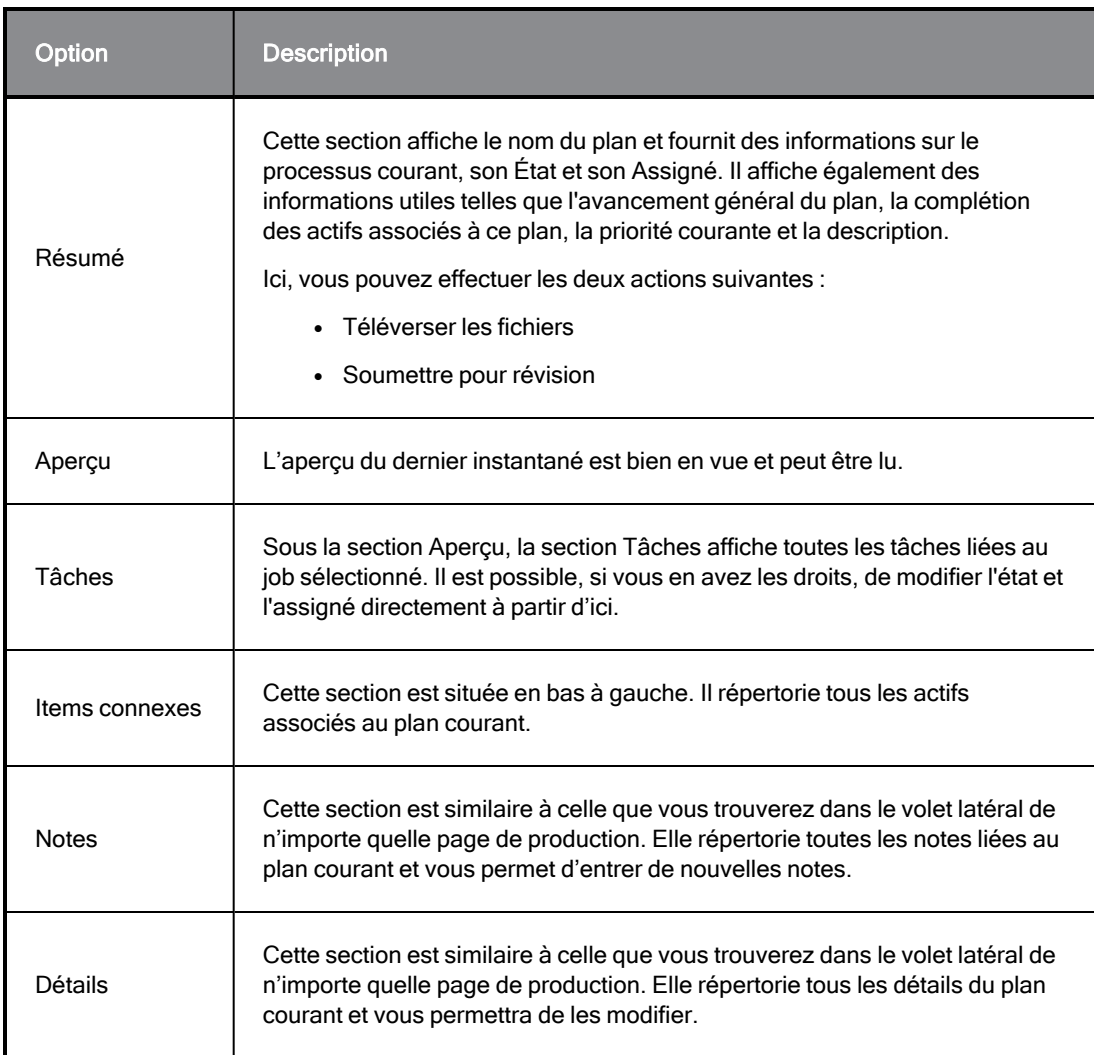

# Chapitre 5 : À propos des actifs

Les actifs correspondent généralement à tout élément d'une production utilisé pour produire des plans et les suivre dans Producer. Il peut s'agir de fiches de personnages, de références de modèles, d'armatures d'animation de personnages (« character rigs »), d'arrière-plans, de musique, etc.

Producer peut être utilisé comme serveur de fichiers dans certaines circonstances.

Les actifs peuvent être triés de deux façons :

- Catégories : les catégories d'actif sont un moyen de classer les actifs en fonction de leur utilité dans une production, comme les personnages, les arrière-plans, les accessoires, etc.
- Types : les types peuvent être utilisés pour catégoriser le type de fichier, comme PNG, JPEG, MOV, MP4, GIF, PSD ou PDF.

Les types d'images suivants sont pris en charge pour les actifs : PNG, JPEG, GIF, BMP, TGA, TIFF, PSD, AI, PDF, MP4, MOV.

# À propos des détails sur les actifs

Un actif possède un grand nombre de propriétés et d'attributs. Par défaut, la page Actif n'affiche que quelques informations sur chaque actif figurant dans la liste des actifs.

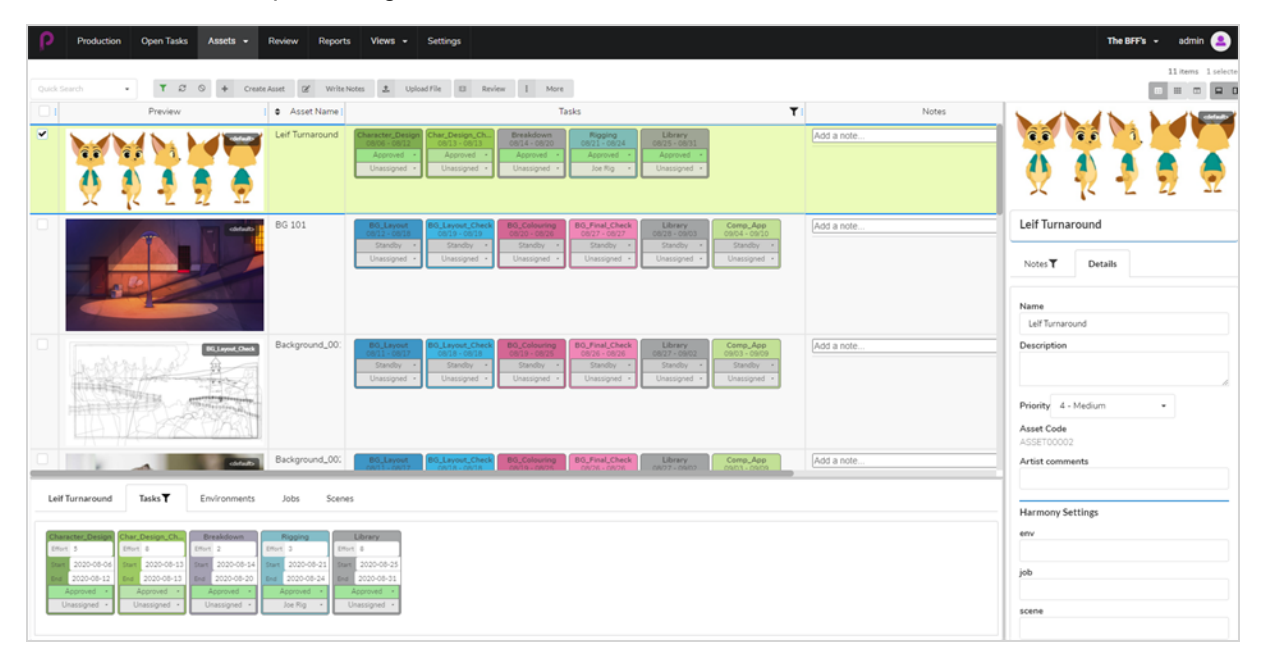

Pour afficher plus d'informations sur un actif, selon le type d'informations que vous souhaitez afficher, il se peut que vous deviez effectuer l'une des actions suivantes :

- Ajouter une colonne contenant ces informations à la liste des actifs.
- Sélectionner un actif particulier, puis ouvrir le volet latéral ou le volet inférieur pour afficher plus d'informations à son sujet.

Les colonnes de la liste des actifs peuvent afficher les informations suivantes :

- Sélecteur
- Apercu
- Tâches
- Nom de l'actif
- Description
- Type
- Catégorie
- Notes
- · Priorité
- Avancement
- Code de flux de travail
- <sup>l</sup> Code de l'actif
- État de Harmony

Le volet latéral affiche les informations suivantes :

- Vignette Aperçu
- Nom
- Description
- Priorité
- Code de l'actif
- Notes
- Paramètres Harmony : environnement/job/plan/ version de Harmony

Le volet inférieur affiche les informations suivantes :

- Tâches
- Environnements
- $\cdot$  Jobs
- Plans

Le tableau suivant énumère chaque type d'information sur un actif et la méthode qui permet de l'afficher :

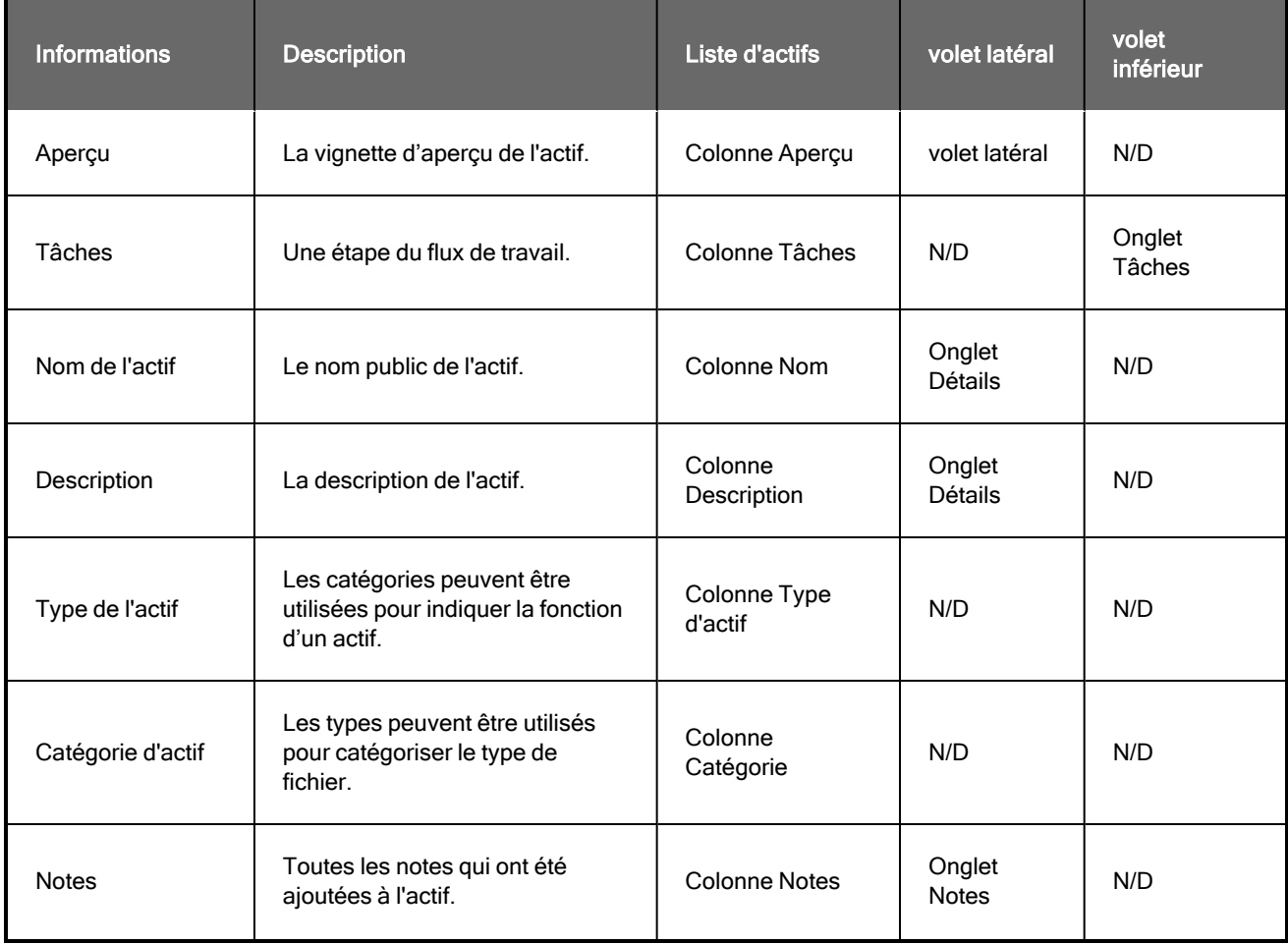

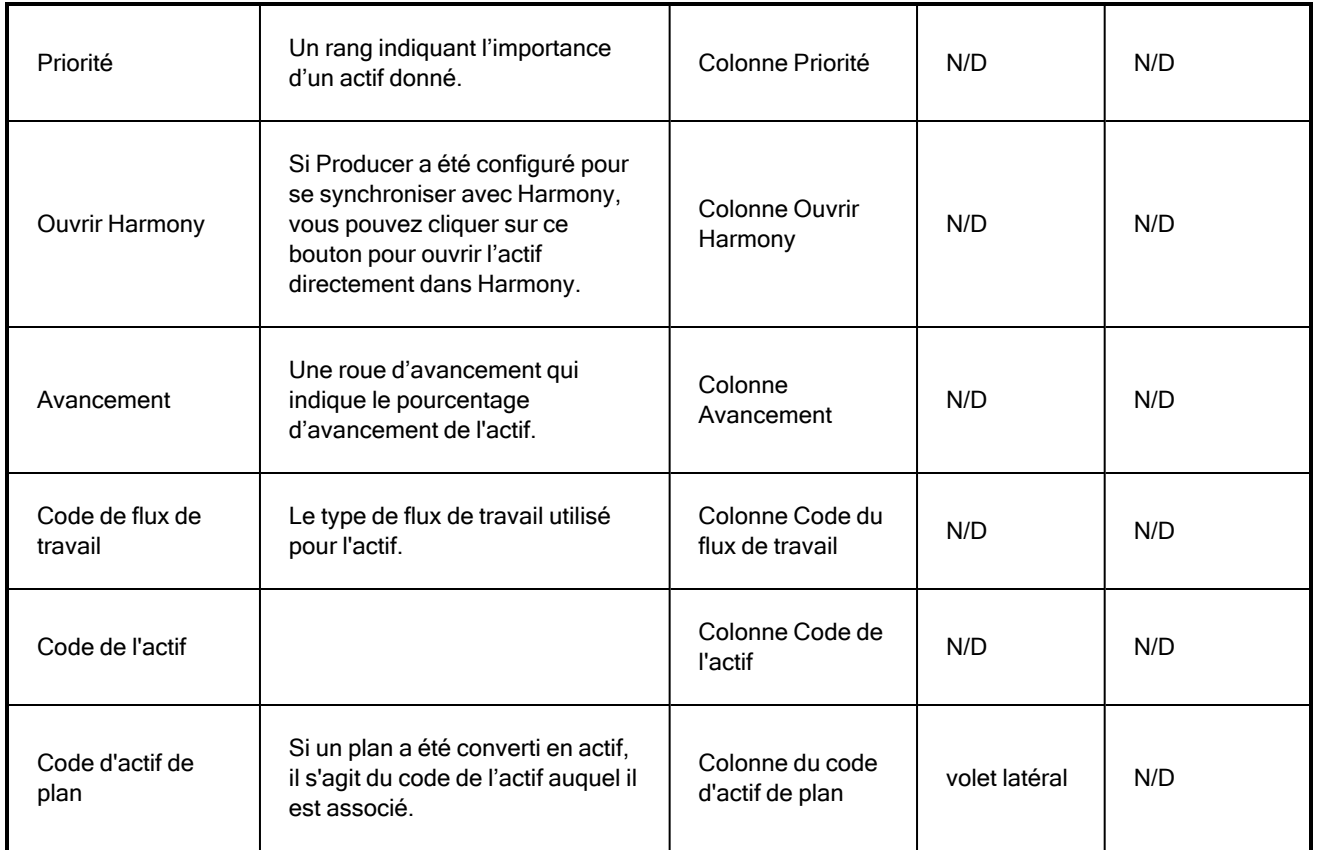

## <span id="page-82-0"></span>Création d'actifs

Téléversez des scripts, des personnages, des arrière-plans et des modèles 3D pour vous aider visuellement dans le flux de travail de votre tâche.

Les utilisateurs disposant de privilèges administratifs peuvent créer un ou plusieurs actifs à la fois.

### Création d'actifs

1. Dans le menu du haut, cliquez sur Actifs > Gérer.

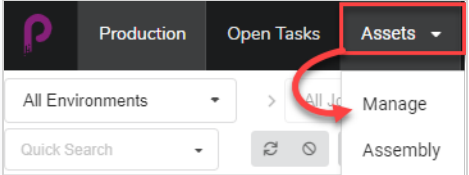

La liste des actifs s'ouvre.

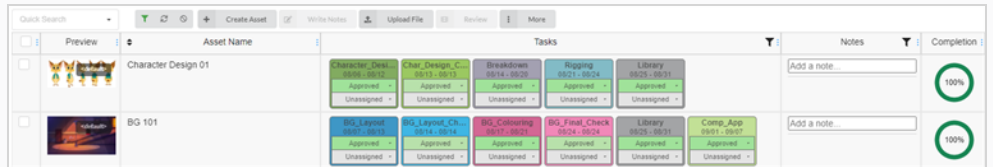

2. Dans la barre d'outils située au-dessus de la liste des actifs, sélectionnez Créer un actif.

La boîte de dialogue Créer un actif apparaît.

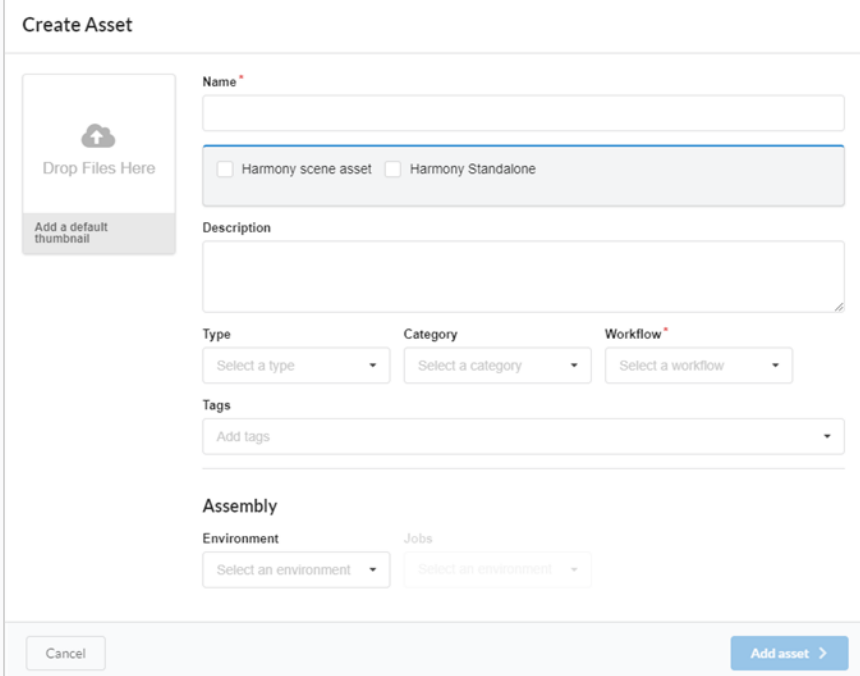

3. Téléversez une vignette pour votre actif en cliquant et en faisant glisser votre fichier dans la zone Déposez fichiers ici.

4. Dans le champ Nom, saisissez un nom pour votre nouvel actif. Il doit être unique, sinon une erreur se produira.

#### **NOTE**

Il est possible de créer plusieurs actifs à la fois. Appuyez sur Entrée après avoir saisi un nom d'actif et continuez à saisir le nom de tous les actifs que vous souhaitez créer avec les mêmes paramètres.

5. FACULTATIF : Connectez un actif de plan Harmony en cochant la case.

De nouveaux champs apparaissent. Remplissez les champs Nom de l'environnement, Nom du job, Nom du plan et Version de Harmony pour lier l'actif d'un plan Harmony existant.

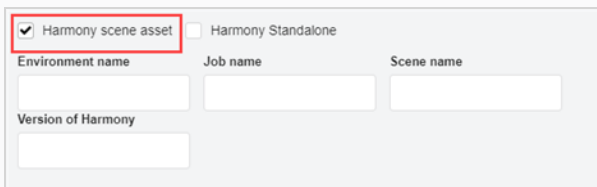

#### **NOTE**

Cela ne crée pas de plan sur le Harmony Server, mais uniquement un lien vers un plan existant.

#### OU

Cochez la case Version autonome de Harmony pour créer un lien vers un actif à partir d'une version autonome de Harmony ou vers un actif d'un logiciel tiers.

De nouveaux champs apparaissent dans lesquels vous pouvez entrer l'ID de l'espace de travail et le chemin relatif.

- 6. Dans le champ Description, saisissez une description de l'actif.
- 7. Dans le menu déroulant Type, sélectionnez le type d'actif (modèle 3D, image, etc.) que vous souhaitez téléverser.
- 8. Dans le menu déroulant Catégorie, sélectionnez une catégorie (AP, personnage principal, etc.) pour le type d'actif.
- 9. Dans le menu déroulant Flux de travail sélectionnez votre flux de travail (arrière-plan, personnage ou accessoire).

### **NOTE**

Ce champ est obligatoire.

10. Dans le champ Étiquettes, saisissez les mots que vous souhaitez associer à l'actif et qui pourront être utilisés ultérieurement dans les recherches. Appuyez sur la touche Entrée après avoir saisi

chaque étiquette pour la valider.

11. Dans la section Assemblage, dans le menu déroulant Environnement, sélectionnez un environnement.

Le menu déroulant Jobs est activé.

- 12. Dans la section Assemblage, dans le menu déroulant Jobs, sélectionnez un job.
- 13. Pour sauvegarder vos nouveaux actifs, cliquez sur le bouton Ajouter un actif.

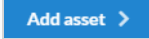

Vos actifs sont maintenant disponibles dans la liste des actifs.

## Rechercher des actifs

Si vous avez beaucoup d'actifs et que vous devez trouver un actif particulier, vous pouvez filtrer les actifs dans la liste en utilisant des mots clés de leurs descriptions. Vous pouvez également choisir d'afficher uniquement les actifs associés à des environnements, des jobs ou des tâches spécifiques ou en fonction du processus, de l'état ou de l'utilisateur spécifique auquel ils/elles sont assigné(e)s.

### Comment rechercher des actifs à l'aide de mots clés

1. Dans le menu du haut, sélectionnez Actifs> Gérer.

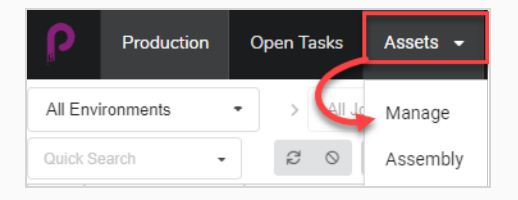

La liste des actifs s'ouvre.

#### **CONSEIL**

Pour inclure des éléments archivés dans les résultats de votre recherche, dans la

barre d'outils située au-dessus de la liste des actifs, cliquez sur Plus et, dans le menu contextuel, sélectionnez Afficher les éléments archivés.

2. Dans la barre d'outils située au-dessus de la liste des actifs, cliquez sur le champ Recherche rapide et saisissez tout ou partie du nom de l'actif que vous souhaitez trouver. Appuyez sur la touche Entrée pour lancer la recherche.

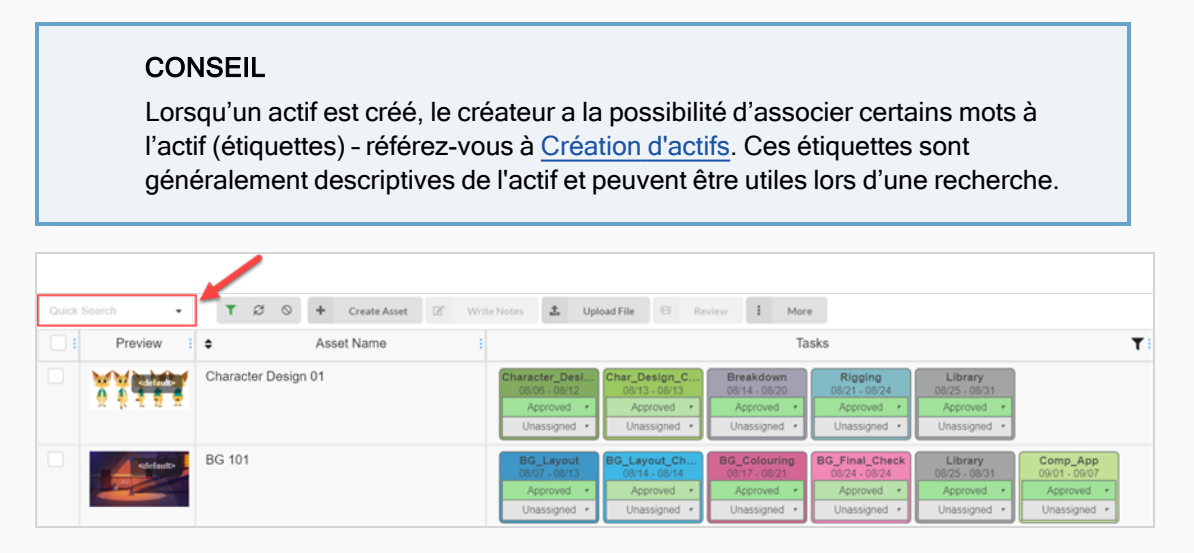

Les actifs contenant votre terme de recherche apparaissent.

3. Vous pouvez répéter cette étape pour ajouter plusieurs termes de recherche. Seuls les actifs dont le nom contient tous les termes de la recherche apparaîtront dans la liste.

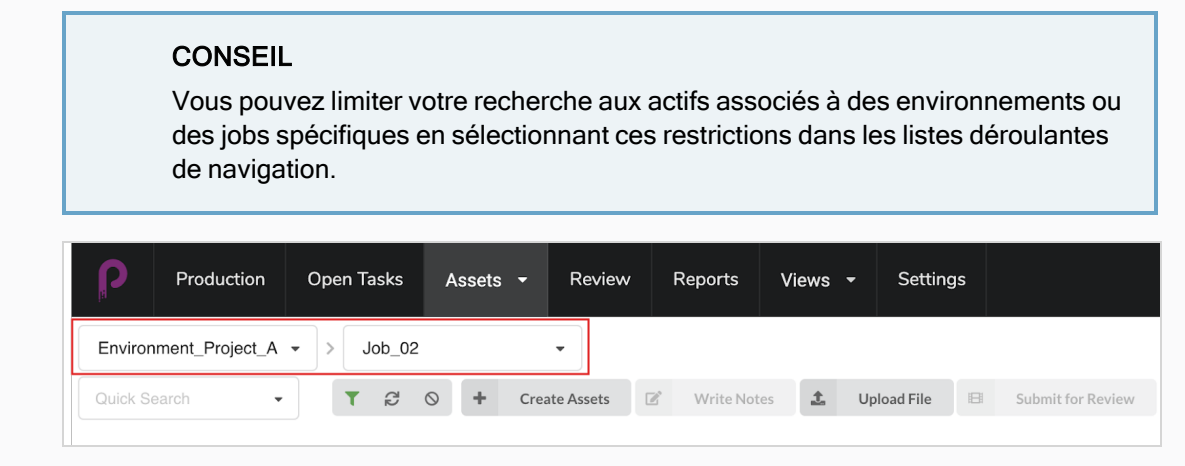

Comment filtrer les actifs en fonction des tâches, des états et des assignés

1. Dans le menu du haut, cliquez sur Actifs > Gérer.

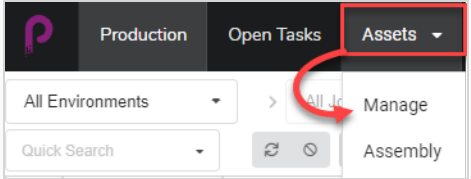

La liste des actifs s'ouvre.

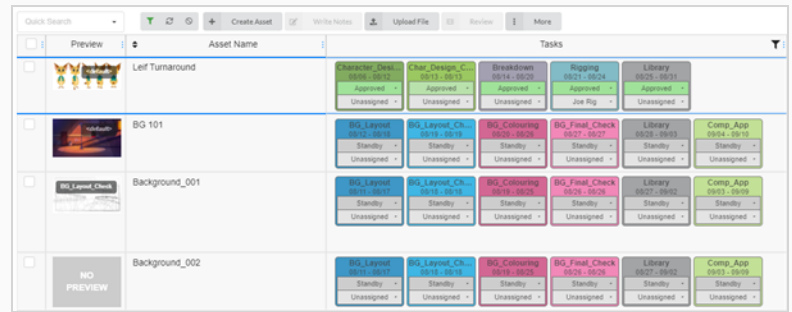

2. Dans la barre d'outils située au-dessus de la liste des actifs, cliquez sur Basculer le volet de recherche **T**.

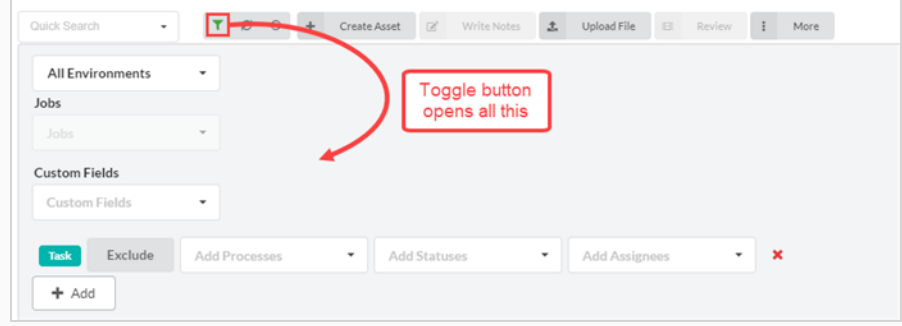

Le volet de recherche apparaît.

3. Dans la liste déroulante Tous les environnements, sélectionnez un environnement comme filtre de recherche d'actifs.

Le menu déroulant Jobs est activé.

4. Utilisez le menu déroulant des Jobs et celui des Champs personnalisés pour continuer à affiner votre recherche. Si vous avez besoin de plus de filtres ou d'un ensemble différent, cliquez sur le bouton Ajouter pour faire apparaître les menus déroulants Ajouter des processus, Ajouter des états et Ajouter des assignés. Vous pouvez utiliser ce deuxième ensemble de filtres pour exclure, plutôt qu'inclure, des informations supplémentaires en cliquant sur le bouton Exclure.

Vous pouvez utiliser tous ou une partie de ces filtres à votre discrétion.

Vous pouvez ajouter plusieurs éléments de l'une de ces catégories en cliquant sur le bouton Ajouter pour créer une autre ligne des mêmes filtres. Cette fonction peut être utile, par exemple, lorsque vous devez rechercher deux processus différents attribués à la même personne.

5. Cliquez sur Appliquer les critères de recherche au bas du volet de recherche.

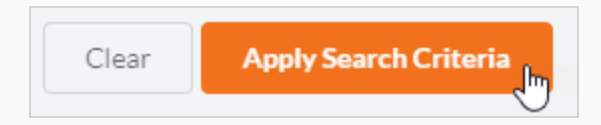

Les actifs qui correspondent à votre recherche apparaissent dans la liste des actifs.

### Comment effacer les termes de recherche et les filtres

Réalisez l'une des actions suivantes :

- $\bullet$  Cliquez  $\times$  sur tous les termes de recherche dans la zone de texte Recherche rapide.
- <sup>l</sup> Appuyez sur la touche Retour arrière pour supprimer le dernier terme de recherche jusqu'à ce que tous les termes de recherche aient été effacés.
- Dans la barre d'outils située en haut de la liste des actifs, utilisez le bouton Effacer tous les filtres

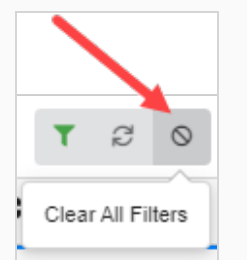

• En bas du volet de recherche, cliquez sur le bouton Effacer.

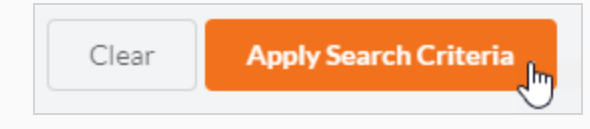

Tous les actifs du job sont à nouveau affichés dans la liste des actifs.

# Naviguer parmi les actifs

Les listes déroulantes de navigation (en haut à gauche de la page Gestion des actifs) vous permettront de vous concentrer sur les actifs associés à un environnement ou à un job spécifique. Ces associations sont effectuées au moment de la création ou via la page Assemblage d'actifs. Sélectionnez l'environnement et le job souhaités pour limiter l'affichage à ces actifs.

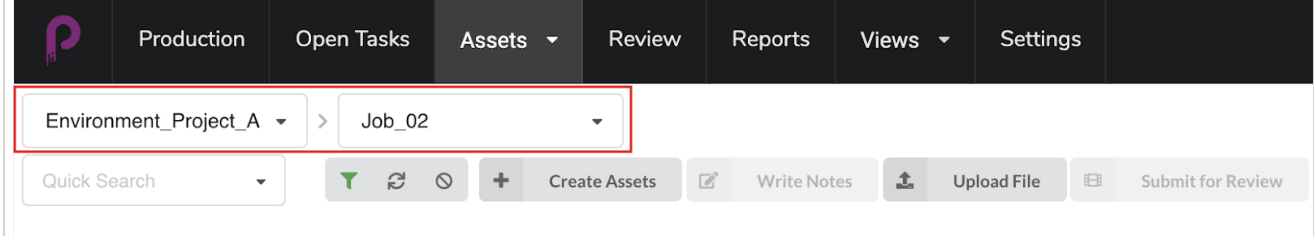

### NOTE

Si vous laissez l'environnement à la valeur par défaut « Tous les environnements », aucune restriction ne s'appliquera.

## Modifier un actif

Une fois qu'un actif a été créé, vous pouvez modifier à tout moment sa description, son flux de travail et d'autres informations.

### Comment modifier le nom et la description d'un actif

1. Dans le menu du haut, cliquez sur Actifs > Gérer.

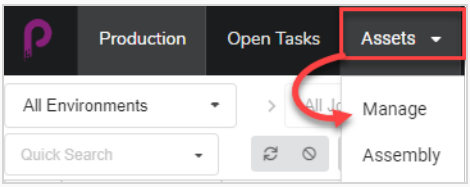

La liste des actifs s'ouvre.

- 2. Dans la liste des actifs, cliquez sur la case à cocher de l'actif que vous souhaitez modifier.
- 3. Si le volet latéral n'est pas visible, dans la barre d'outils située dans le coin supérieur droit de la liste des actifs, cliquez sur le bouton Basculer le volet latéral **D** pour l'afficher.
- 4. Dans le volet latéral, sélectionnez l'onglet Détails.

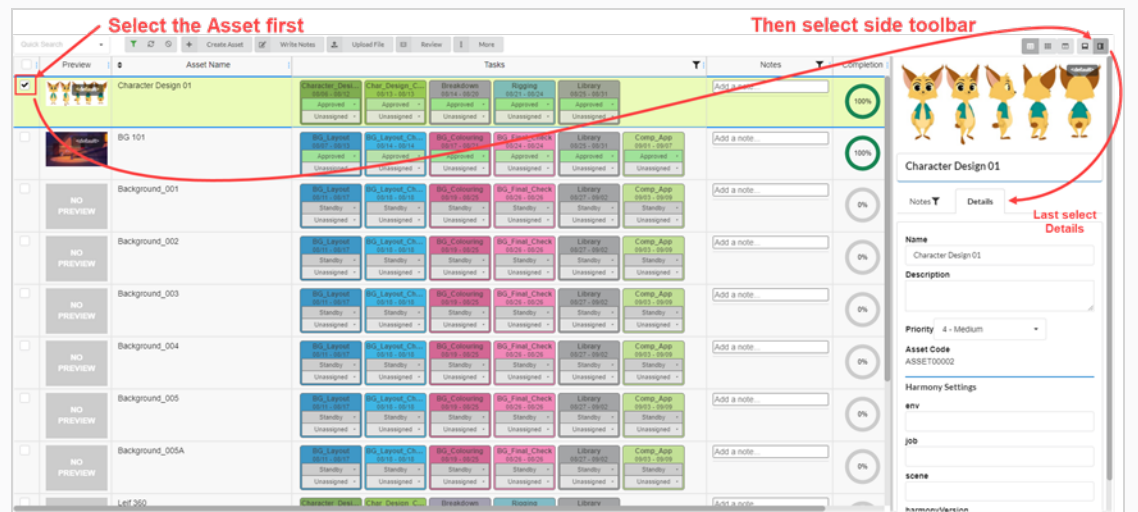

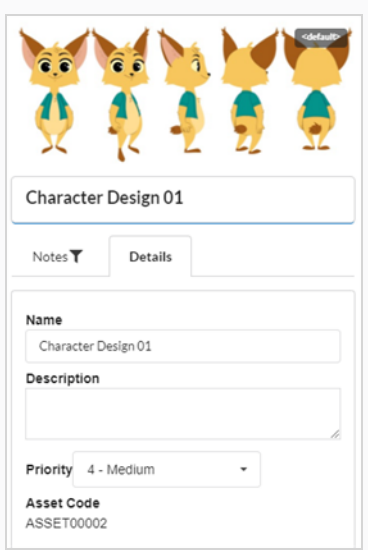

- 5. Pour renommer l'actif sélectionné, dans le champ Nom, saisissez un nouveau nom.
- 6. Pour mettre à jour la description de l'actif, dans le champ Description, saisissez une nouvelle description.
- 7. Pour modifier la priorité de l'actif sélectionné, dans le menu déroulant Priorité, sélectionnez une nouvelle priorité.
- 8. Pour sauvegarder vos modifications, cliquez n'importe où à l'extérieur du volet latéral.

Une notification contextuelle (pop-up) apparaît dans le coin inférieur droit de la page indiquant que l'actif est en train d'être mis à jour. Lorsque la notification contextuelle disparaît, les modifications apportées à l'actif sont sauvegardées.

# Supprimer un actif

Les actifs peuvent être supprimés définitivement.

### **NOTE**

La suppression d'un actif supprime toutes ses tâches, ses aperçus (téléversements) et ses données d'assemblage. Les éléments supprimés seront définitivement perdus et ne pourront pas être restaurés.

### Comment supprimer des actifs

1. Dans le menu du haut, sélectionnez Actifs> Gérer.

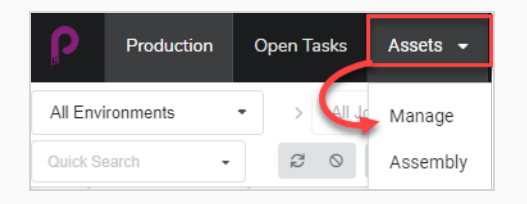

La liste des actifs s'ouvre.

2. Dans la liste des actifs, activez la case à cocher dans la colonne de gauche de l'élément que vous souhaitez supprimer.

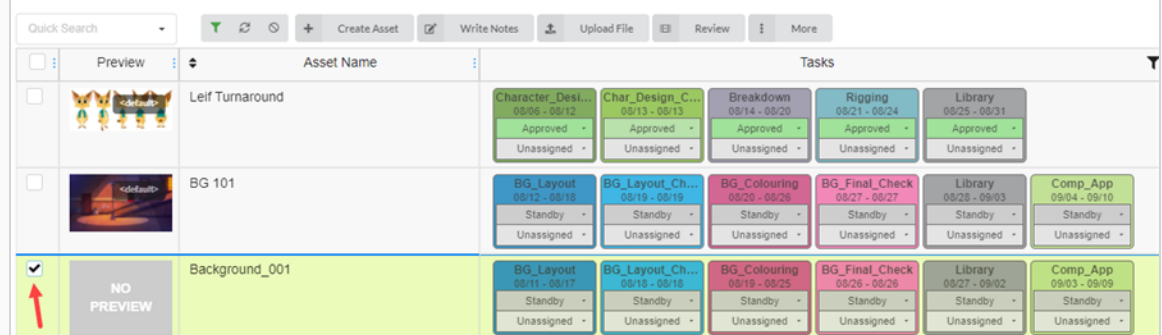

3. Dans la barre d'outils située au-dessus de la liste des actifs, sélectionnez Plus > Supprimer des actifs.

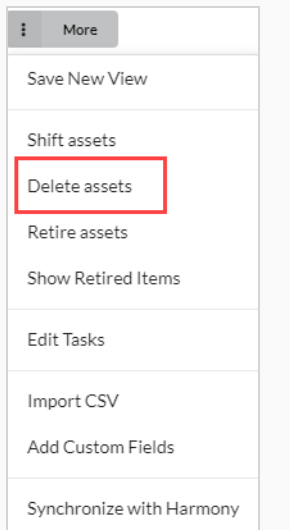

### La boîte de dialogue Supprimer des actifs s'ouvre.

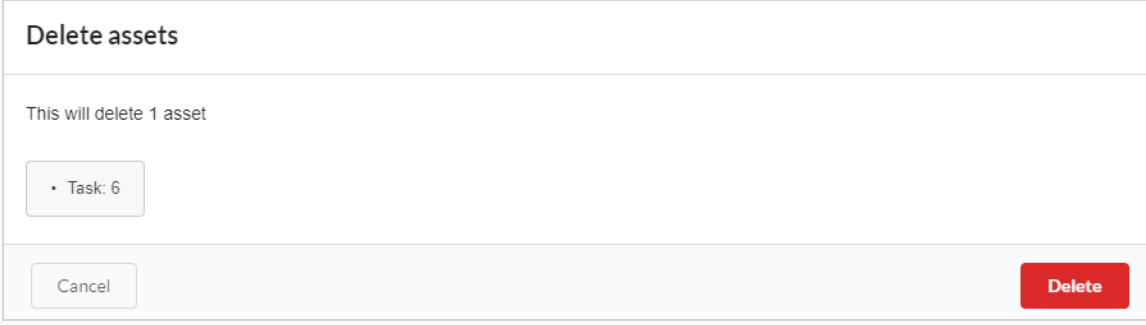

4. Dans la demande de confirmation, cliquez sur Supprimer.

L'actif est désormais supprimé.

### <span id="page-93-0"></span>Ajouter une image d'aperçu pour un actif

Vous pouvez ajouter ou modifier l'image d'aperçu de tout actif qui apparaît dans la colonne Aperçu de la liste des actifs. Vous pouvez réaliser cette action à partir de l'onglet Actifs > Gérer ou de l'onglet Production.

Les types d'images suivants sont pris en charge pour les images d'aperçu : PNG, JPEG, GIF, BMP, TGA, TIFF, PSD, AI et PDF.

Si vous téléversez un clip vidéo (MP4 ou MOV) en tant qu'aperçu, la première image de la vidéo sera automatiquement définie comme l'image. Vous pourrez lire le clip à partir de la colonne Aperçu.

Pour un fichier GIF ou vidéo animé, la première image sera automatiquement définie comme image d'aperçu. Vous ne pourrez PAS faire jouer ces fichiers.

### Comment ajouter ou modifier une image d'aperçu

1. Dans le menu du haut, cliquez sur Actifs > Gérer.

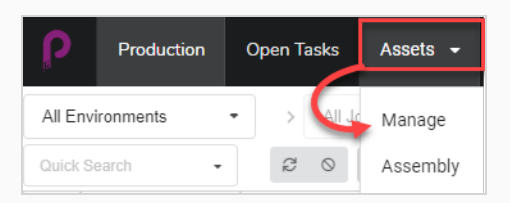

La liste des actifs s'ouvre.

OU

Dans le menu du haut, cliquez sur l'onglet Production.

- 2. Utilisez les filtres du menu déroulant Tous les environnements et/ou Tous les jobs pour faire apparaître les actifs souhaités.
- 3. Cliquez sur la case à cocher de l'actif dont vous souhaitez modifier la vignette.
- 4. Dans la barre d'outils située au-dessus de la liste des actifs, cliquez sur le bouton Téléverser le fichier.

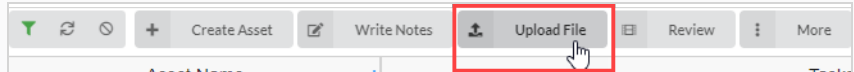

La boîte de dialogue Téléverser le fichier apparaît.

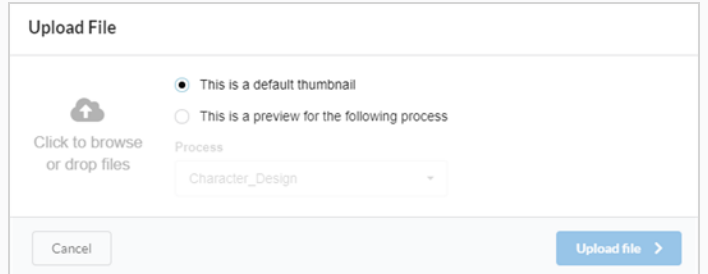

5. Sélectionnez l'une des options suivantes :

- · Il s'agit d'une vignette par défaut pour téléverser une image ou un clip vidéo (MP4 ou MOV) qui servira de référence visuelle pour toutes les tâches de la ligne sélectionnée.
- Il s'agit d'un aperçu du processus suivant pour associer une image ou un clip vidéo (MP4 ou MOV) à une tâche particulière de la ligne sélectionnée.

Lorsque vous sélectionnez cette option, le menu déroulant Processus est activé. Sélectionnez dans cette liste la tâche que vous souhaitez associer à l'image d'aperçu. Une fois le fichier téléchargé, le nom de la tâche apparaîtra près du coin de la vignette.

6. Pour téléverser une image, cliquez sur le bouton Cliquez pour parcourir ou faites glisser le fichier par-dessus.

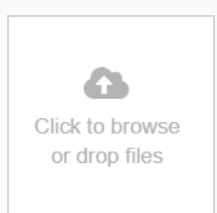

7. Cliquez sur le bouton Téléverser un fichier.

L'image ou la vidéo sélectionnée apparaît dans la colonne Aperçu.

#### **CONSEIL**

Pour visualiser l'image ou la vidéo en taille réelle, cliquez sur l'icône Ouvrir l'image dans un nouvel onglet qui apparaît lorsque vous passez le curseur sur le bas de l'image d'aperçu.

# Télécharger un extrait vidéo

Des aperçus vidéo du plan peuvent être téléchargés pour être visionnés en dehors de l'interface web de Producer.

Comment télécharger l'extrait vidéo d'un actif

1. Dans le menu du haut, cliquez sur Actifs > Gérer.

La liste des actifs s'ouvre.

- 2. Si la colonne Aperçu n'est pas affichée, dans la barre d'outils située au-dessus de la liste des actifs, activez-la à l'aide du bouton de sélection de la colonne  $\Box$ .
- 3. Passez le curseur de votre souris sur la vignette Aperçu et cliquez sur l'icône d'engrenage.

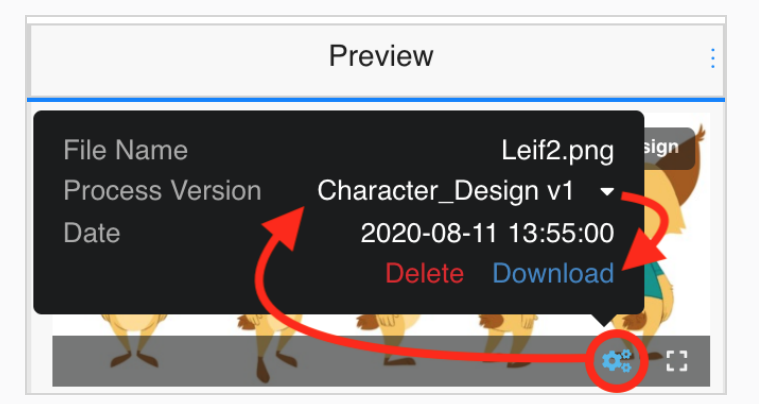

Une boîte de dialogue noire apparaît.

4. Cliquez sur l'option Télécharger.

Le fichier vidéo est téléchargé sur votre ordinateur.

# Afficher les images d'aperçu

Producer vous permet de visualiser les images d'aperçu et clips vidéo associés à un environnement/un job/une tâche/un plan donné.

### Comment afficher les images d'aperçu et clips vidéo

1. Passez votre souris sur une image d'aperçu.

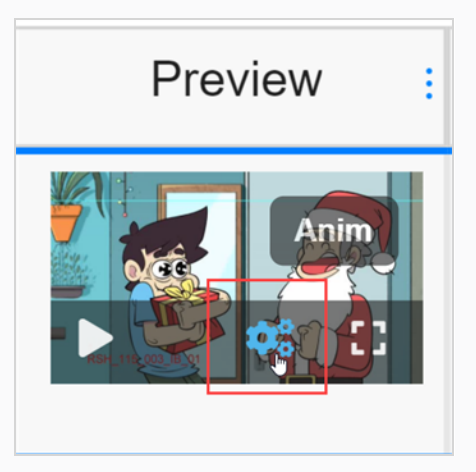

Une barre de menu apparaît.

2. Cliquez sur l'icône d'engrenage.

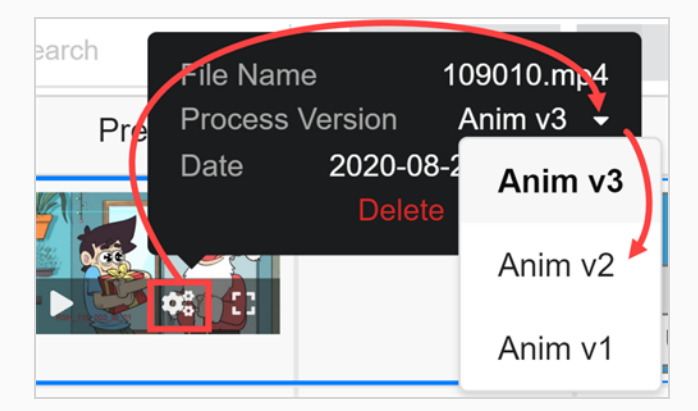

Une boîte de dialogue et d'information apparaît.

3. Dans la version Processus, cliquez sur la flèche vers le bas.

Si différentes options d'images ou de clips vidéo existent, elles apparaissent dans la liste déroulante. Sélectionnez celle que vous souhaitez afficher.

Si une image d'aperçu ou un clip vidéo ont été téléchargés pour l'environnement global, ils portent la convention de dénomination <default> + numéro de version. Si une image ou un clip vidéo ont été associés à une tâche particulière au cours du processus de téléversement, ils portent la convention de dénomination « nom de la tâche » + numéro de version. Référez-vous à [Ajouter](#page-93-0) une image [d'aperçu](#page-93-0) pour un actif. Dans cet exemple, le clip vidéo est associé à la tâche Anim et 3 versions sont disponibles.

4. Si l'image est une image fixe d'un clip vidéo, cliquez sur le bouton de lecture pour prévisualiser le clip vidéo.

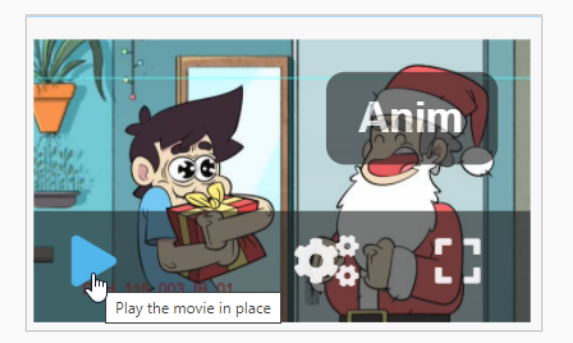

5. Si vous souhaitez voir une version en taille réelle de l'image ou du clip vidéo, cliquez sur l'icône Ouvrir l'image dans une nouvelle icône d'onglet **:** 

# Remplacer des tâches d'actif

Si votre base de données Producer comporte plusieurs flux de travail pour les actifs, vous pouvez modifier le flux de travail d'un actif en remplaçant toutes les tâches de l'actif par les tâches d'un autre flux de travail.

### Comment remplacer les tâches d'un actif

1. Dans le menu du haut, sélectionnez Actifs> Gérer.

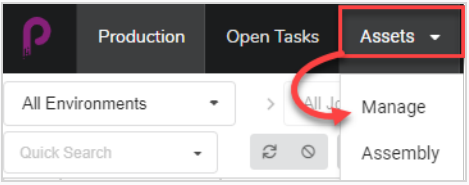

La liste des actifs s'ouvre.

- 2. Assurez-vous que les tâches sont visibles en effectuant l'une des opérations suivantes :
	- Dans la barre d'outils, dans le coin supérieur droit, cliquez sur l'icône Gérer les colonnes  $\Box$  et assurez-vous que la case à cocher à côté de l'option de la colonne Tâches est cochée.

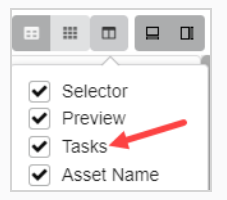

- Sélectionnez l'actif dans la liste des actifs et, dans la barre d'outils dans le coin supérieur droit, assurez-vous que le bouton Basculer le volet inférieur  $\equiv$  est cliqué et que le volet inférieur est visible. Ensuite, dans le volet inférieur, sélectionnez l'onglet Tâches.
- 3. Cochez la case de chaque actif dont vous souhaitez modifier le flux de travail.

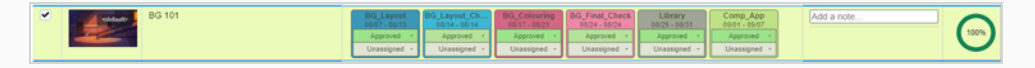

4. Dans la barre d'outils située au-dessus de la liste des actifs, cliquez sur le bouton Plus.

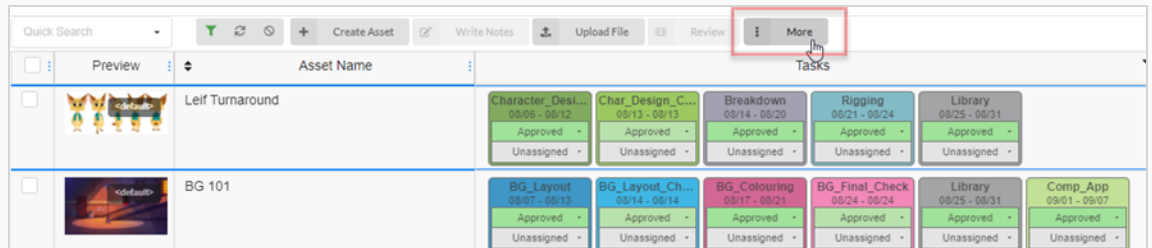

5. Dans le menu déroulant Plus, sélectionnez Modifier les tâches.

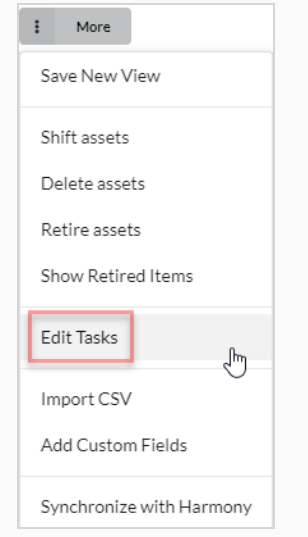

La boîte de dialogue Modifier les tâches apparaît.

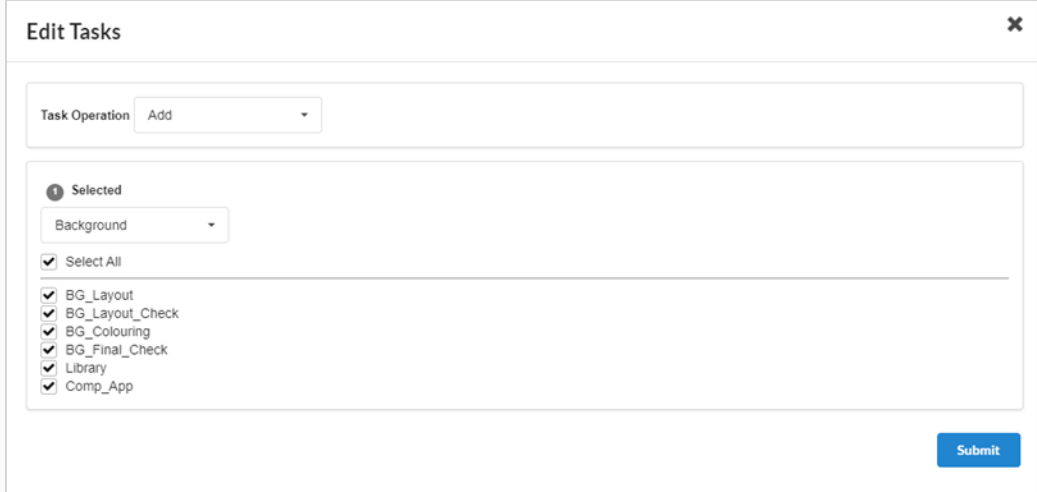

6. Dans le menu déroulant Opération de la tâche, sélectionnez Remplacer.

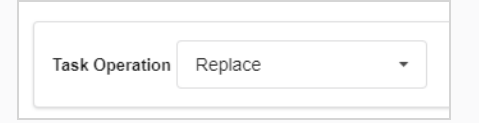

### **NOTE**

Les informations sur les assignés et les états de toutes les tâches courantes ayant été remplacées seront perdues. Si vous sélectionnez Ajouter à la place, les tâches manquantes sont ajoutées et les tâches existantes ne bougent pas – référez-vous à [Ajouter](#page-101-0) des tâches.

7. Dans le menu déroulant juste en dessous, sélectionnez le flux de travail que vous souhaitez utiliser.

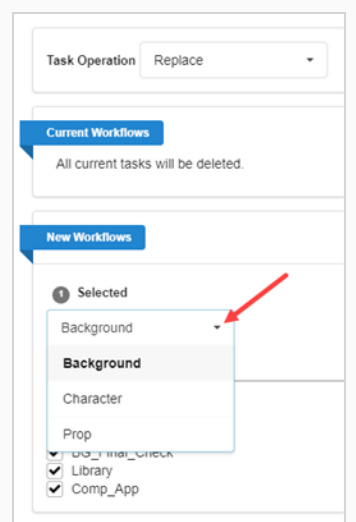

8. Par défaut, toutes les tâches du flux de travail sélectionné seront cochées. Si vous souhaitez que le ou les actifs sélectionnés ne prennent qu'une partie des tâches du flux de travail sélectionné, décochez les tâches que vous souhaitez exclure.

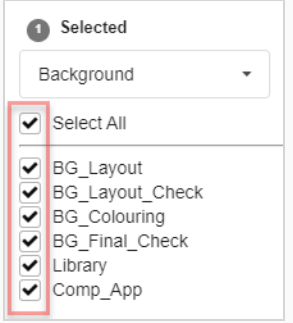

9. Cliquez sur le bouton Confirmer.

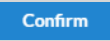

Une notification contextuelle (pop-up) apparaît, indiquant que les tâches pour les éléments sélectionnés sont remplacées. Lorsque la notification contextuelle disparaît, cela signifie que les tâches des anciens flux de travail ont été supprimées de tous les actifs sélectionnés, et que les tâches du nouveau flux de travail ont été ajoutées.

# <span id="page-101-0"></span>Ajouter des tâches

Lorsqu'un actif est créé avec un flux de travail, toutes les tâches de ce flux de travail lui sont ajoutées par défaut. Il est possible de supprimer des tâches particulière du flux de travail d'un actif, ainsi que d'ajouter des tâches qui ont été précédemment supprimées.

### Comment ajouter des tâches à un actif

1. Dans le menu du haut, sélectionnez Actifs> Gérer.

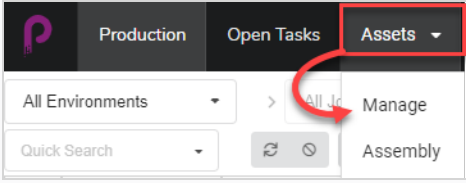

La liste des actifs s'ouvre.

2. Cochez la case de chaque actif dont vous souhaitez modifier le flux de travail.

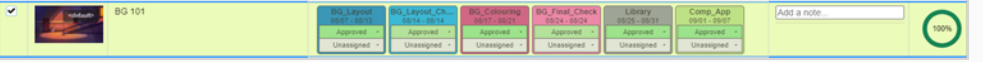

3. Dans la barre d'outils située au-dessus de la liste des actifs, cliquez sur le bouton Plus.

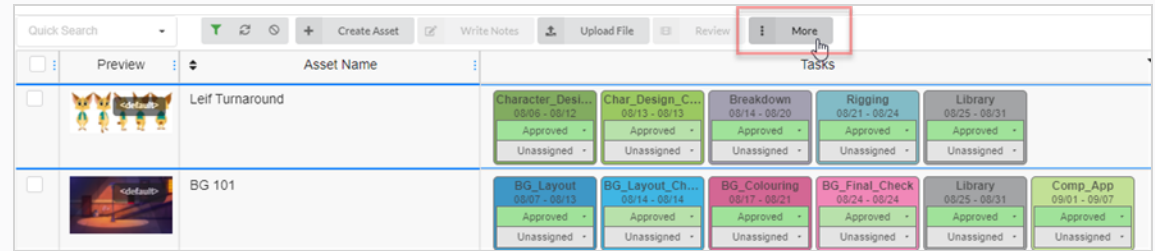

4. Dans le menu déroulant Plus, sélectionnez Modifier les tâches.

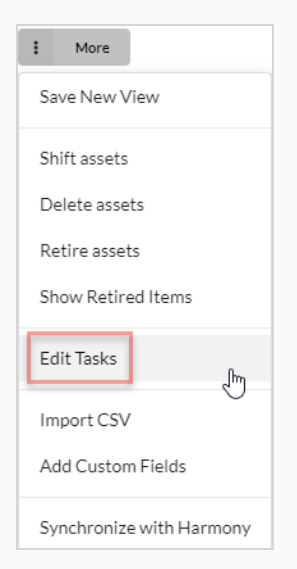

La boîte de dialogue Modifier les tâches apparaît.

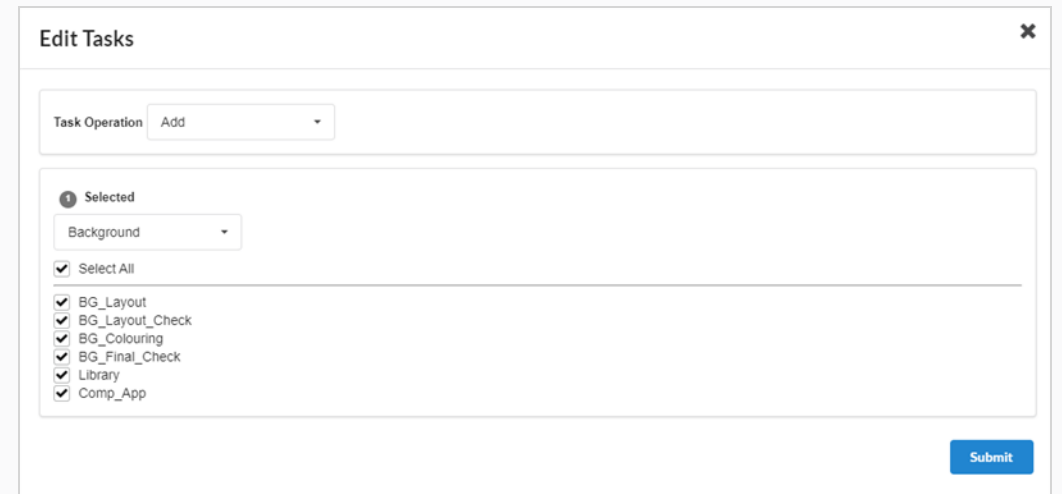

5. Dans le menu déroulant Opération de la tâche, sélectionnez Ajouter.

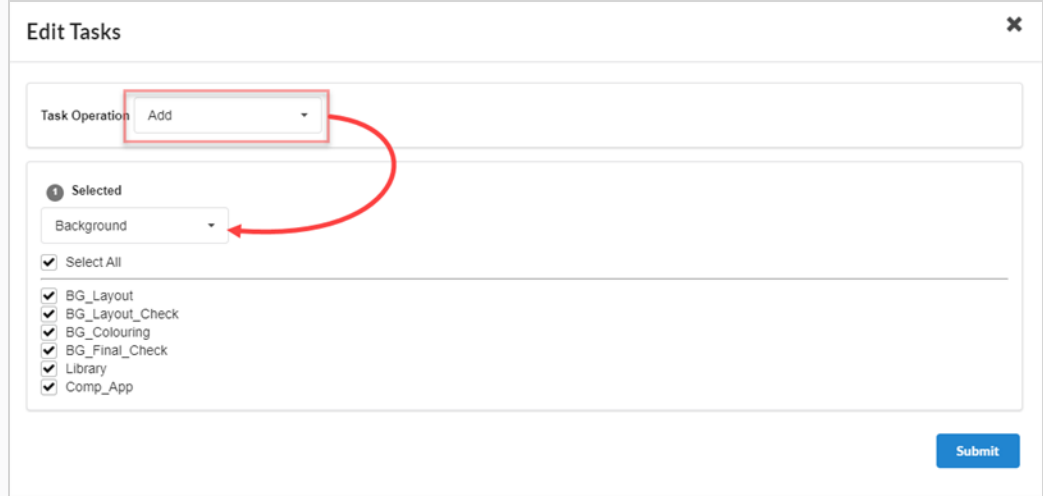

6. Dans le menu déroulant Sélectionné, sélectionnez le flux de travail que vous souhaitez utiliser.

#### NOTE

Un actif ne peut avoir qu'un seul flux de travail et ne peut avoir que des tâches provenant du flux de travail qui lui a été assigné. Si vous sélectionnez un flux de travail différent de celui qui est couramment assigné à l'actif, les tâches de l'ancien flux de travail de l'actif seront supprimées, à moins qu'une tâche portant le même nom n'existe dans le nouveau flux de travail.

7. Cochez la case pour chaque tâche que vous souhaitez ajouter. Si vous souhaitez ajouter toutes les tâches du flux de travail sélectionné, cochez la case Tout sélectionner.

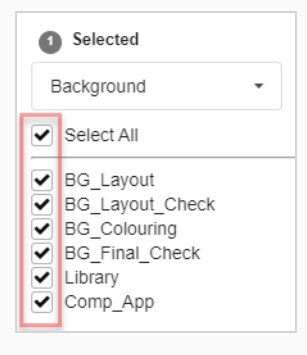

8. Cliquez sur le bouton Confirmer.

#### **Confirm**

Une notification contextuelle (pop-up) apparaît, indiquant que les tâches pour les éléments sélectionnés sont remplacées. Lorsque la notification contextuelle disparaît, cela signifie que les tâches des anciens flux de travail ont été supprimées de tous les actifs sélectionnés, et que les tâches du nouveau flux de travail ont été ajoutées.

## Supprimer des tâches

Lorsqu'un actif est créé avec un flux de travail, toutes les tâches de ce flux de travail lui sont ajoutées par défaut. Il est possible de supprimer des tâches particulière du flux de travail d'un actif, ainsi que d'ajouter des tâches qui ont été précédemment supprimées.

### Comment supprimer des tâches d'actif

1. Dans le menu du haut, sélectionnez Actifs> Gérer.

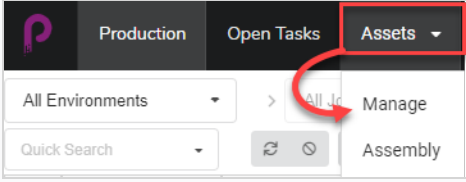

La liste des actifs s'ouvre.

2. Cochez la case de chaque actif dont vous souhaitez modifier le flux de travail.

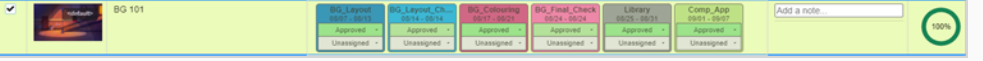

3. Dans la barre d'outils située au-dessus de la liste des actifs, cliquez sur le bouton Plus.

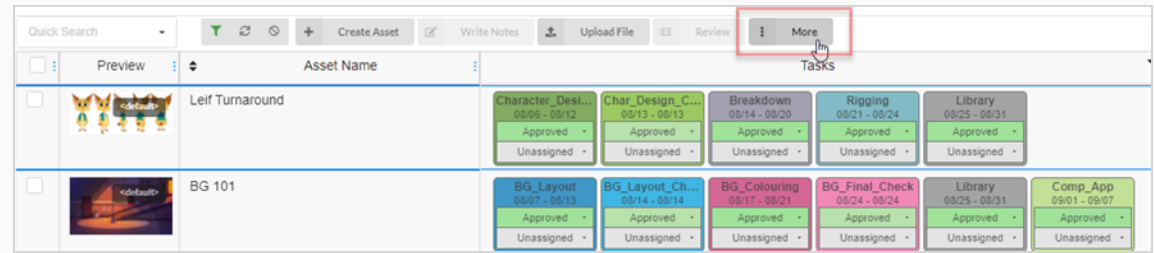

4. Dans le menu déroulant Plus, sélectionnez Modifier les tâches.

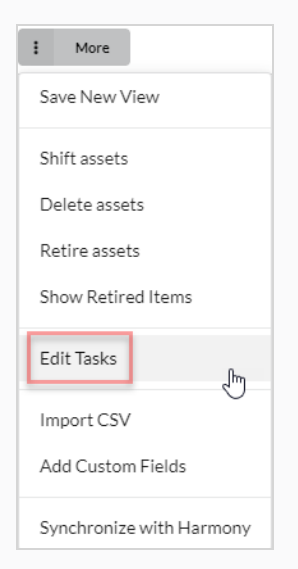

La boîte de dialogue Modifier les tâches apparaît.

5. Dans le menu déroulant Opération de la tâche, sélectionnez Supprimer.

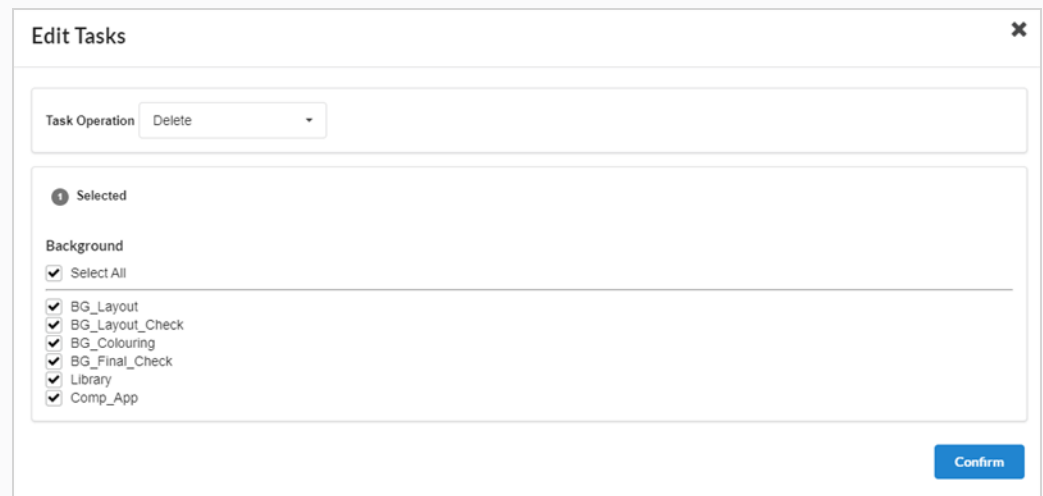

- 6. Par défaut, toutes les tâches du flux de travail de l'actif seront vérifiées et marquées pour suppression. Si vous ne souhaitez supprimer qu'une partie des tâches de l'actif sélectionnée, décochez toutes les tâches que vous souhaitez conserver.
- 7. Cliquez sur le bouton Confirmer.

#### Confirm

Une notification contextuelle (pop-up) apparaît, indiquant que les tâches pour les éléments sélectionnés sont remplacées. Lorsque la notification contextuelle disparaît, cela signifie que les tâches des anciens flux de travail ont été supprimées de tous les actifs sélectionnés, et que les tâches du nouveau flux de travail ont été ajoutées.

#### **NOTE**

Vous pouvez réintégrer les tâches qui ont été supprimées d'un flux de travail des actifs– référez-vous à [Ajouter](#page-101-0) des tâches.

## Archiver des actifs

Lorsqu'un actif n'est plus nécessaire, l'archiver vous permet de le masquer sans le supprimer. Les actifs archivés peuvent toujours être consultés et réactivés si nécessaire – référez-vous à Activer les actifs [archivés](#page-36-0).

### Comment archiver les actifs

1. Dans le menu du haut, sélectionnez Actifs> Gérer.

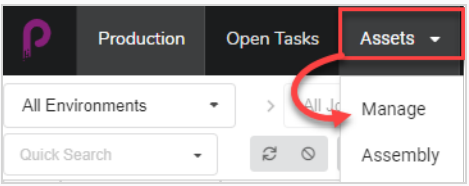

La liste des actifs s'ouvre.

- 2. Cliquez sur l'actif dont vous souhaitez consulter les informations.
- 3. Activez la case à cocher dans la colonne de gauche de chaque actif que vous souhaitez archiver.

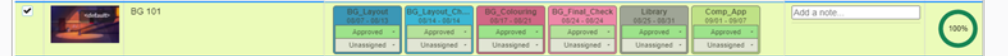

4. Dans la barre d'outils située au-dessus de la liste des actifs, sélectionnez Plus > Archiver des actifs.

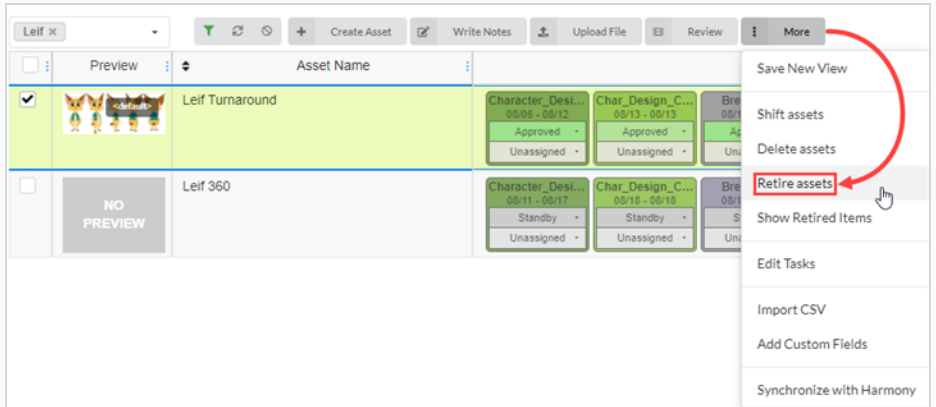

La boîte de dialogue Confirmer s'ouvre.

5. Sélectionnez Confirmer.

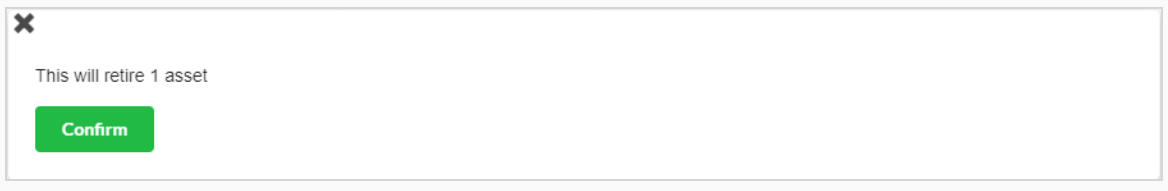

Les actifs archivés sont maintenant masqués.

## Afficher des actifs archivés

Les actifs qui ont été archivés sont masqués de la page Production, mais peuvent être consultés si nécessaire.

### **NOTE**

Pour archiver des actifs, référez-vous à [Archiver](#page-93-0) des actifs.

### Comment afficher des actifs archivés

1. Dans le menu du haut, sélectionnez Actifs> Gérer.

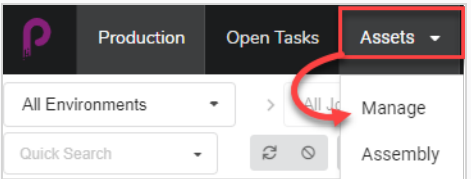

La liste des actifs s'ouvre.

2. Dans la barre d'outils située au-dessus de la liste des actifs, sélectionnez Plus > Afficher les éléments archivés.

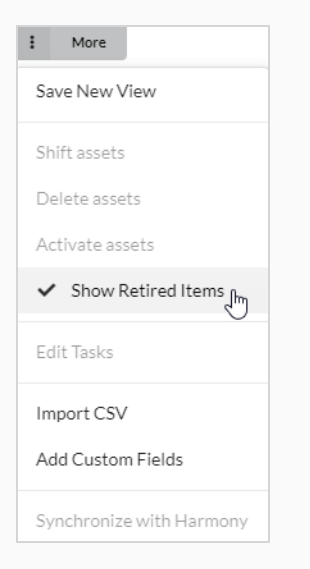

#### Les éléments archivés s'affichent.

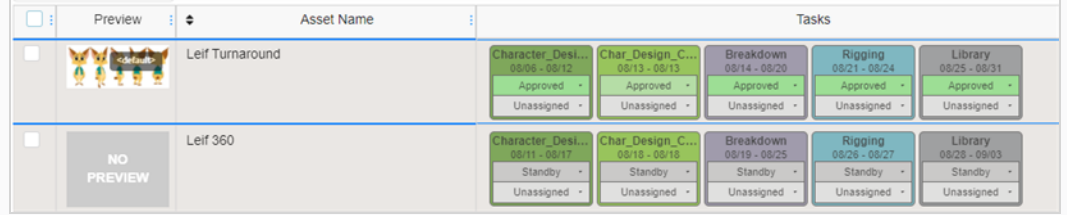
#### NOTE

Pour masquer les actifs archivés, sélectionnez Plus dans la barre d'outils située au-dessus de la liste des actifs. Une coche sera visible à côté de Afficher les éléments archivés. Sélectionnez Afficher les éléments archivés pour la désactiver.

Les éléments archivés sont maintenant masqués.

### Activer des actifs archivés

Les actifs qui ont été archivés et masqués de l'affichage peuvent être restaurés afin d'apparaître à nouveau dans la liste des actifs. Cette action est appelée « activation des actifs ».

#### **NOTE**

Pour archiver des actifs, référez-vous à [Archiver](#page-93-0) des actifs.

#### Comment restaurer des actifs archivés

1. Dans le menu du haut, sélectionnez Actifs> Gérer.

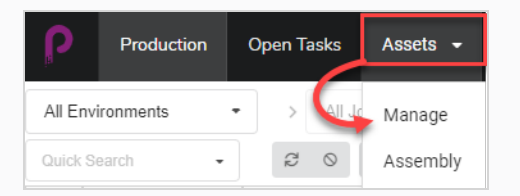

La liste des actifs s'ouvre.

2. Dans la barre d'outils située au-dessus de la liste des actifs, sélectionnez Plus > Afficher les éléments archivés.

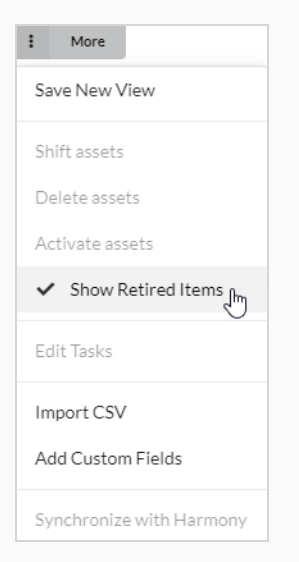

#### Les éléments archivés s'affichent.

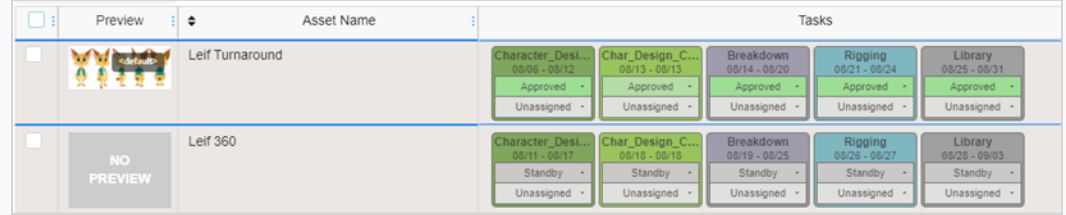

- 3. Sélectionnez les actifs que vous souhaitez activer en utilisant la case à cocher tout à gauche de l'écran.
- 4. Sélectionnez Plus > Activer l'actif.

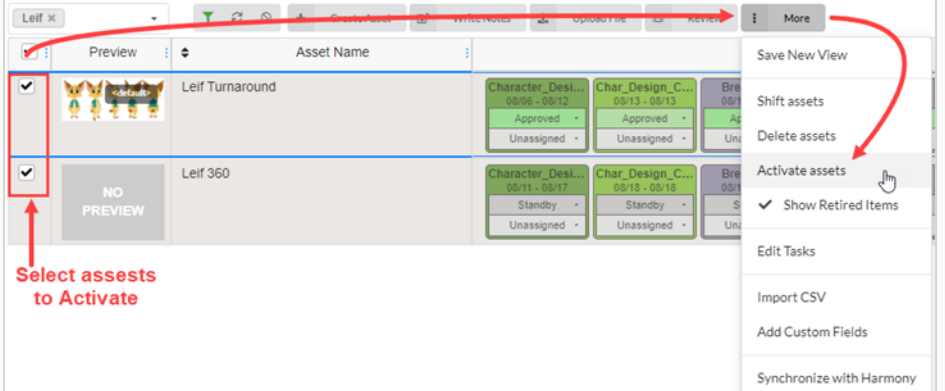

5. Dans la demande de confirmation, cliquez sur Confirmer.

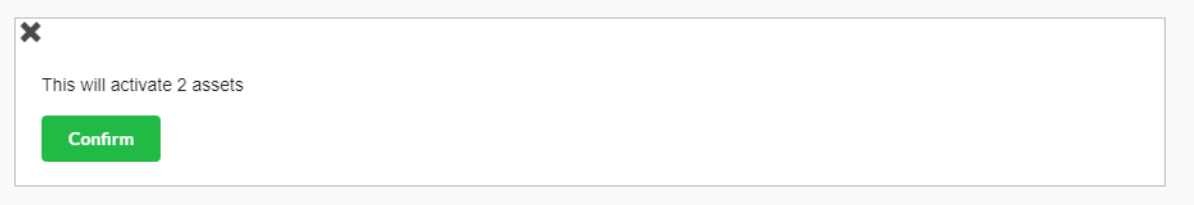

Les actifs archivés sont désormais visibles dans la liste des actifs.

# Chapitre 6 : À propos du suivi de la charge de travail

Les tâches sont au cœur du suivi de votre production avec Producer. Elles peuvent être créées automatiquement lorsque de nouveaux plans sont ajoutés ou elles peuvent être créées manuellement. Les tâches sont la forme concrète des processus qui composent les flux de travail.

Les tâches ont différents états possibles et peuvent être assignées à différents utilisateurs.

Les tâches sont généralement créées automatiquement parce que les flux de travail ont un paramètre par défaut pour créer automatiquement des tâches. Lorsque vous créez un élément, tel qu'un plan ou un actif, et que vous sélectionnez un flux de travail en utilisant le paramètre de création automatique, tous les processus de ce flux de travail seront convertis en tâches réelles pour cet élément.

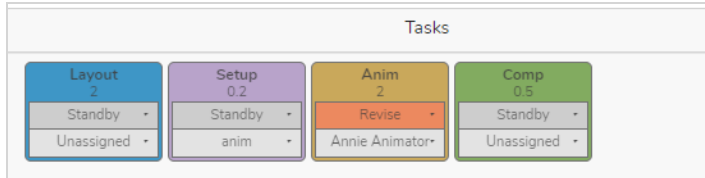

# Attribuer des tâches

Chaque tâche de tout flux de travail peut être attribuée à un utilisateur précis.

Pour attribuer plusieurs tâches à un utilisateur particulier, vous pouvez sélectionner un plan à la fois et l'attribuer à l'utilisateur requis ou utiliser les cases à cocher sur le côté de l'écran, sélectionner la case des plans qui doivent être attribués. et dans la Tâche du menu déroulant Non attribué, sélectionnez l'utilisateur approprié.

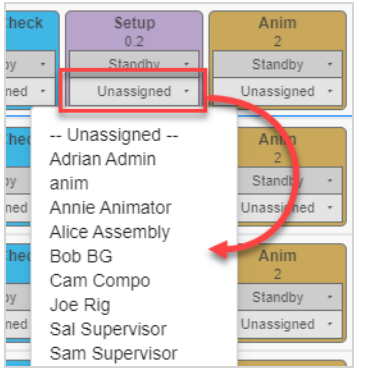

#### Comment attribuer une tâche

- 1. Dans le menu du haut, sélectionnez Production ou Actifs > Gérer.
- 2. Sélectionnez l'environnement et le job contenant les plans à attribuer.
- 3. Dans la colonne correspondant à la tâche, dans le menu déroulant Assigné (en bas), définissez le propriétaire de l'actif/la tâche.
	- Pour attribuer plusieurs tâches en même temps, dans la colonne de gauche, activez la case à cocher pour tous les plans à attribuer, puis attribuer le propriétaire de la tâche.

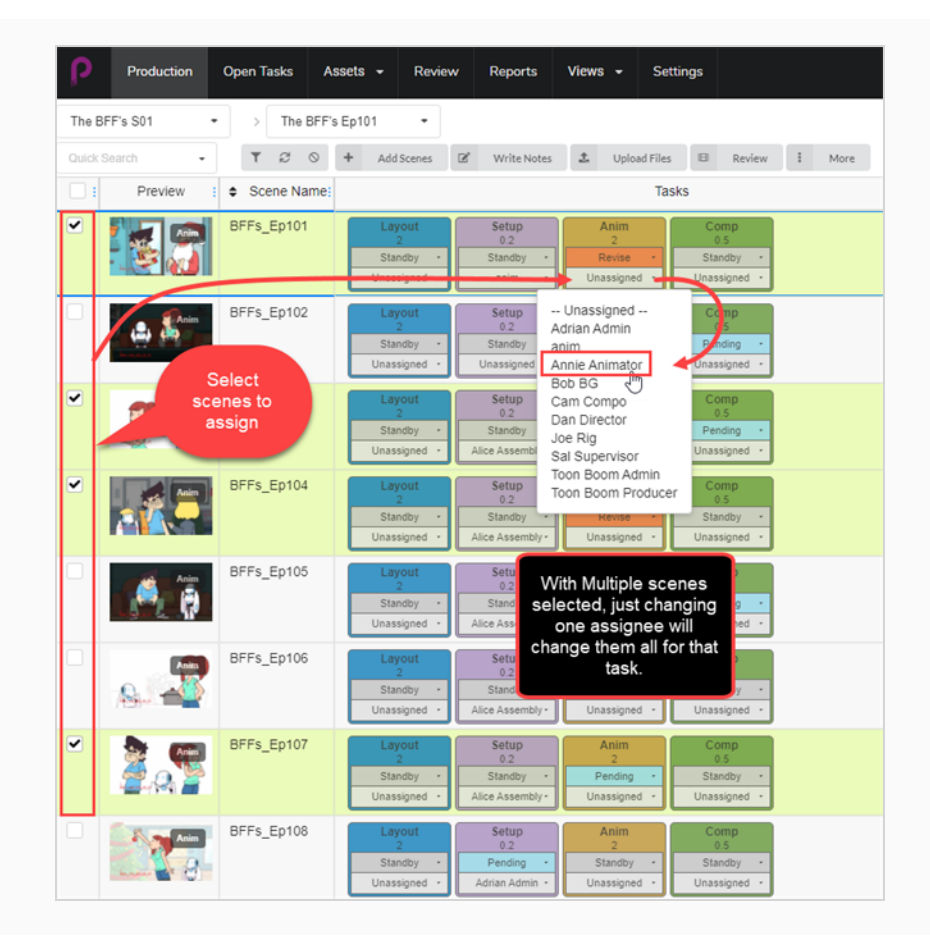

### Enregistrer les tâches ouvertes pour le travail et les notes

Dans Producer, chaque utilisateur reçoit ses propres identifiants de connexion uniques. Les utilisateurs individuels auront une limite d'accès prédéterminée à Producer en fonction de leurs fonctions dans le pipeline d'animation. Chaque utilisateur aura la possibilité de vérifier les tâches et les notes qui lui ont été spécifiquement attribuées dans la page Ouvrir les tâches.

Comment vérifier Ouvrir les tâches pour le travail et les notes

1. Dans le menu du haut, sélectionnez Tâches ouvertes.

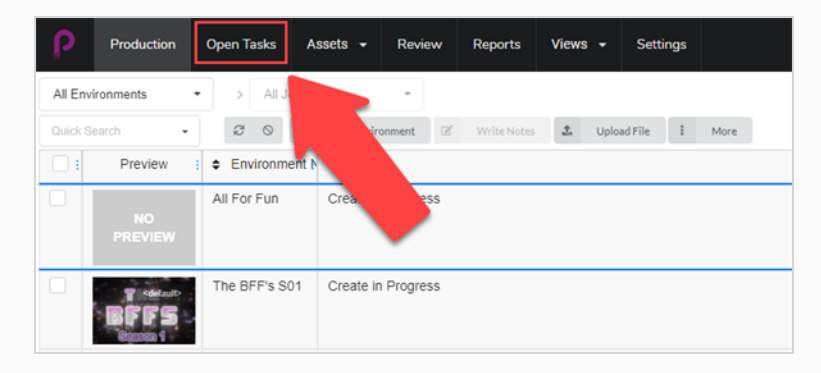

2. Dans la vue Tâches ouvertes, utilisez la barre d'outils de recherche pour filtrer le travail et mettre à jour les tâches.

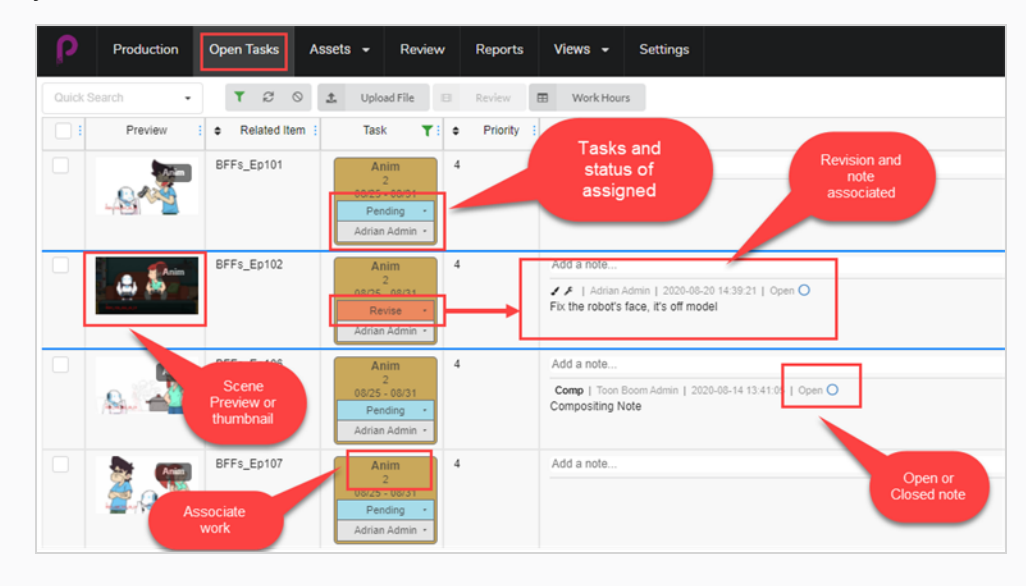

# Mettre à jour l'état manuellement

Dans les affichages Production, Tâches ouvertes et Actifs, vous pouvez définir l'état de diverses tâches.

#### Comment mettre à jour un état

- 1. Dans le menu du haut, sélectionnez Production, Tâches ouvertes ou Actifs > Gérer.
- 2. Sélectionnez l'environnement et le job contenant l'état à mettre à jour.
- 3. Dans la colonne correspondant à la tâche, dans le menu déroulant État (en haut), définissez l'état de l'actif/de la tâche.
	- Pour définir plusieurs états en même temps, dans la colonne de gauche, activez la case à cocher pour tous les plans à mettre à jour, puis définissez le nouvel état.

#### **NOTE**

Vous pouvez le modifier en fonction du flux de travail de la production et de vos besoins. Selon la configuration du flux de travail, il peut y avoir des déclencheurs compris dans d'autres états.

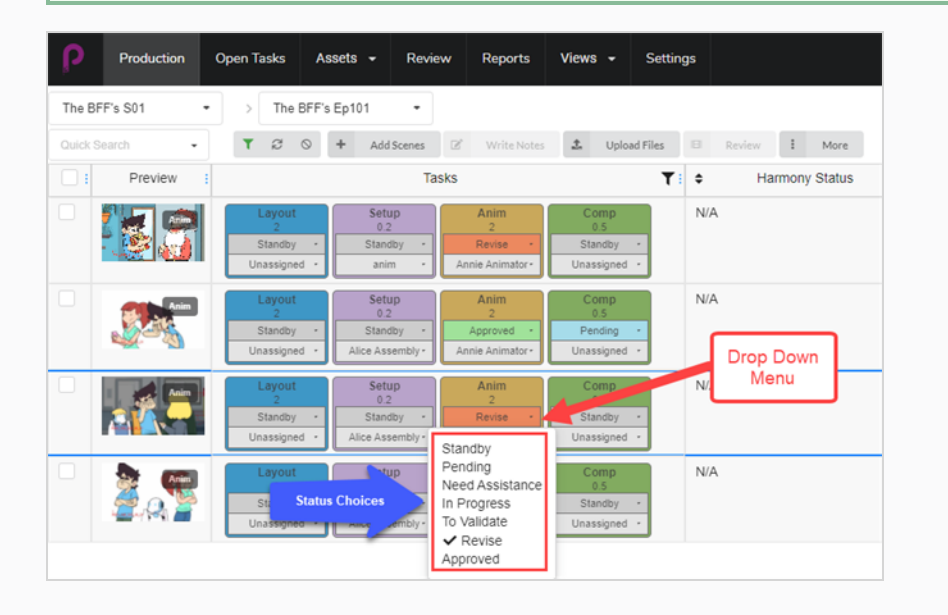

## Consigner des heures de travail

Producer permet aux utilisateurs de suivre les heures de travail effectuées. Dans la vue Ouvrir les tâches, un utilisateur peut consigner les heures travaillées sur chaque tâche à des dates précises.

#### Comment consigner des heures de travail

1. Dans Ouvrir les tâches, cliquez sur l'onglet Heures de travail en haut de la fenêtre des tâches.

La fenêtre Heures de travail s'ouvre.

**Work Hours** 

- 2. Vous pouvez y sélectionner un certain nombre d'options.
	- Dans le champ Plage de dates, sélectionnez la plage de dates.
	- Utilisez la barre d'outils de recherche pour rechercher une tâche particulière.
	- Activez ou désactivez l'option Masquer les tâches approuvées pour masquer tous les travaux approuvés.
	- Pour chaque tâche, entrez le nombre d'heures travaillées dans le champ du jour correspondant.

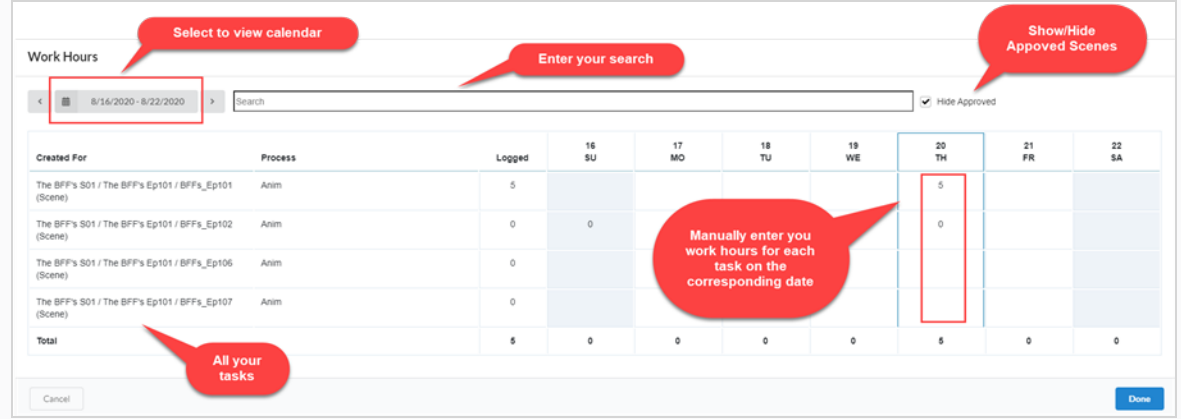

3. Lorsque vous avez terminé, sélectionnez Terminé.

# Télécharger et mettre à jour des instantanés

Si Producer n'est pas intégré à Harmony ou à toute autre option mettant à jour automatiquement l'instantané de la tâche, un utilisateur peut téléverser manuellement un instantané.

Si Producer est intégré à Harmony, vous pouvez transférer l'instantané des actifs automatiquement à partir d'Harmony en utilisant un script.

#### Comment téléverser manuellement un instantané

- 1. Dans Ouvrir les tâches, cochez la case tout à gauche pour le ou les plans dans lesquels vous souhaitez téléverser une image ou une vidéo.
- 2. Sélectionnez Téléverser un fichier.

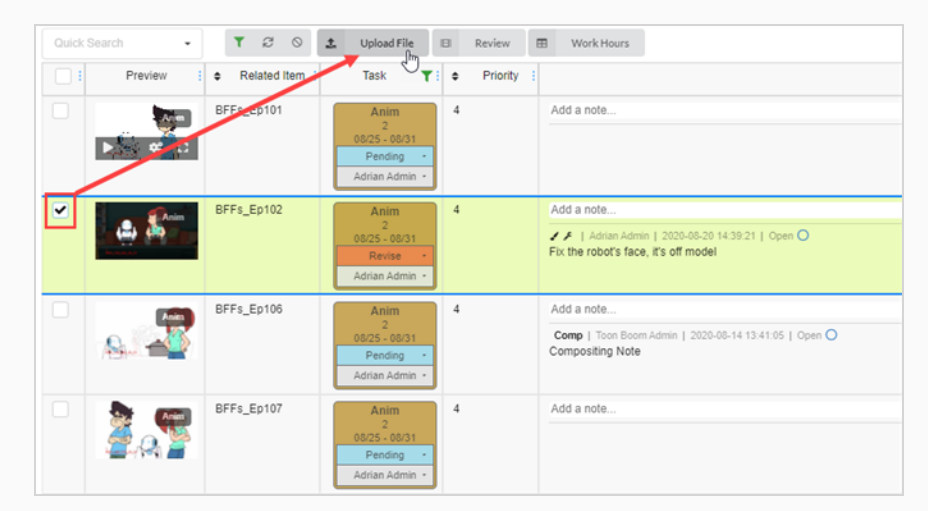

#### La fenêtre d'aperçu du téléversement s'ouvre.

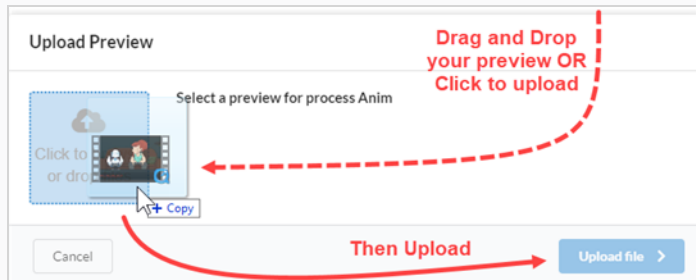

- 3. Dans cette fenêtre, vous pouvez soit glisser et déposer votre nouvel aperçu, soit cliquer et le téléverser.
- 4. Sélectionnez Téléverser.
- 5. Dans la zone Image, sélectionnez l'icône d'engrenage qui apparaît lorsque vous passez votre souris sur la fenêtre.

Une nouvelle fenêtre s'ouvre.

6. Vous pouvez y voir l'ancien aperçu et le nouveau. Producer fait automatiquement du dernier téléversement l'aperçu par défaut.

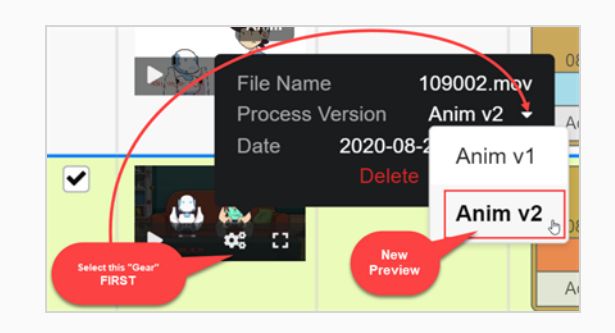

Comment téléverser un instantané d'actif à partir d'un plan Harmony

1. Dans Harmony, sélectionnez le script Instantané d'actif dans le plan d'actif que vous souhaitez téléverser.

Une nouvelle fenêtre s'ouvre.

2. La fenêtre peut d'abord afficher une erreur, car elle associe le nom du plan à un actif. Saisissez le nom de l'actif approprié.

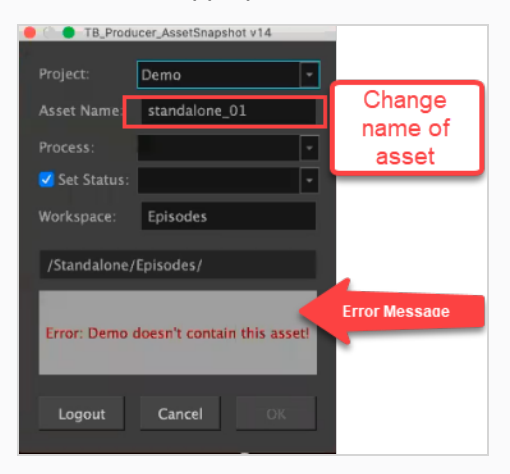

Harmony communique alors avec Producer pour reconnaître le processus que vous avez mis en place.

- 3. Définissez votre processus et votre état (gardez la case à gauche cochée).
- 4. Cliquez sur OK.

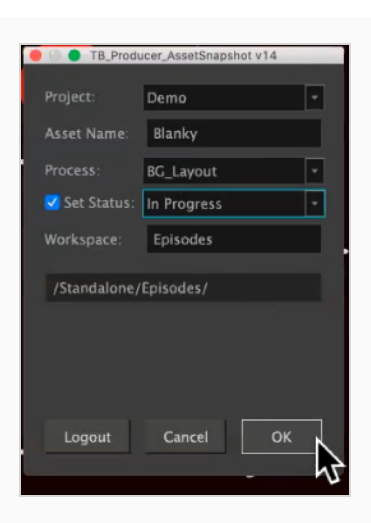

Une nouvelle fenêtre s'ouvre et indique l'avancement de l'aperçu du rendu.

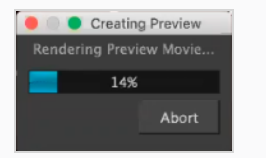

La boîte de dialogue de confirmation de l'aperçu s'ouvre.

#### 5. Sélectionnez Téléverser.

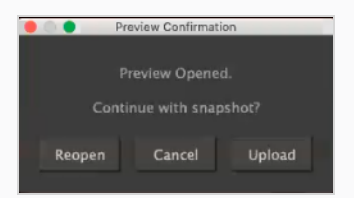

Une fenêtre de confirmation s'ouvre.

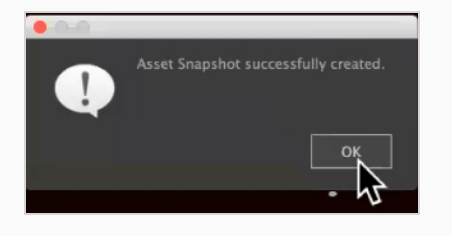

#### **NOTE**

Si vous affichez votre actif dans Producer, une icône Harmony apparaîtra dans la fenêtre d'aperçu, renvoyant directement au fichier Harmony d'origine.

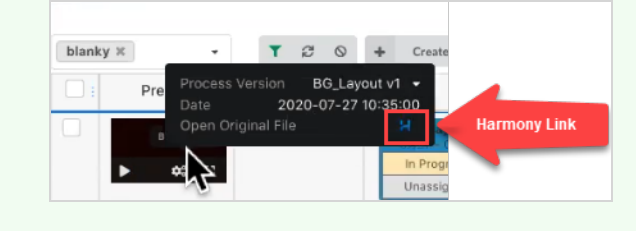

### Vérifier la charge de travail d'un utilisateur

Vous pouvez filtrer les listes de production et d'actifs pour voir les tâches assignées à un utilisateur.

#### Comment filtrer le tableau de production

1. Dans le menu du haut, sélectionnez Production ou Actifs > Gérer.

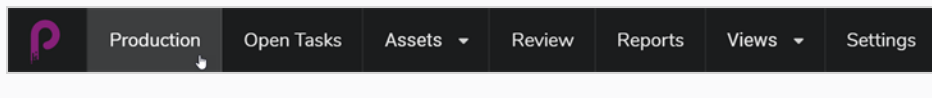

La page Production s'ouvre.

- 2. Sélectionnez l'environnement pour lequel vous voulez voir la charge de travail et les assignations.
- 3. Cliquez sur le bouton Basculer le volet de recherche en haut de la page.

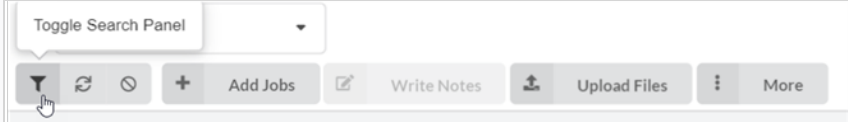

La fenêtre Champs personnalisés s'ouvre.

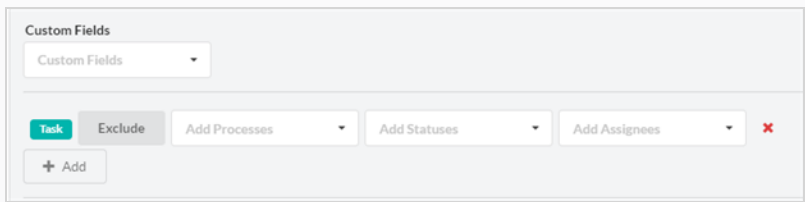

4. Cliquez sur l'option Ajouter + pour ajouter d'autres champs personnalisés ainsi que pour utiliser les champs existants afin d'exclure l'une des sélections.

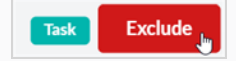

• Dans le menu Ajouter des processus, en fonction du flux de travail que vous avez sélectionné, vous obtenez une fenêtre déroulante similaire à celle-ci :

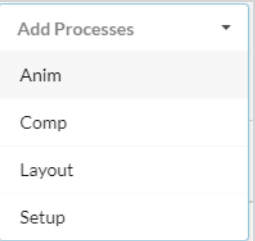

• Dans le menu Ajouter des états, en fonction du flux de travail que vous avez sélectionné, vous obtenez une fenêtre déroulante similaire à celle-ci :

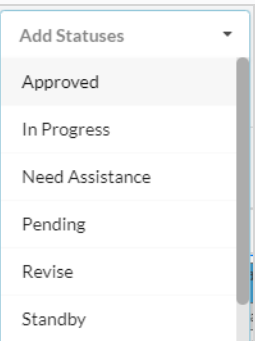

- Dans le dernier menu déroulant, Ajouter des assignés, votre recherche est limitée aux utilisateurs attribués à cette production particulière.
- 5. Lorsque vous êtes prêt, sélectionnez Appliquer les critères de recherche dans le coin inférieur droit de la fenêtre.

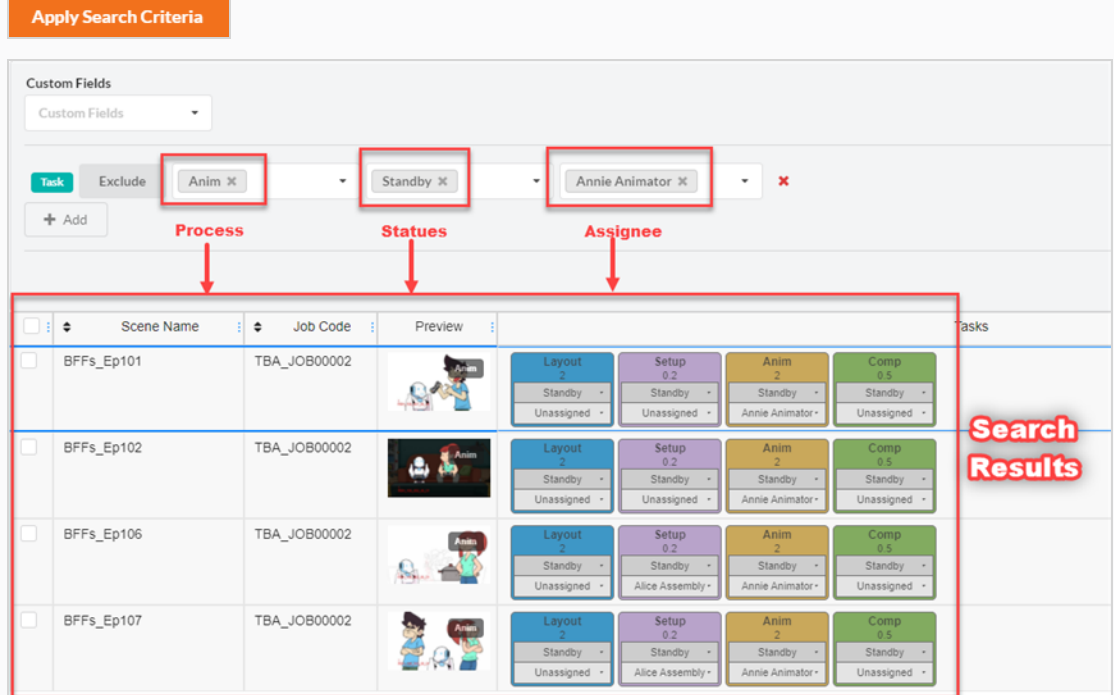

#### NOTE

Il n'y a pas de limite au nombre de filtres que vous pouvez ajouter ou exclure de vos critères de recherche.

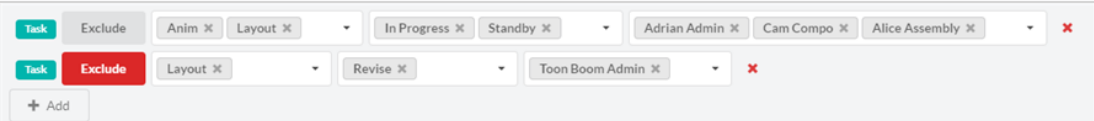

Cette recherche n'est pas limitée à un seul épisode. Vous pouvez appliquer vos critères de recherche à tous les épisodes de cette production.

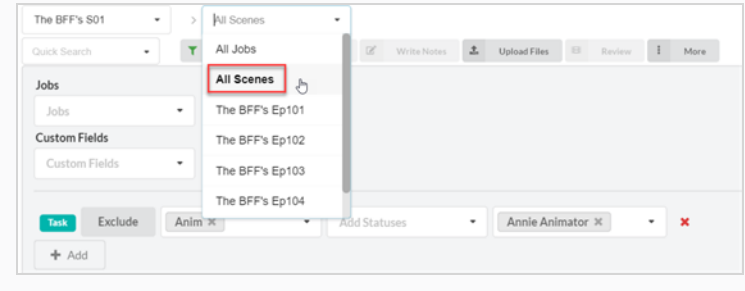

## Créer des champs personnalisés

Les champs personnalisés sont des champs ou des colonnes qui peuvent être ajoutés par un utilisateur pour définir des éléments qu'il souhaite suivre et que Producer ne suit pas par défaut, par exemple, la difficulté d'un plan.

#### Comment créer des champs personnalisés

1. Pour ajouter un champ personnalisé, cliquez sur l'onglet Plus et sélectionnez Ajouter des champs personnalisés.

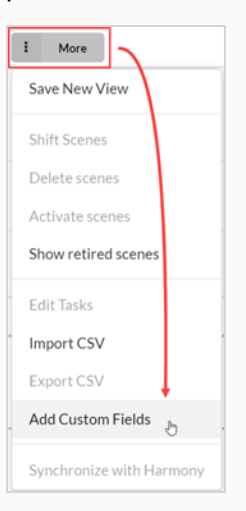

La fenêtre Ajouter un champ personnalisé s'ouvre.

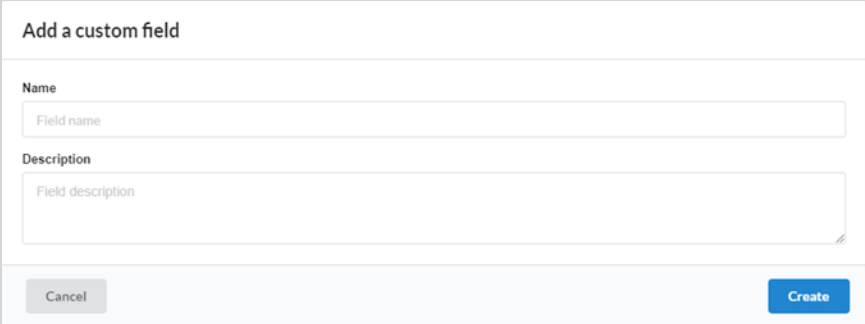

- 2. Dans le champ Nom, entrez le nom du nouveau champ personnalisé.
- 3. Dans le champ Description, vous pouvez ajouter une description facultative.
- 4. Cliquez sur Créer.
- 5. Ouvrez le sélecteur de champ, et cochez le nouveau champ personnalisé.

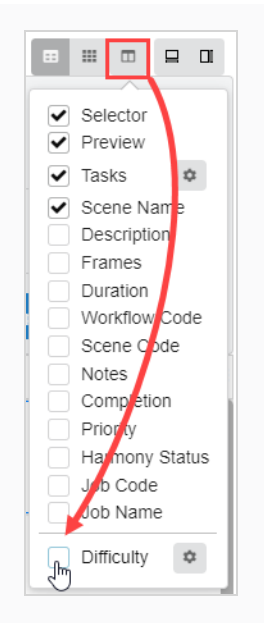

6. Pour modifier le nouveau champ personnalisé, sélectionnez le plan ou l'actif pour lequel vous souhaitez modifier la valeur du champ personnalisé.

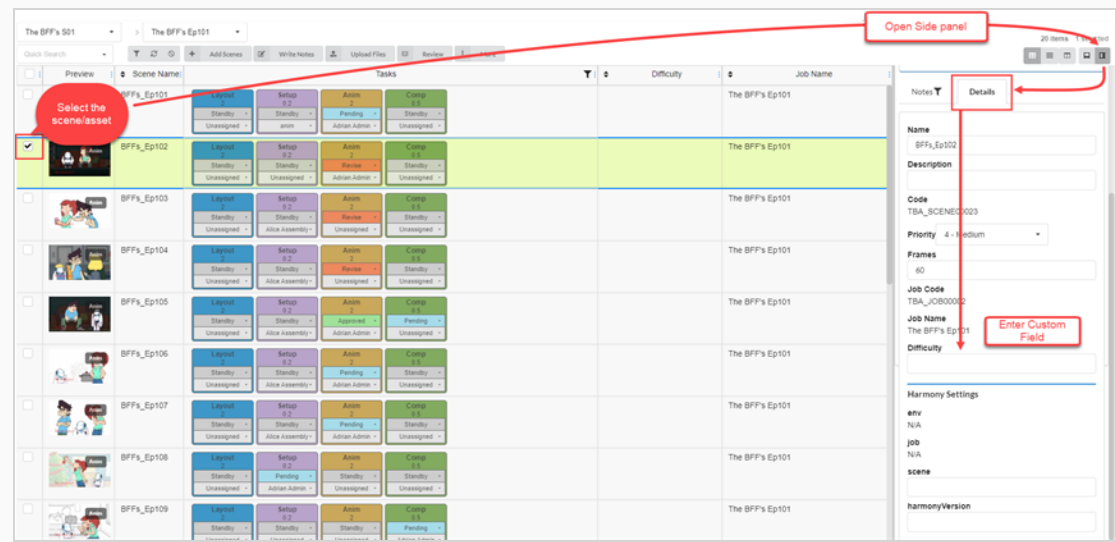

7. Ouvrez un volet latéral et sélectionnez Détails > votre champ personnalisé.

Votre entrée apparaît maintenant dans le champ personnalisé.

#### **NOTE**

Toutes les personnes concernées dans la production pourront voir le champ personnalisé. Seuls certains utilisateurs auront la possibilité de les ajouter.

### Effectuer une recherche dans Producer

Une fonction de recherche rapide est disponible dans Producer. Elle est située dans les affichages Production, Ouvrir les tâches, Actifs et Révision. Elle peut être utilisée pour trouver rapidement un environnement, un plan, un actif ou de nombreux autres éléments.

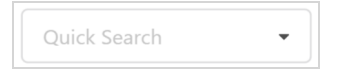

Comment effectuer une recherche dans Producer

- 1. Dans le champ de recherche rapide, tapez un mot clé pour filtrer le tableau de production.
- 2. Lorsque vous avez terminé, à côté du champ de recherche, cliquez sur le bouton Effacer le filtre .

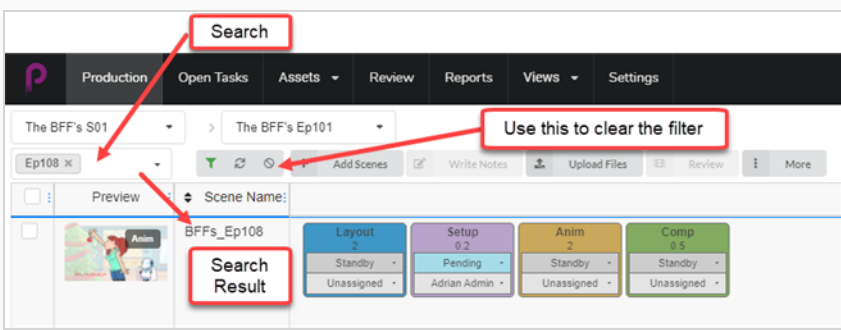

# Chapitre 7 : À propos de l'importation et de l'exportation CSV

Importez des fichiers CSV dans Toon Boom Producer pour créer automatiquement des actifs, plans, jobs et environnements vides et remplir des champs supplémentaires tels que Description, Nom et Note.

Exporter des fichiers CSV de Toon Boom Producer pour recueillir des informations telles que des listes d'actifs et des détails.

# À propos de la création d'un fichier CSV

Avant de créer votre fichier CSV, consultez les notes ci-dessous :

• Lorsque vous créez les données dans la feuille de calcul, définissez les nombres avec remplissage au format texte pour que les zéros précédents ne soient pas effacés.

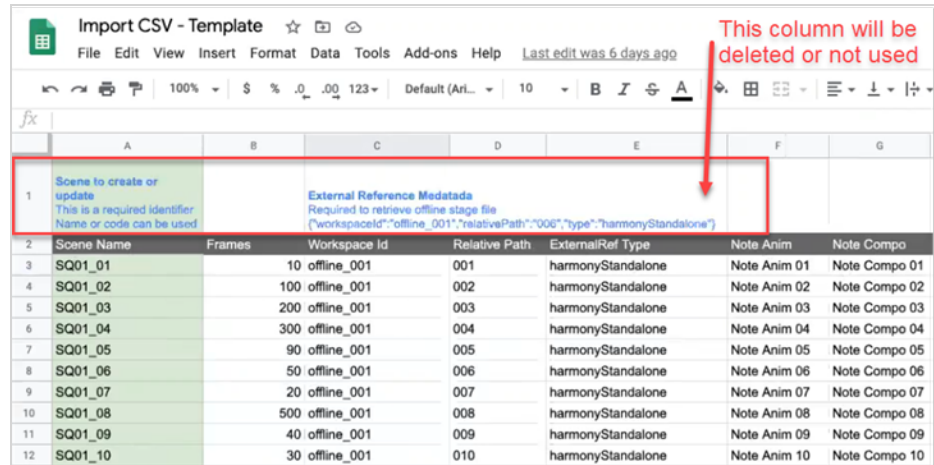

- Vous devez éviter de dupliquer les noms d'actifs et de plans dans votre feuille de calcul. Producer n'acceptera pas les noms en double et vous suggérera de sauter les entrées problématiques.
- Les caractères 2 bits et les caractères spéciaux peuvent être importés uniquement par téléversement de fichiers CSV. Cela ne fonctionnera pas si vous copiez et collez les données directement dans la boîte de dialogue d'importation de fichiers CSV de Producer.
- Créez votre fichier CSV au format UTF-8 (8-bit Unicode Transformation Format) pour prendre en charge les caractères spéciaux.
- Lorsque vous créez un exemple de ligne d'en-tête pour vos colonnes, utilisez le nom exact de la colonne de Producer pour faire correspondre automatiquement les données. Vous pourrez réassigner les colonnes directement dans Producer avant de terminer le processus d'importation. Utilisez des minuscules pour le nom du plan ou du job à attribuer à la colonne Nom.
- Pour créer des plans, vous devez ajouter une colonne contenant le Code du job correspondant. Pour plus d'informations, référez-vous à Afficher les codes d'environnement et de job.
- Pour créer des jobs, vous devez ajouter une colonne contenant le code Environnement correspondant. Pour plus d'informations, référez-vous à Afficher les codes d'environnement et de job.

# Exporter un fichier CSV

Producer vous permet d'exporter/importer des données via des fichiers CSV.

#### Exportation d'un fichier csv

- 1. Dans le menu principal, sélectionnez Production.
- 2. Dans les menus déroulants Environnement et Jobs, sélectionnez un environnement et un job.
- 3. Dans la liste des plans, sélectionnez un ou plusieurs plans à partir desquels vous souhaitez exporter des notes en cochant leur case respective.
- 4. Dans la barre d'outils de l'onglet Production, sélectionnez Plus > Exporter CSV.

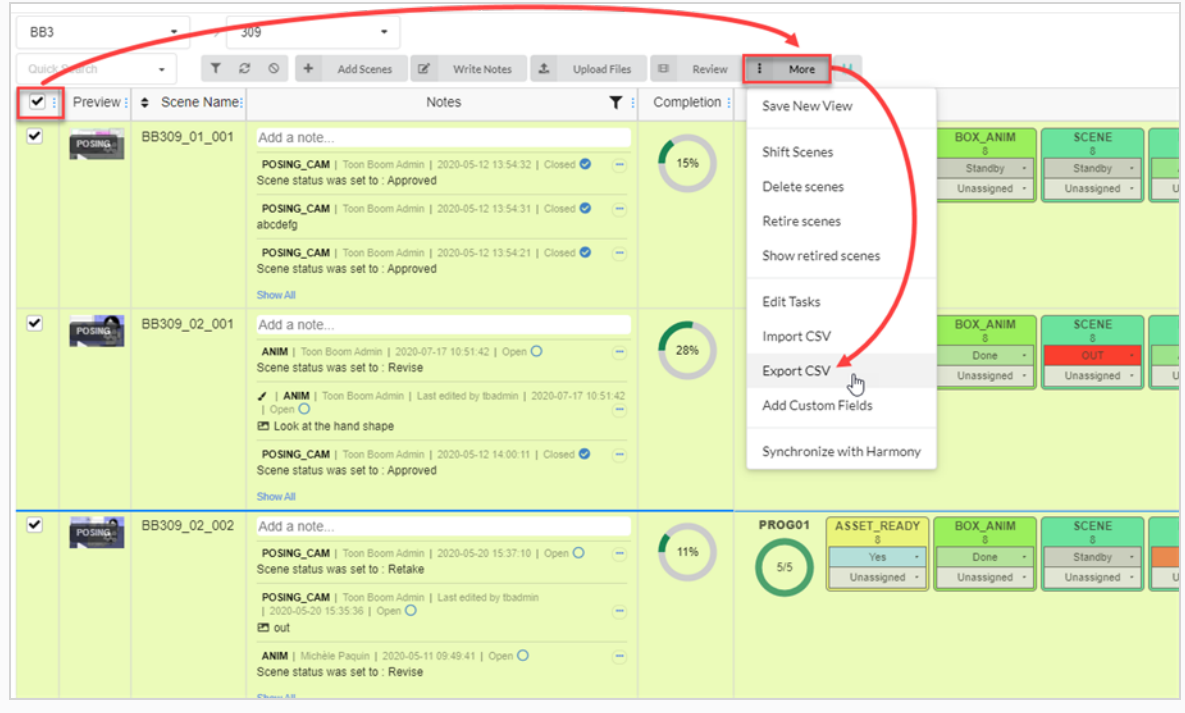

La fenêtre Exporter CSV apparaît.

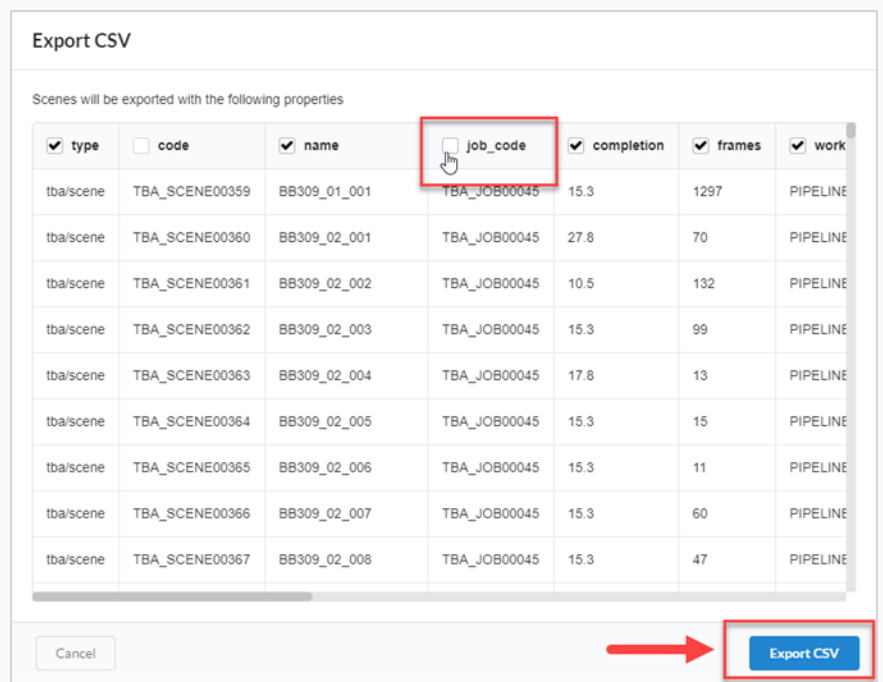

- 5. Cochez ou décochez les cases des colonnes pour sélectionner les catégories que vous souhaitez voir apparaître dans votre fichier CSV exporté.
- 6. Cliquez sur Exporter CSV.

Un fichier CSV se télécharge automatiquement.

## Afficher les codes de l'environnement et du job

Lorsque vous créez un fichier CSV pour créer des plans ou des jobs, vous devez inclure le code du job dans lequel ces plans seront créés, ou le code de l'environnement dans lequel les nouveaux jobs seront créés.

Comment afficher le code de l'environnement :

1. Dans le menu principal, sélectionnez Production.

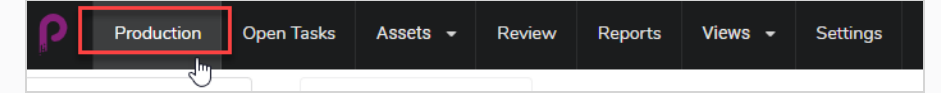

- 2. Utilisez le menu déroulant Environnements, sous le menu principal, pour naviguer vers une liste d'environnements.
- 3. Dans la barre d'outils Production, cliquez sur l'icône Gestionnaire de colonnes.

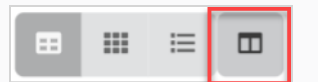

4. Dans le gestionnaire de colonnes, activez la colonne Code de l'environnement.

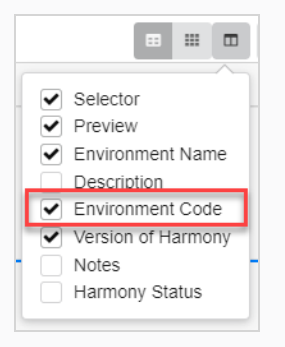

La colonne Code de l'environnement apparaît dans la liste des environnements.

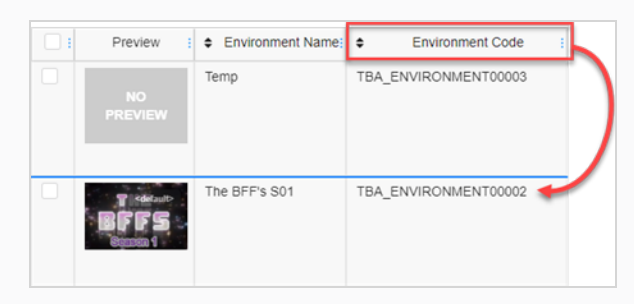

Comment afficher le code du job :

1. Dans le menu principal, sélectionnez Production.

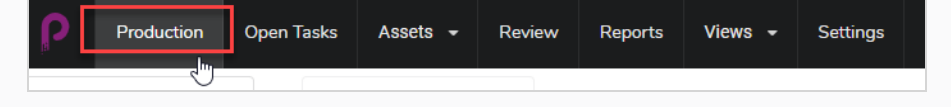

- 2. Utilisez le menu déroulant Jobs, sous le menu principal, pour naviguer vers une liste de jobs.
- 3. Dans la barre d'outils Production, cliquez sur l'icône Gestionnaire de colonnes.

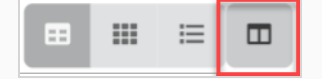

4. Dans le Gestionnaire de colonnes, activez la colonne Code du job.

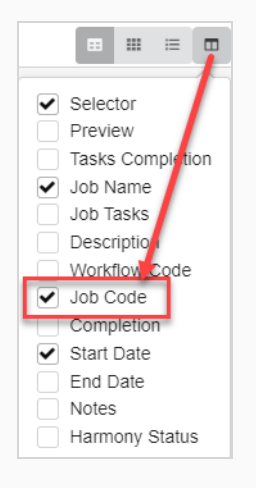

La colonne Code du job apparaît dans la liste des jobs.

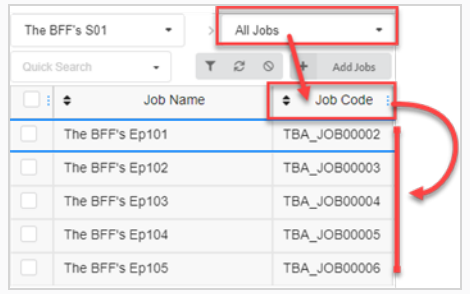

# Téléverser un fichier CSV et copier/coller des données

Lorsque vos données sont prêtes, vous pouvez les importer dans Producer. Vous pouvez également copier et coller vos données directement depuis votre feuille de calcul dans la boîte de dialogue d'importation CSV de Producer sans créer de CSV.

Comment téléverser un fichier CSV ou copier des données à partir d'un fichier CSV :

1. Allez dans Actifs > Gérer.

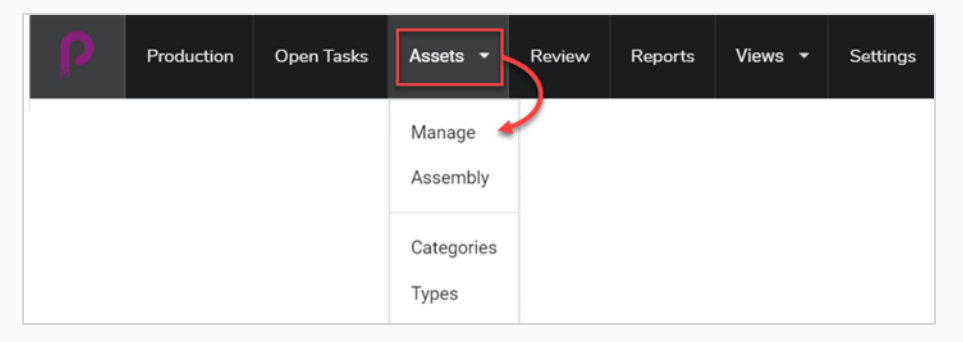

Ou allez dans Environnement, puis dans le job dans lequel vous souhaitez créer des éléments à partir de vos données CSV.

2. Cliquez sur l'onglet Plus et sélectionnez Importer CSV.

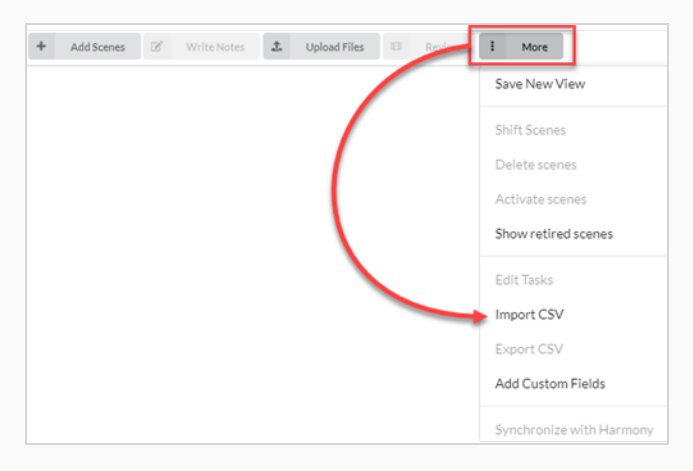

La boîte de dialogue Importer CSV s'ouvre.

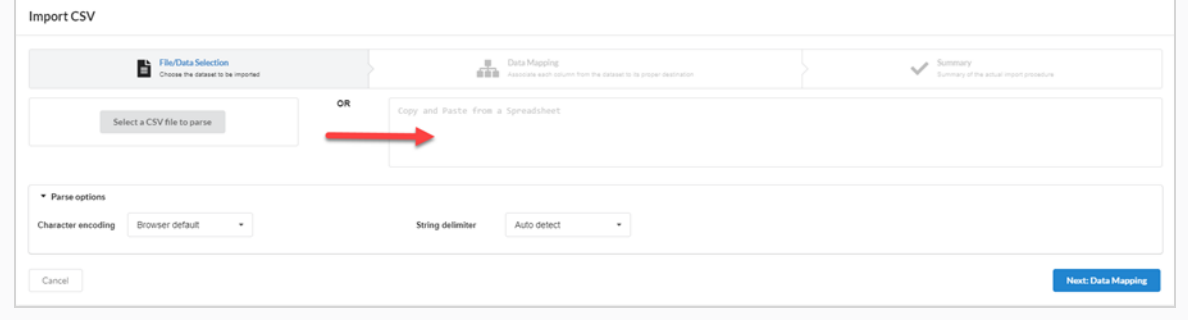

3. Dans la boîte de dialogue Importer CSV (si un CSV est déjà créé), cliquez sur le bouton Sélectionner un fichier CSV à analyser et recherchez votre fichier CSV. Vous pouvez également le coller dans la zone Copier et coller à partir d'une feuille de calcul.

Select a CSV file to parse

4. Définissez votre délimiteur de chaînes sur Détection automatique.

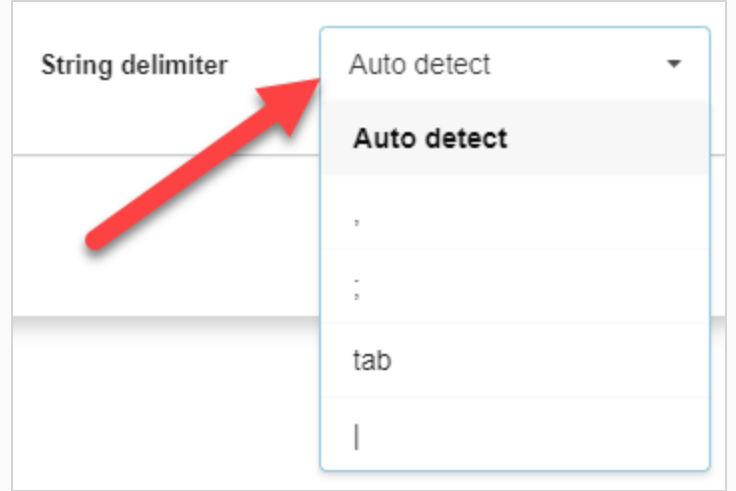

5. Cliquez sur le bouton Suivant : mappage de données.

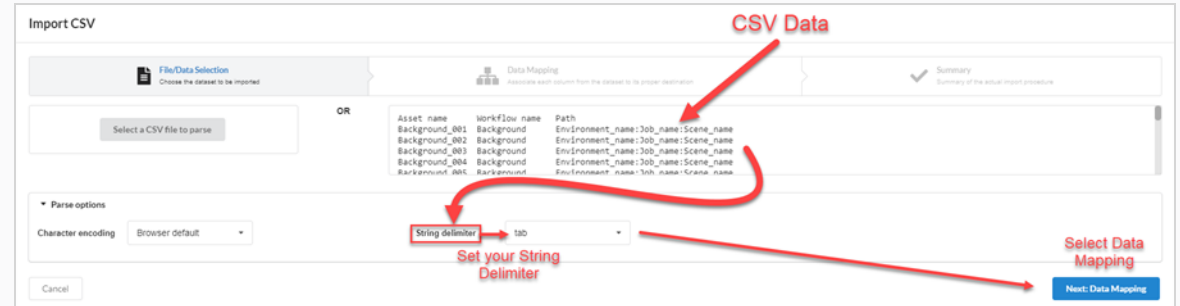

6. Cliquez sur le bouton Suivant : vérification.

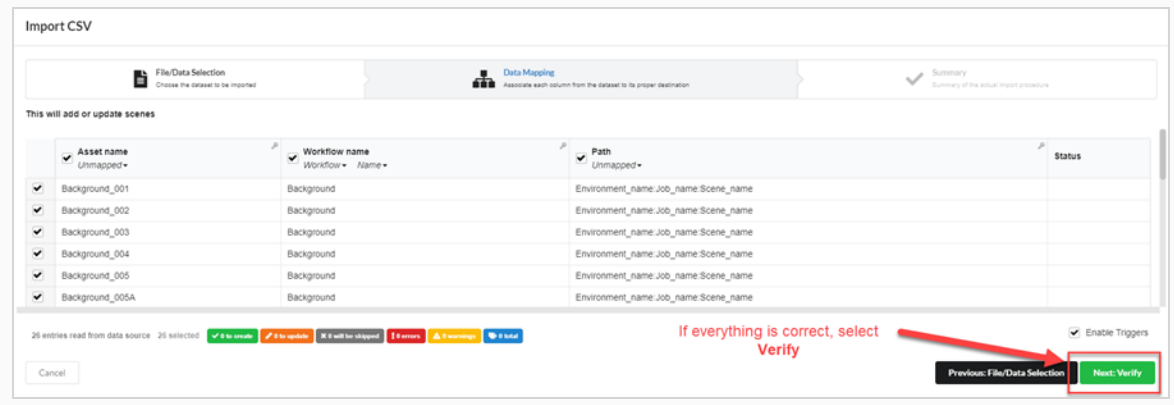

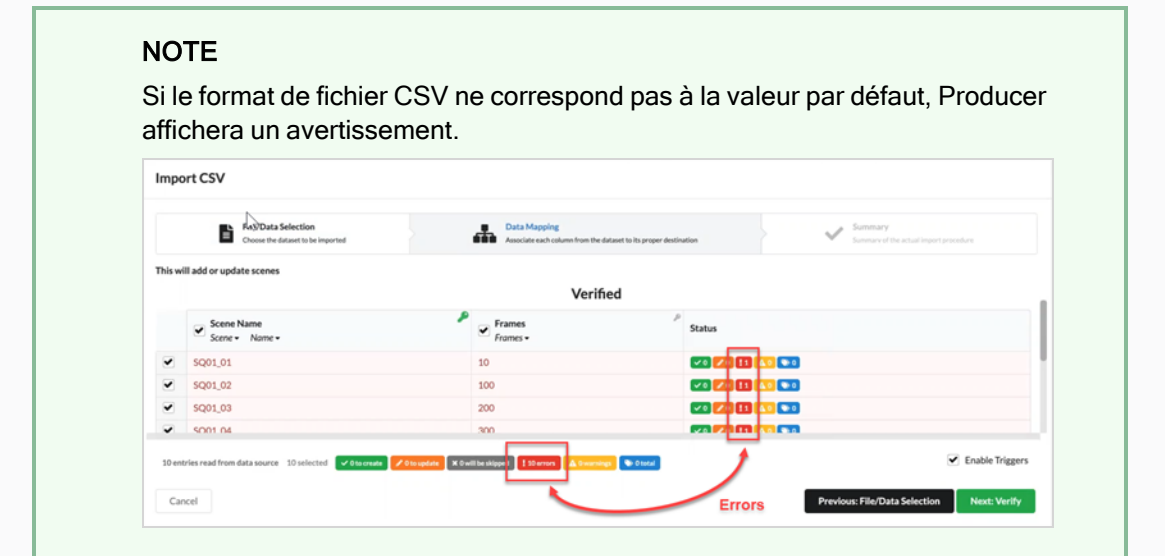

# Chapitre 8 : À propos de l'assemblage

L'assemblage est le processus d'association des actifs à des environnements, des jobs et des plans qui nécessitent ces plans afin de suivre les plans qui doivent être terminés avant que le travail sur ces environnements, jobs et plans puisse commencer. Un actif peut être assemblé avec autant d'environnements, de plans et de jobs que nécessaire, et les environnements, jobs et plans peuvent être assemblés avec autant d'actifs que nécessaire.

Le fait d'associer un actif à un plan, un job ou un environnement dépend de son utilisation. Par exemple :

- <sup>l</sup> Si un actif n'est utilisé que dans un ou deux plans d'un épisode, il est logique de l'assembler avec chaque plan dans lequel il est utilisé.
- · Si un actif doit être utilisé tout au long d'un ou de quelques épisodes, il est logique de l'assembler avec chaque job représentant chaque épisode dans lequel il est utilisé.
- <sup>l</sup> Si un actif doit être utilisé tout au long d'une saison ou d'une série entière, il est logique de l'assembler avec chaque environnement dans lequel il est utilisé.

Les actifs qui ont été assignés à des plans peuvent être consultés à partir de la page Production . Dans la colonne Tâches du job pour un plan donné, l'indicateur d'avancement du processus affichera le nombre d'actifs qui lui ont été assignés au centre, et le pourcentage d'avancement sera indiqué dans l'indicateur.

La page Assemblage vous permet également de rechercher et de filtrer les actifs.

## Naviguer et faire une recherche dans la liste de production

La partie gauche de la page d'assemblage est l'endroit où vous pouvez naviguer dans votre production pour trouver le bon environnement, le bon job ou le bon plan, et la partie droite de la page est l'endroit où vous pouvez naviguer et rechercher des actifs.

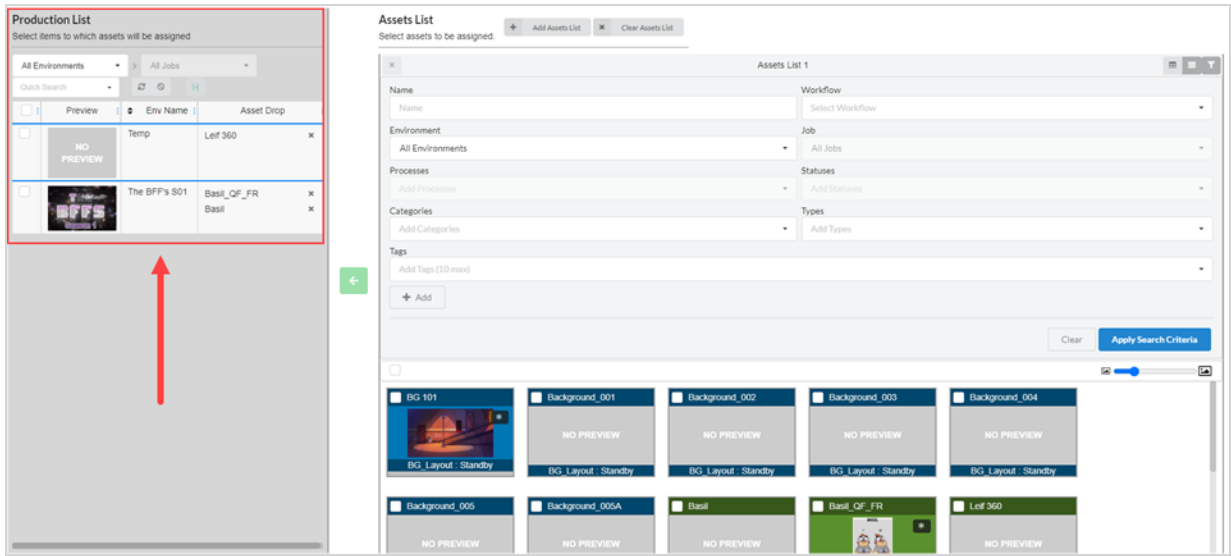

La première étape de l'assemblage consiste à parcourir le volet Liste de production pour trouver l'élément auquel vous souhaitez associer des actifs.

#### Comment effectuer une recherche dans la liste de production

1. Dans le menu du haut, sélectionnez Actifs > Assembler.

La page Assemblage s'ouvre et le volet Liste de production apparaît à gauche.

- 2. Dans le volet Liste de production, naviguez jusqu'à l'élément de production avec lequel vous souhaitez assembler les actifs :
- 3. Pour assembler des actifs à un environnement, dans la liste déroulante des environnements du volet Liste de production, sélectionnez Tous les environnements.

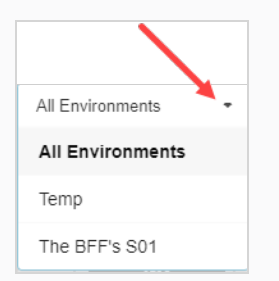

4. Pour assembler des actifs à un job, dans le menu déroulant des environnements, sélectionnez l'environnement contenant le job avec lequel vous voulez assembler des actifs.

- 5. Pour assembler des actifs sur un plan :
	- dans le menu déroulant des environnements, sélectionnez l'environnement contenant le plan avec laquelle vous souhaitez assembler des actifs.

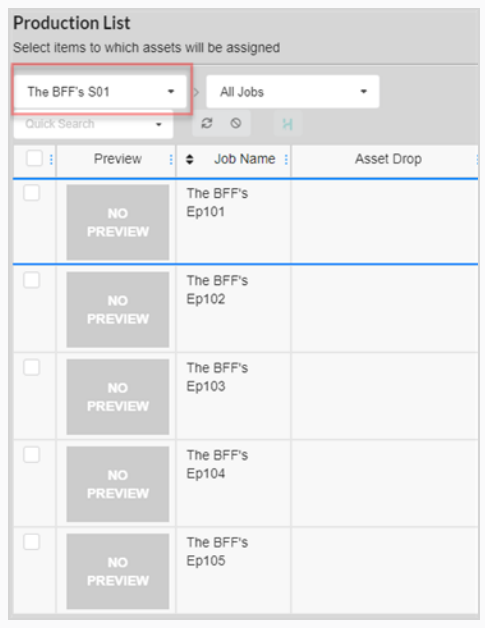

• Dans le menu déroulant Jobs, sélectionnez le job contenant le plan avec lequel vous souhaitez assembler des actifs.

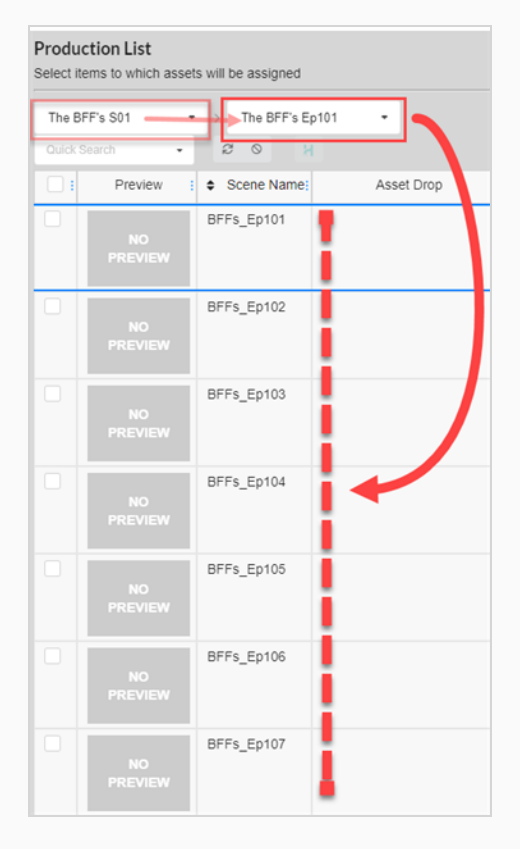

6. Pour filtrer les éléments par mot clé, dans la zone de texte Recherche rapide, tapez tout ou partie du nom de l'environnement, du job ou du plan que vous souhaitez trouver. Appuyez ensuite sur la touche Entrée pour ajouter ce que vous avez tapé à vos termes de recherche.

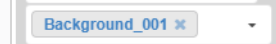

Seuls les éléments contenant votre terme de recherche apparaissent dans la liste.

#### **NOTE**

Vous pouvez répéter cette étape pour ajouter plusieurs termes de recherche. Seuls les éléments contenant tous les termes de recherche dans leur nom apparaîtront dans la liste.

Vous pouvez supprimer un terme de recherche en cliquant sur l'icône Fermer dans la zone des termes de recherche. Vous pouvez également appuyer sur la touche Retour arrière pour supprimer le dernier terme de recherche.

- 7. Pour faire apparaître à nouveau la liste de tous les éléments, procédez de l'une des manières suivantes :
	- Cliquez sur l'icône Supprimer  $*$  sur tous les termes de recherche dans la zone de texte ou appuyez sur le bouton Effacer tous les filtres  $\circ$ .
	- Appuyez sur la touche Retour arrière pour supprimer le dernier terme de recherche jusqu'à ce que tous les termes de recherche aient été effacés.

### Parcourir et rechercher les actifs

La deuxième étape de l'assemblage des actifs avec les environnements, les jobs ou les plans de votre production consiste à trouver les actifs que vous souhaitez associer aux éléments de la liste de production.

Lorsque vous ouvrez la page Assemblage, la liste de tous les actifs de votre projet s'affiche dans la zone de droite, dans un volet intitulé Liste des actifs. Si vous n'avez pas beaucoup d'actifs, vous pouvez simplement faire défiler vos actifs et trouver ceux que vous voulez assembler. Sinon, vous pouvez utiliser le vaste ensemble d'options de recherche et d'affichage pour trouver les bons actifs.

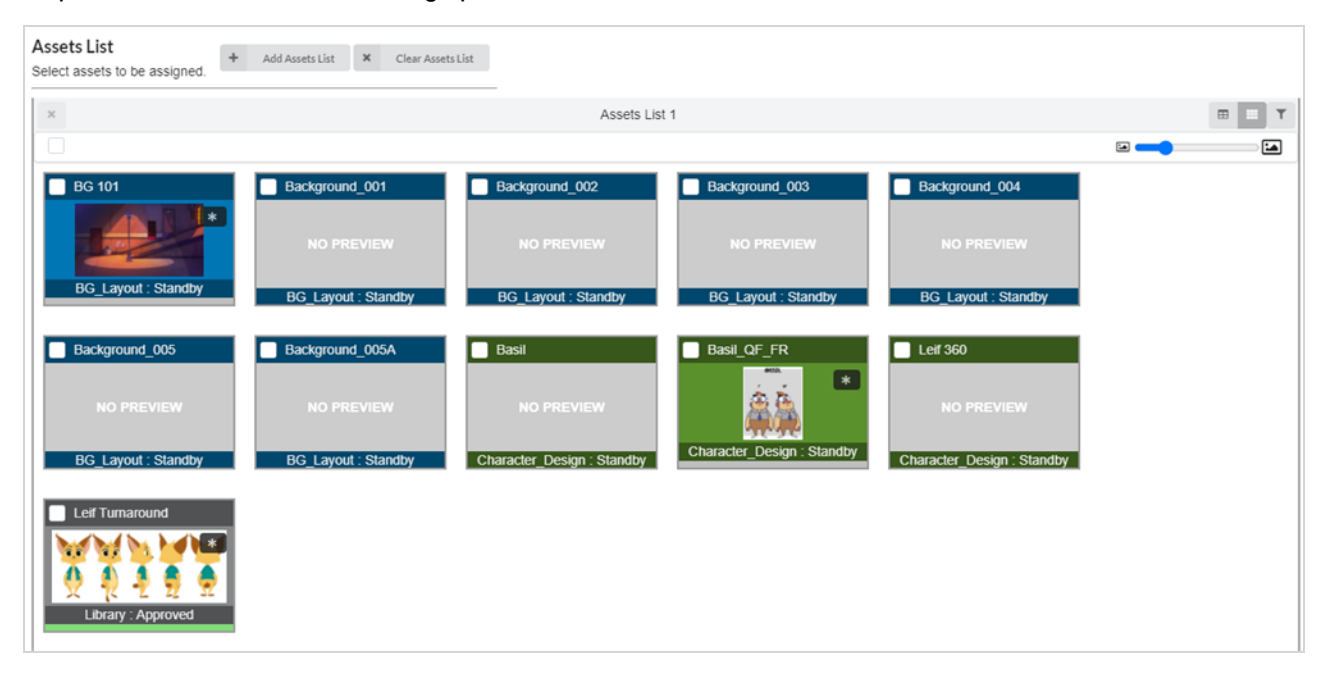

Il est également possible d'avoir plusieurs listes d'actifs dans la page d'assemblage, chacune prenant une partie de l'espace réservé à la liste des actifs. Chaque liste peut avoir ses propres filtres de recherche et paramètres d'affichage uniques.

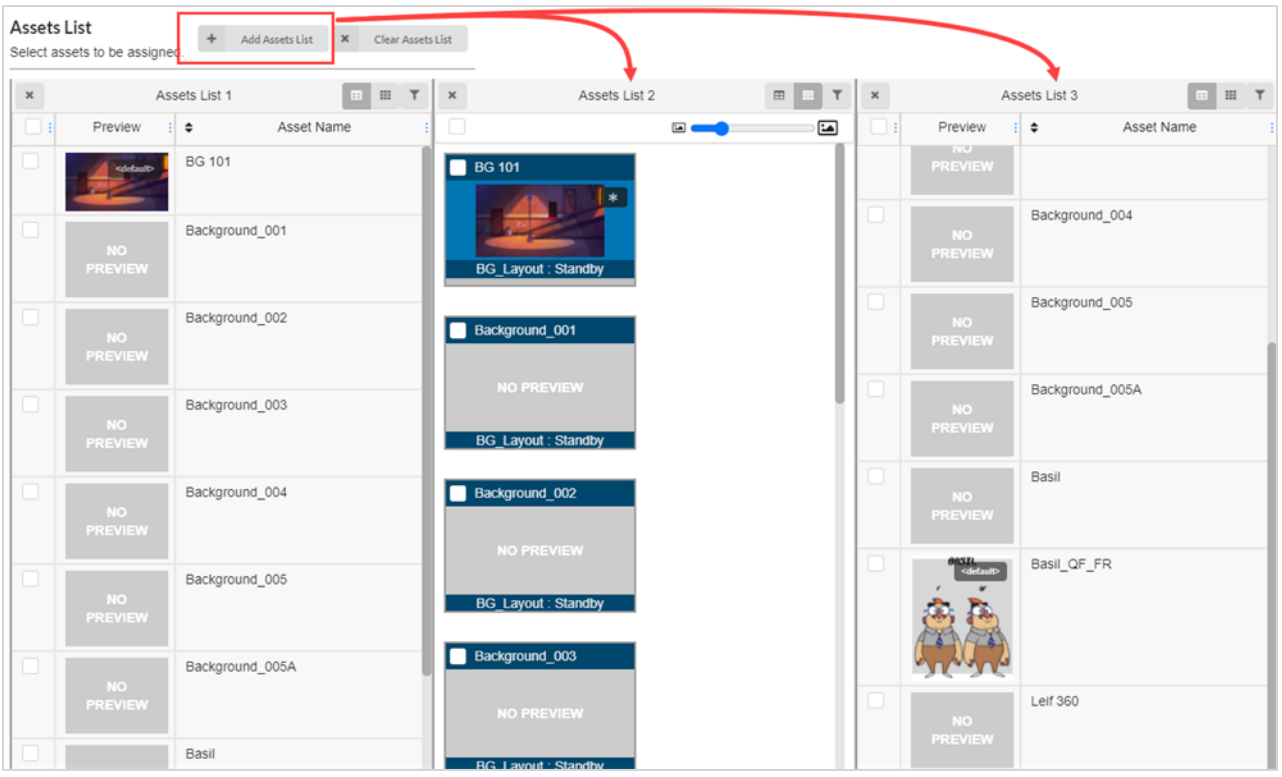

#### Comment modifier la taille des vignettes dans la liste des actifs

1. Dans le menu du haut, sélectionnez Actifs > Assembler.

La page Assemblage s'ouvre. Le volet Liste des actifs s'affiche à droite.

2. Assurez-vous que la liste des actifs est en mode Mosaïque en cliquant sur l'icône Mosaïque.

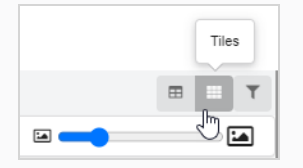

- 3. Pour modifier la taille des actifs :
- 4. Cliquez et maintenez l'icône au milieu du curseur, puis faites-la glisser vers la gauche pour réduire les icônes, ou vers la droite pour les agrandir.

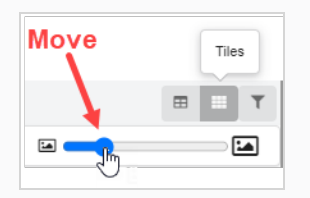
## Comment changer le mode d'affichage de la liste des actifs

1. Dans le menu du haut, sélectionnez Actifs > Assembler.

La page Assemblage s'ouvre. Le volet Liste des actifs s'affiche à droite.

- 2. Réalisez l'une des actions suivantes :
	- Pour afficher la liste des actifs en mode mosaïque, cliquez sur Mosaïque.

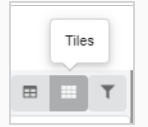

• Pour afficher la liste des actifs en mode liste, cliquez sur Liste.

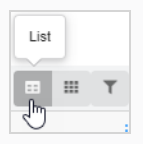

## Comment filtrer les actifs dans la liste des actifs

1. Dans le menu du haut, sélectionnez Actifs > Assembler.

La page Assemblage s'ouvre. Le volet Liste des actifs s'affiche à droite.

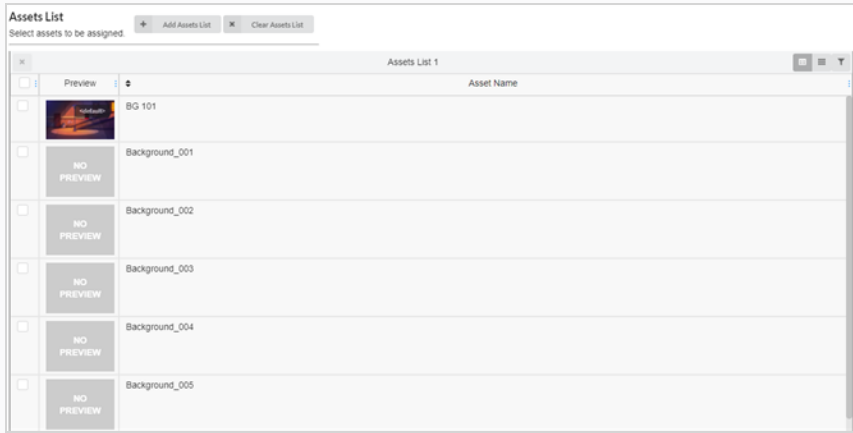

2. Dans le coin supérieur droit du volet Liste des actifs, cliquez sur l'icône Basculer le volet de recherche  $\blacksquare$ .

Le volet de recherche apparaît sous la barre d'outils.

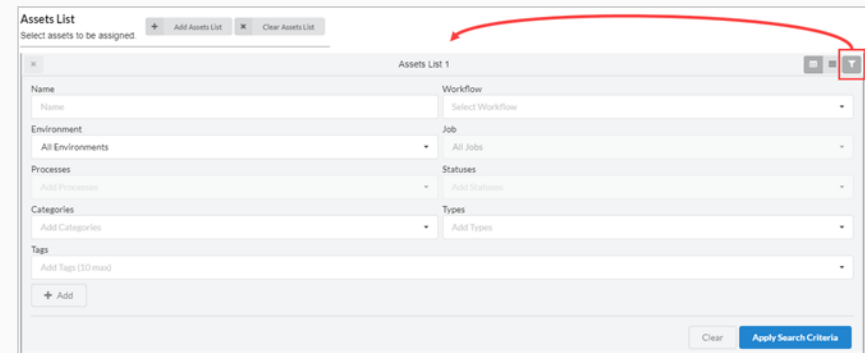

- 3. Effectuez une ou plusieurs des opérations suivantes pour filtrer la liste des actifs en fonction des actifs que vous souhaitez assembler :
	- Dans le champ Nom, saisissez le nom, ou une partie du nom, de l'actif que vous recherchez.
	- <sup>l</sup> Dans le menu déroulant Flux de travail, sélectionnez le flux de travail associé à l'actif que vous recherchez.
	- <sup>l</sup> Si l'actif que vous recherchez a déjà été assemblé à un environnement, dans le menu déroulant Environnements, sélectionnez l'environnement auquel l'actif que vous recherchez est associé.
	- Si l'actif que vous recherchez a déjà été assemblé avec un job, dans le menu déroulant Jobs, sélectionnez le job de l'actif que vous souhaitez rechercher.
	- <sup>l</sup> Si l'actif que vous recherchez a été assigné à un processus précis, dans le champ Processus, sélectionnez le processus assigné à l'actif que vous recherchez.
	- Dans le champ États, sélectionnez l'état de l'actif que vous souhaitez rechercher.
	- <sup>l</sup> Dans le champ Catégories, sélectionnez la catégorie de l'actif que vous recherchez.
	- Dans le champ Types, sélectionnez le type de l'actif que vous souhaitez rechercher.
- 4. Cliquez sur Appliquer les critères de recherche au bas de la barre d'outils de recherche.

Les actifs qui correspondent à vos critères apparaissent dans la liste des jobs.

5. Pour afficher à nouveau tous les actifs, cliquez sur le bouton Effacer au bas du volet de recherche. Tous les actifs sont maintenant affichés dans la liste des actifs.

### Comment ajouter une liste d'actifs

1. Dans le menu du haut, sélectionnez Actifs > Assembler.

La page Assemblage s'ouvre. Le volet Liste des actifs s'affiche à droite.

2. En haut de la liste des actifs, sélectionnez Ajouter une liste d'actifs.

Une liste d'actifs supplémentaire s'affiche à droite.

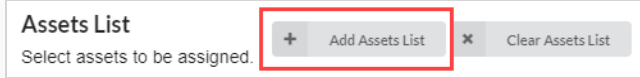

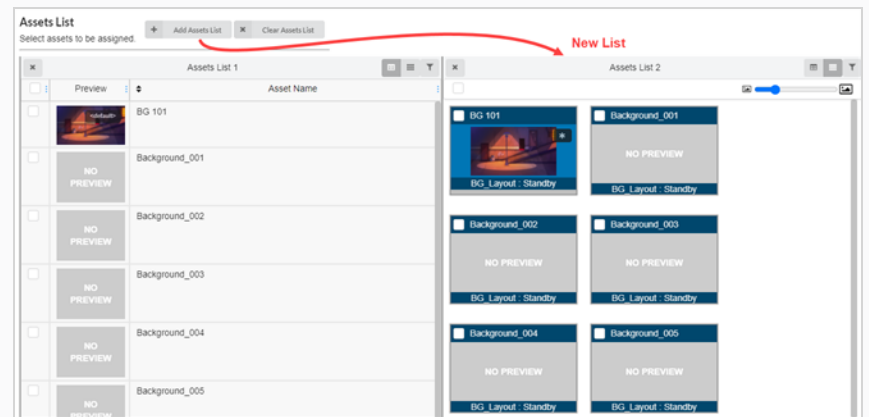

3. Pour renommer une liste d'actifs, cliquez n'importe où en haut de la liste autour du nom courant.

La zone de texte peut maintenant être modifiée.

4. Saisissez un nouveau nom pour la liste des actifs dans la zone de texte, puis cliquez n'importe où en dehors de la zone de texte.

La liste des actifs est à présent renommée.

### Comment supprimer une liste d'actifs

1. Dans le menu du haut, sélectionnez Actifs > Assembler.

La page Assemblage s'ouvre. Le volet Liste d'actifs s'affiche à droite.

2. S'il existe plusieurs listes d'actifs, cliquez sur l'icône Supprimer  $*$  en haut à gauche de la liste d'actifs que vous souhaitez supprimer.

La liste d'actifs a maintenant été supprimée.

### Comment supprimer toutes les listes d'actifs supplémentaires et réinitialiser la première liste d'actifs

1. Dans le menu du haut, sélectionnez Actifs > Assembler.

La page Assemblage s'ouvre. Le volet Liste d'actifs s'affiche à droite.

2. S'il existe plusieurs listes d'actifs, sélectionnez Effacer les listes d'actifs en haut de la page liste d'actifs.

Toutes les listes, sauf la liste d'actifs initiale, sont supprimées.

Clear Assets List  $\mathbf{x}$ 

## Assembler

Vous pouvez assembler des actifs en les associant aux environnements, aux jobs et aux plans dans lesquels ils sont utilisés. Si un actif n'est utilisé que dans quelques plans, il peut être assemblé à ces plans; s'il n'est utilisé que dans quelques épisodes, il peut être assemblé aux jobs en question; s'il est utilisé pendant toute une saison de la série, il peut être assemblé à un environnement.

### Comment assembler un actif à la fois

1. Dans le menu du haut, sélectionnez Actifs > Assembler.

La liste des actifs s'ouvre.

- 2. Localisez l'environnement, le(s) job(s) ou le/les plan(s) auxquels vous souhaitez associer l'actif dans la liste de production - référez-vous à [Rechercher](#_2s8eyo1) dans la liste de production.
- 3. Localisez l'actif que vous souhaitez associer à un environnement, un plan ou un job à partir de la liste des actifs .
- 4. Cliquez sur l'actif que vous souhaitez assigner, puis faites-le glisser vers la colonne Dépôt d'actifs pour l'assigner à l'élément auquel vous souhaitez l'associer.

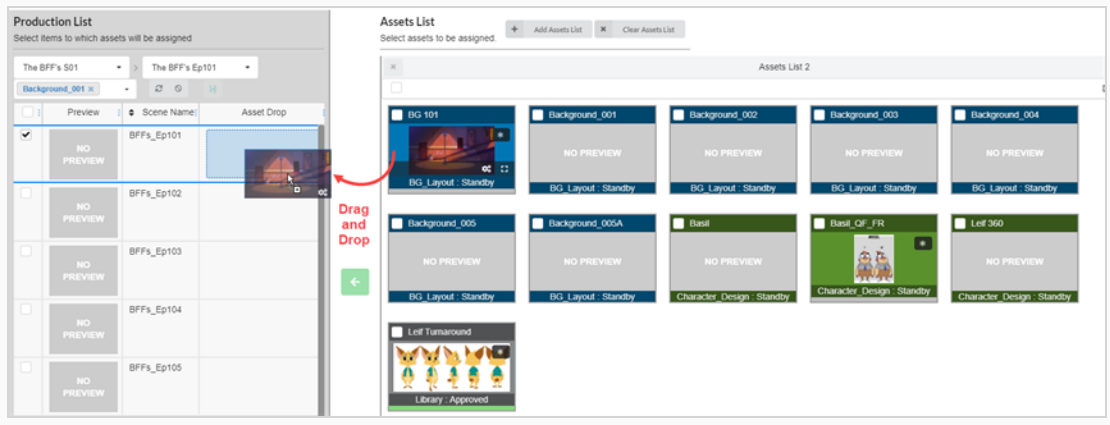

L'actif est maintenant listé dans la colonne Dépôt d'actifs.

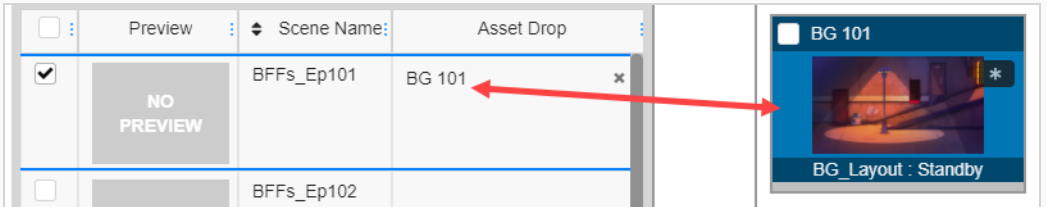

Comment assembler plusieurs actifs à la fois

1. Dans le menu du haut, sélectionnez Actifs > Assembler.

La liste des actifs s'ouvre.

- 2. Localisez l'environnement, le(s) job(s) ou le/les plan(s) auxquels vous souhaitez associer l'actif dans la liste de production – référez-vous à [Rechercher](#_2s8eyo1) dans la liste de production.
- 3. Sélectionnez l'élément en cochant la case dans la colonne de gauche de chaque élément auquel vous souhaitez associer l'actif

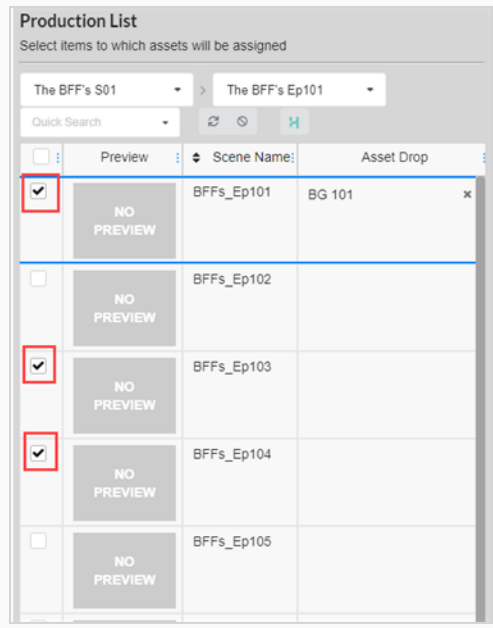

- 4. Localisez l'actif que vous souhaitez associer à un environnement, un plan ou un job à partir de la liste des actifs .
- 5. Sélectionnez l'actif en activant la case à cocher dans la colonne de gauche de chaque actif que vous souhaitez associer à un élément.

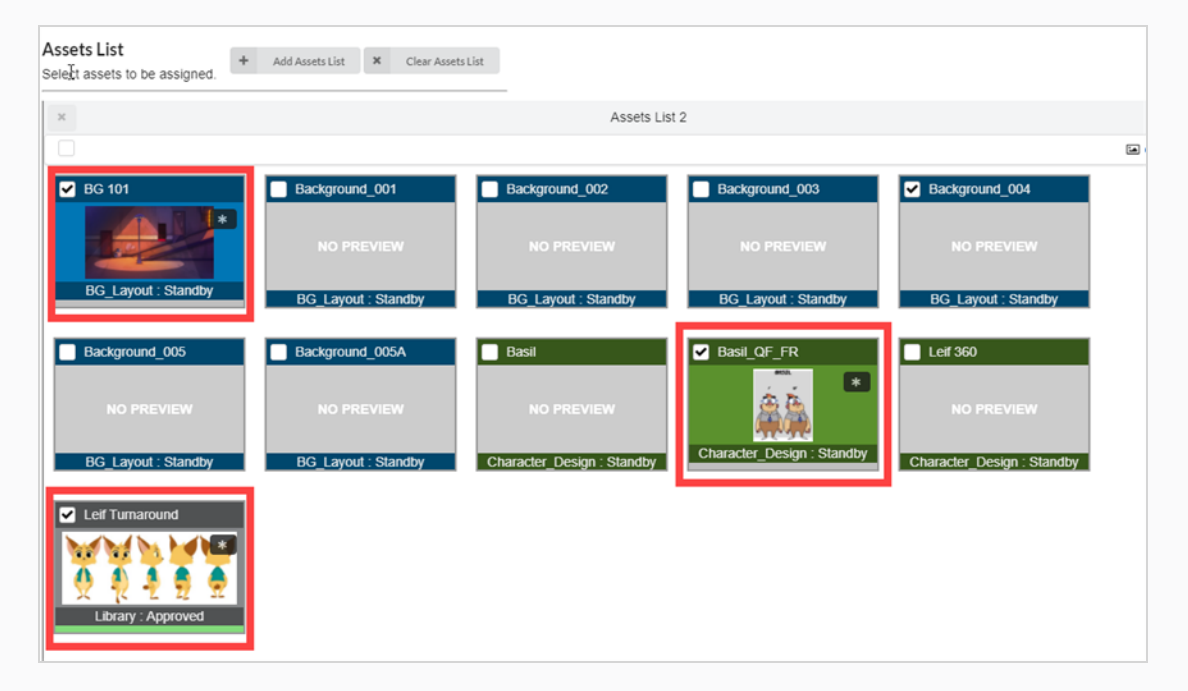

6. Cliquez sur le bouton Associer pour associer les actifs aux éléments.

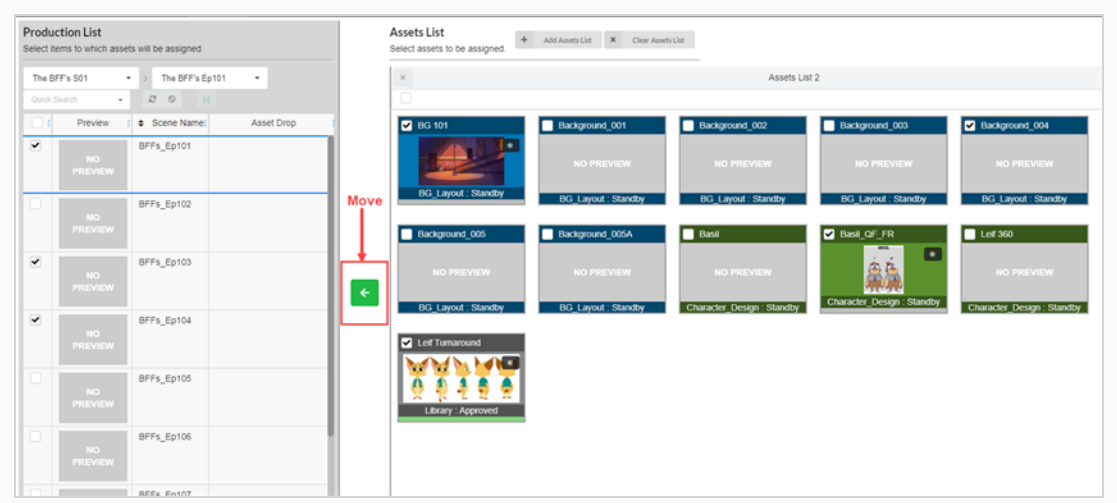

Les actifs sont maintenant listés dans la colonne Dépôt d'actifs.

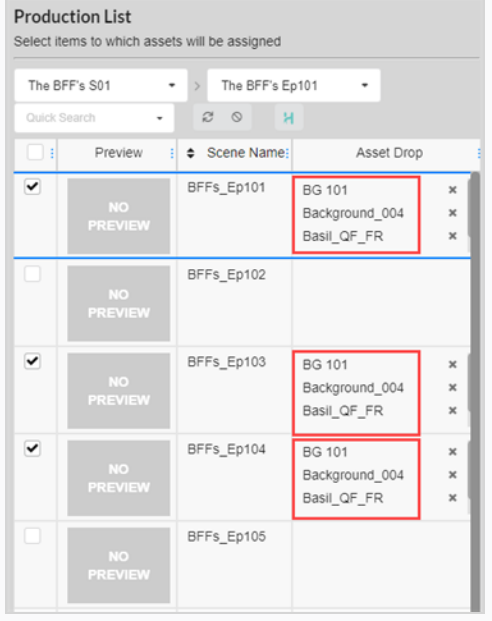

## Désassembler

Les actifs qui ont été associés à des environnements, des jobs et des plans peuvent être dissociés à tout moment en les désassemblant.

## Comment désassembler des actifs

1. Dans le menu du haut, sélectionnez Actifs > Assembler.

La liste des actifs s'ouvre.

- 2. Dans la liste des actifs, localisez l'environnement, le plan ou le travail que vous souhaitez désassembler.
- 3. Dans la colonne Dépôt d'actifs, cliquez sur l'icône Supprimer pour l'actif que vous souhaitez désassembler.

L'actif est supprimé de la colonne Dépôt d'actifs.

## Enregistrer l'avancement d'un actif dans le flux de travail d'un plan

À partir du flux de travail d'un plan, vous pouvez vérifier l'avancement de la création d'un actif en ajoutant un processus Avancement. Ce nœud permettra de suivre le pourcentage d'avancement des actifs assignés au plan.

Comment ajouter un nœud d'avancement à un flux de travail

1. Dans le menu du haut, cliquez sur Paramètres.

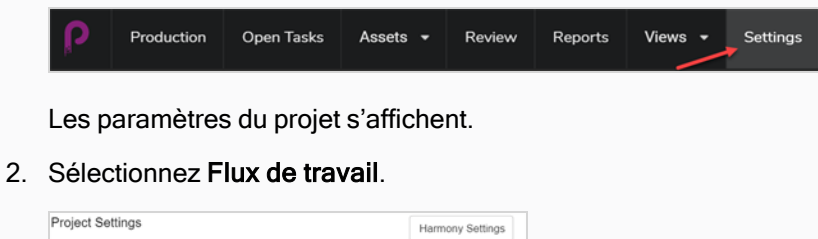

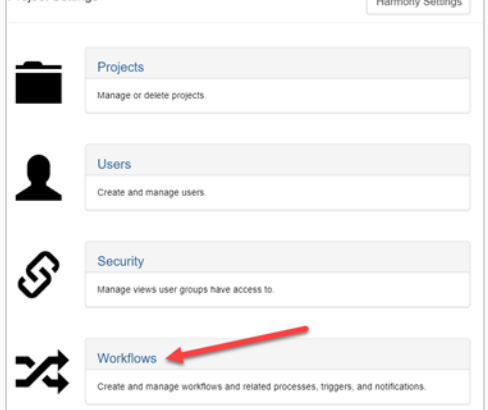

L'onglet Flux de travail s'ouvre.

3. Dans la liste Flux de travail, sélectionnez le flux de travail auquel vous souhaitez ajouter le nœud d'avancement.

Le flux de travail apparaît dans l'éditeur.

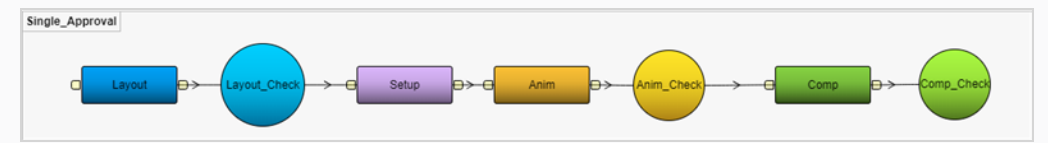

- 4. Cliquez sur la flèche déroulante située  $\overrightarrow{A}$  CÔTÉ du bouton Ajouter un processus.
- 5. Sélectionnez Ajouter un avancement.

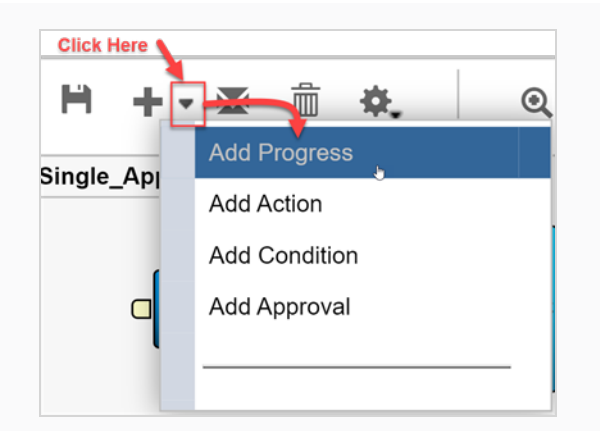

Le nouveau nœud est ajouté à l'espace de travail.

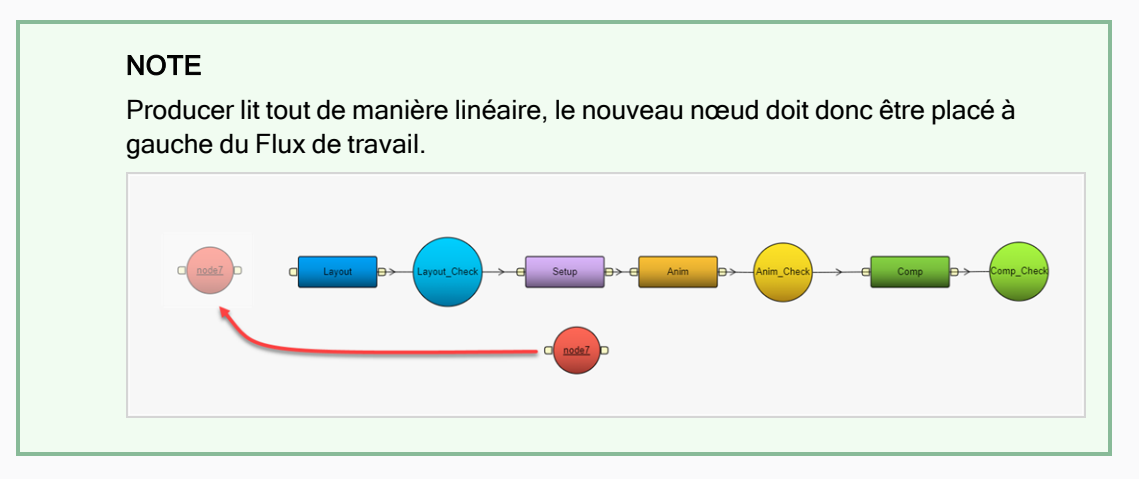

6. Renommez votre nœud pour refléter l'objectif, dans ce cas, **Asset Check**.

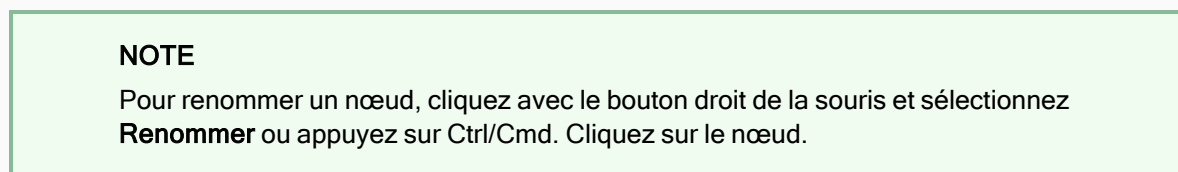

8. Sélectionnez le nœud d'avancement de Vérification d'actif.

7.

9. Dans le champ Écouter les événements à partir de la vue Propriétés, sélectionnez l'actif ou tout type d'élément que vous souhaitez suivre dans votre flux de travail. Vous pouvez suivre plusieurs éléments

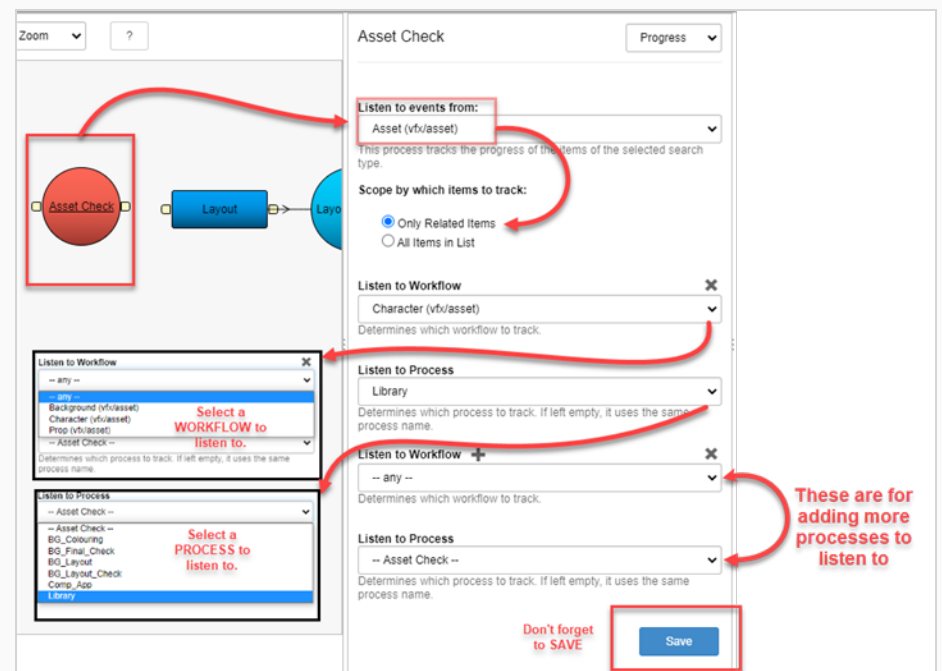

10. Pour sauvegarder les modifications apportées au processus, cliquez sur le bouton Sauvegarder.

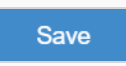

11. Pour sauvegarder le flux de travail, cliquez sur le bouton Sauvegarder le flux de travail **H**.

# Chapitre 9 : À propos d'Harmony Integration

Producer peut être utilisé indépendamment des autres logiciels De Toon Boom. Cependant, il existe un haut niveau d'intégration possible dans le cas d'un studio utilisant Harmony comme logiciel d'animation et encore plus lors de l'utilisation de la base de données Harmony. Ce chapitre couvrira les aspects de la synchronisation entre la base de données Producer et Harmony, ainsi que la tendance au travail à distance, de plus en plus populaire.

## Travailler à distance

Le travail à domicile est une tendance de plus en plus répandue qui présente ses avantages et ses inconvénients. Un transfert de données en douceur et un contrôle de version adéquat contribueront grandement à assurer l'efficacité des processus.

Lorsque vous travaillez avec une base de données Harmony dans un studio, les plans et les actifs se trouvent sur le serveur et les utilisateurs peuvent les modifier directement. La variabilité des connexions Internet fait que ce n'est pas pratique lorsque vous travaillez à distance. Il est alors préférable de transférer les plans ou les actifs au niveau local pour travailler dessus avec Harmony Standalone.

Pour ce faire, les plans Harmony doivent subir ces opérations dans l'ordre suivant :

Vérification, exportation, compression, téléversement vers un dossier d'échange dans le Cloud, téléchargement sur le client à distance, décompression, travail, sauvegarde locale, rendu (avec la pré-visualisation du rendu transférée sur Producer à des fins d'approbation), compression, téléversement dans un dossier d'échange dans le nuage, téléchargement sur le serveur, décompression, importation dans la base de données et vérification.

Producer jouera un rôle déterminant dans la simplification du processus ci-dessus afin que l'utilisateur final n'ait que quelques clics à effectuer.

## Configurer l'accès

Pour que le transfert des plans entre le serveur Harmony et le client distant se passe en douceur, nous devrons configurer quelques applications et établir quelques dossiers d'échange.

Les applications impliquées dans le processus d'échange sont les suivantes :

- Harmony Server (au studio)
- WebCC (au studio)
- Producer (dans le nuage)
- Producer Link (à la maison)
- Harmony Standalone (à la maison)

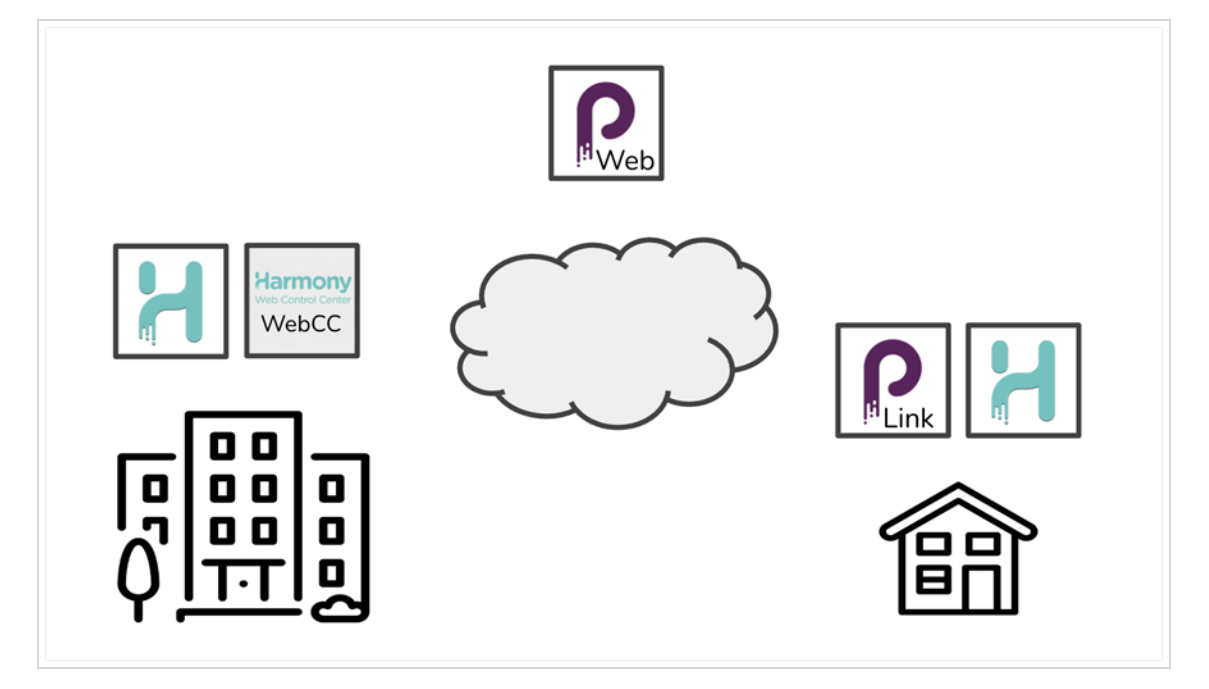

### Harmony Server

Le serveur Harmony se situe dans le studio et héberge la base de données. Dans le contexte du travail en mode hors ligne, il assurera la gestion des demandes des utilisateurs concernant l'exportation / l'importation de plans et l'enregistrement des plans en entrée et en sortie.

### **WebCC**

Cette application installée sur le serveur Harmony (ou sur un client Harmony) au studio, gérera toutes les communications entre Producer et Harmony. Elle sera chargée d'interroger régulièrement une file d'attente de messages (amqps) de Producer. Elle doit être configurée pour pointer vers l'adresse correcte de Producer. Il existe plusieurs options de configuration.

### Producer

Les utilisateurs soumettent généralement des demandes via l'application Producer Web. Lorsque des opérations doivent être effectuées sur le serveur Harmony (telles que l'exportation d'un plan de base de données), Producer laisse un message pour WebCC. Si une opération est requise sur la machine locale (comme la décompression d'un fichier ou l'ouverture d'un plan dans Harmony), Producer lancera l'application locale Producer Link.

### Producer Link

Cette application de bureau locale est un complément de l'application Producer Web. Elle permet d'exécuter diverses opérations locales qui ne sont pas autorisées par une application Web (toutes les tâches nécessitant un accès direct pour modifier les fichiers locaux, telles que la décompression d'un fichier). Nous utilisons également Producer Link pour configurer des dossiers d'échange, des espaces de travail et autres configurations importantes.

### Harmony Standalone

Dans le contexte du travail à domicile avec les plans de base de données Producer et Harmony, nous devrons installer les scripts d'instantanés pour adapter Harmony Standalone. Ces scripts doivent être installés par chaque utilisateur à domicile. Ils simplifieront considérablement le processus de mise à jour de la base de données Harmony une fois les travaux au niveau local terminés.

Les dossiers d'échange nécessaires sont les suivants :

- Dossier Harmony Server Exchange (au studio)
- Dossier Cloud Exchange (dans le nuage)
- Dossier local hors ligne (à la maison)

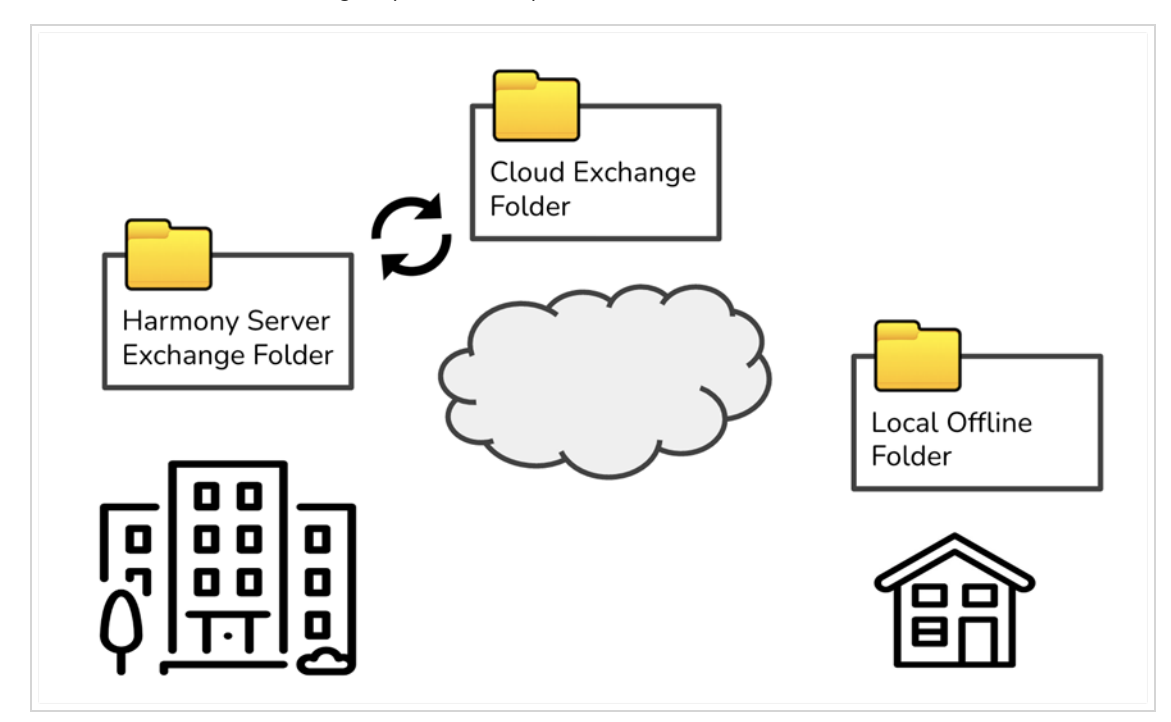

### Dossier Exchange Harmony Server

Ce dossier situé sur le serveur Harmony existe par défaut dans /USA\_DB/exchange. Les plans exportés depuis la base de données Harmony s'afficheront ici. Ce dossier devra être synchronisé avec le dossier d'échange sur le nuage. La synchronisation est généralement réalisée via un service de stockage sur nuage, tel que Google Drive ou DropBox.

### Dossier Cloud Exchange

Ce dossier est un copie exacte sur le nuage du dossier d'échange du serveur Harmony. Il contient des sousdossiers avec les identifiants Harmony des personnes qui exportent et importent des plans (identifiant/exporté / et identifiant/importation). Ces sous-dossiers devront être partagés et montés localement pour chaque utilisateur à domicile.

### Dossiers locaux hors ligne

C'est là que les plans de base de données sont stockés et décompressés sur l'ordinateur client lorsqu'ils font l'objet de travaux à distance.

## <span id="page-159-0"></span>Configurer Cloud Exchange

Le dossier d'échange de serveur Harmony doit être préparé et configuré de sorte que les utilisateurs distants puissent synchroniser leurs plans et fichiers exportés via un service sur le nuage. Par défaut, ce dossier Exchange se trouve sur le système de fichiers Harmony sous /USA\_DB/exchange. C'est là que tous les plans exportés et importés seront temporairement stockés pour chaque utilisateur Harmony.

L'emplacement par défaut du dossier Exchange peut être personnalisé lors du lancement du service WebCC avec l'option - échanger « /emplacement/où/échanger le dossier ».

Une fois que le serveur Harmony et WebCC sont opérationnels, le contenu du dossier Exchange doit être synchronisé avec un service sur le nuage. Pour cet exemple, nous utiliserons Google Drive.

#### Comment partager le dossier Exchange Harmony Server sur le nuage

En tant qu'administrateur système du studio, vous devez partager le dossier d'échange de serveur Harmony via un service de stockage sur le nuage.

- 1. Téléchargez et installez l'application Google Drive sur l'hôte du dossier d'échange de serveur Harmony.
- 2. À l'aide de l'interface Google Drive, ajoutez votre dossier Exchange Harmony Server (/USA\_ DB/exchange) à la liste des dossiers à synchroniser avec Google Drive.

### **NOTE**

Le dossier d'échange peut être créé dans la structure de fichier Google Drive ou y être ajouté individuellement à des fins de synchronisation.

#### Partager l'accès à l'échange sur le nuage avec des utilisateurs distants individuels

Lorsque tout est configuré côté serveur, un administrateur système devra partager l'accès avec tous les utilisateurs distants. Il est recommandé de partager le sous-dossier d'échange utilisateur Harmony (Cloud Exchange Folder/userName/) de façon spécifique et individuelle, et de ne pas fournit un accès complet au dossier d'échange. Chaque utilisateur ne pourra ainsi télécharger et synchroniser que ses propres fichiers et plans.

- 1. Le sous-dossier d'échange pour chaque utilisateur à domicile doit être créé dans un premier temps. Cette opération peut être effectuée de deux manières :
	- a. Manuellement : Vous trouverez la liste des utilisateurs Harmony sur le serveur Harmony, sous /USA\_DB/users/. Créez ces dossiers utilisateur directement sous le dossier d'échange sur le nuage. Vous devriez obtenir une structure similaire à celle-ci :

Dossier Cloud Exchange/

- L Andres/
- ┖ Barbara/
- ┖ Jonathan/
- b. Automatiquement : Le dossier d'échange utilisateur Harmony est créé lorsque les utilisateurs exportent un plan de base de données Harmony, via WebCC, Harmony Control Center ou Producer.
- 2. Dans l'interface Web de Google Drive, sélectionnez chaque dossier d'échange utilisateur Harmony (Cloud Exchange Folder/userName/) et envoyez-le à l'adresse de courriel de l'utilisateur concerné.

#### Montage de mon sous-dossier d'échange utilisateur Harmony

En tant qu'utilisateur Harmony distant, vous devez monter le sous-dossier d'échange utilisateur qui a été partagé avec vous. Vous avez probablement reçu un e-mail vous informant qu'un administrateur système a partagé un dossier avec vous.

- 1. Téléchargez et installez l'application Google Drive sur votre ordinateur personnel.
- 2. À l'aide de l'interface Web Google Drive, recherchez le sous-dossier d'échange utilisateur Harmony que votre administrateur système a partagé avec vous (sous : « Partagé avec moi »).
- 3. Faites un clic droit sur le dossier et sélectionnez « Ajouter un raccourci à mon lecteur ».
- 4. Cliquez sur le dossier avec le bouton droit et spécifiez que ce dossier doit être accessible hors ligne.

Une fois ceci effectué, penchez-vous sur la configuration de [Producer](Configuring.htm#How%20to%20configure%20producer%20link) Link pour travailler à distance sur une base de données [Harmony](Configuring.htm#How%20to%20configure%20producer%20link).

## Exporter et gérer des plans hors ligne

Une fois tous les éléments configurés pour travail à distance, l'utilisateur a la possibilité de procéder à l'exportation et l'ouverture de plans directement depuis de l'interface Web de Producer. Si nécessaire, l'application de bureau locale Producer Link s'ouvrira automatiquement pour aider l'utilisateur à effectuer les opérations appropriées.

## <span id="page-162-0"></span>Exporter des plans hors ligne

L'opération d'exportation de plans à partir de la base de données Harmony peut être combinée avec les actions consistant à enregistrer le plan et à l'ouvrir à distance. Vous pouvez néanmoins exporter simplement des plans pour les préparer à une utilisation ultérieure. C'est ce que nous allons aborder ici.

### **NOTE**

Avant de chercher à exporter un plan, assurez-vous que Producer Link est correctement configuré. - Consultez [Configurer](#page-159-0) Cloud Exchange et [Configurer](setting-up-producer-link.htm) Producer Link

### Comment exporter un plan hors ligne à partir de la liste des plans

- 1. À partir de la page Production, spécifiez un environnement. Plusieurs méthodes sont possibles pour cela :
	- Sélectionnez-le dans la liste déroulante Environnement
	- Double-cliquez sur un environnement
- 2. Spécifiez un job. Plusieurs méthodes sont disponibles pour cela :
	- Sélectionnez-le dans la liste déroulante des jobs
	- Double-cliquez sur un job
- 3. Mettez un plan en surbrillance (en cliquant dessus)

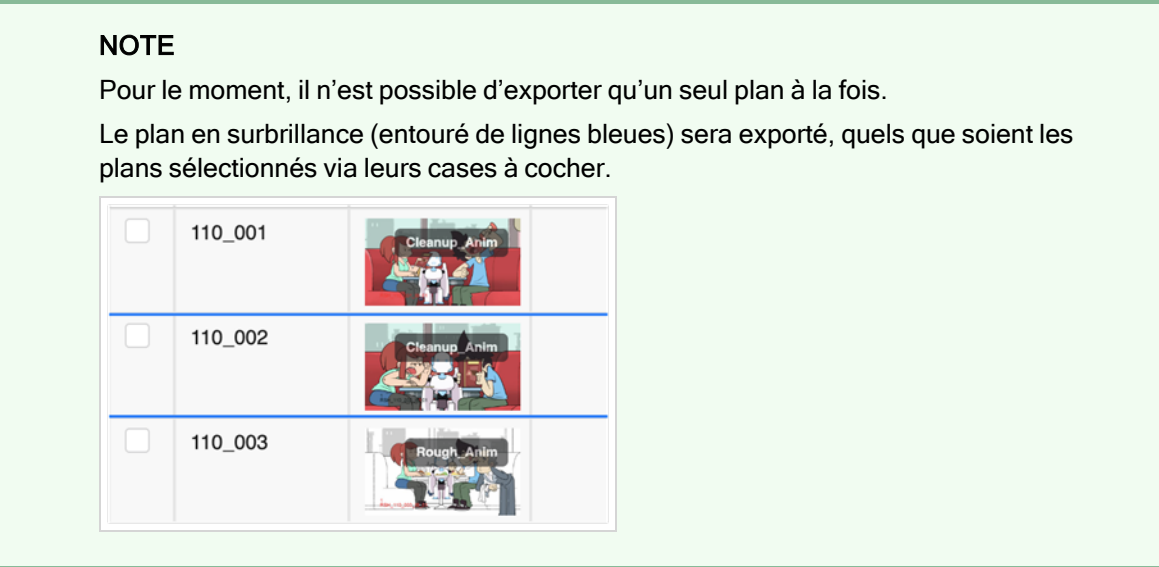

4. Cliquez sur le bouton Plus et sélectionnez Exporter hors ligne.

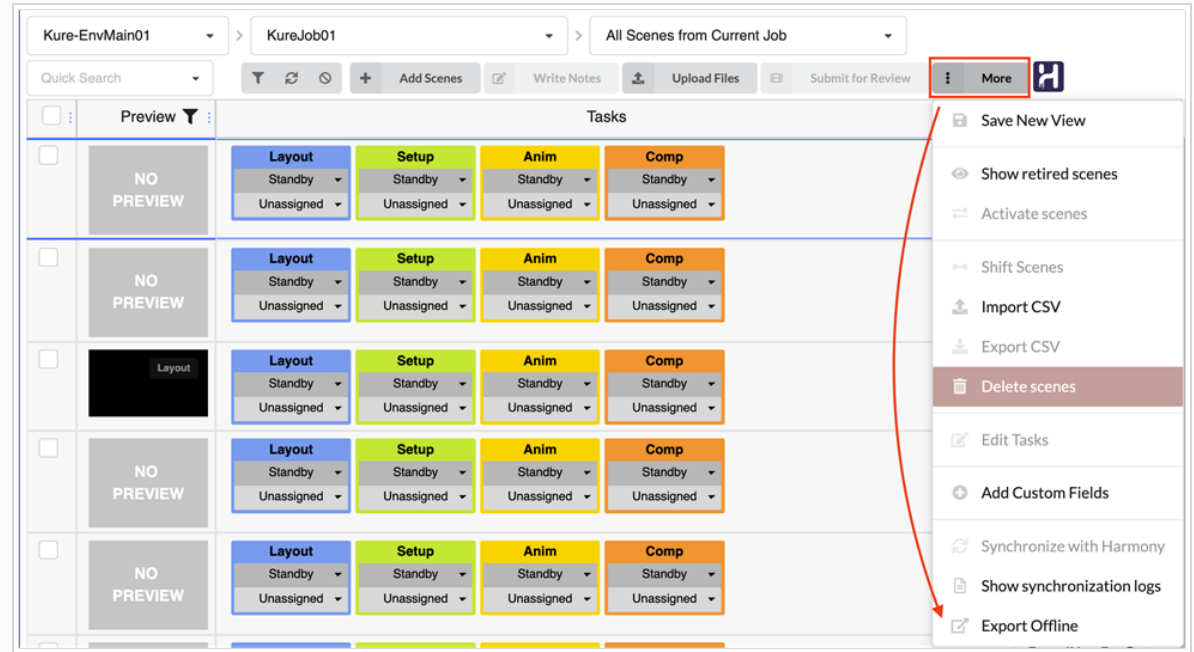

- 5. (Facultatif) Modifiez les options [d'exportation](#page-256-0) en fonction de vos besoins.
- 6. Cliquez sur le bouton Exporter.

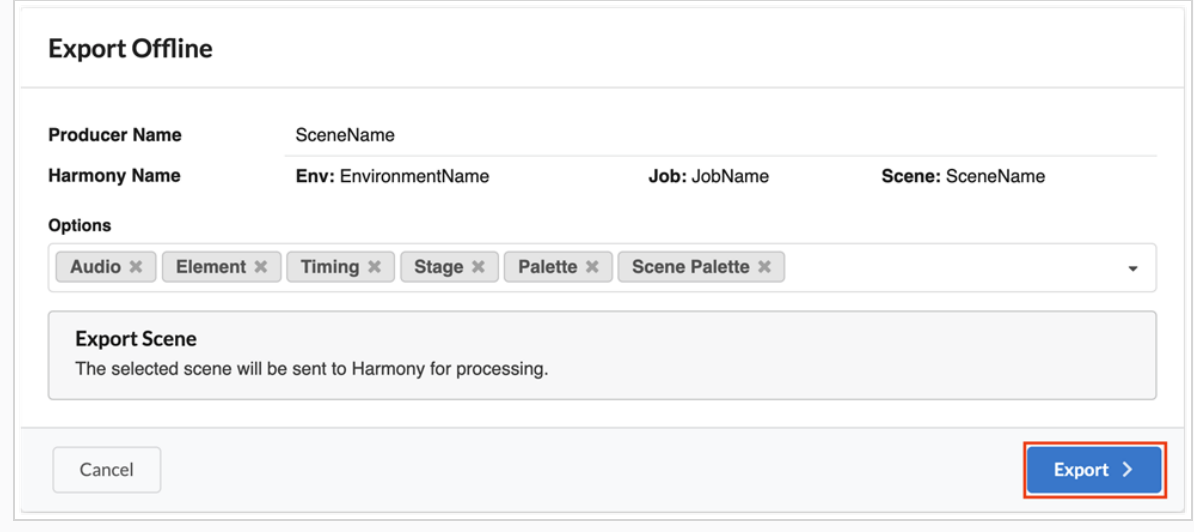

### Comment exporter un plan hors ligne à partir de la liste des actifs

1. Dans la page de gestion des actifs, mettez un actif en surbrillance (en cliquant dessus).

#### **NOTE**

L'actif doit être synchronisé à un serveur Harmony. Pour le moment, il n'est possible d'exporter qu'un seul actif à la fois. L'actif en surbrillance (entourée de lignes bleues) sera exporté, quels que soient les actifs sélectionnés via leurs cases à cocher.

- 2. Cliquez sur le bouton Plus et sélectionnez Exporter hors ligne.
- 3. (Facultatif) Modifiez les options d'exportation en fonction de vos besoins.
- 4. Cliquez sur le bouton Exporter.

### Comment exporter un plan hors ligne à partir de la tâche ouverte

1. Dans la page Tâches ouvertes, mettez en surbrillance un plan en cliquant dessus.

Si le plan est synchronisé avec Harmony, le bouton « Exporter hors ligne » apparaîtra.

2. Cliquez sur le bouton « Exporter hors ligne ».

La boîte de dialogue Exporter hors ligne s'affiche.

- 3. (Facultatif) Modifiez les options d'exportation en fonction de vos besoins.
- 4. Cliquez sur le bouton Exporter.

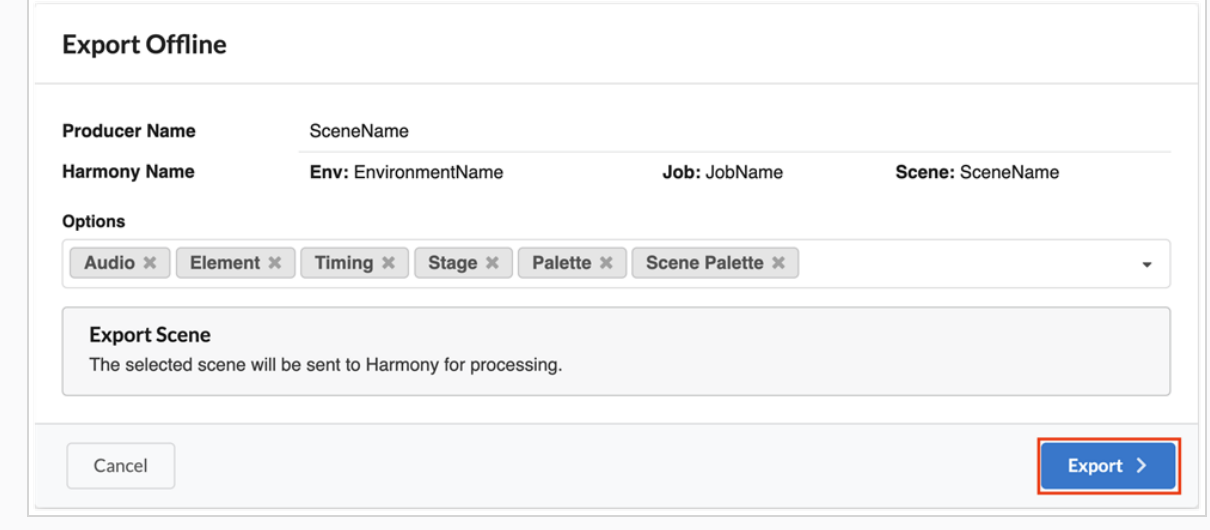

### Comment modifier les options d'exportation

Lors de l'exportation d'un plan hors ligne depuis la base de données Harmony, l'utilisateur peut spécifier ce qui doit être exporté avec le plan. L'utilisateur peut choisir d'ajouter des éléments qui peuvent être extérieurs au plan en lui-même, tels qu'une palette d'environnement. De même, l'utilisateur peut décider qu'il n'a pas besoin de tous les éléments et choisir de supprimer des éléments de l'exportation.

Les options suivantes sont définies par défaut :

- Audio
- Élément
- Synchronisation
- Scène
- Palette
- Palette de plan.

Pour ajouter des options d'exportation, cliquez sur la flèche vers le bas à la fin des listes d'options pour développer la liste déroulante et sélectionner toutes les options que vous souhaitez ajouter.

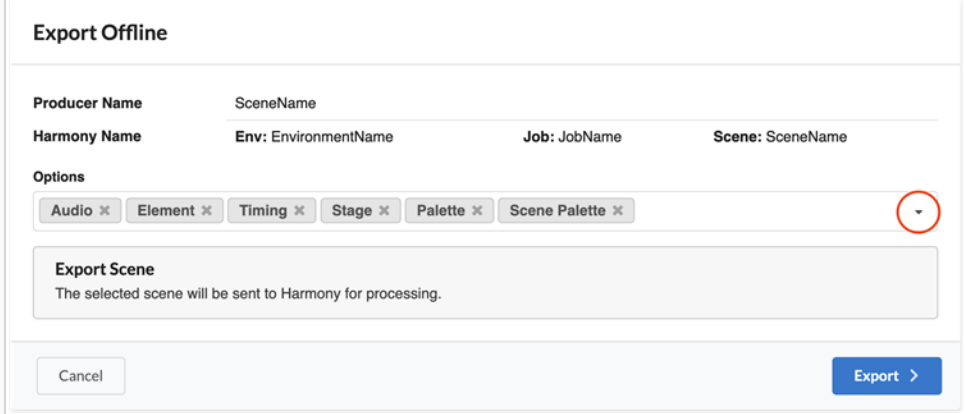

Pour supprimer les options d'exportation, cliquez sur la croix (« x ») qui se trouve en regard.

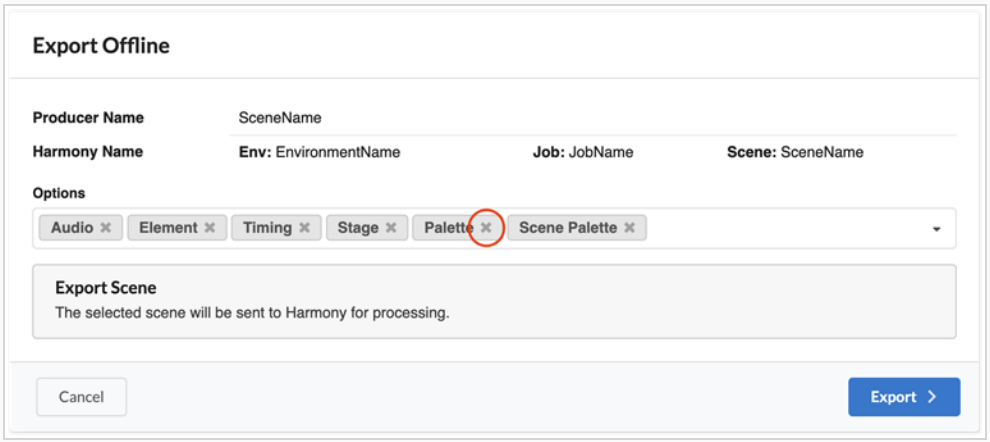

### AVERTISSEMENT

Ne supprimez pas l'option Scène car le plan ne pourrait pas être ouvert par la suite.

Voici une description détaillée de chacune des options :

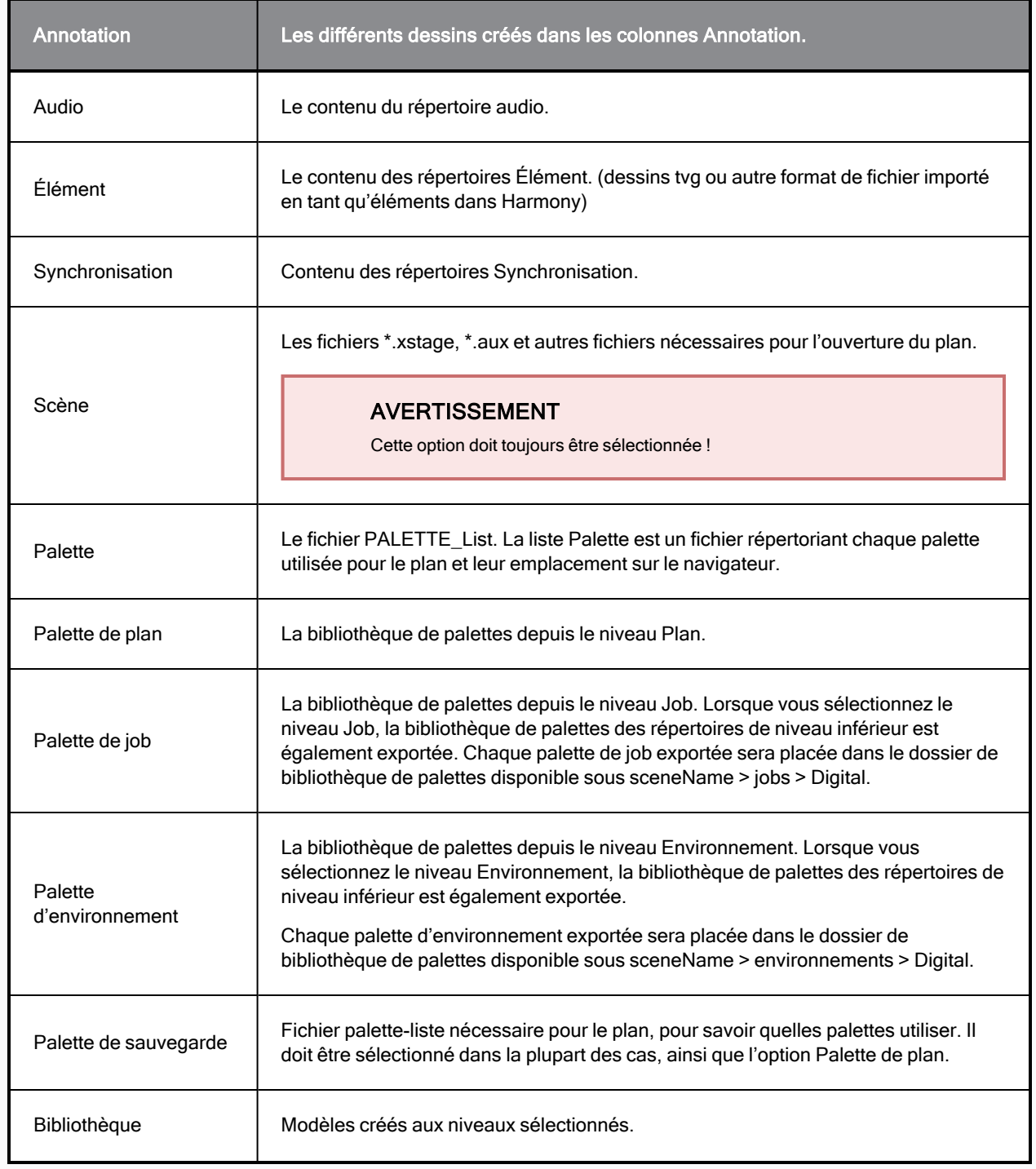

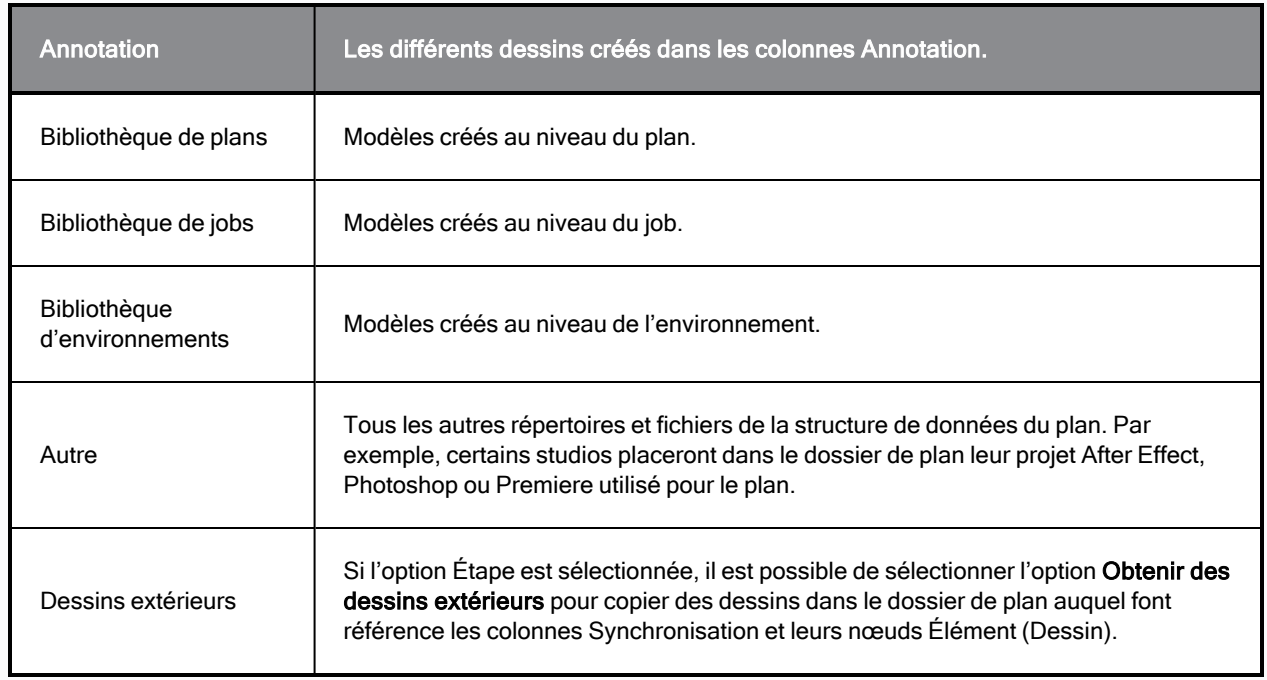

## Analyser les résultats d'une exportation

Ce message contextuel s'affiche si l'exportation a abouti, vous offrant la possibilité d'ouvrir le plan avec Harmony :

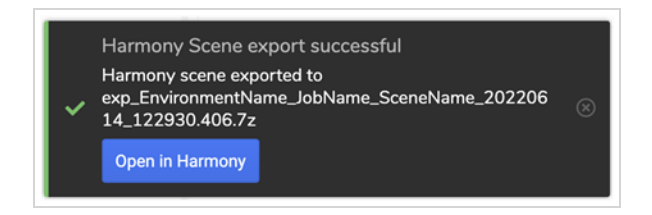

Pour qu'une exportation réussisse, les conditions suivantes doivent être réunies :

- Le service WebCC est en cours d'exécution (dans le studio).
- Le plan, le job et l'environnement sont synchronisés.
- Les paramètres de Producer Link sont correctement définis.
- L'utilisateur est connecté à l'application de stockage sur le nuage.

Voici une liste des problèmes les plus courants qui peuvent se produire après l'exportation d'un plan.

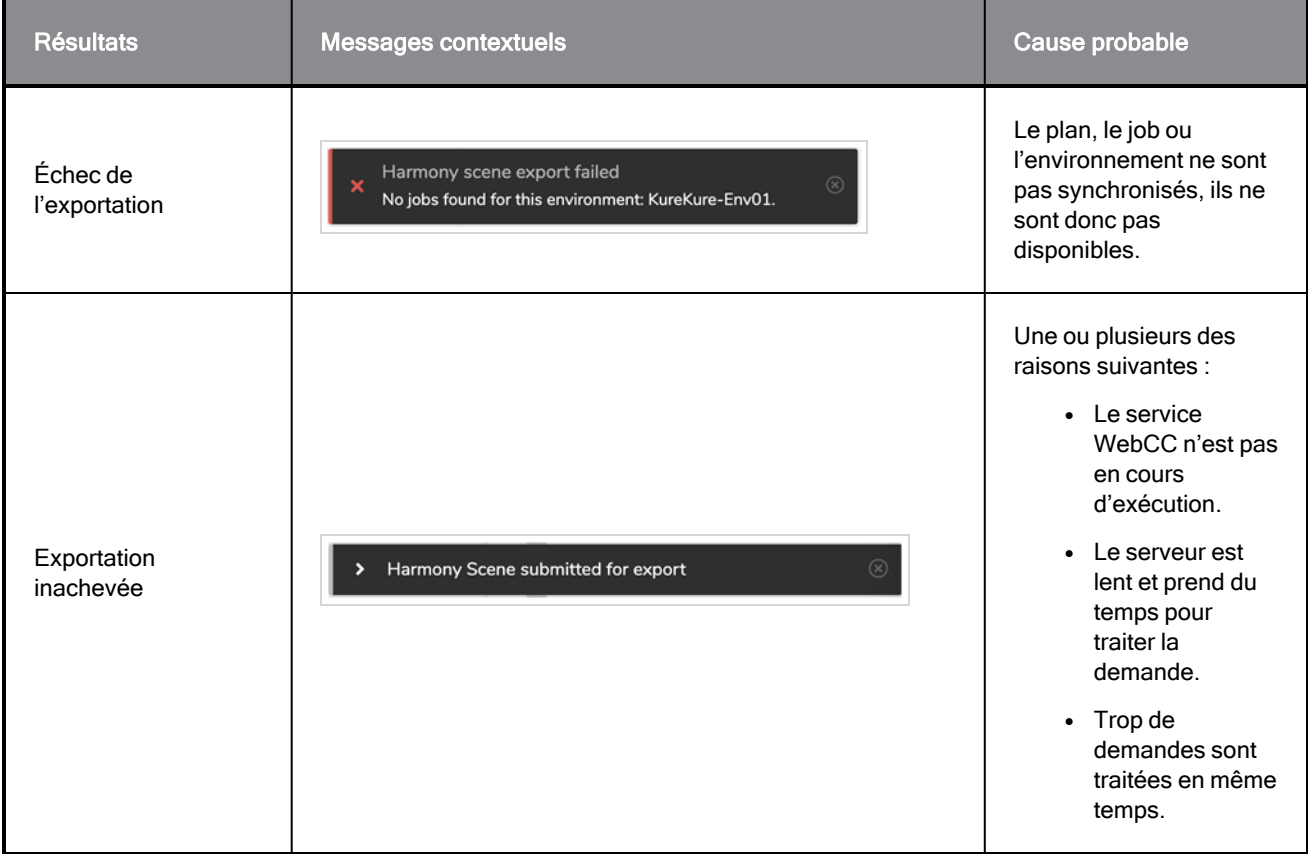

## Ouvrir des plans hors ligne

Vous pouvez ouvrir un plan à distance de plusieurs façons :

- directement avec le bouton « Ouvrir dans Harmony » ;
- juste après une exportation via le message contextuel ;
- ultérieurement, à l'aide de Producer Link.

Toutes ces méthodes seront discutées dans des explicatifs détaillés ci-dessous. Quelle que soit la méthode utilisée, la boîte de dialogue Producer Link [« Ouvrir](#page-256-0) un plan hors ligne » s'affichera.

### Comment ouvrir un plan directement avec le bouton « Ouvrir dans Harmony »

1. Si vous avez [configuré](Configuring.htm) votre Producer Link sur « Ouvrir des plans en mode hors ligne », le bouton « Ouvrir dans Harmony »  $\Box$  se comportera en conséquence. Si le plan a déjà été exporté, la version par défaut de la dernière exportation sera ouverte. Si le plan n'a pas encore été exporté, il procèdera directement à l'exportation puis, lorsqu'il sera disponible, la décompressera et ouvrira la version courante.

### Comment ouvrir un plan juste après une exportation via le message contextuel.

Tant que le message contextuel d'une exportation réussie n'est pas fermé, un plan peut être ouvert à partir du bouton Ouvrir dans Harmony disponible dans la fenêtre contextuelle.

- 1. [Exporter](#page-162-0) un plan hors ligne.
- 2. Cliquez sur le bouton Ouvrir dans Harmony qui figure dans le message contextuel.

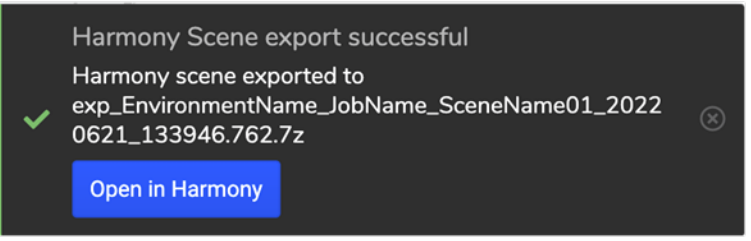

La boîte de dialogue Producer Link Ouvrir un plan hors ligne s'ouvre.

3. Ouvrez le plan depuis la boîte de dialogue Ouvrir un plan hors ligne.

### Comment ouvrir un plan plus tard, avec Producer Link

L'utilisateur peut, à tout moment, avoir accès à ses plans exportés dans la boîte de dialogue Ouvrir un plan hors ligne de Producer Link.

- 1. Lancez Producer Link.
- 2. Dans le menu supérieur, accédez à Plans > Ouvrir.

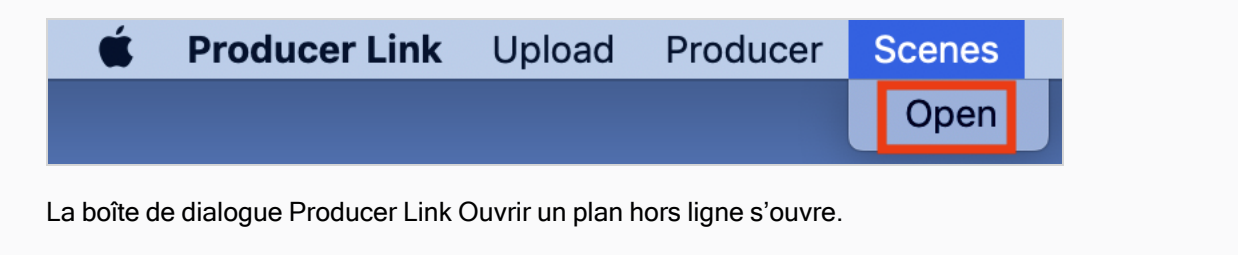

3. Ouvrez le plan depuis la boîte de dialogue Ouvrir un plan hors ligne.

## Comment ouvrir un plan à partir de la boîte de dialogue Ouvrir un plan hors ligne

1. Dans la section supérieure, cliquez sur le plan que vous souhaitez ouvrir.

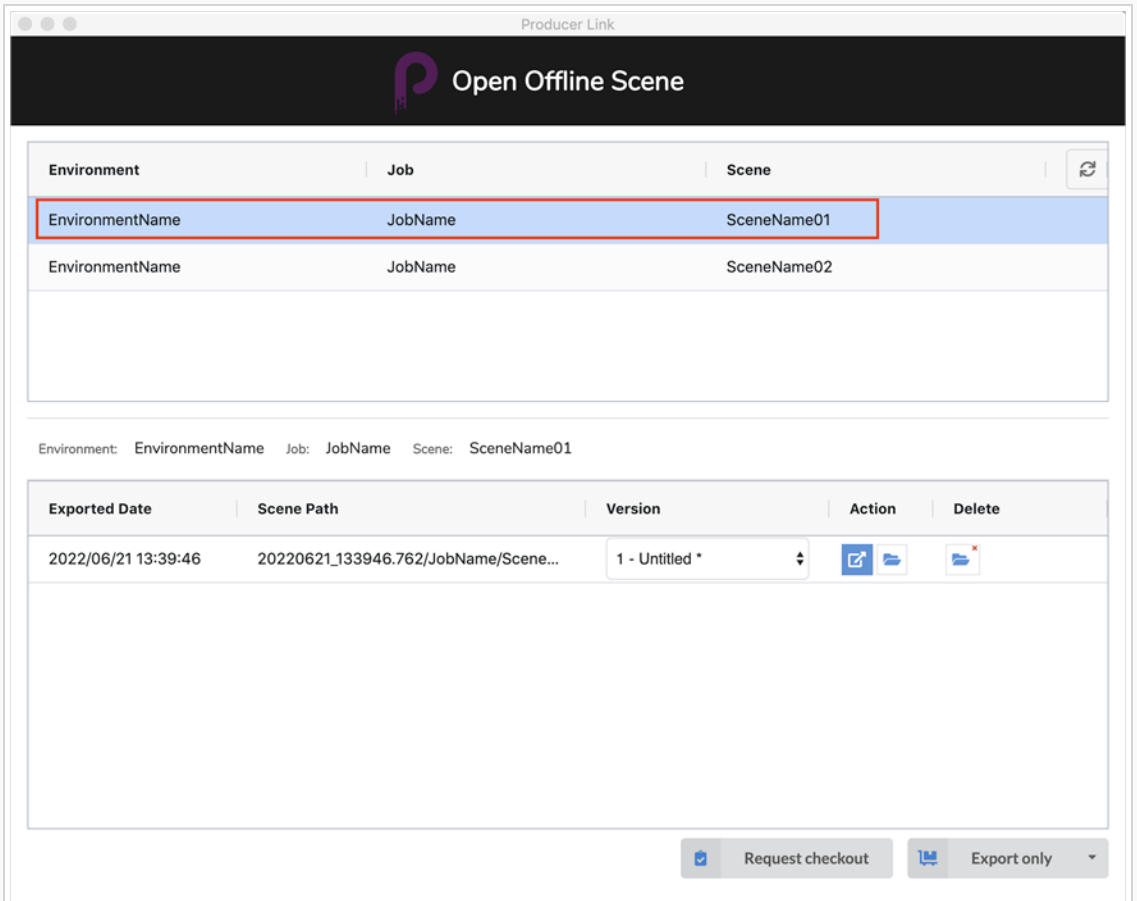

Une fois le plan sélectionné, les informations concernant l'exportation seront affichées dans la section inférieure, ce qui permet diverses actions possibles en fonction de l'état du plan.

### NOTE

Si plusieurs exportations ont été effectuées pour le plan sélectionné, plusieurs lignes seront disponibles dans la section inférieure, l'exportation la plus récente étant répertoriée en haut de la liste.

2. Cliquez sur le bouton pour décompresser et ouvrir le fichier.

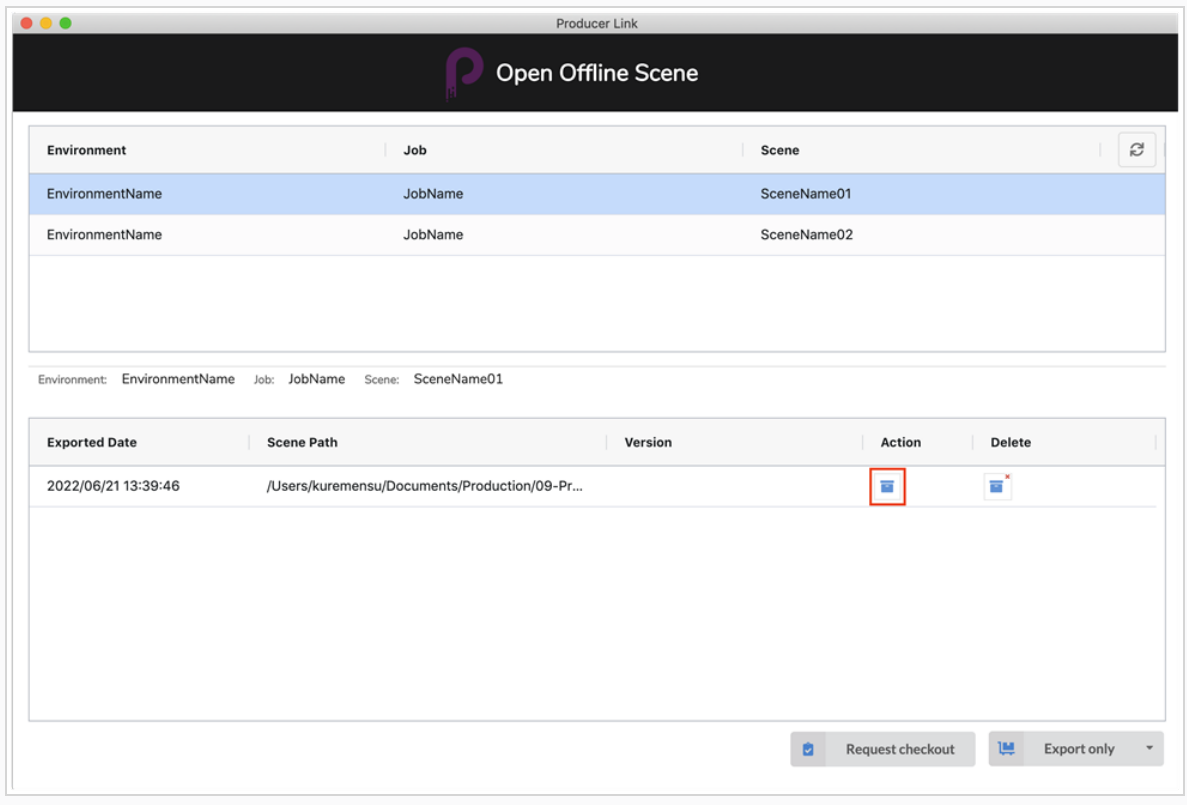

Une fois le plan décompressé, d'autres actions seront disponibles.

## Comment sélectionner une version de plan particulière

Tout comme Harmony, Producer Link affichera toujours la version courante par défaut. Si vous souhaitez ouvrir une version différente, voici la procédure à suivre :

1. Cliquez sur la liste déroulante de la version.

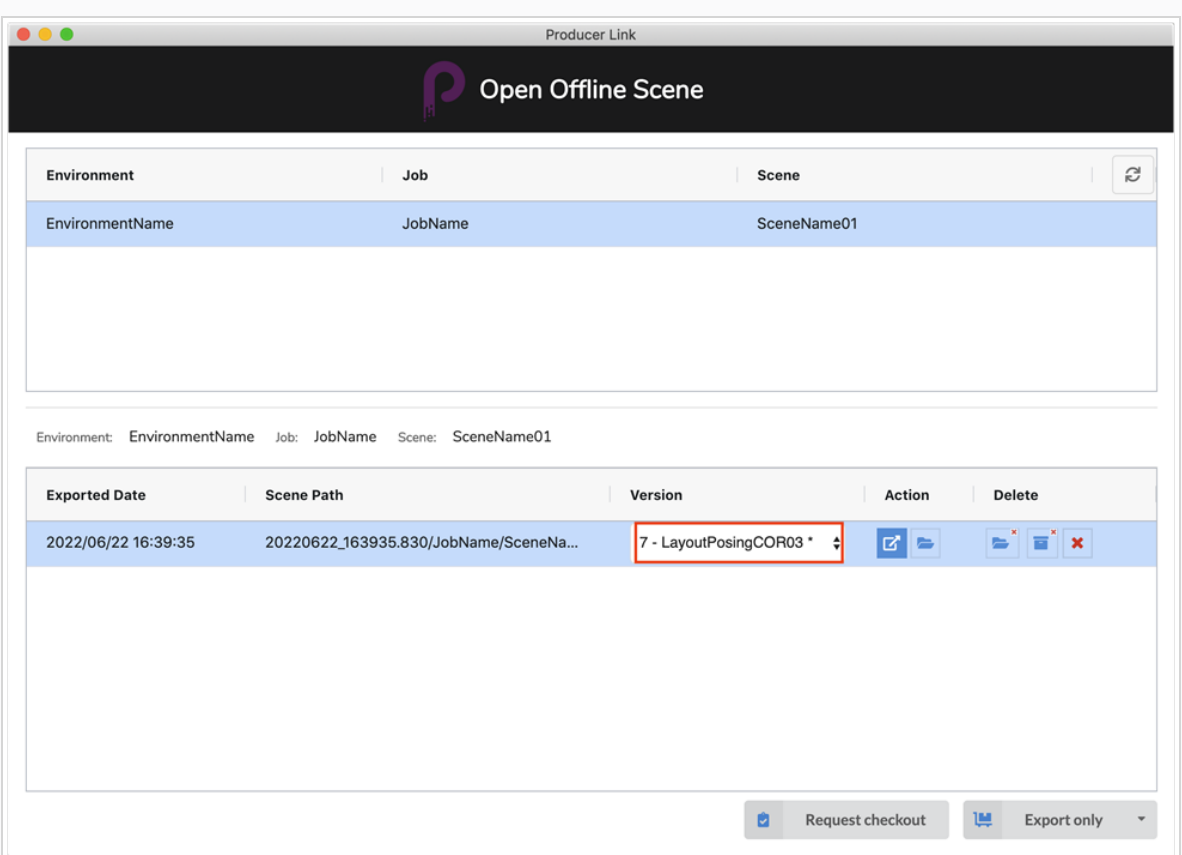

2. Sélectionnez la version de plan que vous souhaitez ouvrir.

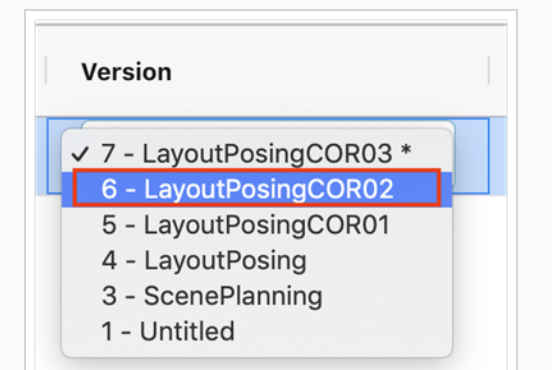

### NOTE

La version courante de la base de données est indiquée par un astérisque (\*). La version courante sera mise à jour lorsque le plan sera téléchargé dans la base de données.

## Comment vérifier un plan

Il existe 2 situations dans lesquelles un utilisateur peut vouloir vérifier un plan.

- Un plan a déjà été exporté mais n'a pas encore été vérifié.
- L'utilisateur est sur le point de demander une exportation de plan et souhaite vérifier le plan en même temps.

Les deux situations sont gérées dans la boîte de dialogue « Ouvrir un plan hors ligne » de Producer Link. Voici [comment](#page-177-0) vous pouvez y accéder.

#### Enregistrement d'un plan déjà exporté

1. Dans la section supérieure, cliquez sur le plan que vous souhaitez vérifier.

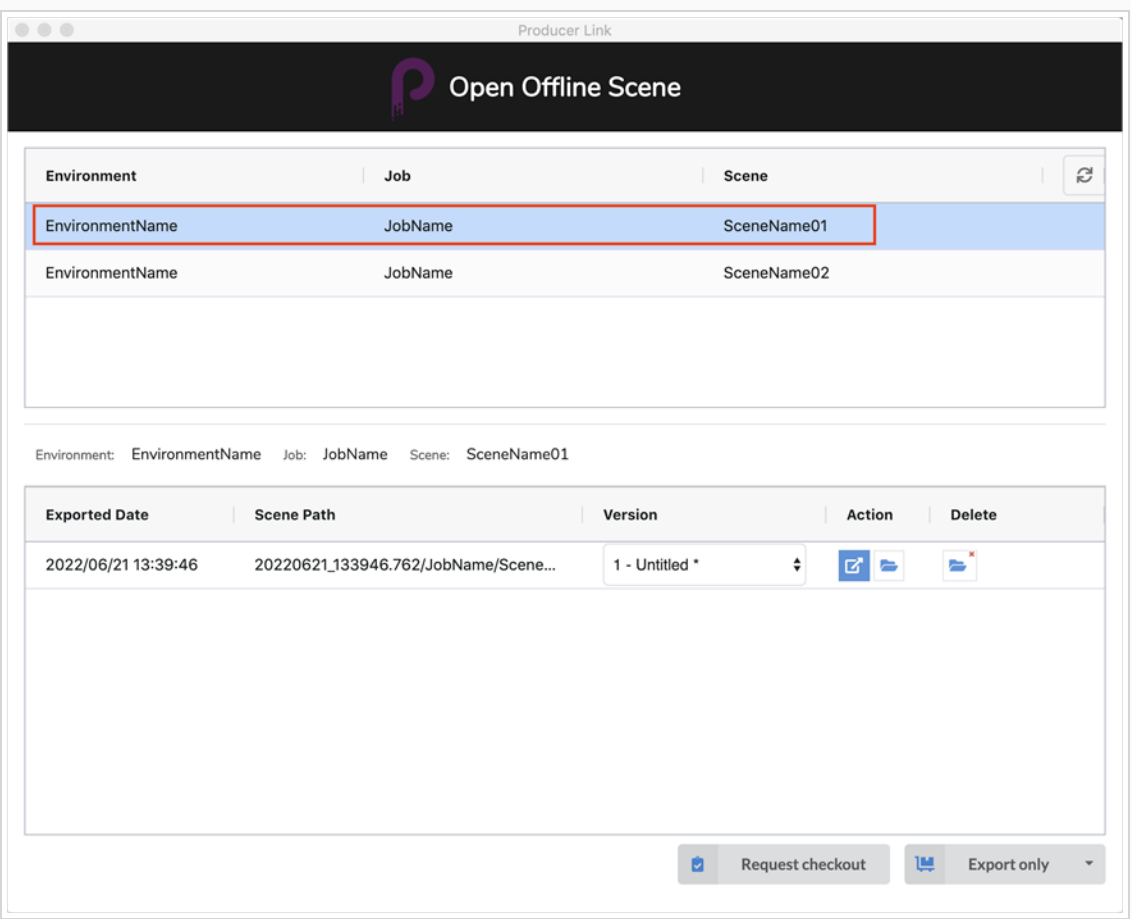

2. Cliquez sur le bouton Demander vérification.

Enregistrement d'un plan tout en soumettant simultanément une demande d'exportation

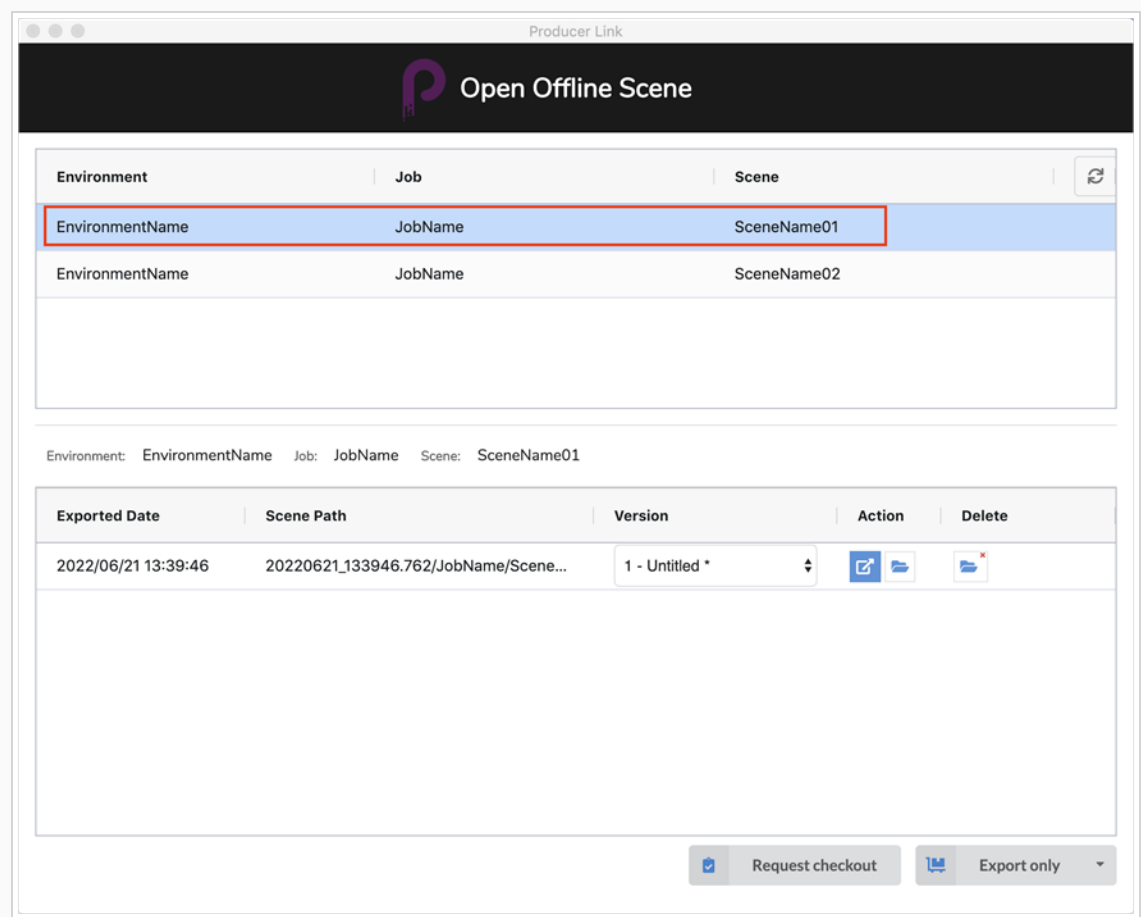

1. Dans la section supérieure, cliquez sur le plan que vous souhaitez exporter et vérifier.

2. Cliquez sur la flèche vers le bas en regard du bouton Exporter uniquement pour ouvrir le menu déroulant.

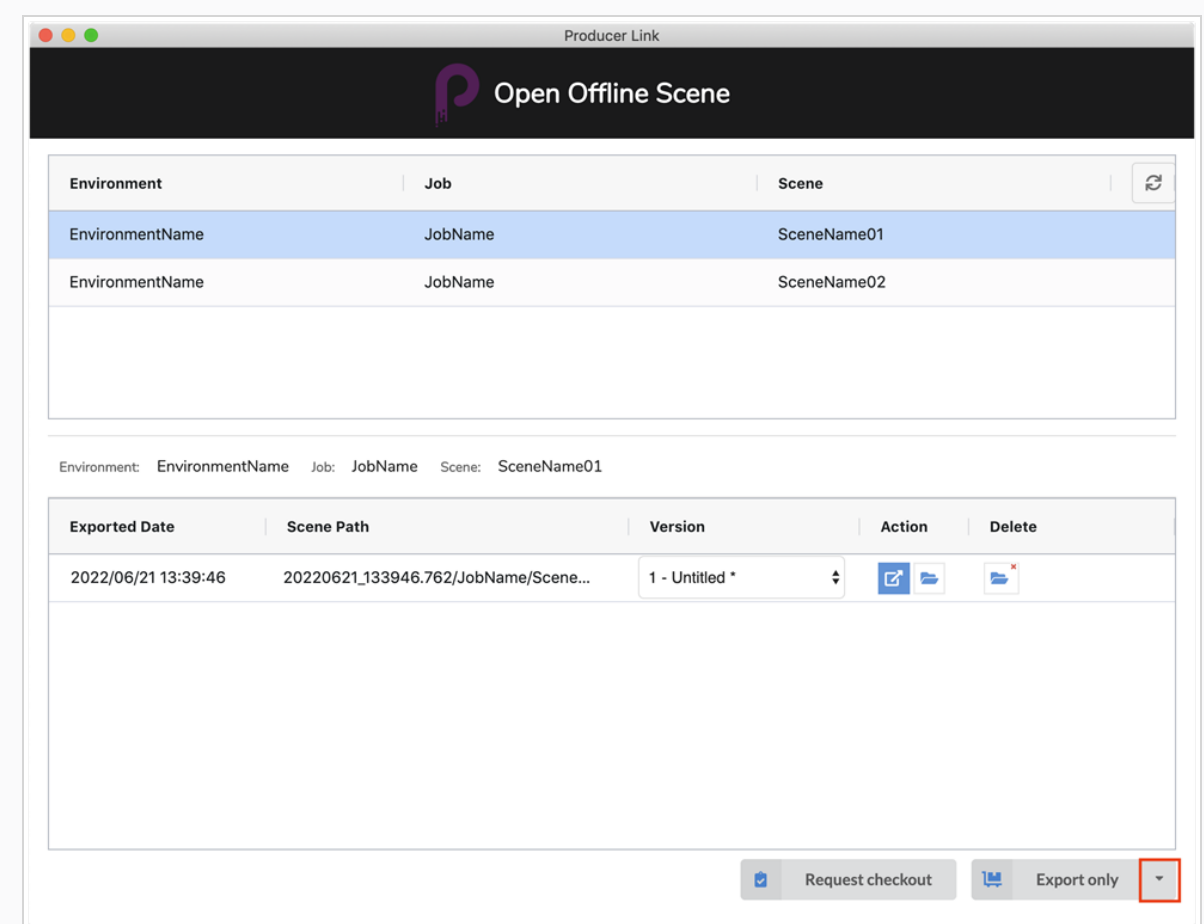

3. Sélectionnez l'option Vérifier et exporter.

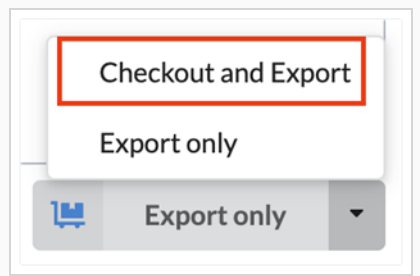

### **NOTE**

Vous pouvez modifier la valeur par défaut du bouton Exporter pour qu'il soit « Exporter uniquement » ou « Vérifier et exporter ». Cela peut être fait dans les [paramètres](Configuring.htm#Settings) de Producer [Link](Configuring.htm#Settings).

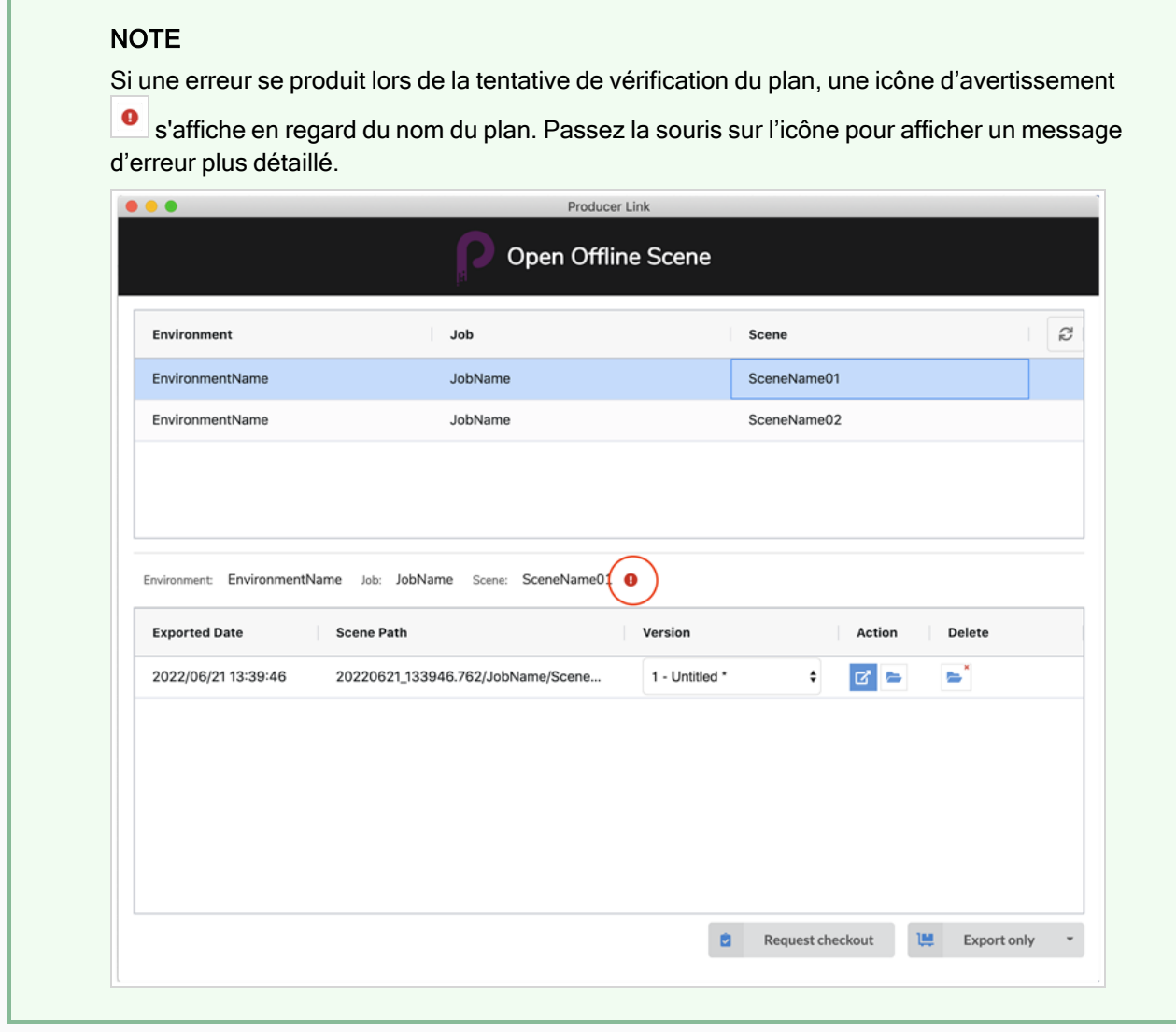

### NOTE

Si le plan a été exporté plusieurs fois, chaque exportation sera répertoriée dans la section inférieure. Vous devrez examiner attentivement la date d'exportation pour vous assurer que vous utilisez la bonne version.

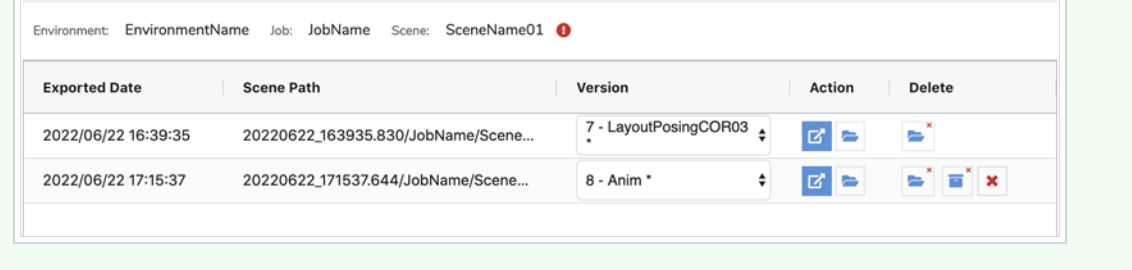

# <span id="page-177-0"></span>À propos de la boîte de dialogue Ouvrir un plan hors ligne

La boîte de dialogue Ouvrir un plan hors ligne de Producer Link reflète les exportations effectuées par l'utilisateur. Elle permet à l'utilisateur d'accéder facilement à tous ses plans exportés et de les gérer lorsqu'ils sont hors ligne. Chaque version de plan sera accessible pour chaque plan.

Voici une description de toutes les zones de la boîte de dialogue.

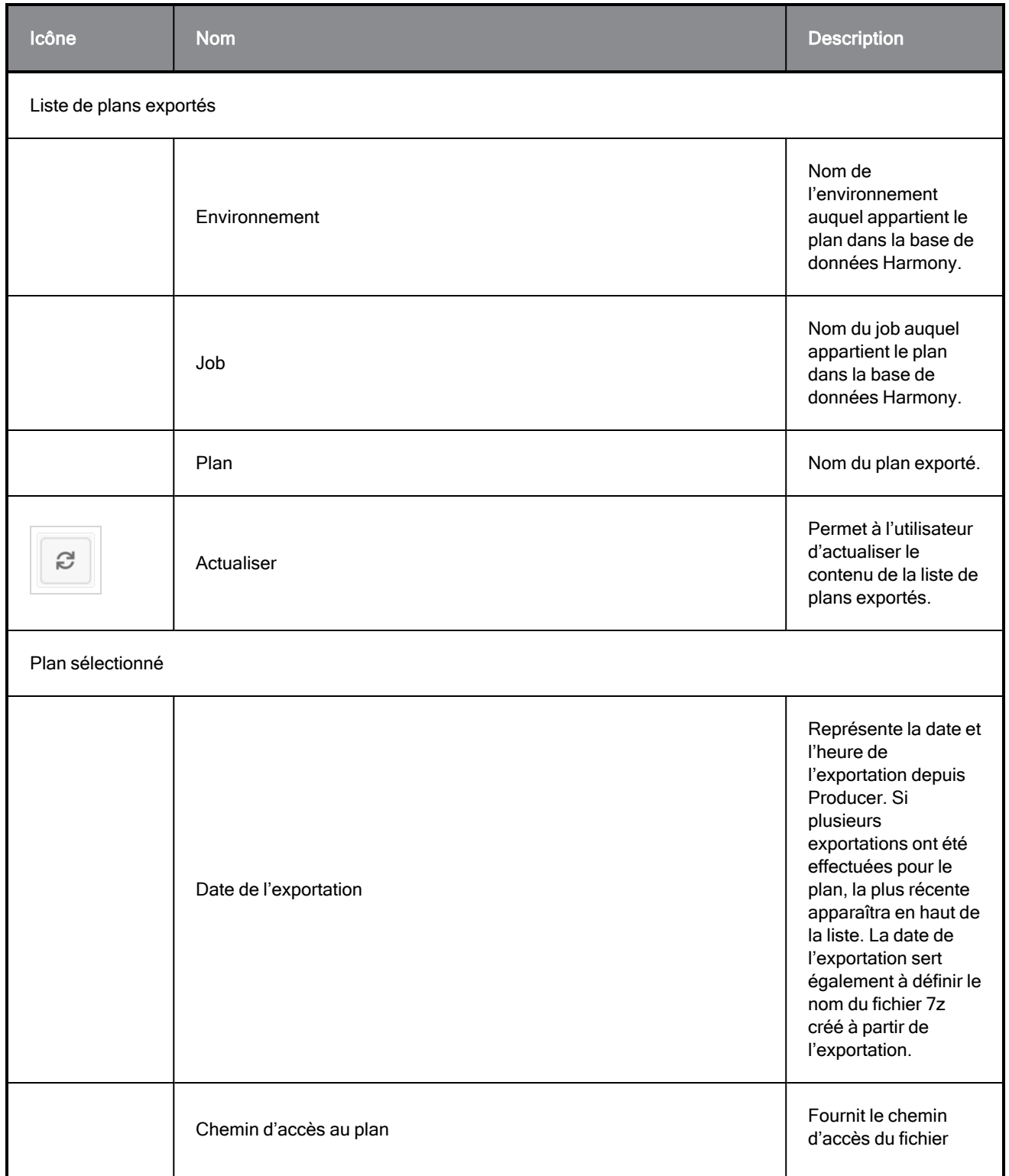

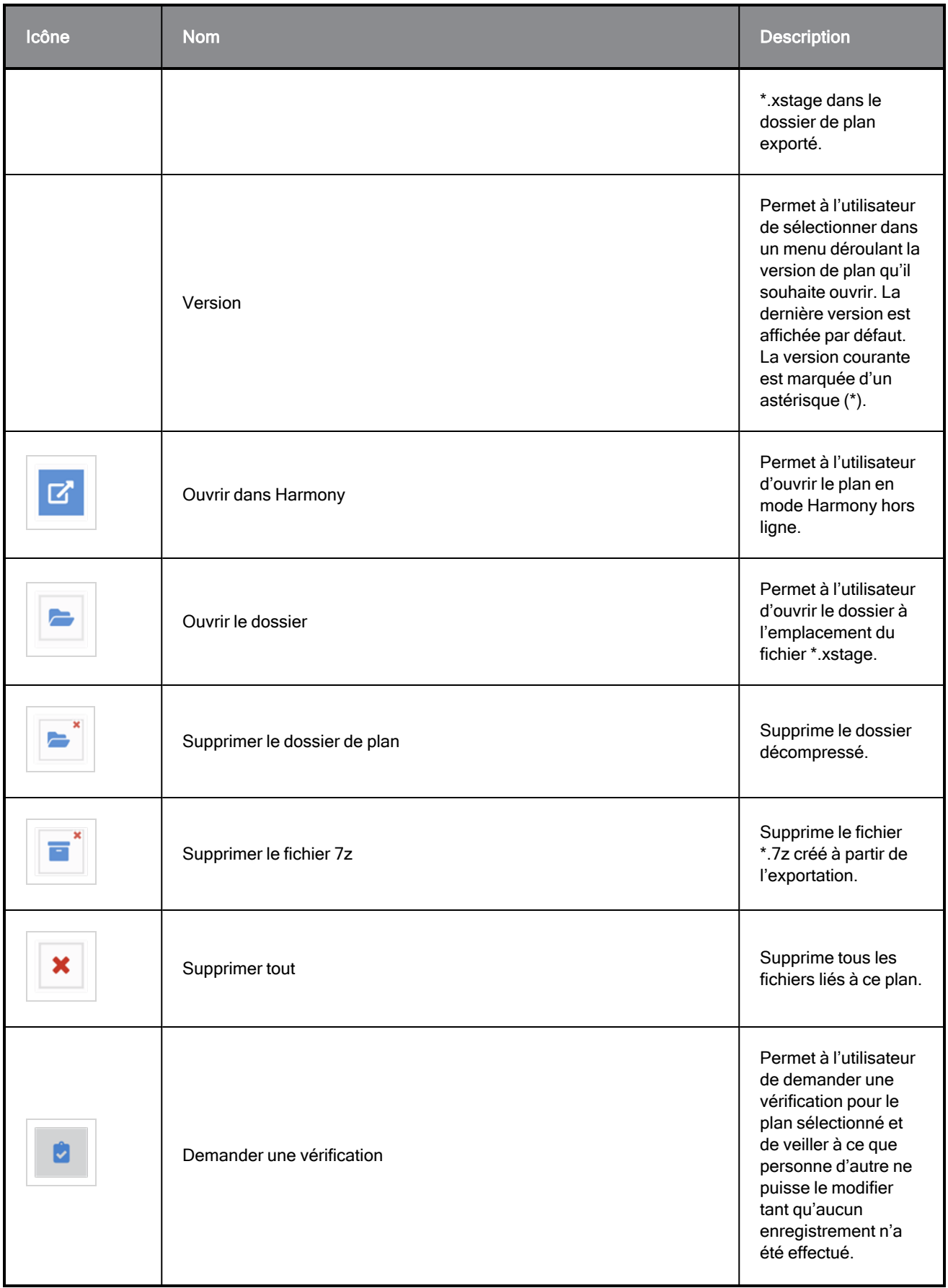

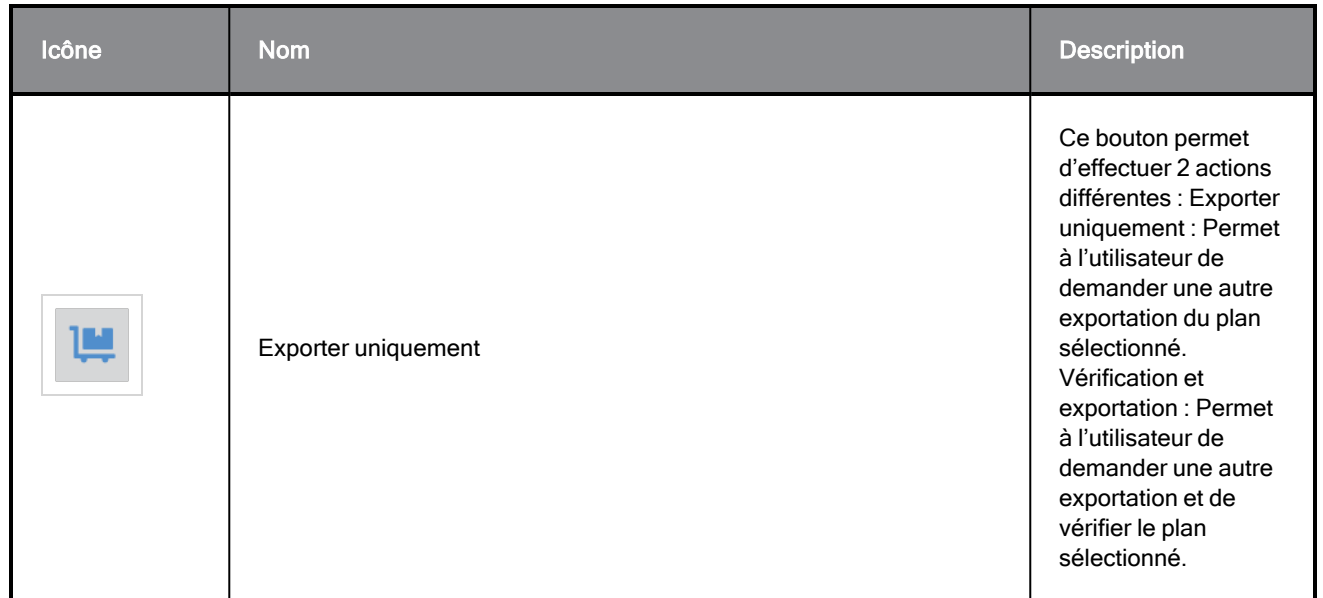

### **NOTE**

La boîte de dialogue Ouvrir un plan hors ligne ne peut pas être chargée si l'option Ouvrir des plans en mode hors ligne est désactivée. - Consultez [Configurer](Configuring.htm) Producer Link.

Comment accéder à la boîte de dialogue Ouvrir un plan hors ligne à partir de l'icône Producer Link

Sous MacOS :

1. Dans la barre d'état supérieure, cliquez avec le bouton droit sur l'icône Producer Link.

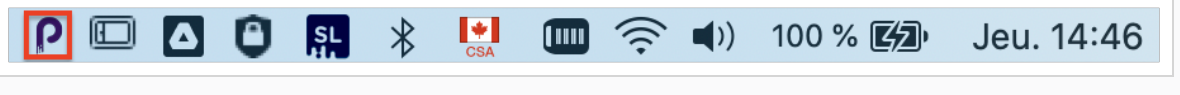
2. Sélectionnez Ouvrir le plan hors ligne.

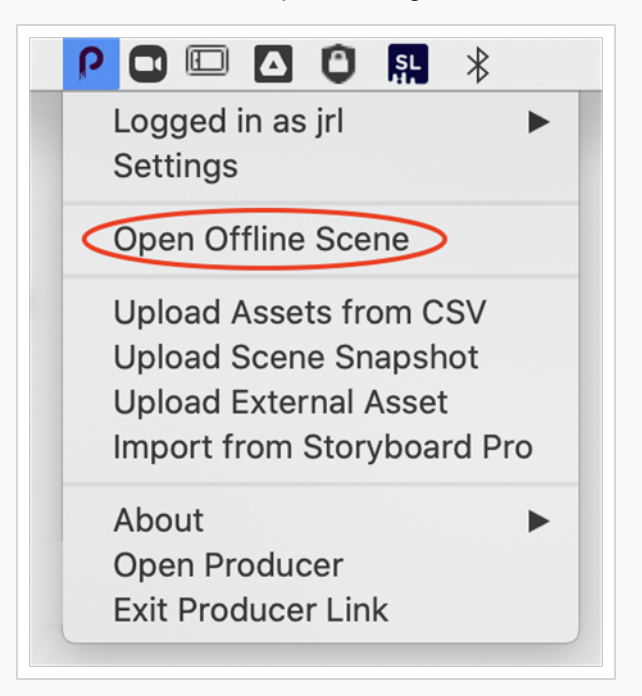

Sous Windows :

1. Dans la barre d'état inférieure, cliquez sur le bouton fléché pour développer la liste des applications disponibles.

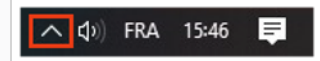

2. Cliquez avec le bouton droit sur l'icône Producer Link.

3. Sélectionnez Ouvrir un plan.

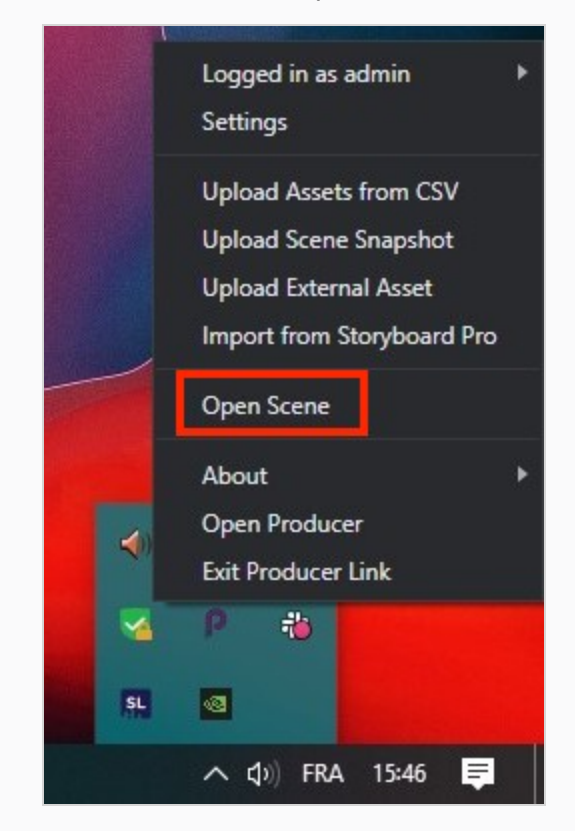

Comment accéder à la boîte de dialogue Ouvrir un plan hors ligne dans le menu supérieur de Producer Link

- 1. Dans le menu supérieur de Producer Link, cliquez sur le menu Plans
- 2. Cliquez sur Ouvrir

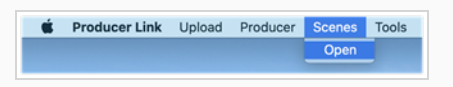

# Téléverser des travaux

Une fois que vous avez terminé le travail que vous avez dû faire sur un plan hors ligne, vous devez le rendre, le soumettre pour approbation, consigner les heures que vous y avez consacrées et transférer le résultat au serveur. Fort heureusement, grâce aux scripts de capture instantanée Harmony, toutes ces opérations peuvent être combinées en une seule.

Comment installer les scripts Harmony pour Harmony Standalone

1. Dans Producer, cliquez sur la liste déroulante de l'utilisateur en haut à droite de la barre de menu noire.

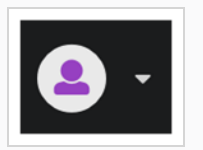

2. Téléchargez les scripts depuis la page « Téléchargements et Ressources » de Producer.

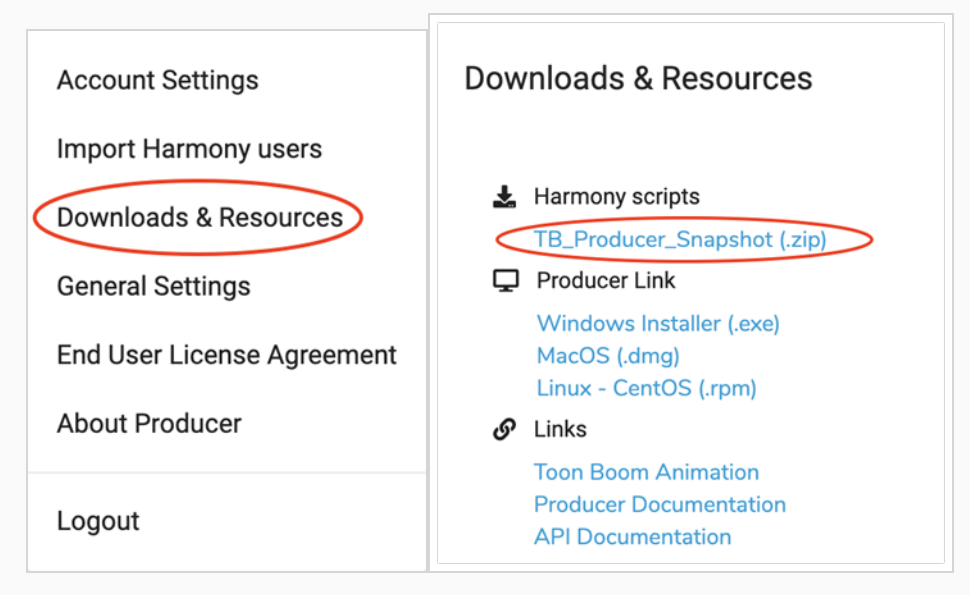

- 3. Double-cliquez sur le fichier .zip téléchargé pour le décompresser :
- 4. Ouvrez un plan Harmony hors ligne pour configurer Harmony Standalone.

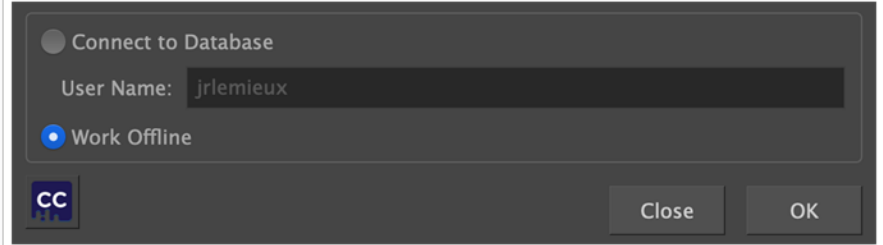

5. Dans Harmony, sous « Fenêtres », ouvrez le « Script Editor ».

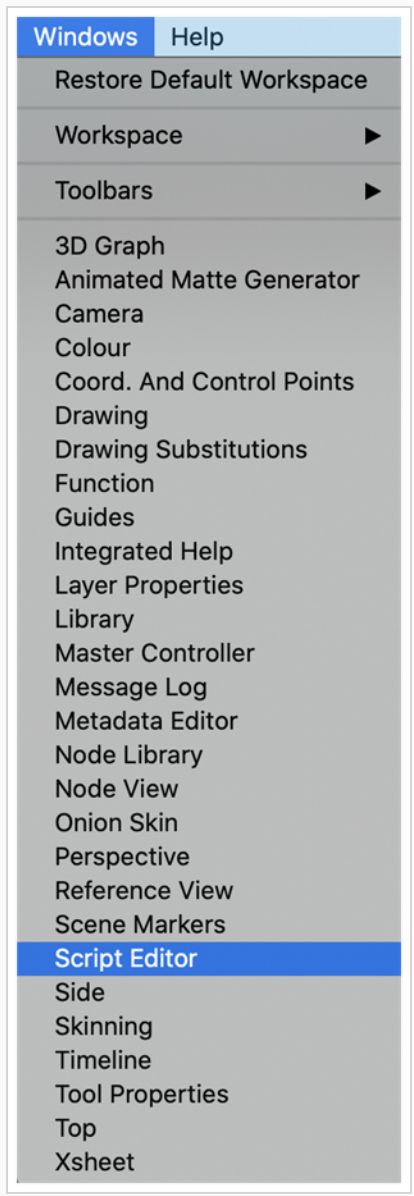

6. Dans le menu Script Editor (en haut à gauche), accédez à Fichier, Importer le script :

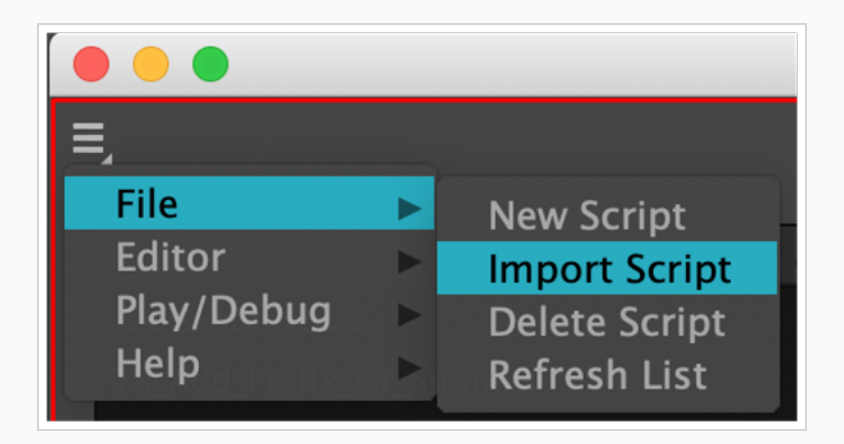

7. Naviguez jusqu'aux scripts décompressés et importez les six fichiers.

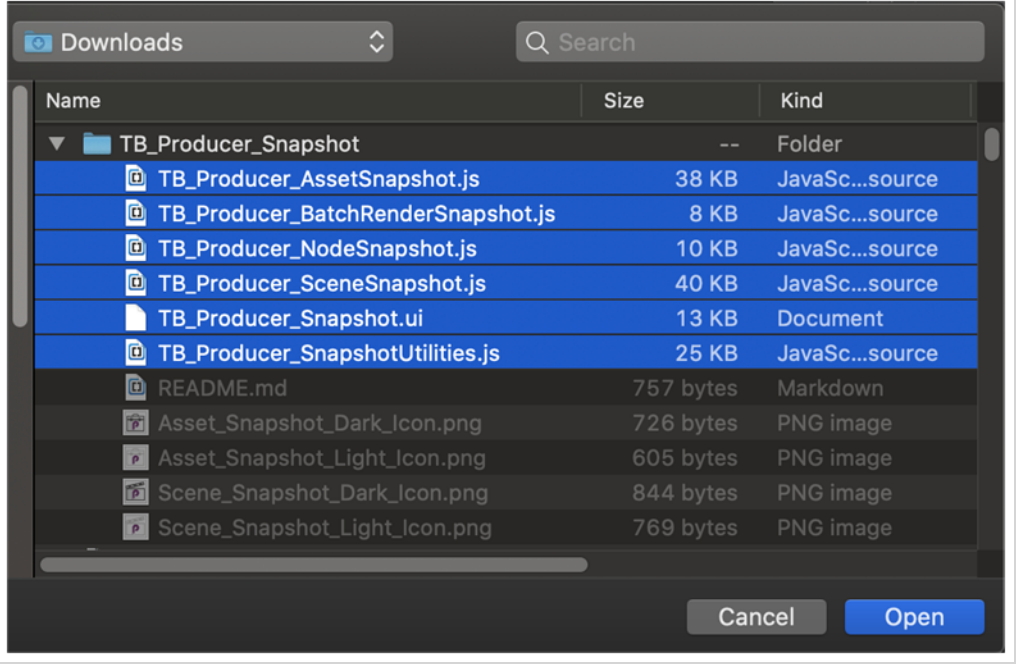

8. Répondez six fois « Utilisateur » à la question « Où voudriez-vous sauvegarder... ».

Suivez ensuite la procédure pour ajouter les scripts dans Harmony :

9. Ajoutez la barre d'outils de script.

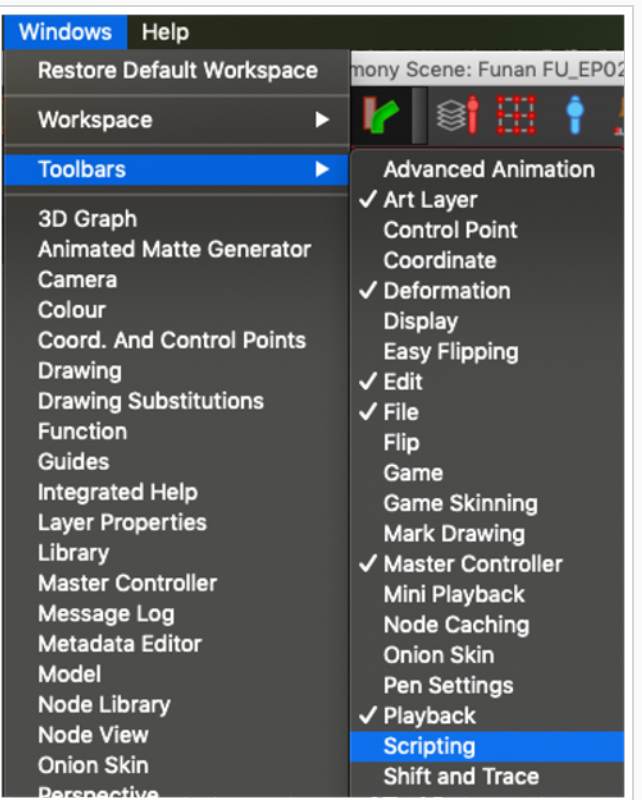

10. Ajoutez les scripts TB\_Producer\_SceneSnapshot et TB\_Producer\_AssetSnapshot.

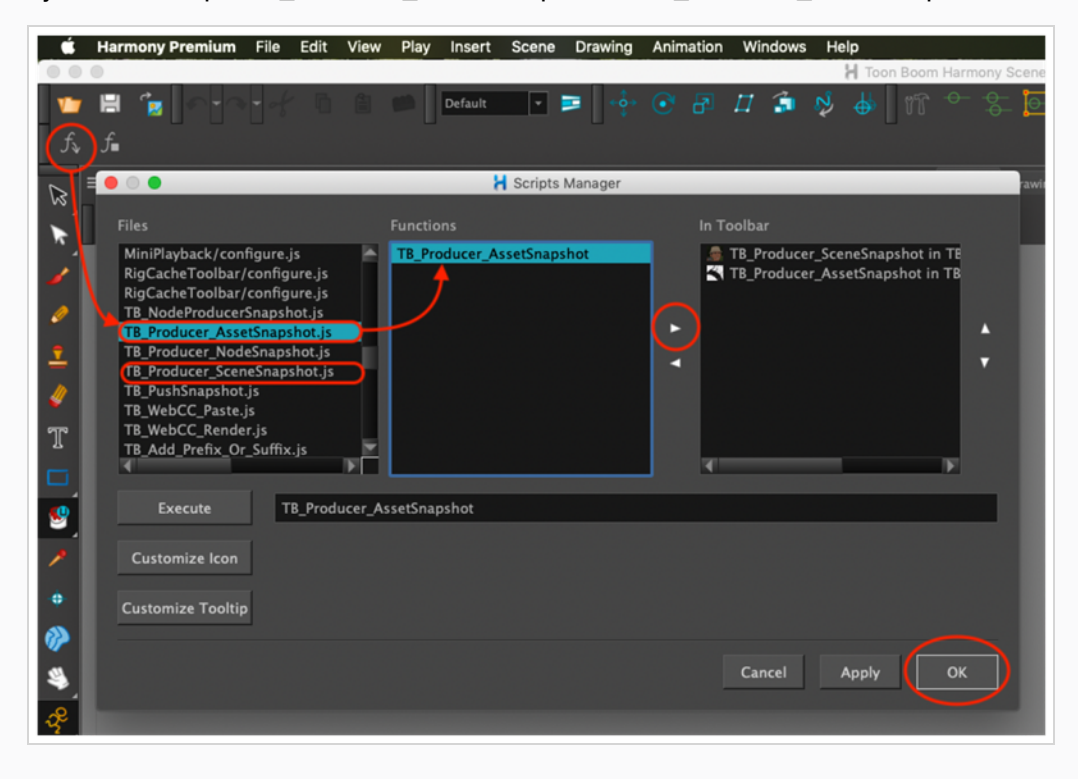

11. À l'aide de la fonctionnalité « Personnaliser l'icône », téléversez les icônes proposées afin de distinguer facilement les deux scripts.

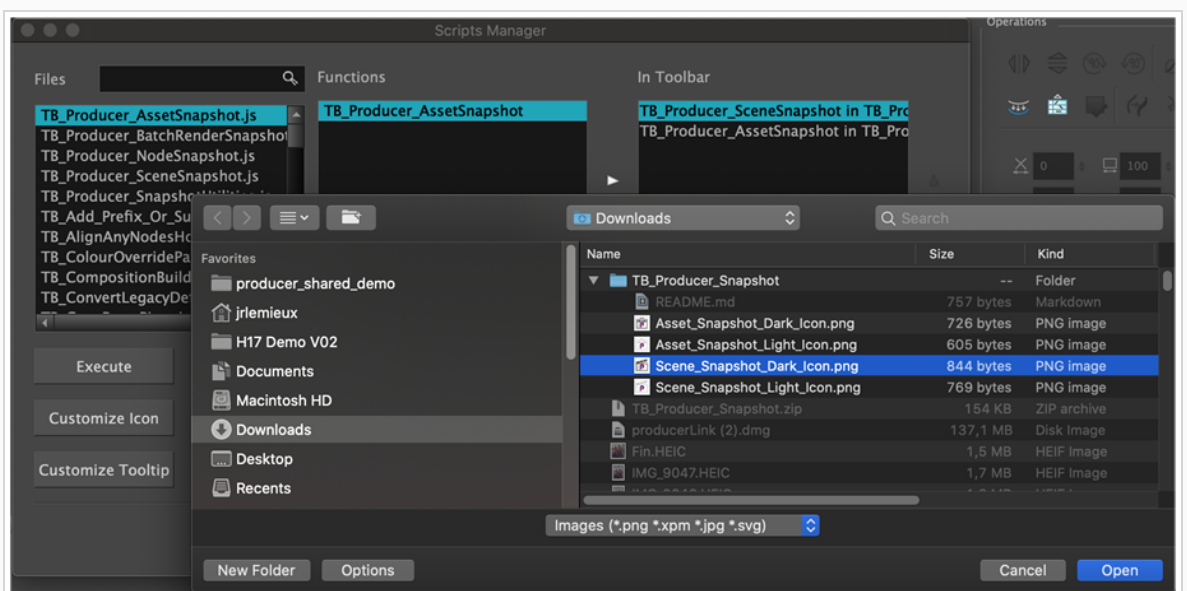

12. Les scripts peuvent à présent être lancés à partir de Harmony Standalone en cliquant sur les icônes correspondantes.

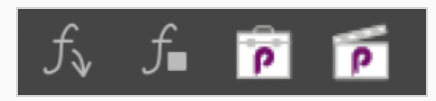

# Comment mettre à jour les scripts Harmony pour Harmony Standalone

Si les scripts Harmony doivent être mis à jour, vous pouvez simplement remplacer les anciens scripts par les plus récents. Vous devriez trouver les scripts à remplacer à l'emplacement suivant :

Sous Windows :

C:\Users\[identifiant]\AppData\Roaming\Toon Boom Animation\Toon Boom

Harmony Premium\[version]-scripts

Sous MacOS :

/Users/[username]/Library/Preferences/Toon Boom Animation/Toon

Boom Harmony Premium/[version]-scripts

# Comment téléverser des travaux à l'aide des scripts de capture instantanée

1. Lancez le script TB\_Producer\_SceneSnapshot.js, à l'aide de l'icône SceneSnapshot.

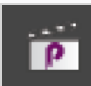

2. Si votre script n'est pas connecté, vous devrez saisir l'adresse de votre Producer Web, votre identifiant et votre mot de passe.

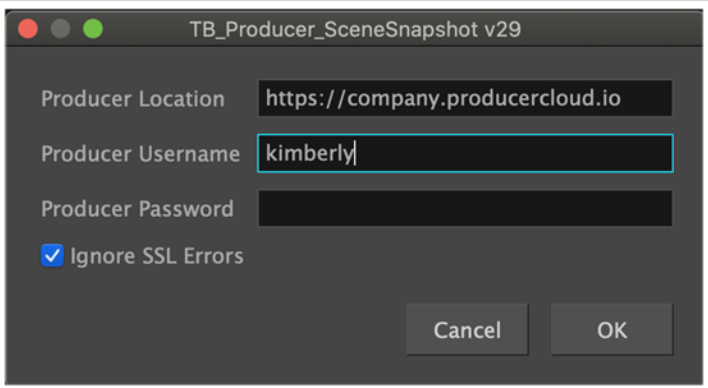

- 3. Dans la section intitulée « Plan à rendre et à téléverser », validez les informations de plan suivantes, en commençant par le projet.
	- Projet
	- Environnement
	- <sup>l</sup> Job
	- Plan

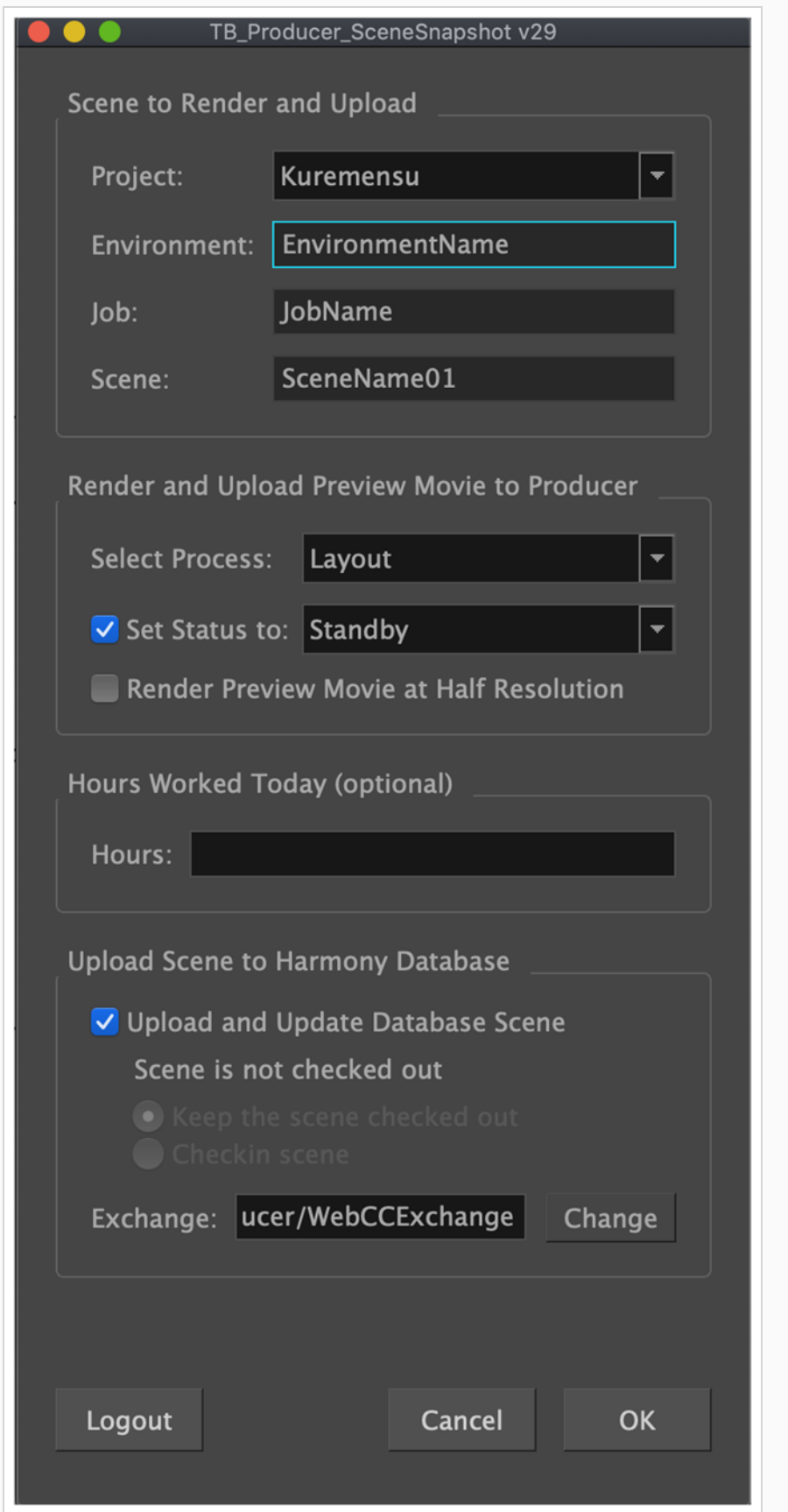

### **NOTE**

Si le projet sélectionné ne contient pas ce plan, un message d'erreur s'affiche et tous les autres champs sont grisés.

Error: Main Project doesn't contain this scene!

Pour résoudre le problème, choisissez le bon projet dans la liste déroulante.

- 4. Dans l'aperçu du rendu et du téléversement sous Producer, définissez les options suivantes :
	- Sélectionner le processus
		- <sup>o</sup> L'instantané du plan que vous téléversez sera étiqueté comme un instantané de ce processus.
	- (Facultatif) Définir l'état
		- <sup>o</sup> L'état du processus sélectionné sera défini en conséquence dans Producer.

#### **NOTE**

Les options disponibles avec les fonctionnalités Sélectionner le processus et Définir l'état sur sont définies par le flux de travail dans Producer.

- 5. (Facultatif) Saisissez le nombre d'heures travaillées sur ce plan dans cette session hors ligne.
- 6. (Première fois uniquement) Configurez le chemin d'accès au dossier d'échange. Pour cela, cliquez sur le bouton Modifier.

### **NOTE**

Dans le champ de texte Exchange, vous devez saisir / chemin\_échange/identifiant

Le chemin d'échange est le même que celui configuré sur la page Paramètres de Producer Link. - Consultez [Configurer](Configuring.htm) Producer Link.

Donc, si l'ensemble du dossier d'échange a été partagé avec vous (ex: /Emplacement/Quelconque, vous devez ajouter votre identifiant : /Emplacement/Quelconque/Identifiant.

Si toutefois seul votre sous-dossier utilisateur a été partagé avec vous (ex : /Emplacement/Quelconque/Identifiant), vous pouvez l'utiliser en tant que tel. 7. Cochez « Téléverser et mettre à jour le plan de base de données » pour transférer vos modifications vers le serveur Harmony.

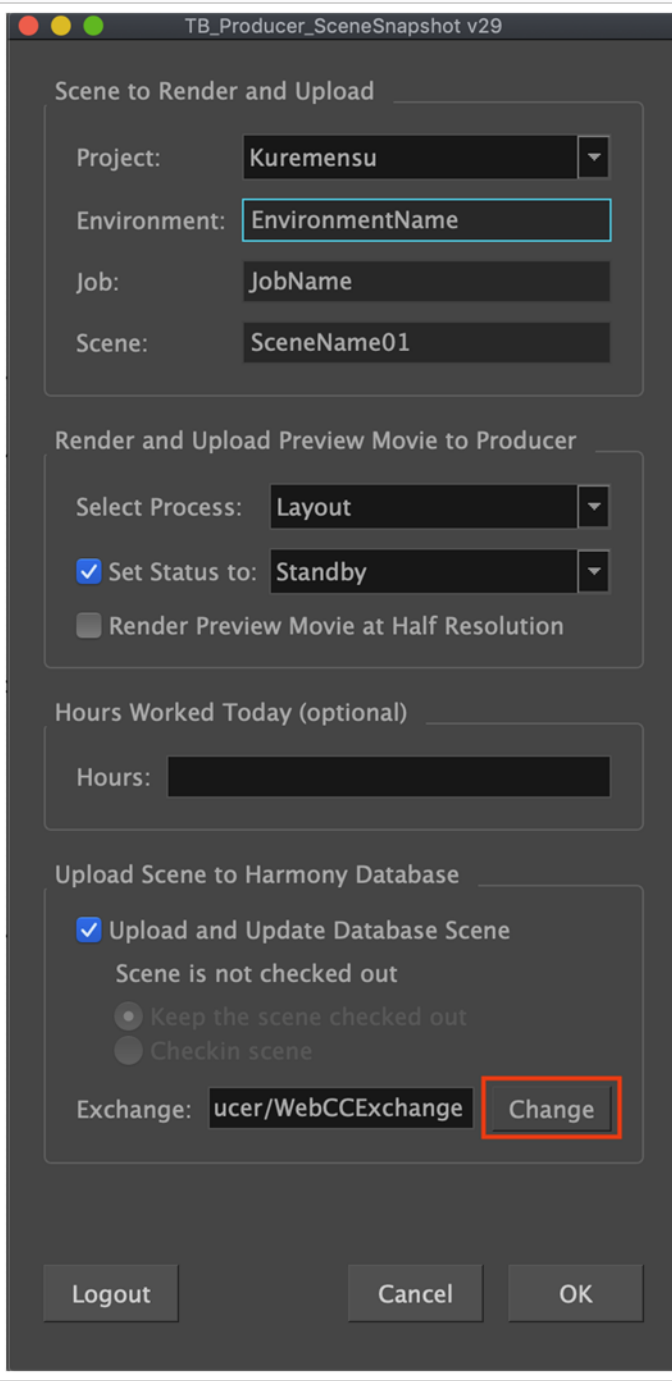

8. Cliquez sur le bouton OK.

La barre d'avancement Créer un aperçu apparaît.

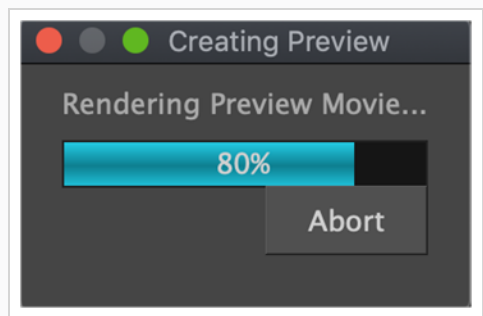

Une fois le rendu terminé, un aperçu du film s'ouvre et une boîte de dialogue apparaît.

9. Cliquez sur Téléverser pour envoyer l'instantané (aperçu) à Producer.

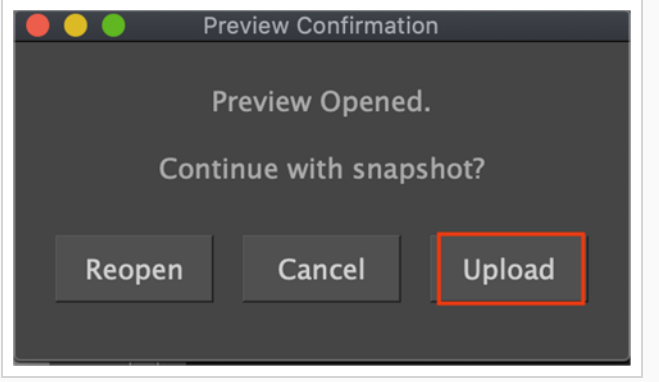

Si le téléchargement réussit, vous recevrez un message de confirmation.

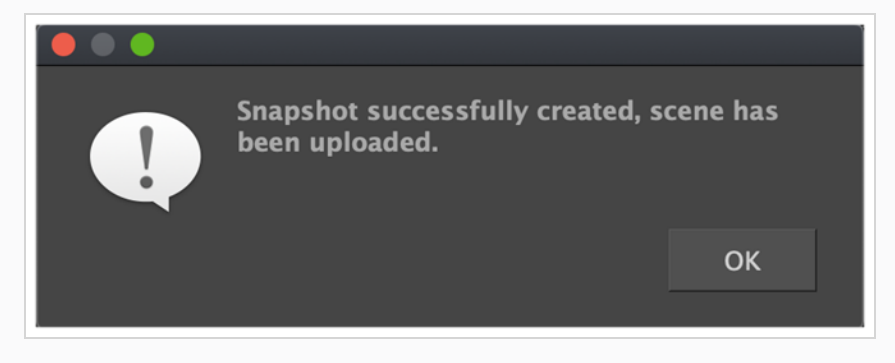

# Mettre à jour les scripts d'instantanés dans Harmony

Dans Harmony, vous devez installer les scripts d'instantanés fournis par Toon Boom. Il y aura deux types de scripts à installer. L'un est le script Instantané de plan, l'autre est le script Instantané d'actif. Les scripts permettent à Harmony de se connecter à Producer.

Comment téléverser un instantané de plan à partir de votre plan :

1. Sélectionnez le script d'instantané de plan dans le plan dans lequel vous souhaitez téléverser un instantané.

La fenêtre TB\_Producer\_SceneSnapshot s'ouvre.

2. Saisissez les informations relatives à ce plan. Les quatre premiers champs sont mappés avec le Projet > Environnement > Job > Plan.

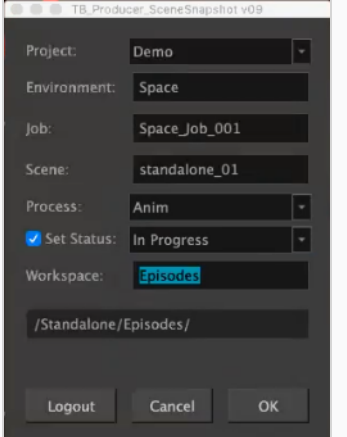

- 3. Dans le menu déroulant Processus, sélectionnez le processus.
- 4. Définissez l'état du processus/de la tâche que vous souhaitez mettre à jour dans Producer.
- 5. Cliquez sur OK.

La barre d'avancement Créer un aperçu apparaît.

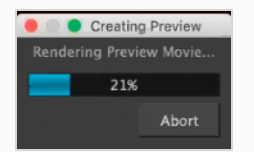

Une fois que vous avez terminé, la fenêtre de confirmation de l'aperçu s'ouvre.

6. Cliquez sur Téléverser pour envoyer l'instantané (aperçu) à Producer.

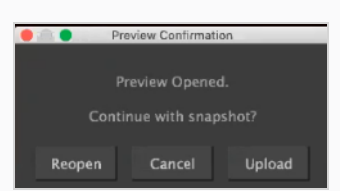

Harmony vous informe que votre aperçu a été créé avec succès.

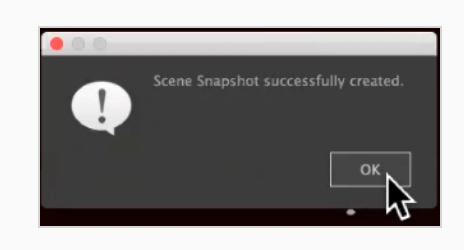

# À propos de la synchronisation avec Harmony

Vous pouvez importer et synchroniser des plans entre Producer et Harmony tant que la structure de l'environnement et du job est la même.

Comment créer des environnements dans Producer et Harmony Server

Pour créer un nouvel environnement dans Producer et l'ajouter à Harmony Server, vous devez suivre les étapes suivantes :

- 1. Dans le menu principal, sélectionnez Production.
- 2. Dans le menu déroulant Environnements, sélectionnez Tous les environnements.
- 3. Dans la barre d'outils de l'onglet Production, cliquez sur le bouton Ajouter un environnement.

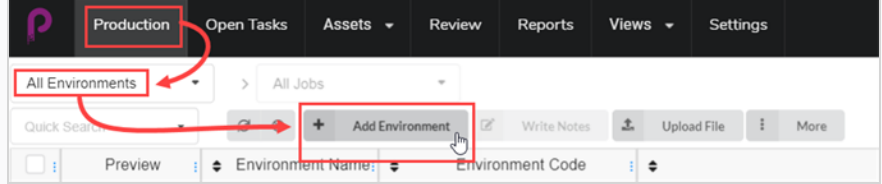

La fenêtre Créer un environnement s'ouvre.

- 4. Dans le champ Nom, tapez le nom du nouvel environnement.
- 5. Dans le champ Description, ajoutez éventuellement une description du nouvel environnement.
- 6. Cochez la case Créer dans Harmony.

Create in Harmony

7. Cliquez dans le champ Environnement. Le nom de l'environnement est automatiquement régénéré. S'il y a des espaces dans le nom, ils seront automatiquement remplacés par des traits de soulignement. Harmony n'autorise pas les espaces dans les noms.

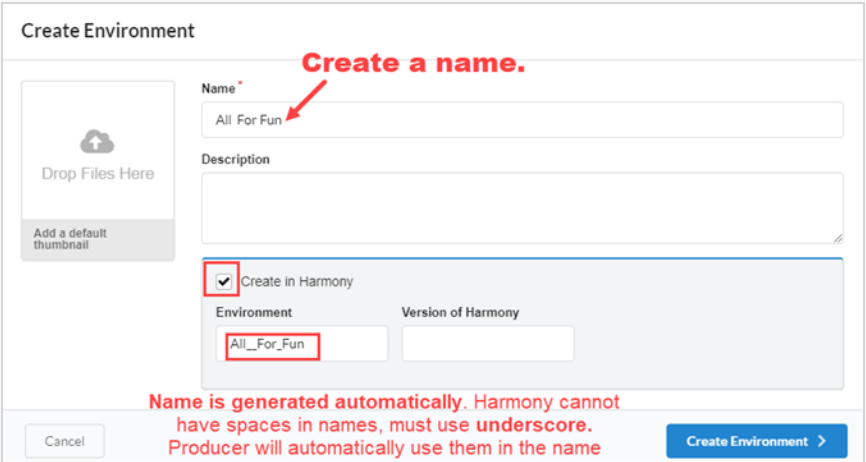

8. Dans le champ Version de Harmony, vous pouvez éventuellement saisir la version de Harmony utilisée.

- 9. Dans le champ Ajouter une vignette par défaut, vous pouvez également glisser et déposer un fichier qui sera utilisé pour l'image d'aperçu de l'environnement. Cela peut également être fait ultérieurement.
- 10. Cliquez sur le bouton Créer un environnement.

Le nouvel environnement sera envoyé à la file d'attente de rendu.

11. Retournez à Production > Tous les environnements.

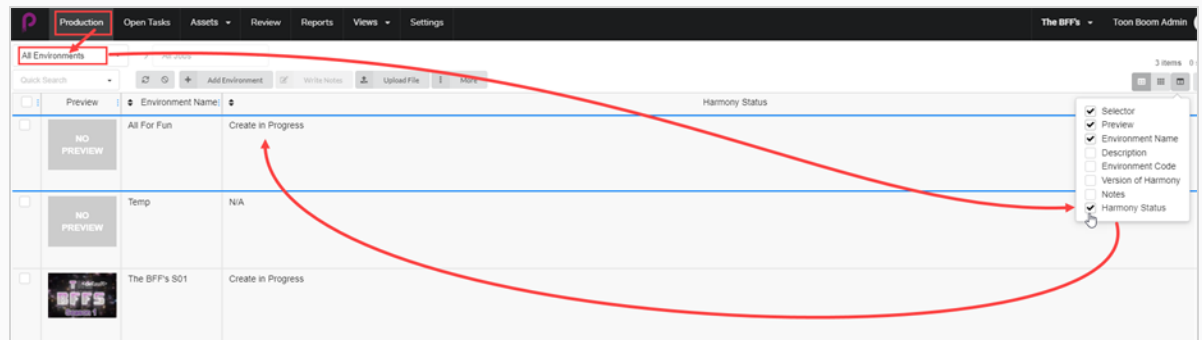

12. Allez dans le sélecteur de colonne  $\Box$  et cochez la case État Harmony.

L'État Harmony indique Création en cours.

13. Cliquez sur le bouton Rafraîchir.

L'État Harmony est mis à jour sur Valide. Le nouvel environnement apparaît maintenant dans Harmony Server ou restera dans la file d'attente jusqu'à ce qu'il y ait une connexion correcte à Harmony Server.

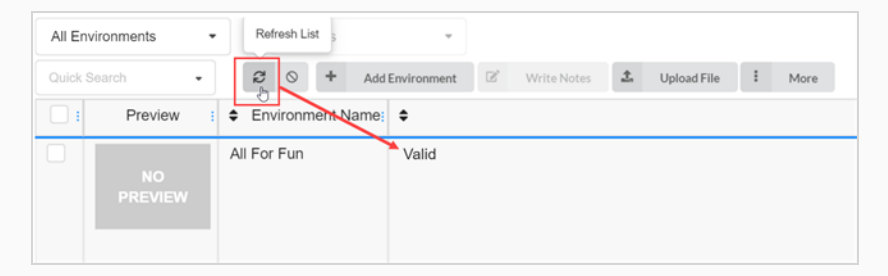

# Comment ajouter des jobs de Producer à Harmony Server

- 1. Dans le menu principal, sélectionnez Production.
- 2. Dans le menu déroulant Environnement, sélectionnez l'environnement dans lequel vous souhaitez ajouter les jobs.
- 3. Dans la barre d'outils de l'onglet Production, cliquez sur le bouton Ajouter des jobs.

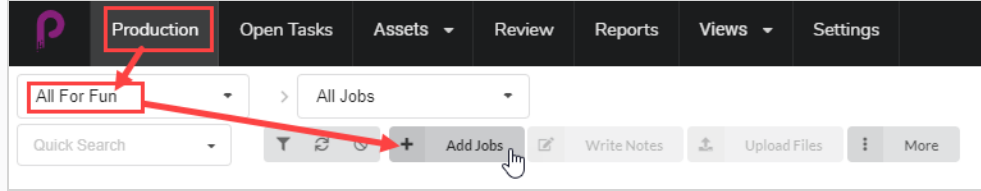

La fenêtre Créer un job s'ouvre.

- 4. Dans le champ Nombre de jobs, saisissez le nombre de jobs que vous souhaitez créer.
- 5. Dans le champ Date de début, cliquez sur l'icône du calendrier pour sélectionner une date de début pour le premier job.
- 6. Si vous avez saisi une valeur supérieure à un (1) pour le champ Nombre de jobs, dans le champ Jours entre les jobs, saisissez le nombre de jours que vous souhaitez dans le calendrier de production entre les jobs. Cela aura une incidence sur le graphique de Gantt du calendrier de production.
- 7. Dans le champ Nom, saisissez le nom du premier job.

#### **NOTE**

Si vous créez plusieurs jobs, il est important d'ajouter un numéro à la fin du nom, car les autres jobs utiliseront le même nom plus le numéro suivant.

- 8. Dans le champ Description, saisissez éventuellement une description du job.
- 9. Dans les menus déroulants Flux de travail du job et Flux de travail de plan, trouvez les flux de travail de job et de plan que vous souhaitez associer aux nouveaux jobs.
- 10. Cochez la case Créer dans Harmony.
- 11. Cliquez dans le champ Jobs. Le nom du job est automatiquement généré à partir de celui saisi dans le champ Nom. Les espaces seront remplacés par des traits de soulignement.
- 12. Vous pouvez également entrer le numéro de la version de Harmony utilisée dans le champ Version de Harmony.

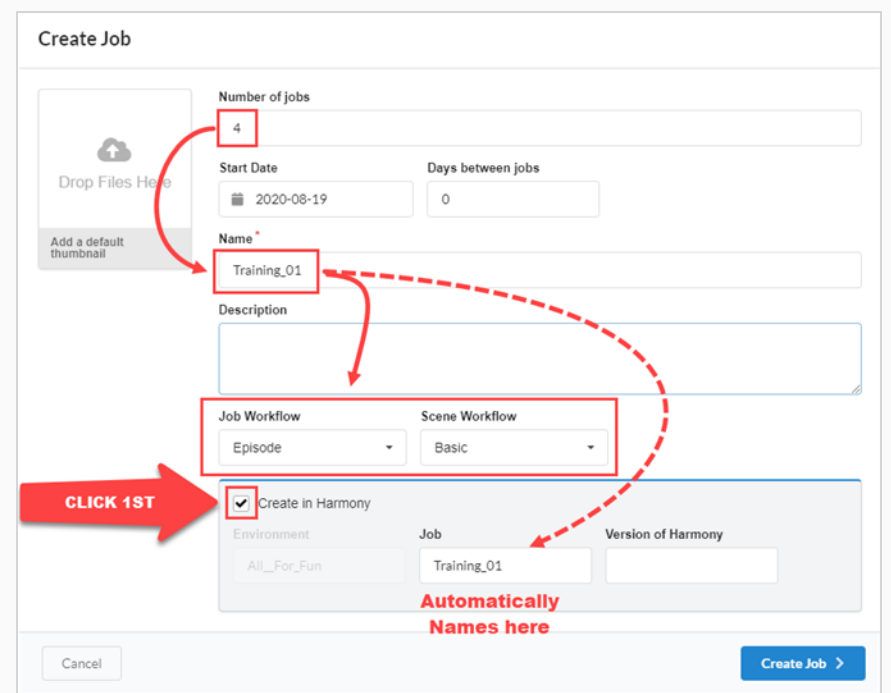

#### 13. Cliquez Créer un job.

Le nouveau job est envoyé à la file d'attente d'opération.

- 14. Retournez à la page Production, environnement sélectionné, puis à Tous les jobs.
- 15. Allez dans le sélecteur de colonne  $\Box$  et cochez la case État Harmony.

L'état indique Création en cours. Tous les jobs ont un ordre numérique séquentiel.

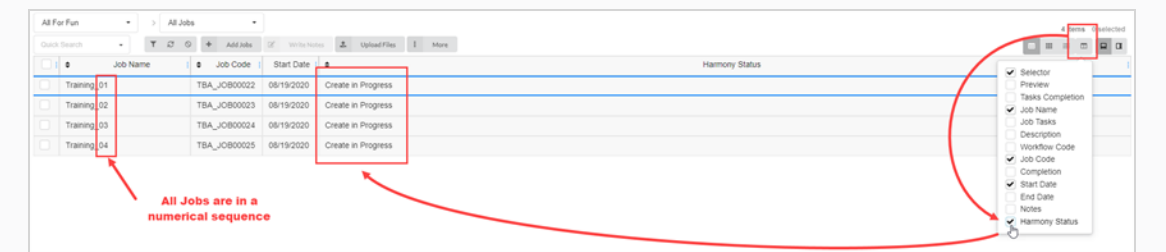

16. Cliquez sur le bouton Rafraîchir.

L'état Harmony est mis à jour sur Valide. Les travaux apparaissent dans Harmony Server ou restent dans la file d'attente jusqu'à ce que vous disposiez d'une connexion correcte à Harmony Server.

# Comment ajouter des plans de Producer à Harmony Server

- 1. Dans le menu principal, sélectionnez Production.
- 2. Dans le menu déroulant Environnement, sélectionnez l'environnement dans lequel vous souhaitez ajouter les jobs.
- 3. Dans le menu déroulant Jobs, sélectionnez le job dans lequel vous souhaitez ajouter les plans.

4. Dans la barre d'outils de l'onglet Production, cliquez sur le bouton Ajouter des plans.

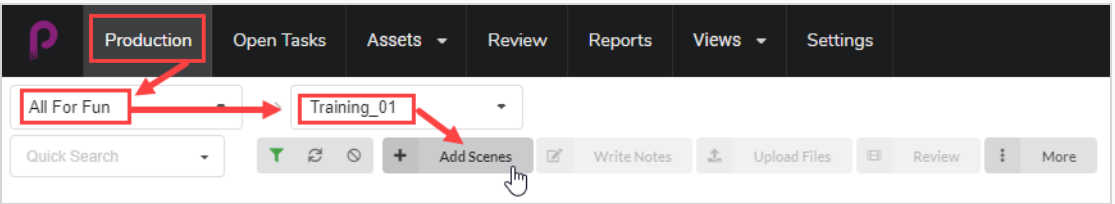

La fenêtre Créer le plan s'ouvre.

- 5. Dans le champ Nombre de plans, entrez le nombre de plans que vous souhaitez créer.
- 6. Dans le champ Nom, saisissez le nom du premier plan.

#### **NOTE**

Si vous créez plusieurs plans, il est important d'ajouter un numéro à la fin du nom, car les autres plans utiliseront le même nom plus le numéro suivant.

- 7. Dans le menu déroulant Flux de travail, sélectionnez le flux de travail que vous souhaitez associer aux nouveaux plans.
- 8. Dans le champ Nombre d'images, saisissez une valeur numérique pour le nombre d'images que vous souhaitez créer automatiquement pour chaque plan.
- 9. Dans le menu déroulant Priorité, sélectionnez la priorité (pas de priorité, de 1 critique à 5 faible) pour les nouveaux plans.
- 10. Cochez la case Créer dans Harmony Server.
- 11. Cliquez dans le champ Plan. Le nom du plan est automatiquement généré à partir de celui saisi dans le champ Nom. Les espaces seront remplacés par des traits de soulignement.
- 12. Vous pouvez également entrer le numéro de la version de Harmony utilisée dans le champ Version de Harmony.
- 13. Vous pouvez également saisir une description du plan dans le champ Description.

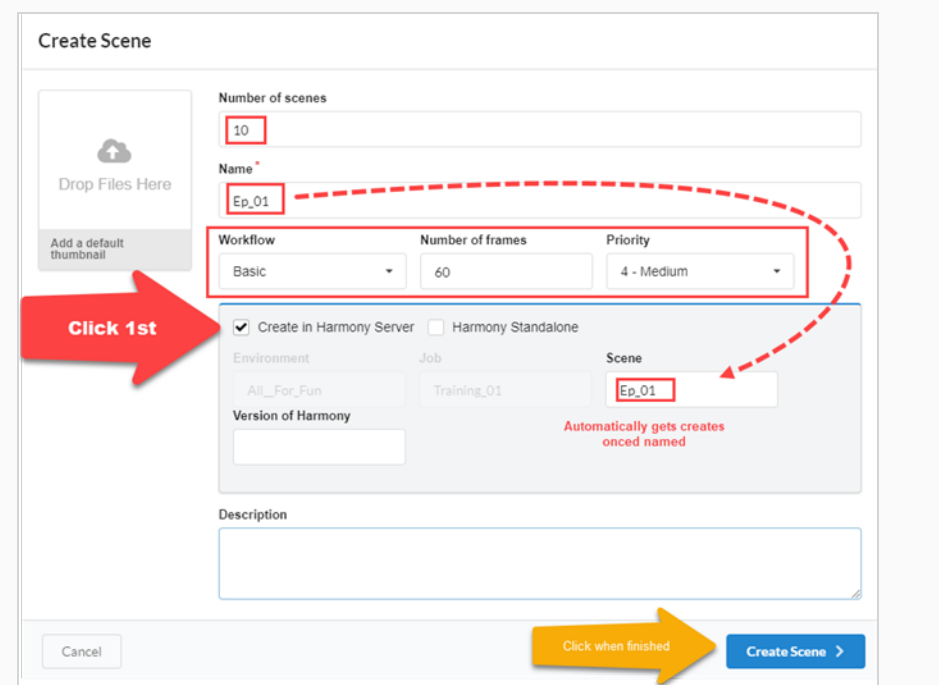

#### 14. Cliquez sur Créer un plan.

Le nouveau plan est envoyé dans la file d'attente d'opération.

- 15. Retournez à la page Production, à l'environnement et au job sélectionnés.
- 16. Si la colonne État Harmony n'est pas affichée, allez dans le sélecteur de colonne et cochez la case État Harmony.

L'état indique Création en cours. Tous les noms de plans ont un ordre numérique séquentiel.

17. Cliquez sur le bouton Rafraîchir.

L'état Harmony est mis à jour sur Valide. Les plans apparaissent dans Harmony Server ou restent dans la file d'attente jusqu'à ce que vous disposiez d'une connexion correcte à Harmony Server.

# Comment créer des plans/jobs dans Harmony et les synchroniser avec Producer

### NOTE

Pour que ce processus fonctionne, les noms de l'environnement et de job doivent correspondre à la fois dans Harmony et Producer.

1. Créez vos plans dans votre Harmony Server.

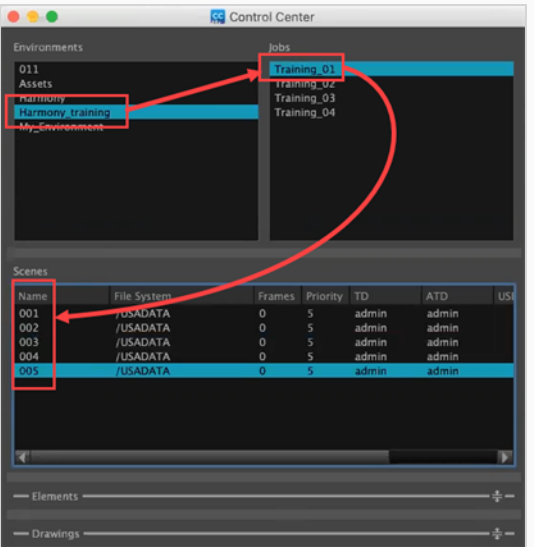

- 2. Une fois les plans créés dans Harmony, retournez dans Producer et dans le menu principal, sélectionnez Production.
- 3. Dans les menus déroulants Environnement et Jobs, sélectionnez l'environnement et le job que vous souhaitez remplir avec les plans créés dans Harmony.

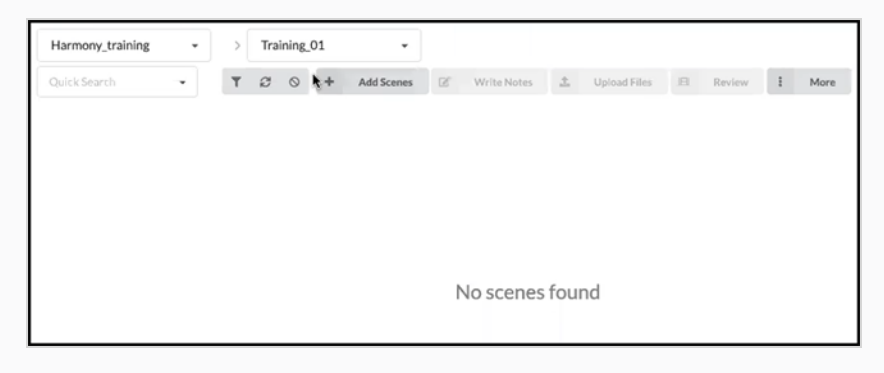

Aucun plan ne sera encore visible.

- 4. Dans le menu déroulant Jobs, sélectionnez Tous les jobs.
- 5. Dans la liste des jobs qui apparaît, sélectionnez les jobs pour lesquels des plans ont été créés dans Harmony en cochant les cases correspondantes.

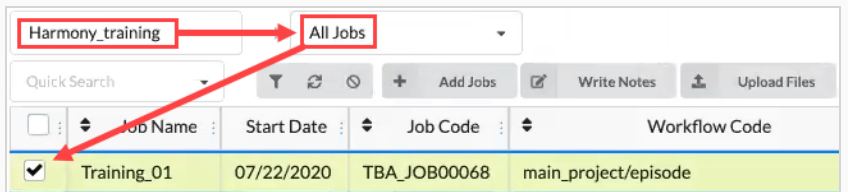

6. Dans la barre d'outils de l'onglet Production, sélectionnez Plus > Synchroniser avec Harmony.

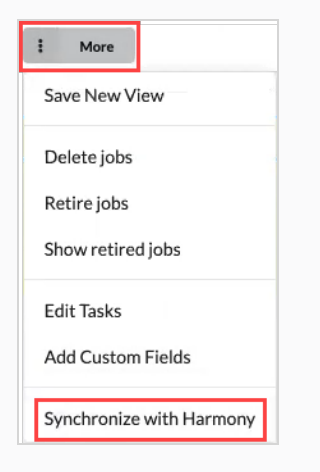

La boîte de dialogue Synchroniser avec Harmony s'ouvre.

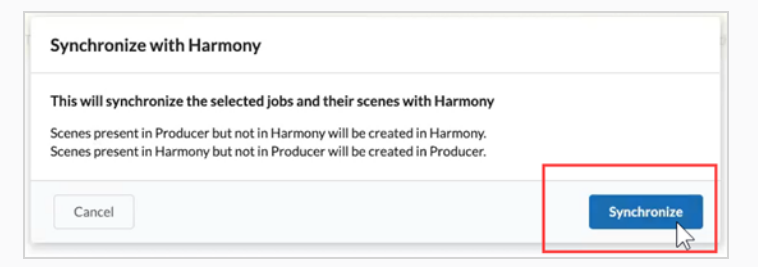

7. Cliquez sur le bouton Synchroniser.

Les plans apparaissent dans Producer.

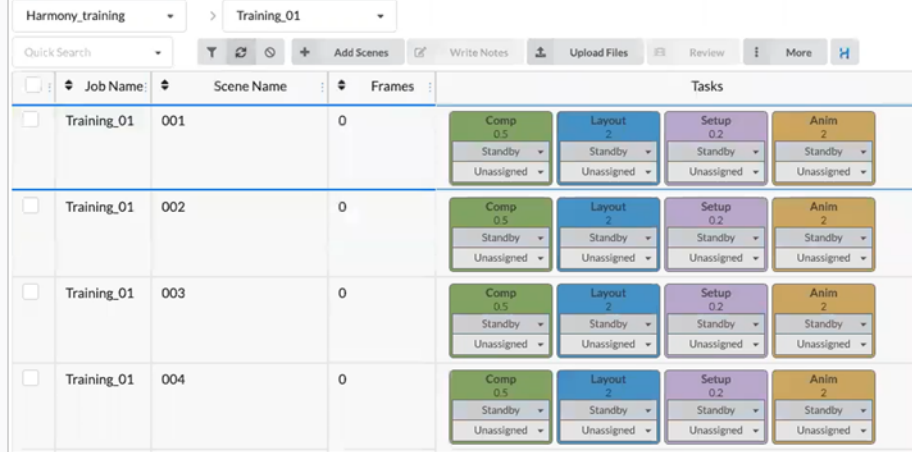

# NOTE

La synchronisation avec Harmony mettra également à jour le nombre d'images par rapport à celui défini dans Harmony.

# Comment synchroniser Harmony avec les plans supprimés dans Producer

1. Dans votre Environnement/jobs où vous souhaitez supprimer un ou plusieurs plans, cochez la case dans la colonne de gauche. Ensuite, allez à l'onglet Plus et sélectionnez Supprimer des plans.

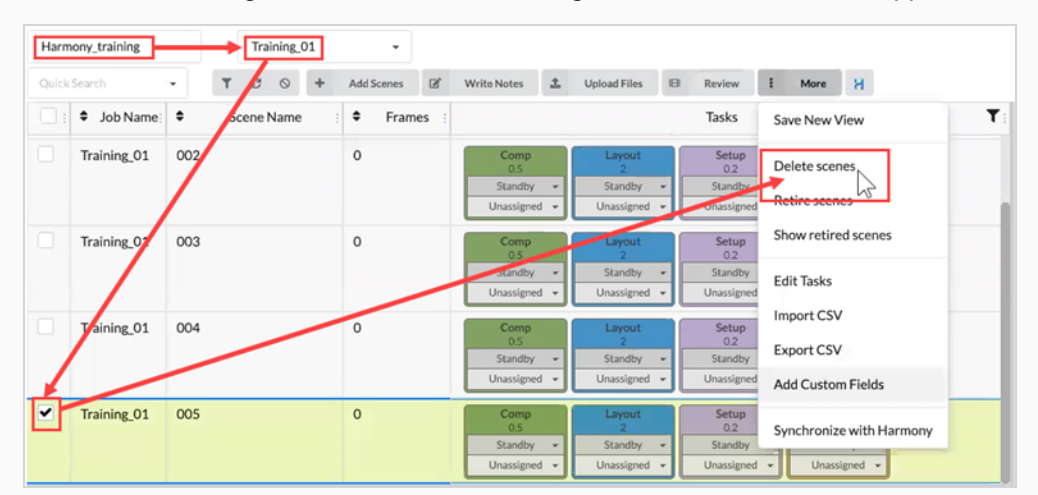

La boîte de dialogue Supprimer des plans s'ouvre.

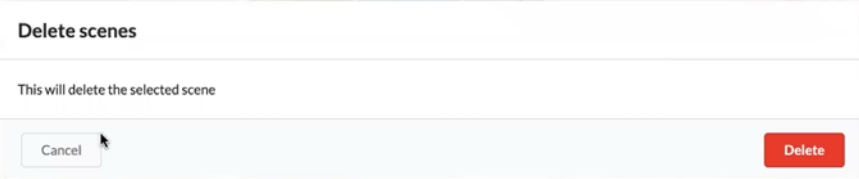

#### 2. Sélectionnez Supprimer.

La fenêtre AVERTISSEMENT Supprimer des plans s'ouvre. Elle vous indique que le plan dans Producer et le plan externe dans Harmony seront supprimés.

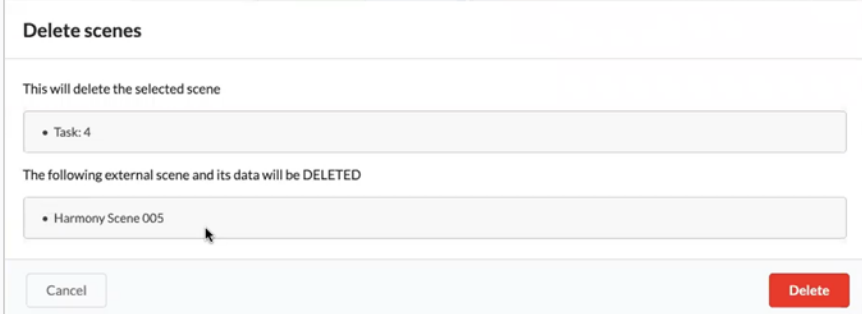

#### 3. Sélectionnez Supprimer.

Les plans sélectionnés sont supprimés à la fois de Harmony et de Producer.

# <span id="page-203-0"></span>À propos de l'envoi d'actifs à Harmony (assemblage)

Dans Producer, « Assemblage » fait référence au fait de transférer les actifs directement dans les plans d'Harmony. Pour ce faire, allez à la page Assemblage des actifs, sélectionnez les plans pour lesquels vous souhaitez qu'un assemblage soit effectué et appuyez sur le bouton Assemblage (avec le logo Harmony). Cependant, plusieurs opérations doivent être effectuées au préalable pour que l'assemblage soit réalisé avec succès.

# Conditions requises pour l'assemblage

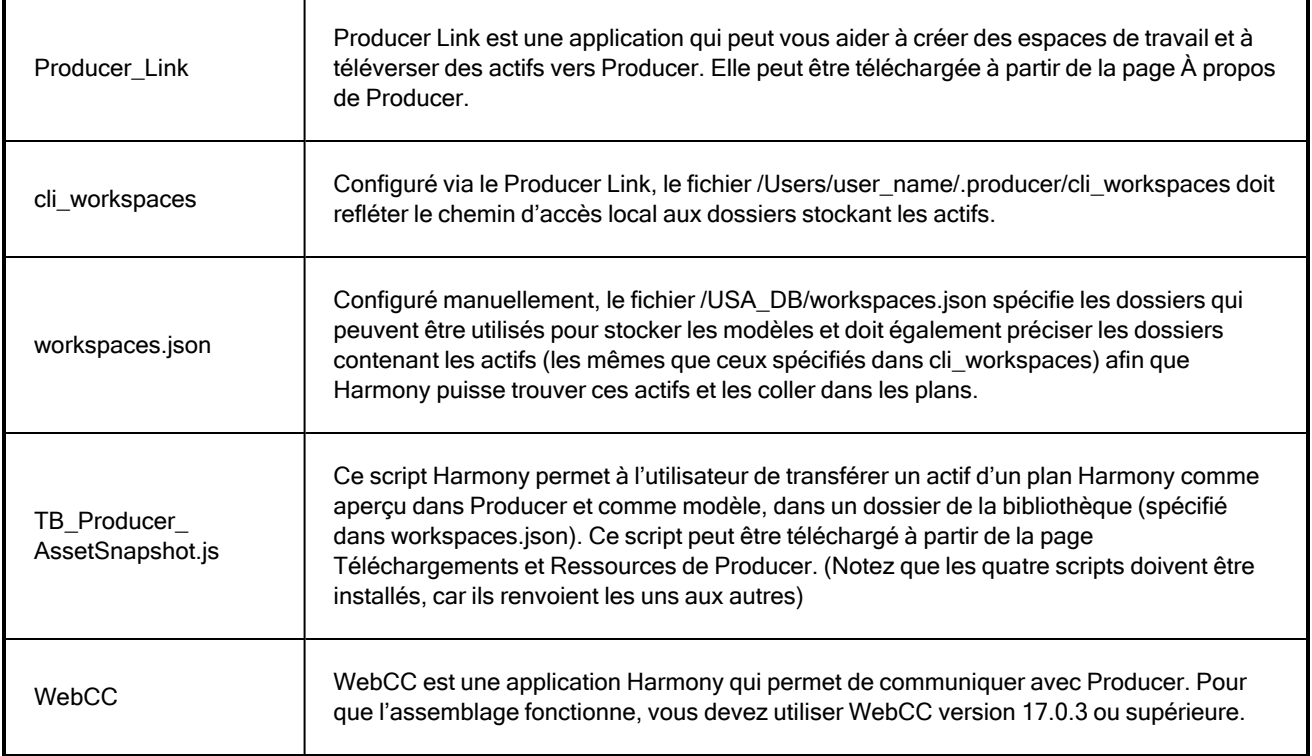

# Envoyer un fichier PSD dans un plan Harmony

Vous pouvez envoyer un fichier PSD directement dans Harmony à l'aide de Producer.

## Comment envoyer un fichier PSD à Harmony

- 1. Dans la barre de menu supérieure, allez à Actif > Gérer.
- 2. Dans la barre d'outils secondaire, cliquez sur le bouton Créer un actif.

La boîte de dialogue Créer un actif s'ouvre.

3. Dans la boîte de dialogue Créer un actif, indiquez le nom de l'actif (dans ce cas, le nom du fichier PSD).

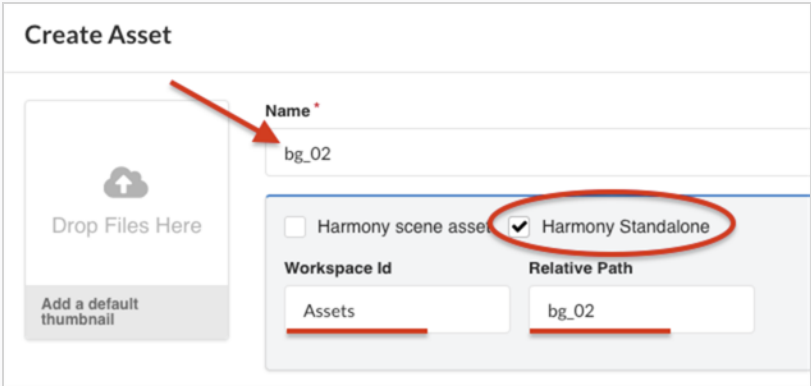

- 4. Cochez la case optionnelle Harmony Standalone.
- 5. Dans le champ ID de l'espace de travail, indiquez l'ID de l'espace de travail référez-vous à À [propos](#page-203-0) de l'envoi d'actifs à Harmony [\(assemblage\)](#page-203-0).
- 6. Dans le champ Chemin relatif, saisissez la fin de l'extension du chemin. Le chemin relatif se rapporte à l'endroit où l'actif est situé dans l'espace de travail.
- 7. Dans le menu déroulant Flux de travail, spécifiez le flux de travail en en choisissant un dans la liste.

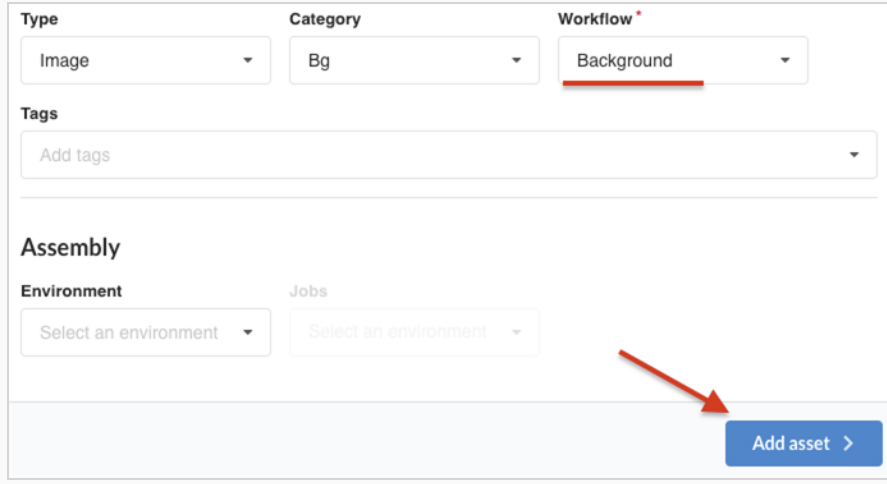

8. Cliquez sur le bouton Ajouter un actif.

Le fichier PSD est maintenant disponible dans Harmony.

Comment créer un instantané et ajouter une image d'aperçu du PSD

1. Dans la barre de menu supérieure de votre bureau, cliquez sur l'icône Producer et sélectionnez Connexion.

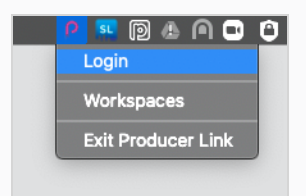

La boîte de dialogue Connexion à Producer apparaît.

2. Saisissez l'adresse web de votre Producer, ainsi que votre identifiant et votre mot de passe.

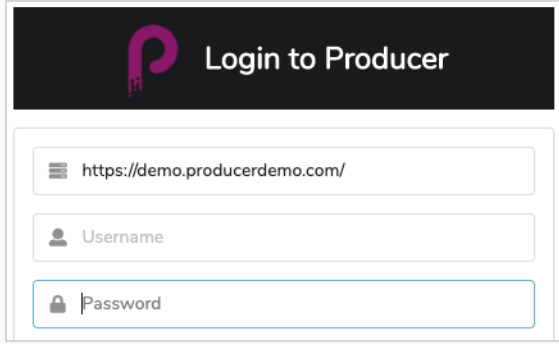

3. Dans la barre de menu du haut de votre bureau, cliquez sur l'icône Producer et sélectionnez Téléverser un actif externe.

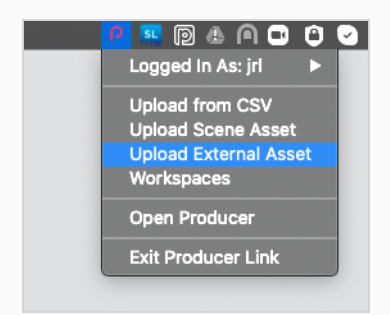

La boîte de dialogue Téléverser un actif externe s'ouvre.

4. Dans le menu déroulant Projet, sélectionnez le projet dans lequel se trouve votre actif.

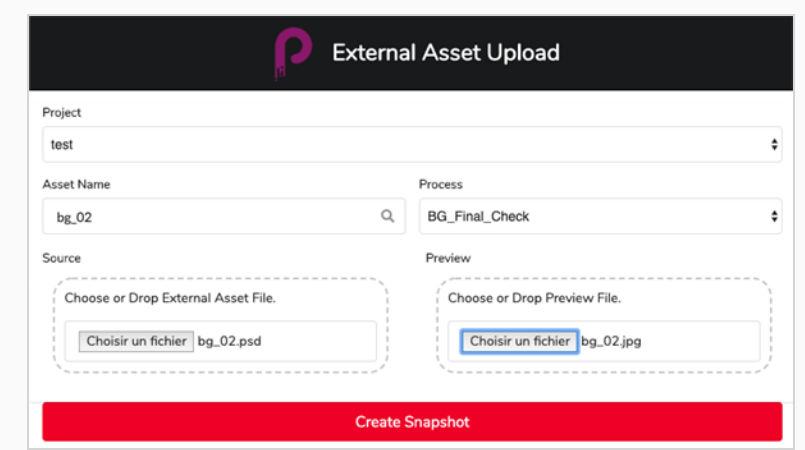

- 5. Dans le champ Nom de l'actif, cliquez sur l'icône de la loupe pour rechercher l'actif et l'indiquer.
- 6. Dans le menu déroulant Processus, sélectionnez une tâche de flux de travail pour spécifier la tâche/processus pour lequel l'instantané est téléchargé.
- 7. Dans la section Source, cliquez sur le bouton Sélectionner le fichier pour parcourir et localiser votre fichier d'actif.
- 8. Dans la section Aperçu, cliquez sur le bouton Sélectionner le fichier pour téléverser un fichier d'aperçu, si applicable.
- 9. Cliquez sur le bouton Créer un instantané pour téléverser l'aperçu et informer Producer de l'emplacement de l'actif.

### Comment assembler le PSD dans Harmony

- 1. Terminez l'assemblage des actifs (en associant les actifs de la liste des actifs aux plans de la liste de production) – référez-vous à [Assembler](#page-147-0).
- 2. Dans la liste Production, sélectionnez un ou plusieurs plans à assembler.

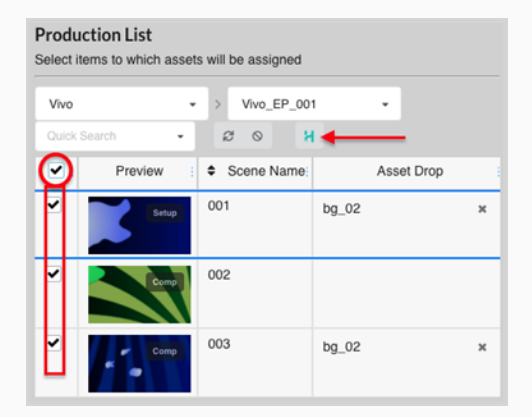

3. Appuyez sur le bouton Assembler (celui qui porte le logo Harmony).

La boîte de dialogue Assembler les actifs dans Harmony apparaît.

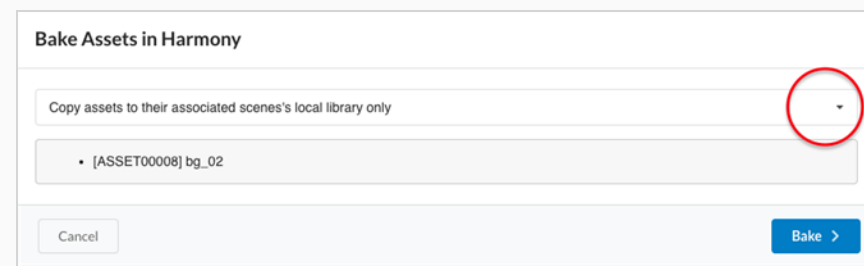

- 4. Cliquez sur le menu déroulant pour sélectionner l'actif à assembler.
	- Copiez les actifs dans la bibliothèque locale du plan associé uniquement

Option par défaut. Cette option permet de rendre l'actif disponible dans le plan sans l'ajouter aux vues Calendrier et Nœud dans Harmony.

• Collez toujours les actifs dans le plan même

Cette option place une copie de l'actif dans la bibliothèque locale du plan et ajoute l'actif directement aux affichages Calendrier et Nœud. Pour protéger le travail effectué et éviter toute confusion, cette option crée une nouvelle version du plan qui sera appelée « Copie Producer » et cette version deviendra la version courante.

5. Cliquez sur le bouton Assembler.

Le PSD est assemblé dans les plans Harmony sélectionnés.

# Assembler un modèle de plan dans Harmony

Vous pouvez créer un fichier modèle d'un plan pour Harmony en utilisant Producer.

## Comment assembler un fichier modèle dans un plan Harmony

1. Créez un actif de plan Harmony – référez-vous à [Création](#page-82-0) d'actifs.

Cette action crée un nouvel actif dans Producer et un nouveau plan dans Harmony qui sera utilisé pour développer cet actif.

2. Dans Harmony, assurez-vous que vos scripts d'instantanés Harmony sont installés et lancez le script **TB\_Producer\_AssetSnapshot** en cliquant sur son icône.

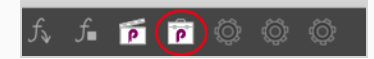

La boîte de dialogue TB\_Producer\_AssetSnapshot apparaît et vous pouvez être invité à vous connecter à Producer si vous ne l'êtes pas déjà.

- 3. Connectez-vous à Producer si nécessaire.
- 4. Dans la boîte de dialogue TB\_Producer\_AssetSnapshot, dans le menu déroulant Projet, sélectionnez le projet dans lequel vous souhaitez créer le fichier modèle.

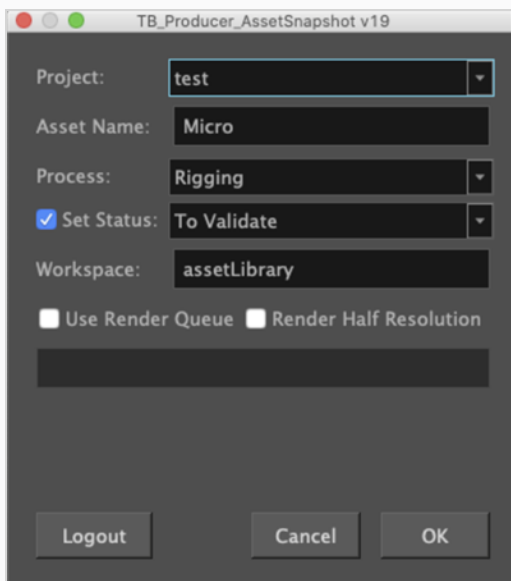

- 5. Dans le champ Nom de l'actif, saisissez le nom de l'actif.
- 6. Dans le menu déroulant Processus, sélectionnez la tâche/processus pour lequel/laquelle vous souhaitez téléverser cet aperçu du modèle.
- 7. Cliquez sur la case à cocher Définir l'état si vous souhaitez définir l'état de la tâche/du processus. Si vous cochez cette case, dans le menu déroulant Définir l'état, sélectionnez l'état dans lequel vous souhaitez mettre à jour l'état de la tâche/processus.
- 8. Dans le champ Espace de travail, saisissez le nom de l'espace de travail. Dans ce cas, le nom de l'espace de travail fait référence à un dossier de référence dans lequel un fichier .tpl du plan courant

sera généré et stocké. L'espace de travail est défini dans **/USA\_DB/workspace.json**.

Si aucun espace de travail n'est spécifié, le modèle sera placé dans **/USA\_ DB/library/assets/env\_name/job\_name/asset\_name.**

1. Cliquez sur OK.

Un modèle du plan entier est généré dans Harmony ET l'aperçu de l'actif est transféré vers Producer.

# Chapitre 10 : À propos de la révision

La révision est le processus qui consiste à regarder, examiner, approuver et fournir des corrections aux aperçus vidéo des plans soumis par les collaborateurs du projet après qu'ils aient terminé une tâche.

Les collaborateurs du projet peuvent téléverser des aperçus vidéo des plans sur lesquels ils ont travaillé dans Producer. En chargeant ces aperçus vidéo dans l'outil de révision de Producer, les réalisateurs, les superviseurs et les autres administrateurs de projet sont en mesure de faire ce qui suit :

- <sup>l</sup> Assembler les aperçus vidéo de plusieurs plans consécutifs en une séquence.
- Lire ces aperçus vidéo
- Stopper ou chercher des plans particuliers pour les examiner
- Ajouter des notes au plan
- <sup>l</sup> Effectuer des annotations sur les images du plan et les ajouter comme pièces jointes à une note
- Approuver la tâche d'un plan
- Envoyer la tâche d'un plan pour révision (corrections)

Pour utiliser l'outil de révision, vous devez créer une séance de révision. Une séance est essentiellement un conteneur dans lequel vous pouvez stocker une séquence de plans. En ouvrant la séance, vous chargez les plans dans l'outil Révision et vous pouvez les réviser et les annoter.

Il existe deux types de séance :

- Temporaire : une séance de révision qui est créée en cours de route lorsque vous envoyez des plans à l'outil de révision à partir de la page Production. Chaque utilisateur ne peut avoir qu'une seule séance de révision temporaire. Si vous avez déjà une séance de révision temporaire, la création d'une nouvelle séance écrasera l'ancienne.
- Permanente : une séance de révision qui est créée dans l'outil de révision avant l'envoi de plans à partir de la page Production. Ces séances ont généralement un objectif précis, comme la révision du même segment d'un épisode au fur et à mesure de son avancement. Vous pouvez créer autant de séances de révision permanentes que nécessaire.

### **NOTE**

La révision vous permet de prévisualiser un ou plusieurs plans ensemble et est généralement utilisée pour approuver le travail que les collaborateurs du projet ont fourni sur des tâches ou pour les envoyer pour révision. Si vous souhaitez visionner l'aperçu vidéo d'un seul plan sans le réviser, vous pouvez le faire à partir de la page Production.

# Créer une séance de révision temporaire

Des séances de révision temporaires peuvent être créées directement à partir de la page Production. Chaque utilisateur ne peut avoir qu'une seule séance de révision temporaire à la fois, et la création d'une nouvelle séance écrasera la précédente.

## Comment créer une séance temporaire

1. Ouvrez le job dans lequel vous voulez réviser un ou plusieurs plans.

#### La liste des plans s'ouvre.

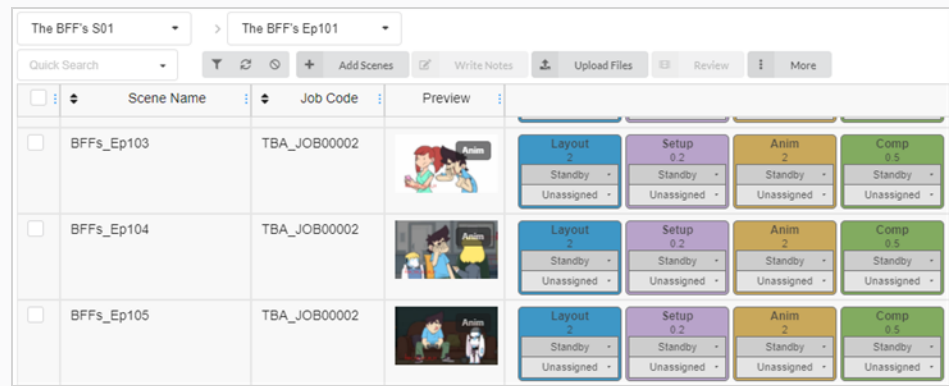

2. Dans la colonne située tout à gauche, cochez la case de chaque plan que vous souhaitez réviser.

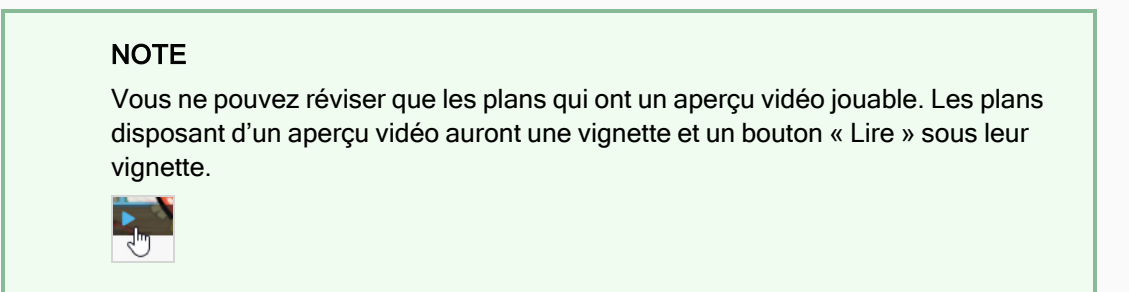

3. Dans la barre d'outils située au-dessus de la liste des plans, sélectionnez Révision.

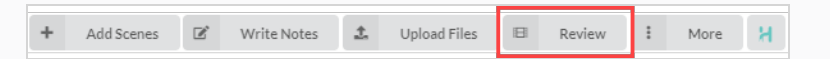

La boîte de dialogue Révision s'ouvre.

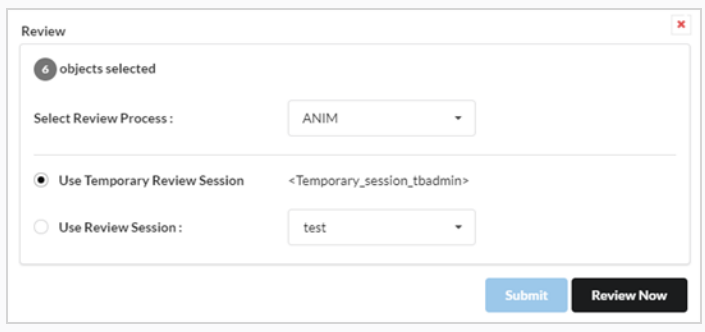

- 4. Dans le menu déroulant Sélectionner le processus de révision, sélectionnez le processus (tâche) que vous souhaitez réviser. Cette liste changera en fonction du type de flux de travail qui a été créé.
- 5. Sélectionnez l'option Utiliser la séance de révision temporaire.
- 6. Cliquez sur Réviser maintenant.

Une notification apparaîtra dans le coin inférieur droit de l'interface indiquant que la séance est prête.

7. Cliquez sur Ouvrir la révision.

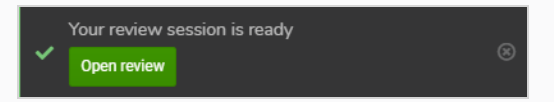

# Créer une séance de révision permanente

Vous pouvez créer une séance de révision à partir de la page Révision, puis la remplir avec des plans de la page Production. Vous pouvez créer autant de séances de révision permanentes que nécessaire.

### Comment créer une séance

1. Dans le menu du haut, cliquez sur Révision.

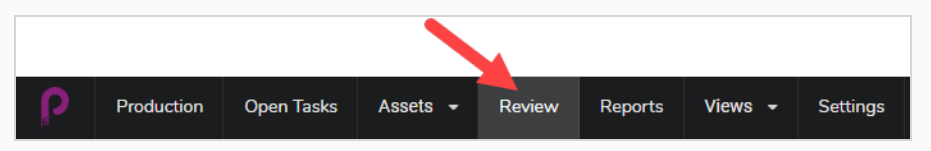

2. Dans la barre d'outils en haut de la page Révision, sélectionnez Créer une révision.

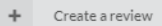

La boîte de dialogue Créer une révision s'ouvre.

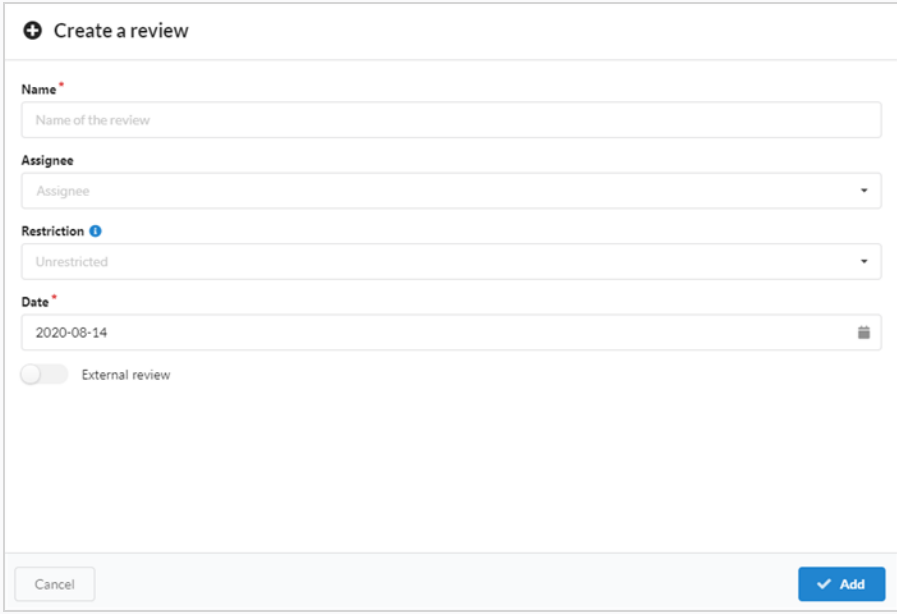

- 3. Dans le champ Nom, donnez un nom à la séance de révision.
- 4. Dans le champ Date, sélectionnez le calendrier contextuel et la date à laquelle vous souhaitez que la séance de révision ait lieu.
- 5. Dans le champ Assignés, vous pouvez attribuer la révision à un utilisateur particulier.
- 6. Dans le champ Restriction, sélectionnez le type de restriction nécessaire pour limiter les éléments qui peuvent être ajoutés à cette révision.
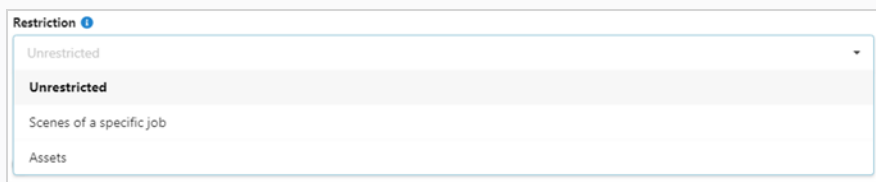

Il existe trois options :

- Sans restriction : tout peut être ajouté à la séance.
- Plans d'un job particulier : peut être limité aux plans d'un job particulier, ce qui ouvre plus d'options (Jobs et Processus).
- Actifs : peut être limité aux actifs, ce qui ouvre une option supplémentaire (Processus).
- 7. Pour permettre une révision externe, activez l'option Révision externe. Celle-ci est ajoutée comme indicateur, car il n'y a pas de limitations lors de son utilisation. Elle permet au client de rechercher facilement les révisions externes qui lui sont destinées.

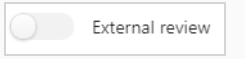

8. Cliquez sur Ajouter.

 $\blacktriangleright$  Add

La séance a maintenant été créée.

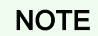

Une fois votre séance créée, vous devez lui ajouter des plans..

# Partage d'une session de révision

Une fois qu'une session de révision a été créée, vous souhaiterez peut-être que quelqu'un d'autre y accède spécifiquement. Pour ce faire, vous devrez vous assurer que le destinataire a accès à Producer. Consultez la section Création [d'utilisateurs](#page-28-0).

### Comment partager une session de révision

- 1. Dans la liste de révision, sous la colonne Actions, cliquez sur l'icône pour générer une URL de révision pour la session de révision correspondante.
- 2. Cliquez sur l'icône bleue Copier pour copier l'URL affichée dans le Presse-papiers.
- 3. Envoyez cette URL à l'utilisateur distant que vous autorisez à consulter cette session.

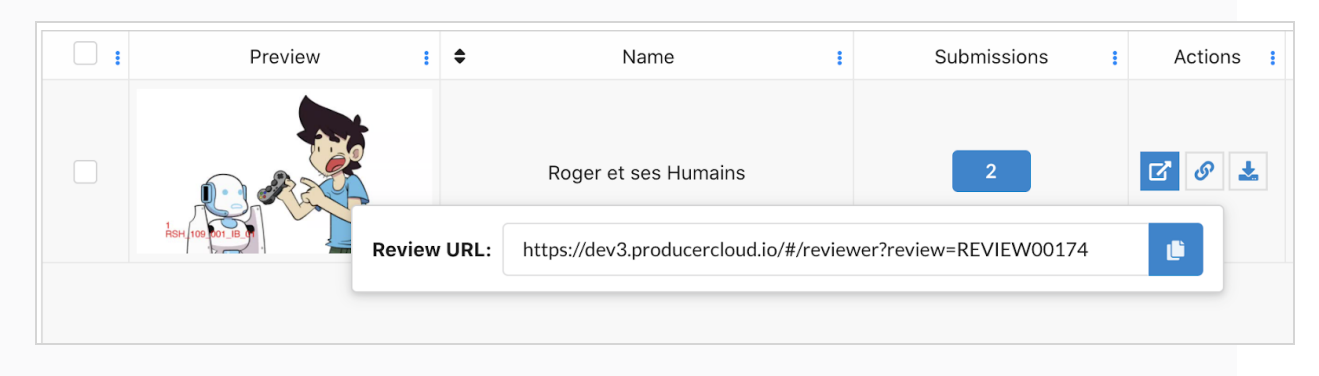

# Envoyer des plans pour révision

Une fois que vous avez créé une séance, vous pouvez y ajouter des plans à réviser à partir de la page Production. Vous pouvez ajouter des plans à de nouvelles séances vides ou à des séances qui contiennent déjà des plans.

### Comment ajouter des plans à une séance

1. Ouvrez le job dans lequel vous voulez réviser un ou plusieurs plans.

#### La liste des plans s'ouvre.

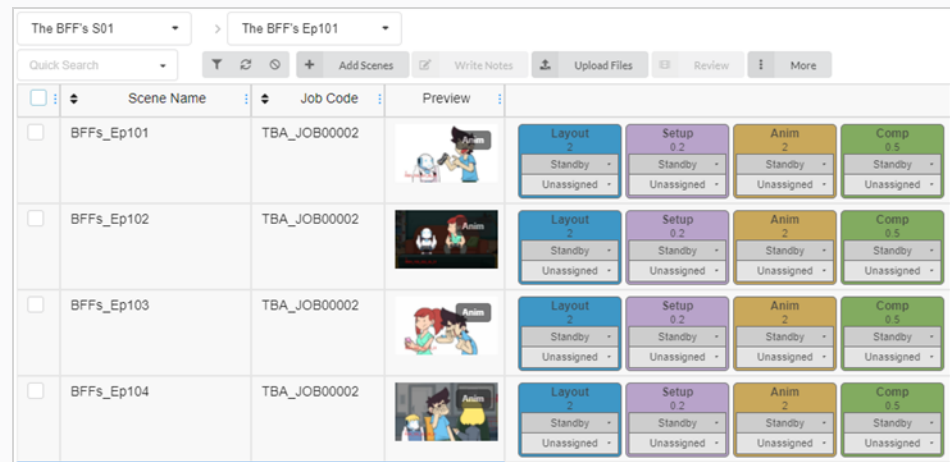

- 2. Activez les cases à cocher dans la colonne de gauche des plans que vous souhaitez réviser.
- 3. Dans la barre d'outils située au-dessus de la liste des plans, cliquez sur Réviser.

La boîte de dialogue Révision s'ouvre.

- 4. Dans le menu déroulant Sélectionner le processus de révision, sélectionnez le processus (tâche) que vous souhaitez réviser. Par exemple, si vous voulez réviser le travail d'un collaborateur du projet sur l'animation d'un plan, sélectionnez le processus pour l'animation.
- 5. Sélectionnez l'option Utiliser la séance de révision.
- 6. Dans le menu déroulant Utiliser la séance de révision, sélectionnez la séance de révision à laquelle vous souhaitez ajouter les plans sélectionnés.
- 7. Cliquez sur Envoyer.

Une notification apparaît dans le coin inférieur droit de la page indiquant que la séance est en train d'être mise à jour. Lorsque la notification disparaît, la séance est prête à être révisée. .

# Filtrer une séance de révision

Si vous avez beaucoup de séances de révision et que vous devez en trouver une en particulier, vous pouvez filtrer les séances dans la liste en utilisant des mots clés correspondant à leur description. Vous pouvez également choisir d'afficher uniquement les séances d'un certain type, ou les séances comprises dans une plage de dates précise.

### Comment filtrer les séances

1. Dans le menu du haut, cliquez sur Révision.

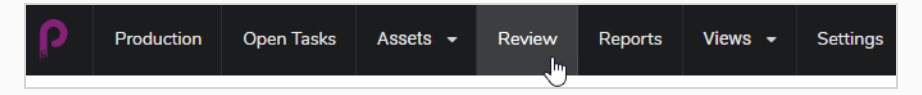

2. Dans la page Révision, cliquez sur le bouton Basculer le volet de recherche  $\tau$  en haut à droite de la page.

Le volet des critères de recherche s'ouvre.

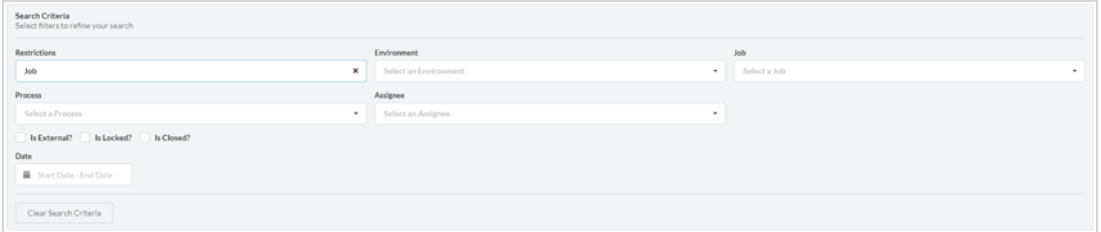

3. Sélectionnez un ou plusieurs des critères de recherche énumérés. Les révisions s'affichent automatiquement en bas de la page lorsque vous entrez vos critères.

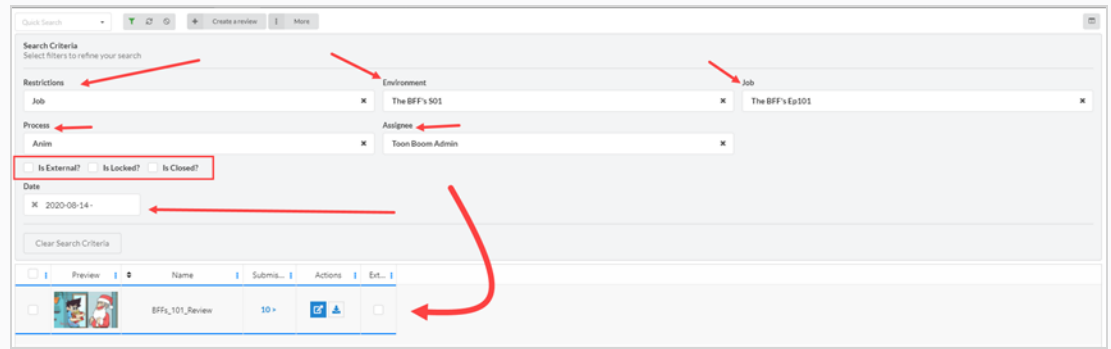

4. Pour supprimer tous vos filtres de recherche, cliquez sur Effacer les critères de recherche au bas du volet de recherche.

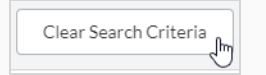

Toutes les séances sont affichées dans la liste des séances.

# Modifier une séance de révision

Une fois qu'une séance est créée, vous pouvez modifier son nom, l'assigné, sa restriction, sa date et indiquer si la révision est externe ou non.

Comment modifier une séance de révision

1. Dans le menu du haut, cliquez sur Révision.

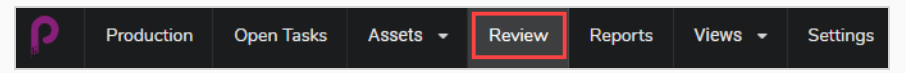

- 2. Dans la page Révision, cochez la case tout à gauche pour la révision que vous souhaitez modifier.
- 3. Sélectionnez Plus > Modifier.

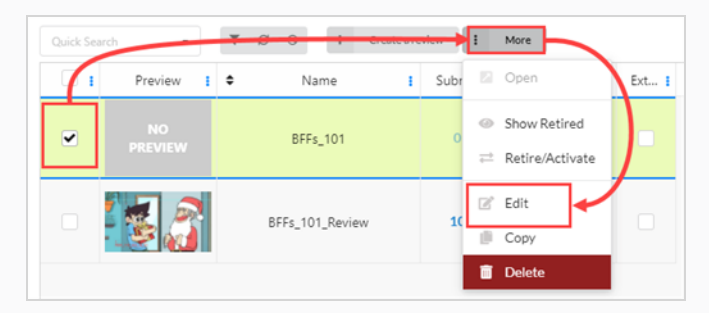

La fenêtre Modifier la révision s'ouvre. Vous pouvez modifier le nom de la révision, définir ou changer l'assigné, créer une restriction, définir une date et étiqueter les révisions externes/verrouillées/fermées.

### **NOTE**

La révision externe est un simple indicateur et n'est utilisée que pour trouver plus facilement des résultats lors d'une recherche.

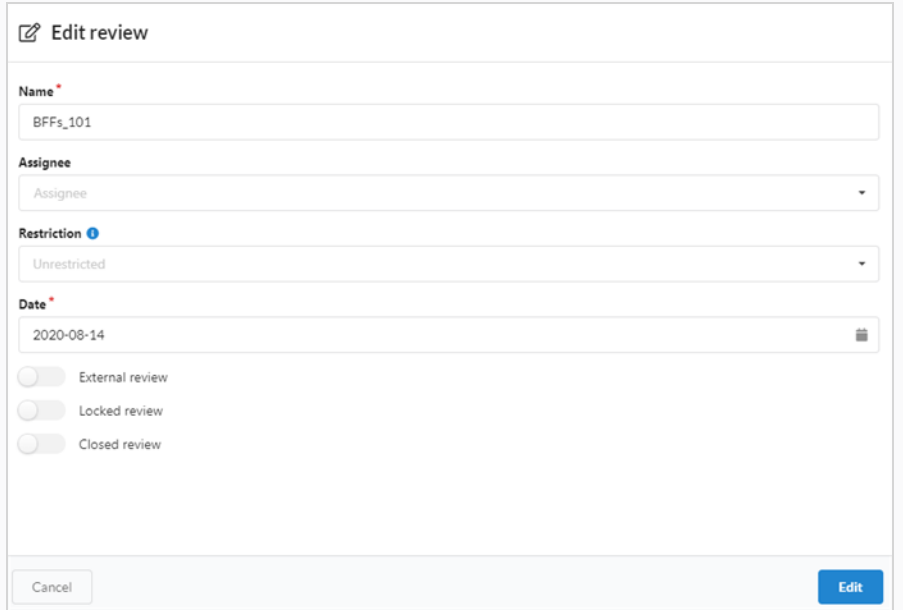

4. Cliquez sur le bouton Modifier en bas de page pour sauvegarder vos modifications.

Une notification apparaît au centre de la page indiquant que les modifications sont sauvegardées.

> Review modified successfully

# Ouvrir une séance de révision

Une fois qu'une séance a été créée et que des plans y ont été ajoutés, vous pouvez l'ouvrir et visionner les aperçus vidéo de chaque plan de la séance dans un seul lecteur vidéo. À partir de l'interface de révision, vous pouvez ajouter des notes aux plans, les annoter, les approuver ou les envoyer pour révision.

Vous pouvez ouvrir plusieurs séances de révision à la fois. Chaque séance que vous ouvrez apparaîtra dans le volet Révisions ouvertes tout à gauche de la page.

### Comment ouvrir et lire une séance de révision

- 1. Dans le menu du haut, cliquez sur Révision.
- 2. Dans la page Révision, sélectionnez une séance de révision à ouvrir.

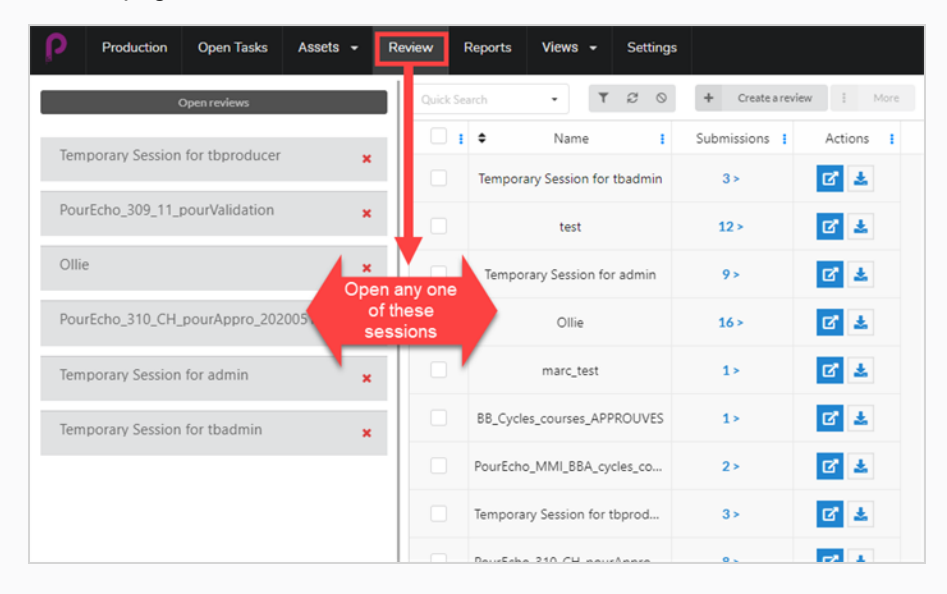

Une fois dans une séance de révision, une liste d'une ou plusieurs révisions s'ouvre dans la colonne de gauche. De là, vous pouvez revenir à la page Toutes les révisions.

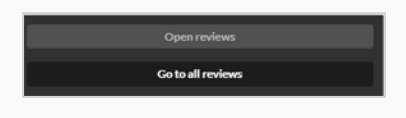

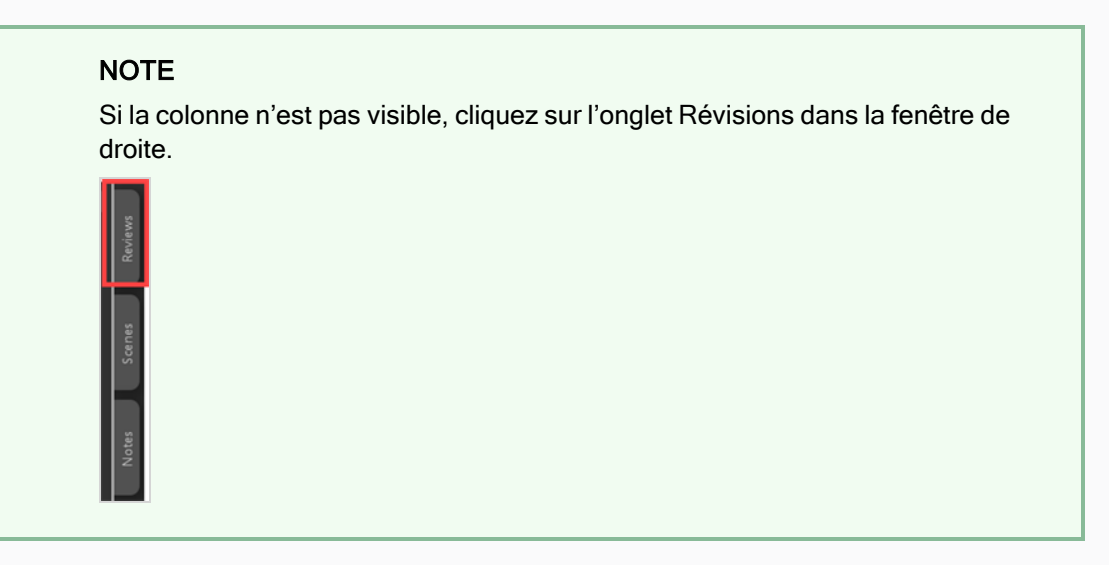

3. Cliquez sur le lecteur vidéo à droite pour lancer la vidéo. La vidéo comprendra tous les plans de la séance de révision, réunis en une seule séquence.

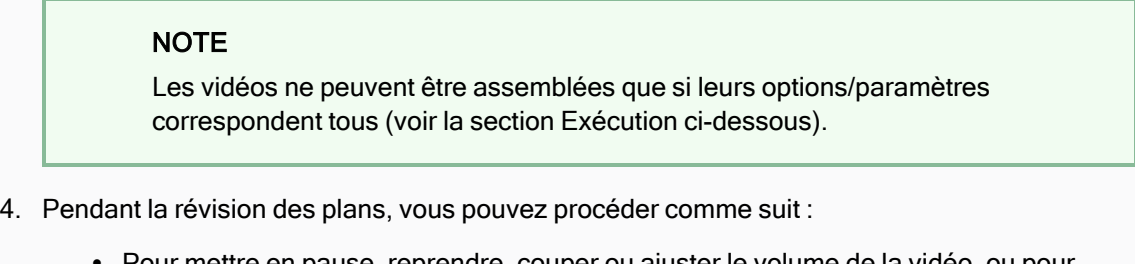

- <sup>l</sup> Pour mettre en pause, reprendre, couper ou ajuster le volume de la vidéo, ou pour passer à une partie particulière de la vidéo, utilisez les commandes à l'intérieur du lecteur vidéo. La barre d'espace fonctionne également pour mettre en pause ou reprendre votre vidéo.
- Si vous souhaitez aller instantanément au début d'un plan précis, sélectionnez ce plan dans le volet Plans à gauche.
- Pour passer au plan précédent, cliquez sur Afficher le plan précédent **ou** ou appuyez sur la touche Haut.
- Pour passer au plan suivant, cliquez sur Afficher le plan suivant ou appuyez sur la touche Bas.
- <sup>l</sup> Pour aller à une image précise, mettez la vidéo en pause près de l'image que vous souhaitez voir, puis cliquez sur Afficher l'image précédente  $\blacksquare$  ou appuyez sur la touche Gauche pour revenir en arrière d'une image DI ou cliquez sur Afficher l'image suivante ou appuyez sur la touche Droite pour avancer d'une image.
- Pour masquer ou afficher les contrôles dans le lecteur vidéo, cliquez sur Contrôles vidéo  $\circ$ .
- Cliquez sur Maximiser [3] pour masquer les volets Plans et Notes et développer le lecteur vidéo.

• Pour activer ou désactiver la mise en boucle de la vidéo, cliquez sur le bouton Mise en boucle 5. Lorsque la mise en boucle est activée, le lecteur rejouera le premier plan depuis le début après avoir atteint la fin du dernier plan.

# Retourner à la liste des séances et changer de séance

Une fois que vous avez déjà ouvert une séance, vous pouvez revenir à la liste des séances de plusieurs façons.

#### Comment revenir à la liste des séances

- 1. Réalisez l'une des actions suivantes :
	- Depuis n'importe quelle page, dans le menu du haut, cliquez sur Révision.
	- Sur la page Session de révision, sélectionnez toute révision ouverte ou toute révision créée

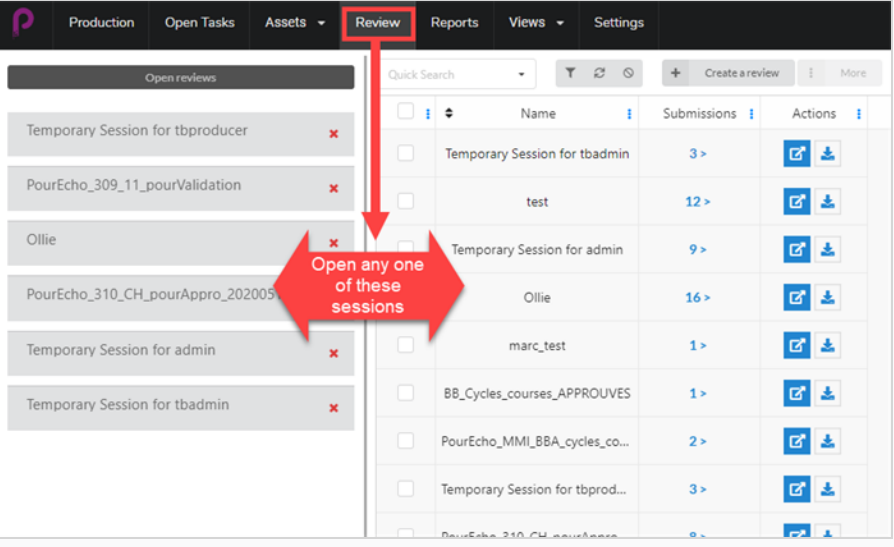

• Une fois dans une séance de révision, vous pouvez facilement passer d'une révision ouverte à une autre. Tout à gauche de la page, vous trouverez une liste des révisions ouvertes.

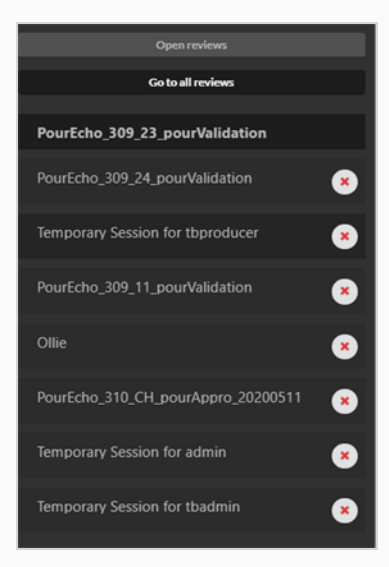

· Si la liste n'est pas visible, sélectionnez l'onglet Révisions dans la fenêtre de droite.

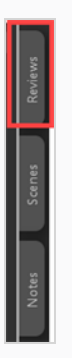

2. À partir de là, vous pouvez facilement passer d'une révision à l'autre en sélectionnant la révision ouverte suivante dans la colonne.

# Supprimer des plans d'une séance de révision

Si vous avez accidentellement ajouté des plans supplémentaires à une séance de révision, vous avez la possibilité de les supprimer.

Comment supprimer des plans d'une séance de révision

- 1. Assurez-vous que vous êtes dans la liste des séances de révision à modifier.
- 2. Sélectionnez Aller à toutes les révisions.
- 3. Dans le sélecteur de colonne tout à droite, assurez-vous que la colonne Soumission est cochée.

Go to all reviews

Dans cette colonne, le nombre de plans/instantanés qui ont été soumis apparaît.

4. Cliquez sur le numéro de la soumission.

La fenêtre de soumission s'ouvre.

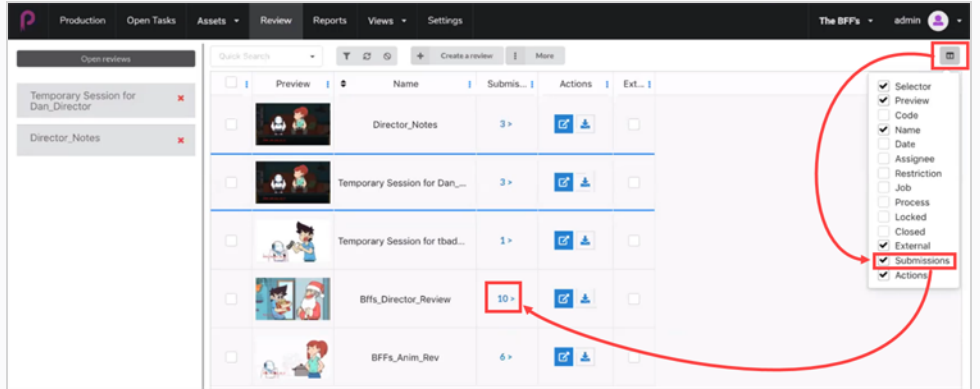

Dans la fenêtre de soumission, tous les instantanés/plans de la révision en cours sont affichés.

5. Sélectionnez le ou les plans que vous souhaitez supprimer, puis cliquez sur Supprimer les soumissions.

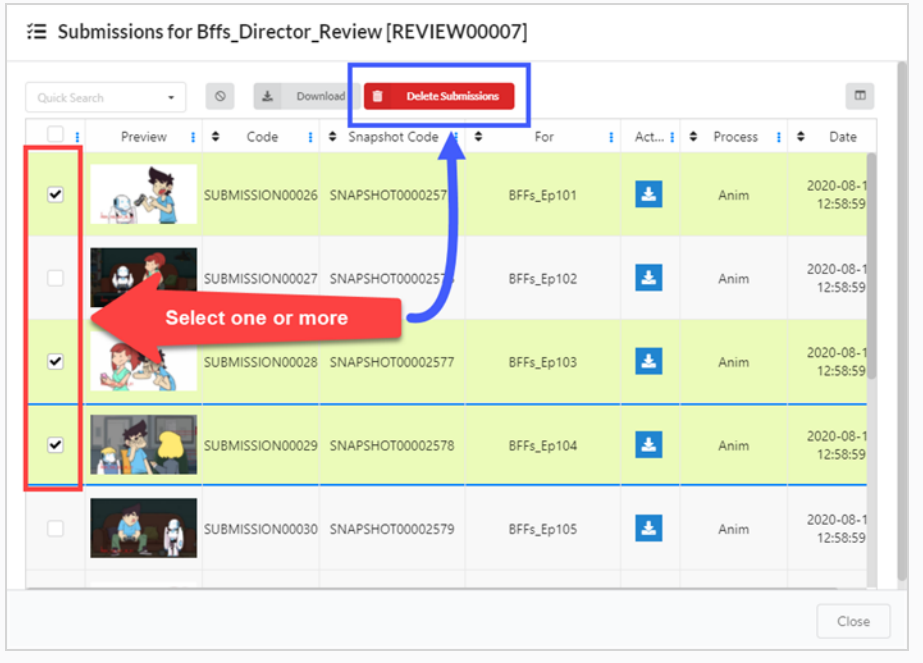

# NOTE

Cela ne supprimera pas le plan de Producer.

# Supprimer une séance de révision

La suppression d'une séance l'effacera définitivement et vous ne pourrez plus y accéder.

#### **NOTE**

La suppression d'une séance de révision ne supprime aucun de ses plans, ni aucune des pièces jointes ou notes créées au cours de la séance, ni n'annule les changements apportés à l'état des tâches au cours de la séance.

#### Comment supprimer des séances de révision

- 1. Dans le menu du haut, cliquez sur Révision.
- 2. Dans la page Révision, cochez la case tout à gauche pour la révision que vous souhaitez modifier.
- 3. Sélectionnez Plus > Supprimer.

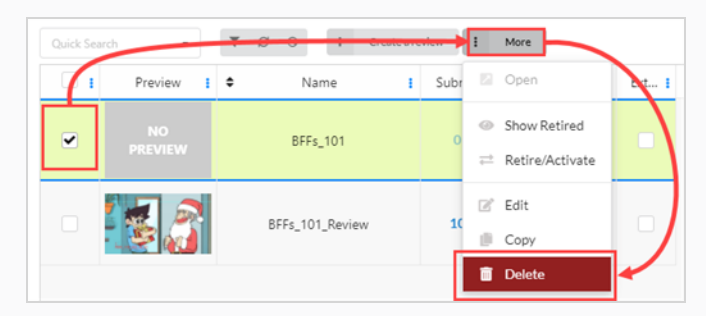

Une demande de confirmation s'ouvre.

4. Dans la demande de confirmation, cliquez sur Supprimer.

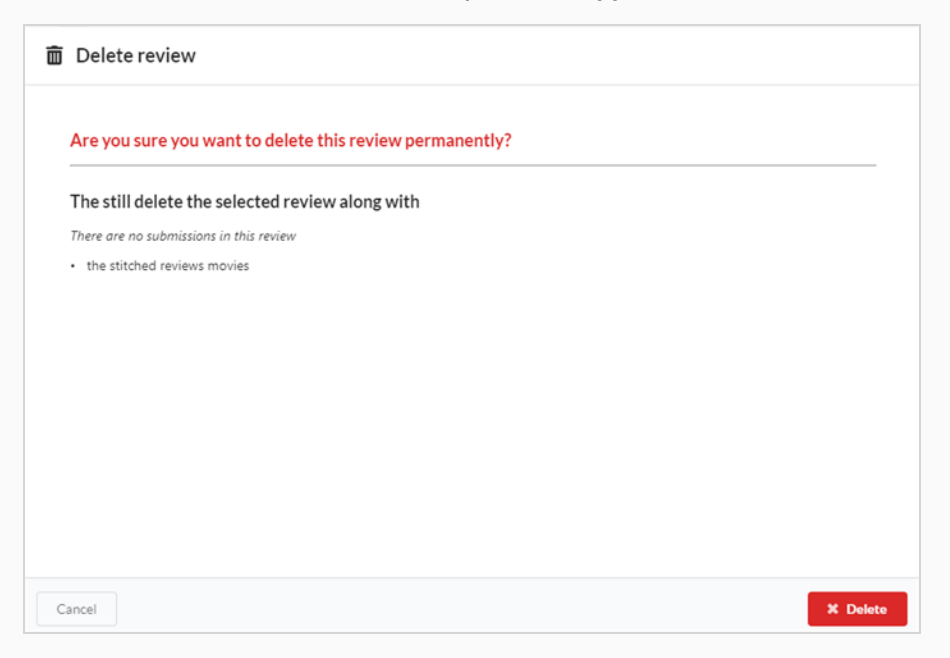

Une notification apparaît, indiquant que l'élément est supprimé de la séance.

> Review deleted successfully

# Visionner un aperçu vidéo

Vous pouvez visionner un aperçu vidéo pour n'importe quel environnement, job, plan ou actif dans la colonne Aperçu de cet élément.

#### Comment visionner un aperçu vidéo

- 1. Ouvrez le job contenant le plan que vous souhaitez visualiser.
- 2. Réalisez l'une des actions suivantes :
	- Pour visionner l'aperçu vidéo du plan dans sa vignette dans la page Production, cliquez sur le bouton Lecture sous sa vignette.
	- Pour mettre la vidéo en pause dans la vignette, cliquez sur le bouton Stop  $\blacksquare$ .
	- Pour regarder l'aperçu d'un élément, cliquez sur le bouton Lecture , ou cliquez dans le lecteur vidéo pour lire la vidéo.
	- Appuyez sur le bouton Stop ou sur la barre d'espacement pour recommencer la vidéo depuis le début.
	- Pour ouvrir l'aperçu vidéo d'un plan en haute résolution, cliquez sur le bouton Développer  $\Box$  sous sa vignette. L'aperçu vidéo s'ouvrira dans un nouvel onglet.

# Ajouter une note à un plan dans une session de révision

Des notes peuvent être ajoutées aux plans d'une séance de révision pour faire des commentaires et des suggestions, demander des corrections, signaler des détails ou communiquer de toute autre manière des informations importantes sur un plan aux collaborateurs du projet.

### **NOTE**

- Des notes peuvent également être ajoutées au plan et consultées à la fois dans la page Production et dans la page Tâches ouvertes.
- Il est également possible d'effectuer des annotations sur l'image d'un plan et de les joindre à une note.

## Comment ajouter des notes à un plan lors d'une séance de révision

1. Ouvrez la séance de révision contenant le plan que vous souhaitez réviser . 4 colonnes différentes peuvent être ouvertes.

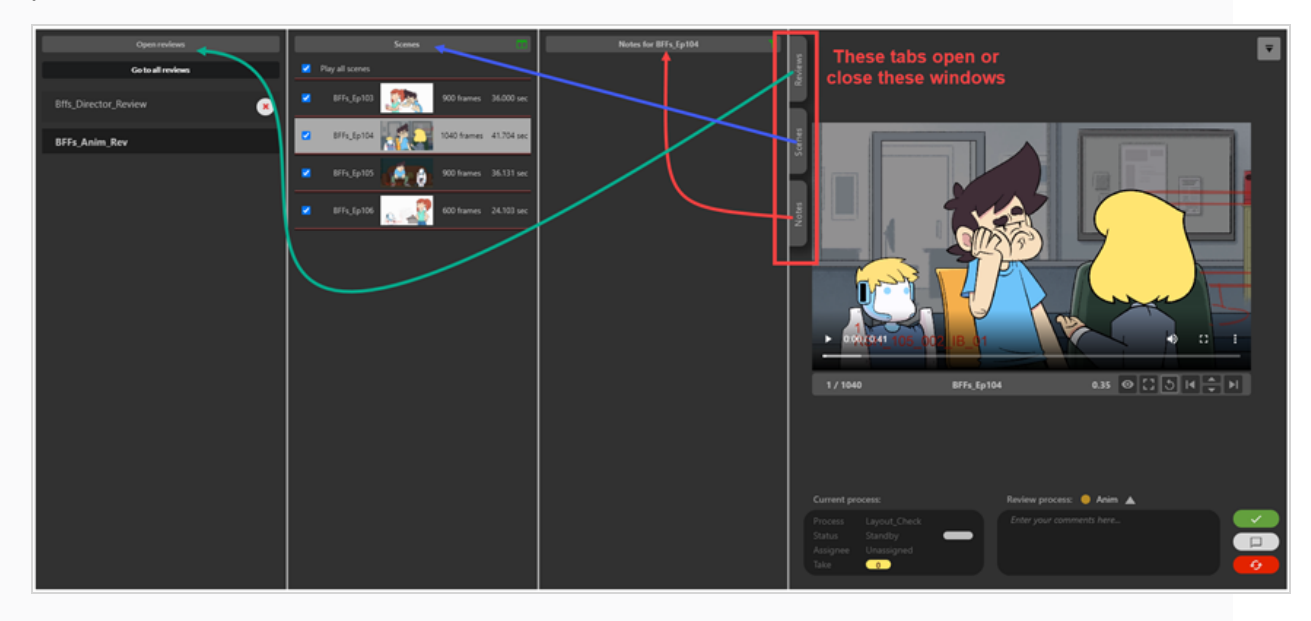

2. Dans la colonne Plans, sélectionnez le plan auquel vous souhaitez ajouter une note ou défilez horizontalement dans le scénario sous la zone d'aperçu, sélectionnez l'image exacte dans laquelle vous souhaitez ajouter un commentaire.

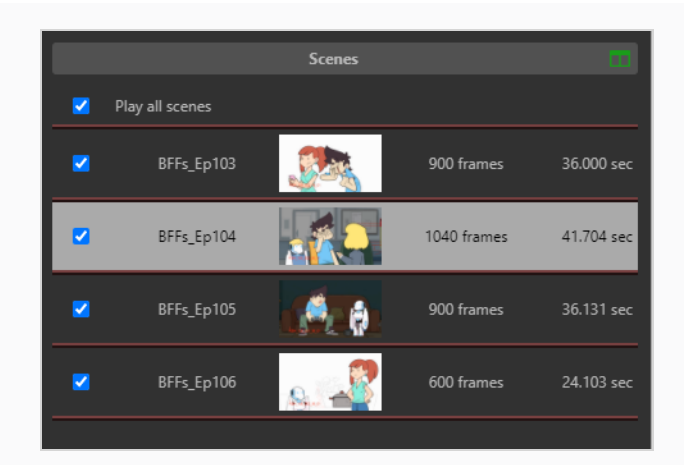

3. Si vous souhaitez laisser une note pour un processus différent du processus présélection de cet examen, sélectionnez un nouveau processus en cliquant sur la pilule colorée, au-dessus de la zone de commentaire, à gauche.

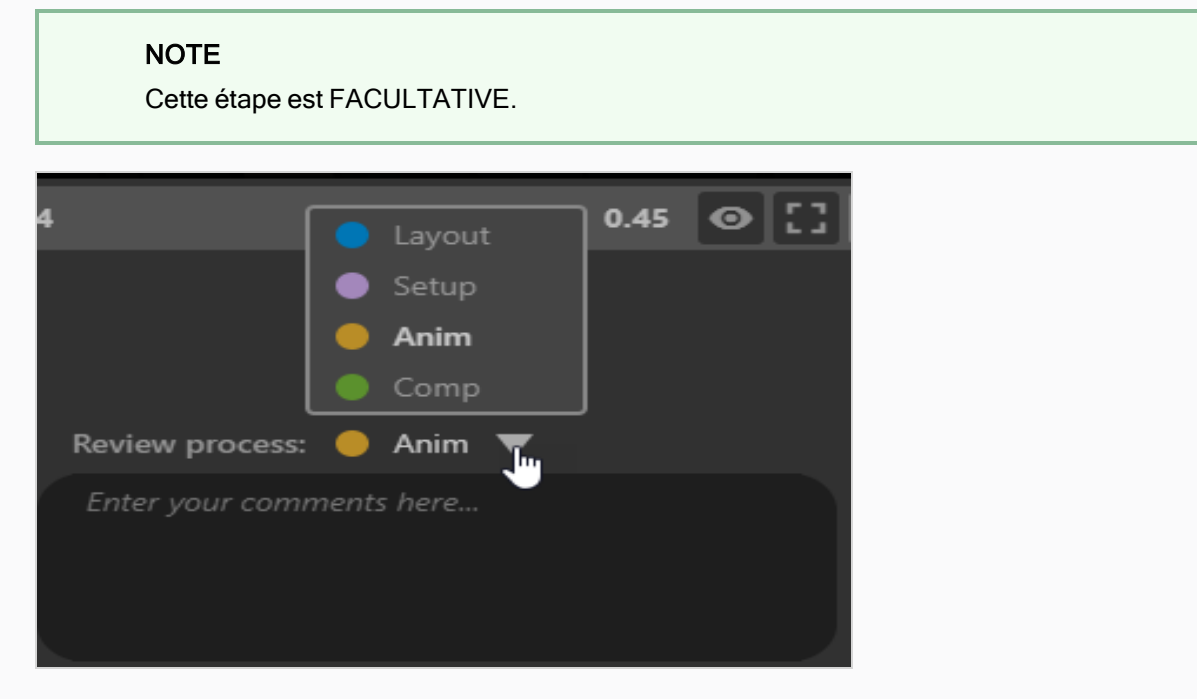

4. En haut à droite de la zone de commentaire, vous pouvez modifier la « balise de note ». Cette balise vous permet d'organiser ultérieurement des notes par session de révision. Par exemple, toutes les notes des sessions de révision d'aujourd'hui peuvent être marquées de la balise « Retake 1 ».

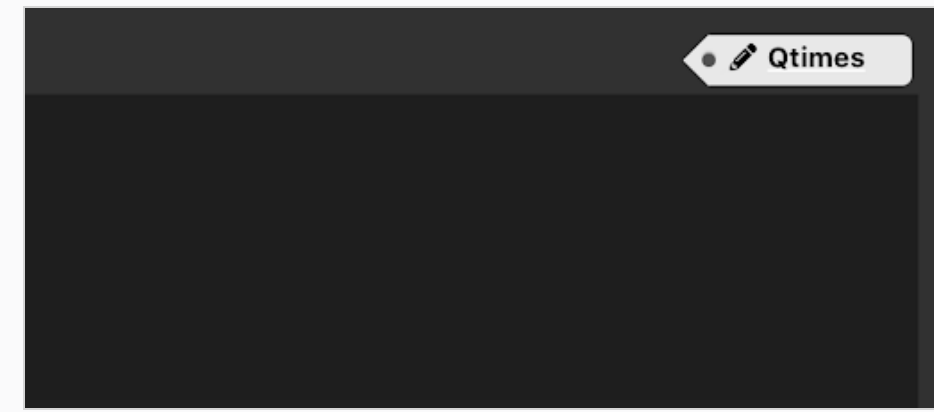

5. Tapez votre note dans la zone de commentaire.

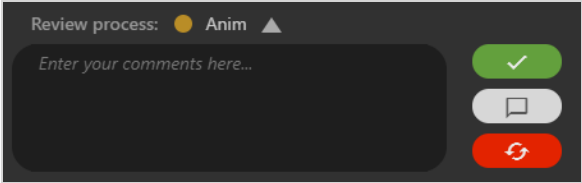

Il y a 4 options pour enregistrer votre commentaire :

- **e**  $\sim$  **Approuver le plan** : définit le processus de révision du plan sur Approuvé dans Producer et consigne votre commentaire avec l'approbation.
- $\square$  Sauvegarder la note en tant que commentaire : Votre note apparaîtra sous forme de commentaire dans le contexte du processus courant.
- **e**  $\left[$   $\Theta$  **Réviser la note** : Cela définira le processus de révision de plan sur Corriger (ou Réviser) et sauvegardera votre note en tant qu'explication.
	- Facultatif : Vous pouvez cocher le pinceau pour marquer une « correction artistique » ou la clé pour marquer une « correction technique » (ou les deux).
- **Le Custom status de Définissez un état personnalisé : Sélectionnez un état personnalisé à** l'aide de la flèche vers le bas. Une fois l'état souhaité affiché, cliquez dessus pour définir le processus de révision du plan à cet état et sauvegardez votre commentaire.

# Effectuer des annotations pendant la révision des plans

L'outil Révision vous permet de figer une image précise dans l'aperçu vidéo, d'effectuer des annotations pardessus à l'aide de divers outils de dessin, puis d'ajouter cette annotation au plan sous forme de note.

Une annotation est ajoutée à un plan en tant que pièce jointe à une note. Les annotations peuvent être consultées à partir de la page Révision ainsi qu'à partir des pages Production et Mes tâches en ouvrant la note jointe.

### Comment effectuer des annotations

- 1. Ouvrez la séance de révision contenant le plan que vous souhaitez réviser .
- 2. Dans la colonne Plans, sélectionnez le plan auquel vous souhaitez ajouter une note.
- 3. Allez à l'image exacte à laquelle vous voulez ajouter une annotation en effectuant une ou plusieurs des opérations suivantes :
	- Lancez la vidéo jusqu'à ce que vous arriviez à l'image que vous souhaitez annoter, puis mettez-la en pause.
	- Pour avancer rapidement jusqu'à l'image que vous voulez annoter, cliquez et faites glisser l'icône lecture et relâchez-la lorsque vous êtes au bon endroit.
	- Pour revenir en arrière d'une image, cliquez sur le bouton Afficher l'image précédente  $\blacktriangleright$ sous le lecteur vidéo ou appuyez sur la touche Gauche.
	- Pour avancer d'une image, cliquez sur le bouton Afficher l'image suivante [1] sous le lecteur vidéo ou appuyez sur la touche droite.

#### **NOTE**

Pour que les raccourcis clavier fonctionnent avec le lecteur vidéo, vous devez cliquer à l'intérieur de l'outil de révision, mais en dehors du lecteur vidéo.

4. En haut à droite, cliquez sur le bouton Afficher la barre d'outils de dessin  $\overline{\phantom{a}}$ .

La barre d'outils de dessin apparaît.

- 5. Vous pouvez utiliser les outils suivants dans la barre d'outils de dessin pour dessiner sur l'image :
	- Utilisez l'outil Stylo > pour dessiner sur l'image.
	- Utilisez l'outil Flèche  $\bar{P}$  pour dessiner des flèches.
	- Utilisez l'outil Boîte  $\Box$  pour dessiner des rectangles et des boîtes.
	- Utilisez l'outil Ligne droite  $-$  pour dessiner des lignes droites.
	- $\bullet$  Utilisez l'outil Effacer  $\bullet$  pour effacer les dessins.
	- Utilisez l'outil Définir la couleur du dessin pour changer la couleur de votre outil de dessin.
	- $\bullet$  Utilisez l'outil Annuler le dernier dessin  $\sim$  pour annuler le dernier trait de dessin.
- Utilisez l'outil Refaire le dernier dessin  $\sim$  pour refaire le dernier trait que vous avez annulé.
- Utilisez l'outil Effacer tous les traits  $\times$  pour effacer tous les dessins
- 6. Dans la liste déroulante Processus de révision située sous la zone d'aperçu, assurez-vous que le processus pour lequel vous souhaitez ajouter une annotation est sélectionné.
- 7. Réalisez l'une des actions suivantes :
	- Pour ajouter uniquement votre annotation au plan sans l'approuver ou l'envoyer pour révision, cliquez sur le bouton Sauvegarder la note  $\Box$ .
	- Pour ajouter l'annotation au plan et l'envoyer pour révision, cliquez sur le bouton Réviser le plan **6**
	- Pour ajouter l'annotation au plan et l'approuver, cliquez sur le bouton Approuver le plan  $\checkmark$ .

La note et son annotation apparaîtront dans la colonne Notes au milieu, près du haut de la page.

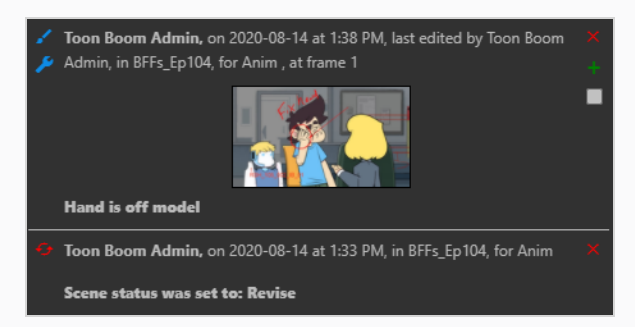

Si vous avez approuvé le plan ou si vous l'avez envoyé pour révision, une note supplémentaire apparaîtra dans la colonne Notes pour l'indiquer. L'icône à côté du plan dans la liste Plans changera également pour représenter son état courant.

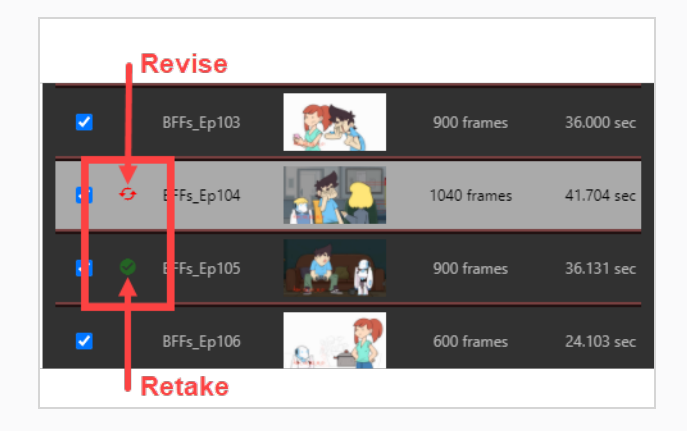

# Envoyer un plan dans une séance de révision

Lorsque vous révisez un plan dans le cadre d'une séance de révision, vous pouvez la renvoyer au collaborateur du projet qui a travaillé dessus pour demander des révisions. Vous pouvez ajouter une note pour préciser quelles révisions sont demandées, effectuer des annotations sur une image particulière du plan, ou les deux. Vous pouvez également indiquer si les révisions demandées sont de nature technique ou artistique.

#### **NOTE**

l'ajout d'une note ou d'une annotation est nécessaire pour envoyer un plan pour révision.

#### Comment envoyer un plan pour révision avec une note de texte

- 1. Ouvrez la séance de révision contenant le plan que vous souhaitez réviser .
- 2. Dans la colonne Plans, sélectionnez le plan que vous souhaitez renvoyer pour révision.
- 3. Dans la zone de texte Saisissez vos commentaires ici, tapez le contenu de votre note.

#### **NOTE**

Vous devez inclure une note ou une annotation sur le dessin lorsque vous envoyez des séances pour révision.

- 4. Cliquez sur Réviser le plan  $\bullet$   $\bullet$  pour envoyer le plan pour révision.
- 5. Dans la boîte de dialogue Sélectionner le type de révision, indiquez la nature de la note : standard, artistique, technique ou les deux.

L'état du processus courant du plan est défini sur Correction. Le note apparaît dans la colonne Notes. Dans la colonne Plans, deux flèches rouges courbes apparaissent à gauche du plan.

# Approuver un plan dans une séance

Une fois qu'un plan a été examiné et que toutes les notes ont été implémentées, celui-ci peut être approuvé.

## Comment approuver des plans

- 1. Ouvrez la séance de révision contenant le plan que vous souhaitez réviser .
- 2. Dans la colonne Plans, sélectionnez le plan que vous souhaitez approuver.
- 3. Si vous souhaitez ajouter une note lors de l'approbation du plan, tapez le contenu de votre note dans la zone de texte Saisissez vos commentaires ici.
- 4. Cliquez sur Approuver le plan  $\rightarrow$  pour approuver le plan.

La note d'approbation apparaît dans la colonne Notes. Dans la colonne Plans, une coche verte apparaît à gauche du plan.

# Afficher les notes dans une séance de révision

Dans la page Révision, vous pouvez choisir d'afficher toutes les notes relatives aux éléments d'une séance à la fois, ou d'afficher uniquement les notes relatives au plan couramment mis en avant dans la liste des plans. Les notes sont classées de la plus récente à la plus ancienne.

### Comment afficher les notes de tous les plans d'une séance de révision

- 1. Affichez la séance dont vous souhaitez consulter les notes
- 2. Réalisez l'une des actions suivantes :
	- Dans la colonne Notes, cliquez sur le bouton Filtrer . Dans le menu déroulant, cliquez sur Pour tous les plans.

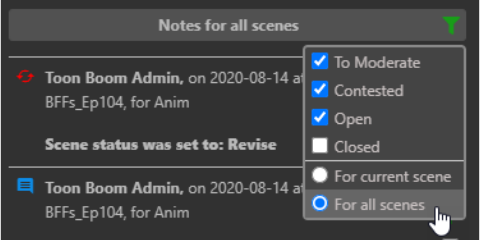

• Cliquez sur le titre de la liste des notes.

Seules les notes pour tous les éléments de la séance seront visibles.

### Comment afficher uniquement les notes du plan courant dans une séance de révision

- 1. Pour afficher à nouveau uniquement les notes d'un seul élément à la fois, réalisez l'une des actions suivantes :
	- Dans la colonne Notes, cliquez sur le bouton Filtrer . Dans le menu déroulant, cliquez sur Pour le plan courant.

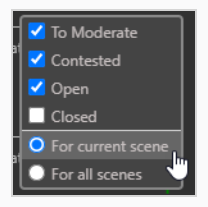

• Cliquez sur le titre de la liste des notes.

Seules les notes de l'élément courant s'afficheront.

# Modérer des notes

Pour que cela fonctionne, l'administrateur doit marqué un utilisateur comme modérateur et (au moins) un autre utilisateur comme personne à modérer. En tant que personne modérée, ses notes ne seront pas immédiatement diffusées au grand public dans la production. Elles devront passer par un ou plusieurs modérateurs afin que leurs notes soient diffusées dans le reste de la production. Il s'agit d'une garantie pour toutes les personnes concernées.

Une fois que les modérateurs et les personnes modérées seront définis, les notes des modérateurs devront être diffusées par les modérateurs de la production.

### Comment modérer les notes des réalisateurs

1. Pour ajouter un utilisateur en tant que modérateur ou personne modérée, dans le menu principal, sélectionnez Paramètres.

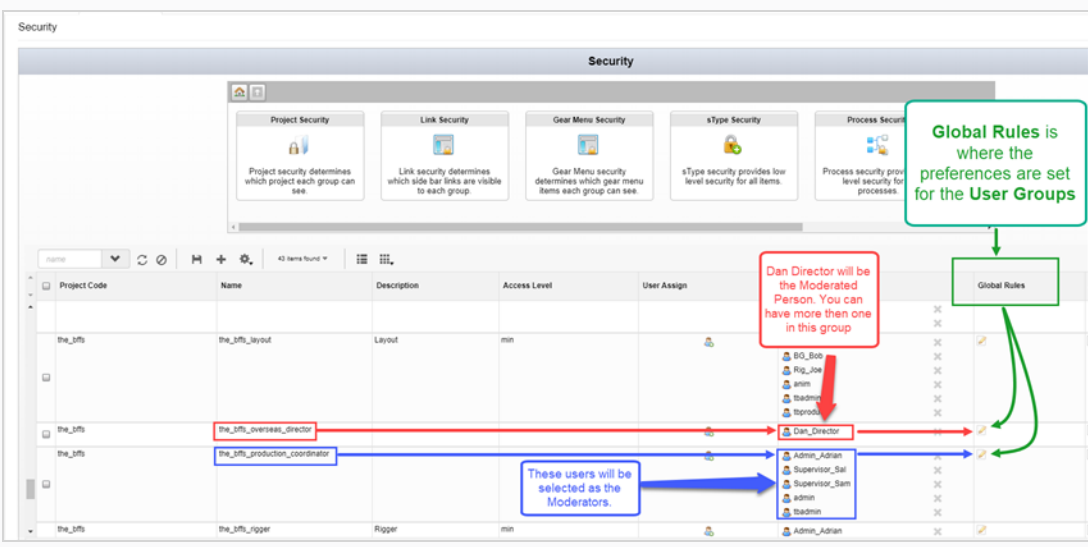

2. Dans l'onglet Paramètres, sélectionnez Sécurité.

- 3. Trouvez le groupe de la production que vous souhaitez désigner comme le modérateur ou la personne modérée.
- 4. Si vous devez ajouter ou soustraire des noms de ces groupes, dans l'onglet Attribution d'utilisateur, sélectionnez l'icône Utilisateur &.

La boîte de dialogue Attribuer des utilisateurs à un groupe s'ouvre.

- 5. Utilisez la case à cocher pour ajouter ou retirer des utilisateurs du groupe associé, puis cliquez sur Sauvegarder.
- 6. Dans la colonne Règles globales, sélectionnez l'icône Modifier

La boîte de dialogue Gestionnaire des permissions s'ouvre.

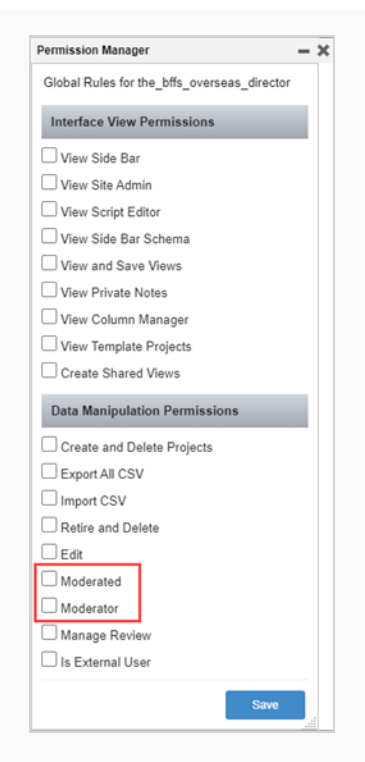

- 7. Dans la section Permissions de manipulation des données, cochez les cases Modérateur et Personne modérée.
- 8. Cliquez sur Sauvegarder.

Désormais, chaque fois qu'un modérateur écrit une note (référez-vous à [Écrire](#page-73-0) des notes), l'état À modérer est ajouté à la note. La personne modérée a la possibilité de modifier ses notes.

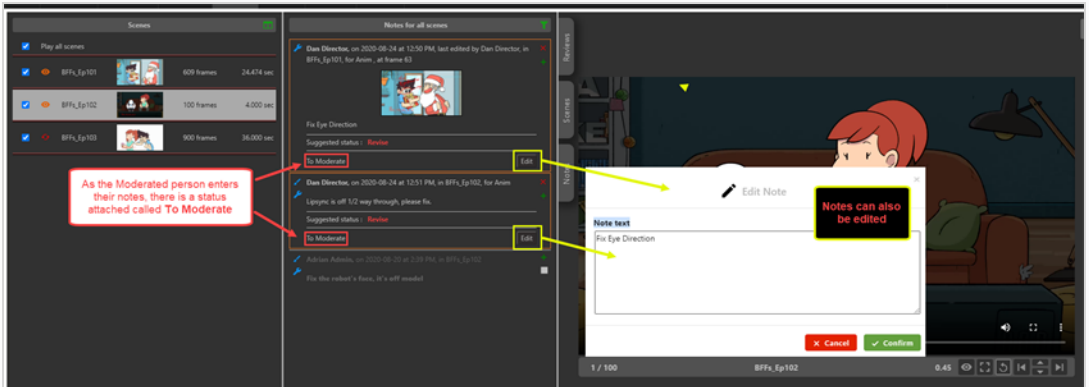

L'état À modérer apparaît également dans la colonne Notes de l'onglet Ouvrir les tâches pour tout utilisateur désigné comme modérateur.

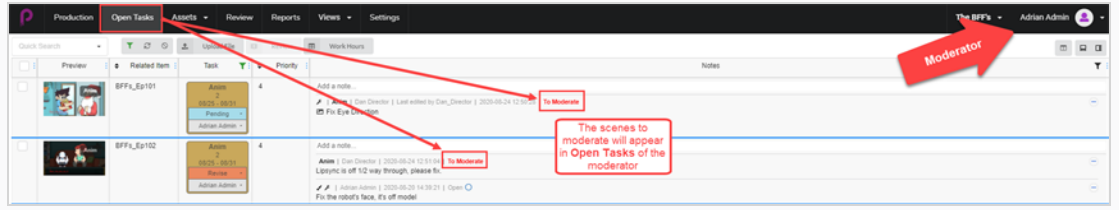

### Comment afficher et modérer des notes

- 1. Dans le menu principal, sélectionnez Révision.
- 2. Dans l'onglet Révision, dans la section Révisions ouvertes, sélectionnez une révision.

Dans la section Notes pour [nom du plan], les notes à modérer sont affichées. Les notes sont marquées en orange.

Par défaut, vous pourrez afficher un plan à la fois. Pour afficher tous les plans à modérer dans cette séance de révision, cliquez sur l'icône verte Filtrer les notes affichées et sélectionnez Pour tous les plans.

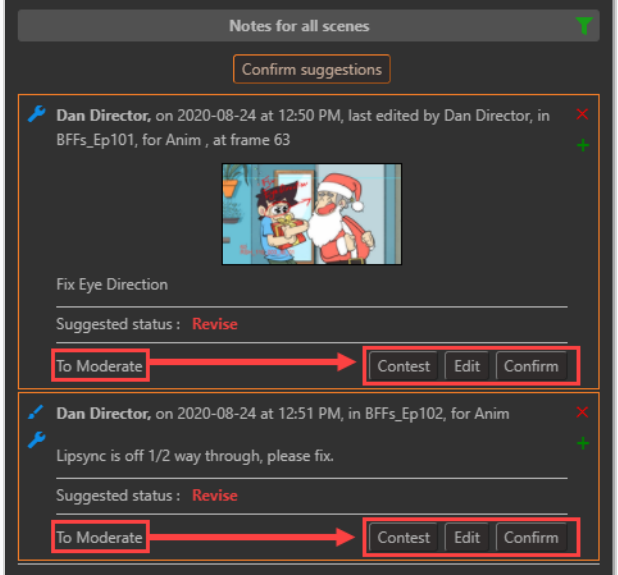

- 3. Sélectionnez l'une des 3 options :
	- Contester, si une note est contestée, elle n'apparaîtra PAS dans les tâches ouvertes de la personne modérée, mais elle apparaîtra dans les notes de la séance de révision.
	- Modifier, si une note est contestée, cliquez sur Modifier pour ajouter une note expliquant la raison.

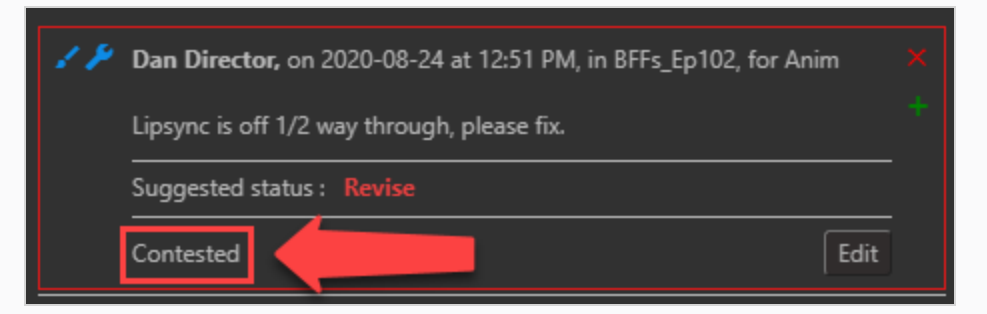

• Confirmer, si une note est approuvée, elle sera visible par tous les membres de la production.

Sinon, si vous, en tant que modérateur, êtes d'accord avec toutes les notes, vous pouvez cliquer sur le bouton Confirmer les suggestions **Confirm suggestions** pour toutes les confirmer en même temps.

Si une note est contestée, le bouton Confirmer les suggestions non contestées Confirm uncontested suggestions apparaît.

### NOTE

Toute personne qui n'est pas modérateur ne verra aucune note du modérateur TANT que celles-ci n'auront pas été approuvées par les modérateurs.

# Fermer et rouvrir les notes de la séance de révision

Lorsqu'une note est créée, son état est défini sur Ouvert. Les notes peuvent être fermées pour indiquer qu'elles ont été vues ou traitées, et elles peuvent être rouvertes pour indiquer qu'elles nécessitent une attention particulière.

Pour éviter d'encombrer la colonne Notes, les notes qui ont été fermées sont masquées par défaut. Il est possible de les afficher afin de pouvoir les consulter à nouveau si nécessaire.

### Comment fermer une note

- 1. Ouvrez la séance de révision contenant les plans pour lesquels vous souhaitez fermer ou rouvrir les notes.
- 2. Réalisez l'une des actions suivantes pour afficher la note que vous voulez fermer :
- 3. Dans la colonne Plans, sélectionnez le plan contenant la note que vous voulez fermer.
- 4. Faites en sorte que la colonne Notes affiche les notes de tous les plans de la séance de révision.
- 5. Dans la colonne Notes, trouvez la note que vous souhaitez fermer.

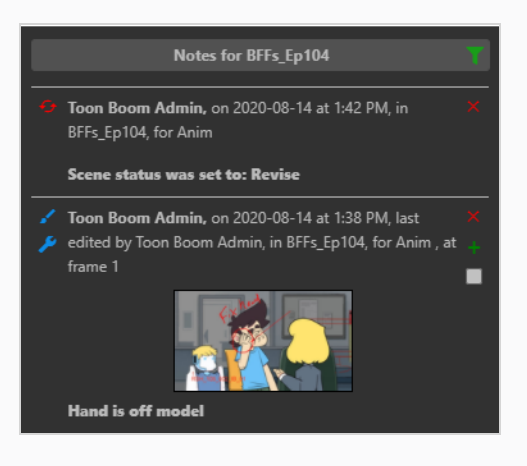

#### **NOTE**

Par défaut, toutes les nouvelles notes sont  $\Box$  ouvertes.

6. Pour fermer une note ouverte, cochez la case dans son coin inférieur droit.

L'état de la note est alors défini sur **Fermé**. Si vous n'avez pas activé l'affichage des notes fermées dans la colonne Notes, elle disparaîtra de la colonne Notes.

## Comment rouvrir une note

- 1. Ouvrez la séance de révision contenant le plan pour lequel vous souhaitez rouvrir une note.
- 2. Dans la colonne Notes, cliquez sur le bouton Rechercher.
- 3. Dans le menu déroulant, assurez-vous que l'option Fermée est cochée.

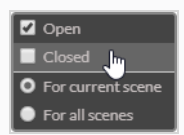

Les notes fermées apparaissent dans la liste des notes.

- 4. Effectuez l'une des opérations suivantes pour afficher la note que vous souhaitez rouvrir :
	- Dans la colonne Plans, sélectionnez le plan contenant la note que vous voulez fermer.
	- Faites en sorte que la colonne Notes affiche les notes de tous les plans de la séance de révision.
- 5. Trouvez la note que vous souhaitez rouvrir.
- 6. Pour ouvrir une note fermée, cochez la case dans son coin inférieur droit.

La note sera alors  $\Box$  ouverte.

- 7. Pour masquer les autres notes fermées, cliquez à nouveau sur le bouton Filtrer
- 8. Dans le menu déroulant, décochez la case située à côté de Fermé.

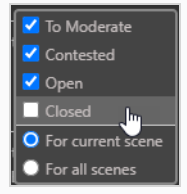

Toutes les notes fermées seront désormais masquées.

# Télécharger des révisions

Producer vous donne la possibilité de télécharger les révisions sur votre machine locale.

### Comment télécharger les révisions

1. Dans le menu du haut, cliquez sur Révision.

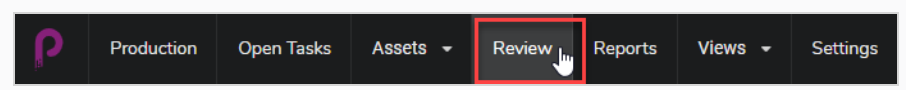

Vous verrez alors les révisions ouvertes, les noms des révisions et les soumissions ouvertes.

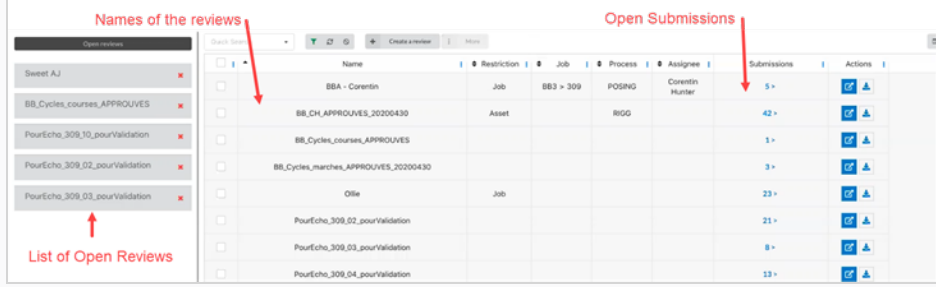

2. Pour afficher une soumission, cliquez sur le numéro dans la colonne de la soumission.

La fenêtre de soumission s'ouvre.

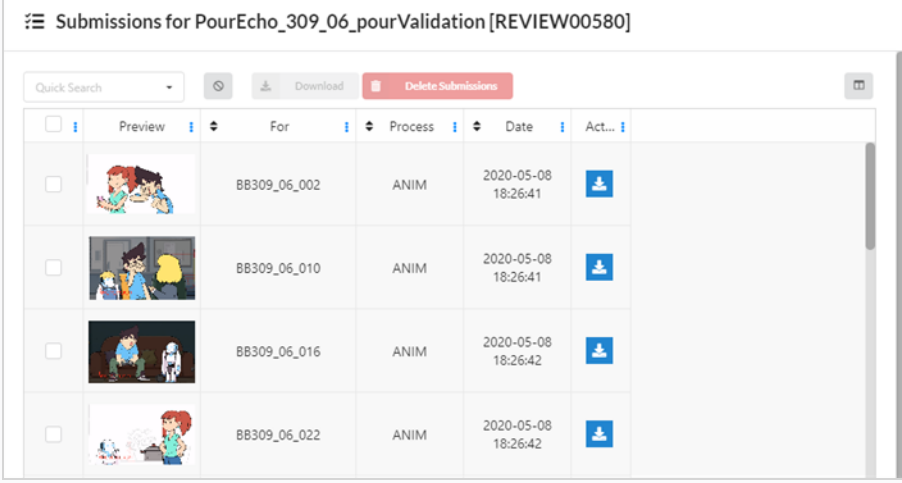

3. Vous pouvez maintenant télécharger des révisions individuelles en cliquant sur la case à cocher tout à gauche, puis sur le bouton bleu dans la colonne Actions. Vous pouvez cocher autant de cases que vous le souhaitez, mais vous devez sélectionner chaque bouton de téléchargement pour télécharger individuellement.

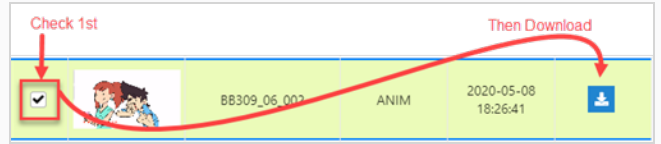

4. Vous pouvez également télécharger plusieurs plans en même temps dans un dossier zip. Sélectionnez tous les plans que vous souhaitez télécharger et cliquez ensuite sur le bouton de téléchargement au-dessus des entrées.

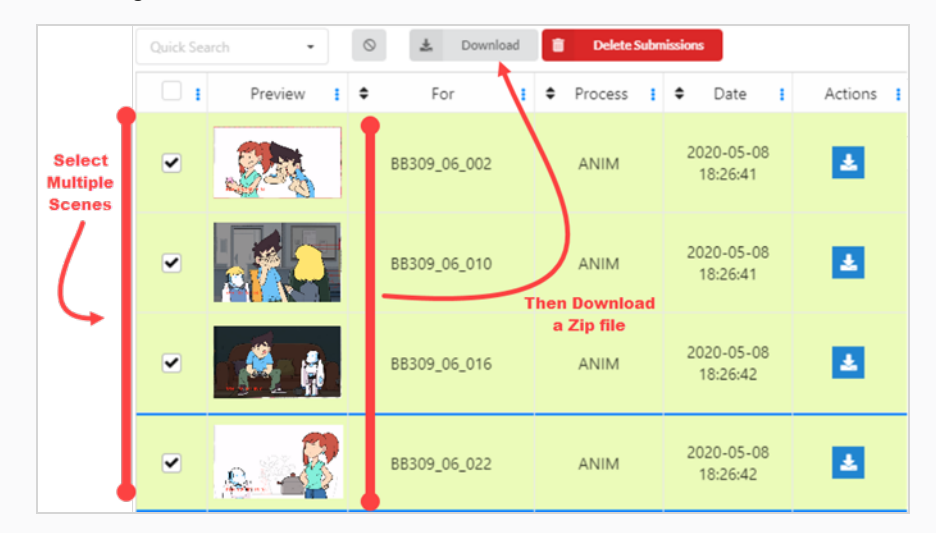

5. Si vous souhaitez télécharger une révision complète avec toutes les vidéos assemblées, sélectionnez la révision que vous souhaitez ouvrir soit dans la zone des révisions ouvertes, soit en sélectionnant le bouton Ouvrir une révision  $\boxed{a}$  dans la colonne Actions.

Une nouvelle fenêtre s'ouvre.

6. Dans la zone Plans, cochez les cases Sélectionner tout ou sélectionnez les vidéos individuelles que vous souhaitez assembler.

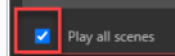

7. Dans la fenêtre de lecture, sélectionnez le bouton Plus d'options en bas à droite de l'écran.

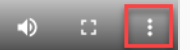

Une nouvelle fenêtre s'ouvre.

8. Sélectionnez Télécharger.

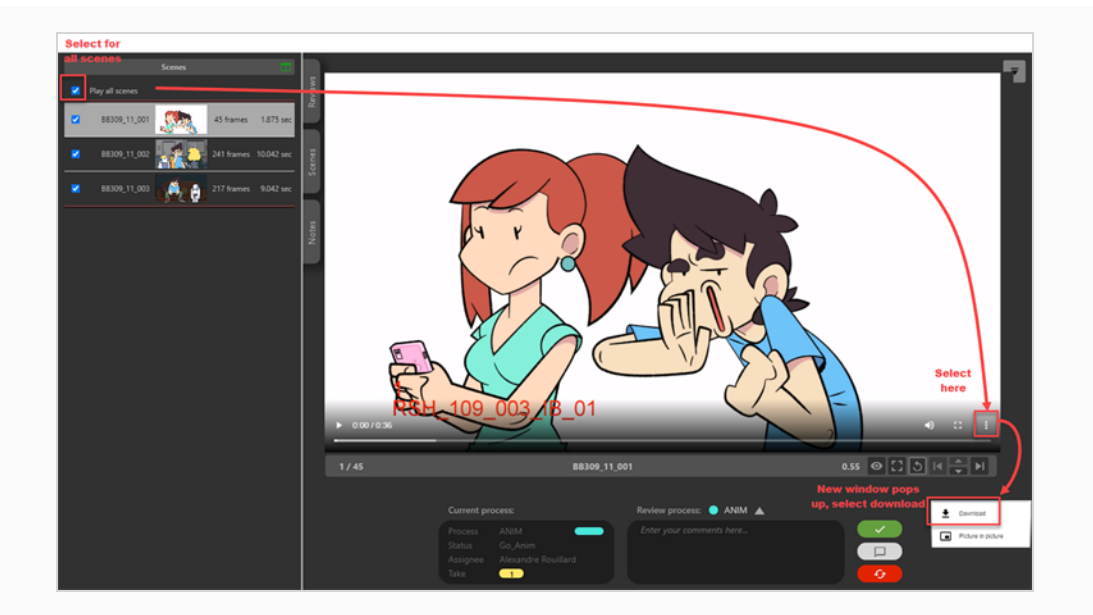

### **NOTE**

Si des lignes rouges séparent les vidéos, c'est parce que l'outil a rencontré un problème lors de l'assemblage. Ce problème peut avoir diverses causes, par exemple : codec vidéo, codec audio, fps, base de temps, format d'image.

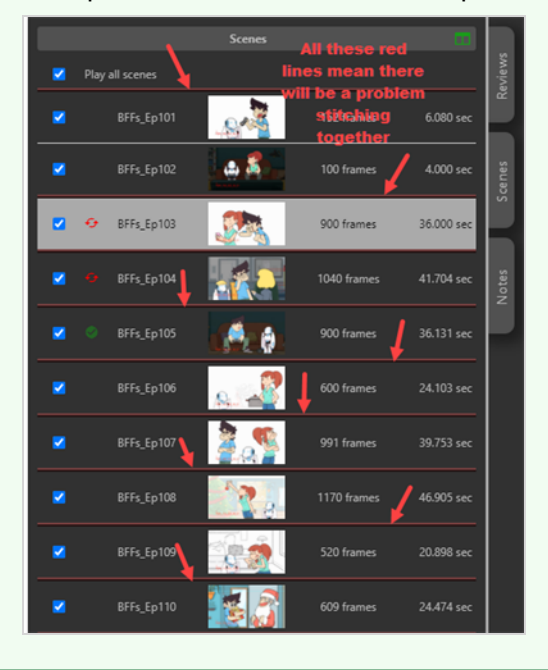

# Chapitre 11 : À propos de l'importation depuis Storyboard Pro

Cette procédure vous permettra de créer tous les plans dans Producer et d'importer les données d'animation et méta-données directement depuis Storyboard Pro.

# Importer à partir de Storyboard Pro

Cette section explique comment exporter des données depuis Storyboard Pro et les importer dans Producer.

### Comment exporter des données à partir de Storyboard Pro

L'exportation de vos données se fait en 3 étapes :

- Ajout de zéros
- Exportation de csv à partir de Storyboard Pro
- Exportation de fichiers vidéo à partir de Storyboard Pro

#### Ajout de zéros

- 1. Accédez à Préférences > onglet Dénomination, sélectionnez Ajouter automatiquement des zéros non significatifs.
	- Dans Storyboard Pro, assurez-vous que vos plans sont nommés avec des zéros non significatifs (par exemple : 01, 02, 03 ou 001, 002, 003 et pas simplement 1, 2, 3)
	- Entrez le nombre minimal de caractères.

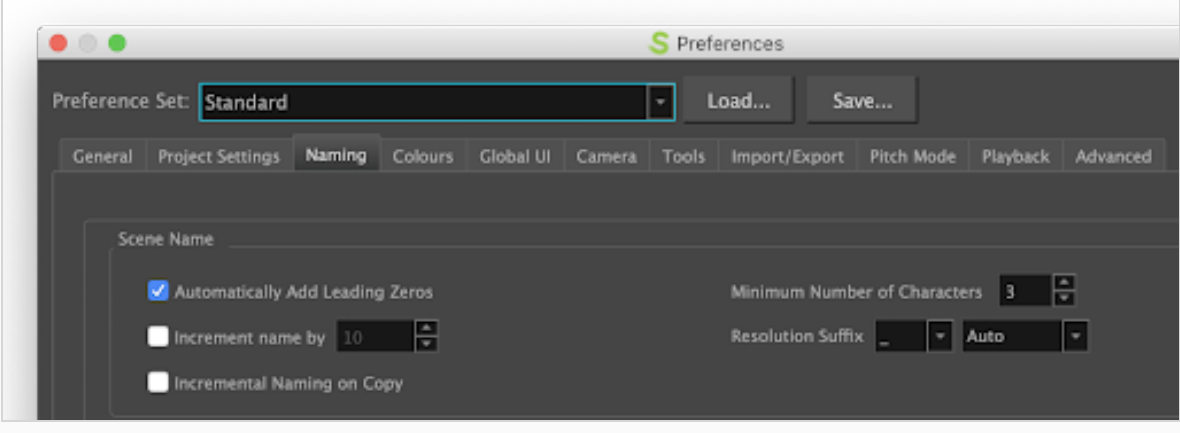

• Dans le menu du haut, cliquez sur Storyboard et sélectionnez Renommer le plan.
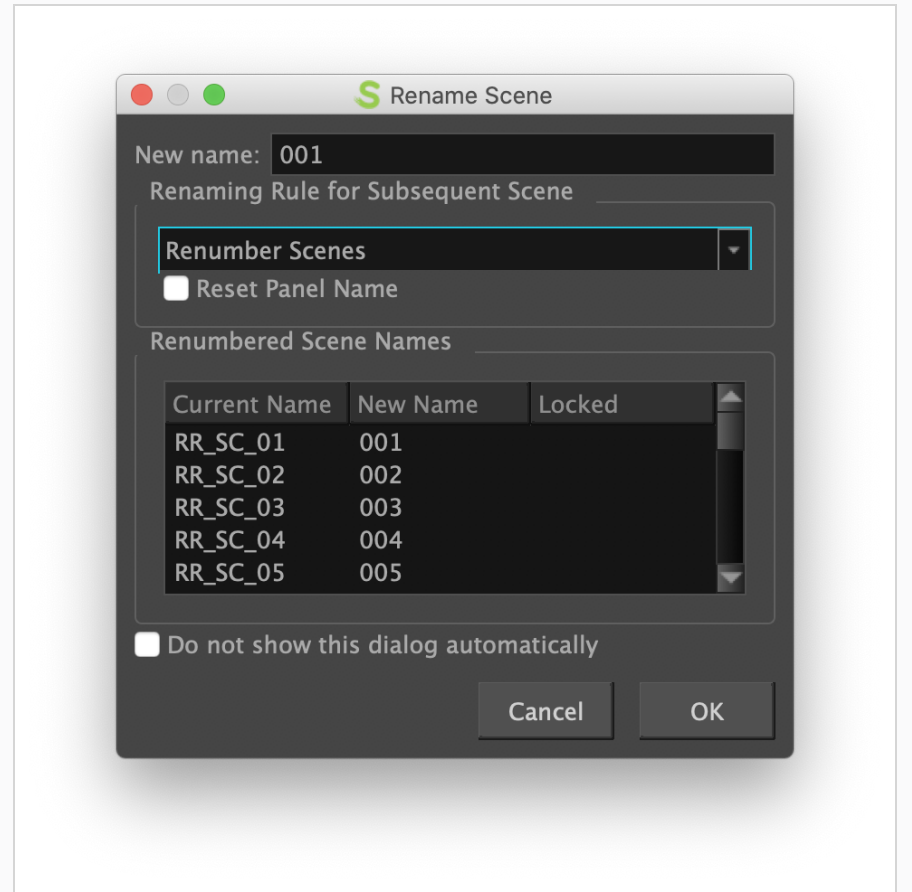

• Sauvegardez votre projet SBP.

## Exportation de csv à partir de Storyboard Pro

- 1. Dans Storyboard Pro, sélectionnez Fichier/ Exporter / CSV
- 2. Décochez l'option « Transitions »
- 3. Cliquez sur Exporter

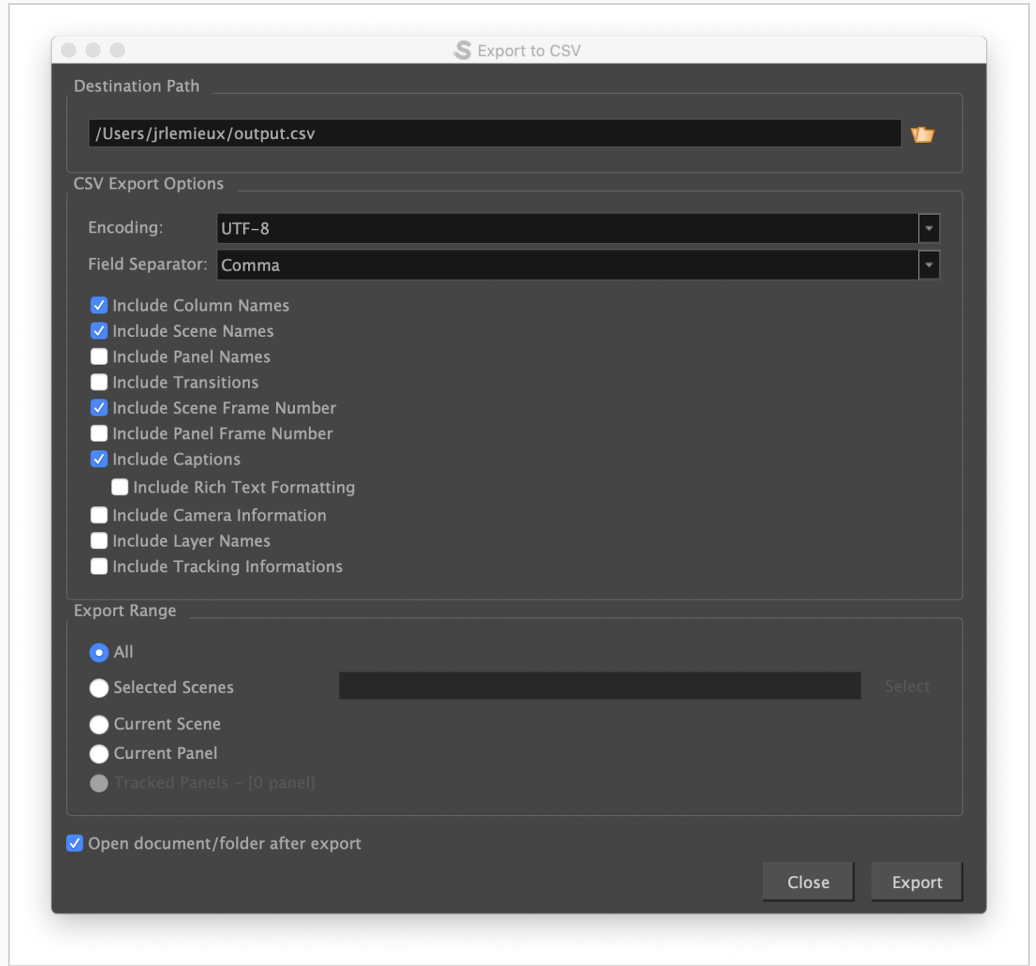

## Exportation de fichiers vidéo à partir de Storyboard Pro

- 1. Dans Storyboard Pro, sélectionnez Fichier/ Exporter / Movie
- 2. Renseignez le chemin de destination
- 3. Laissez le champ Modèle de fichier vide
- 4. Dans le champ clip, sélectionnez par plan dans la liste déroulante
- 5. Cliquez sur Exporter

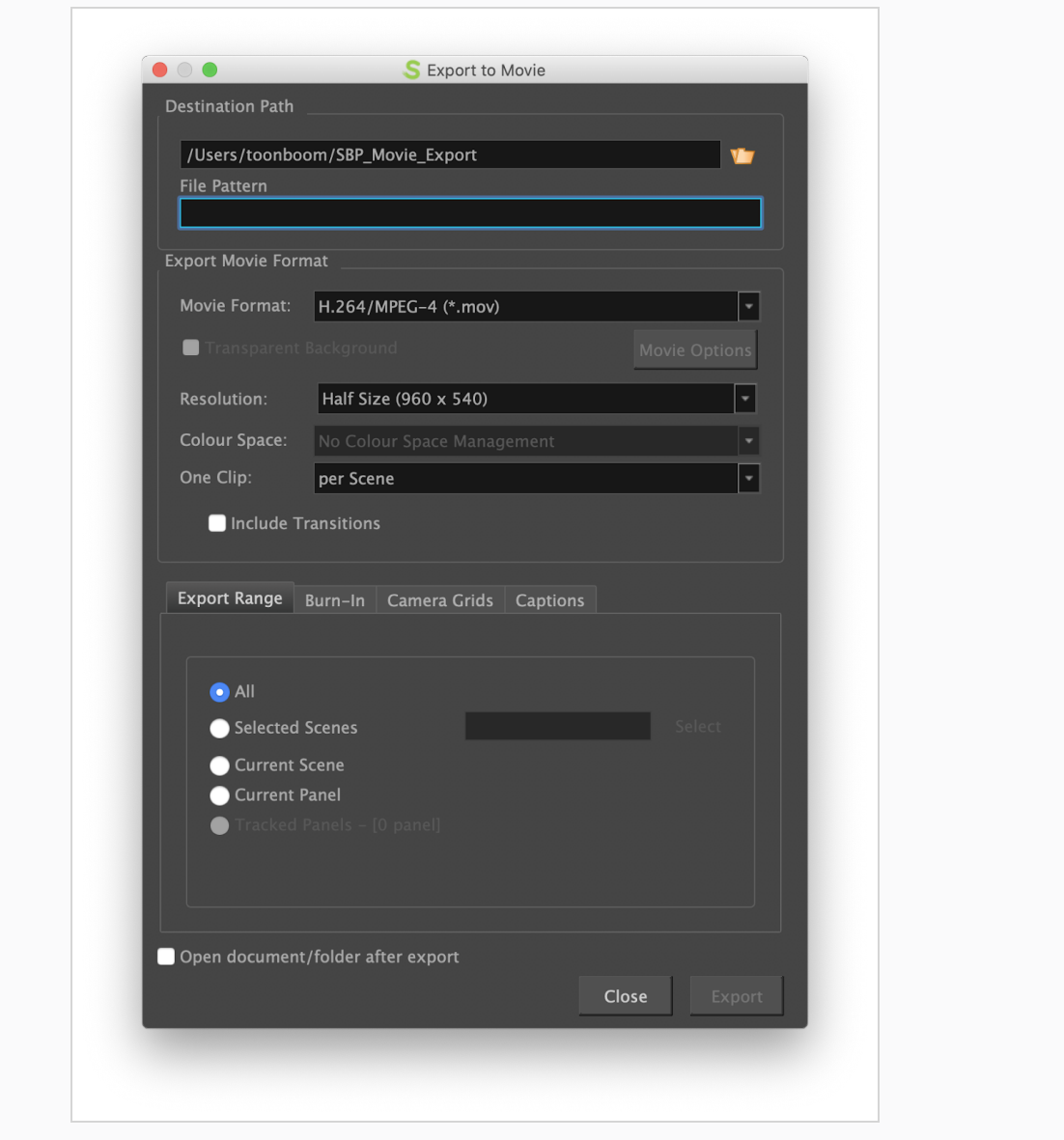

## Comment importer des données Storyboard Pro dans Producer

1. Déterminez le processus de flux de travail qui sera utilisé.

Nous vous recommandons de créer un processus « Animatic » dans votre flux de travail de plan.

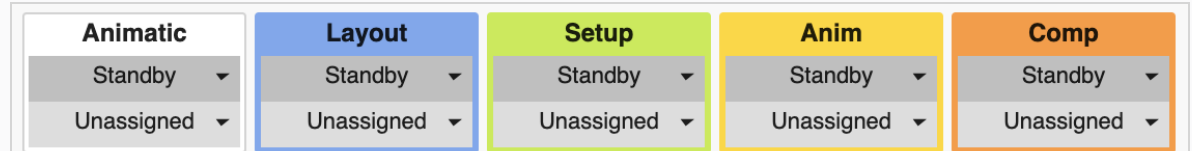

2. Utilisez la fonction « Importer à partir de Storyboard Pro » dans Producer Link.

### **NOTE**

Consultez Comment [télécharger](#page-256-0) Producer Link pour plus d'informations sur le téléchargement de Producer Link.

3. Ouvrez l'application Producer Link.

#### **CONSEIL**

Si Producer Link n'est pas déjà connecté à Producer, utilisez la fonction de connexion.

4. Dans le menu, sélectionnez Importer à partir de Storyboard Pro.

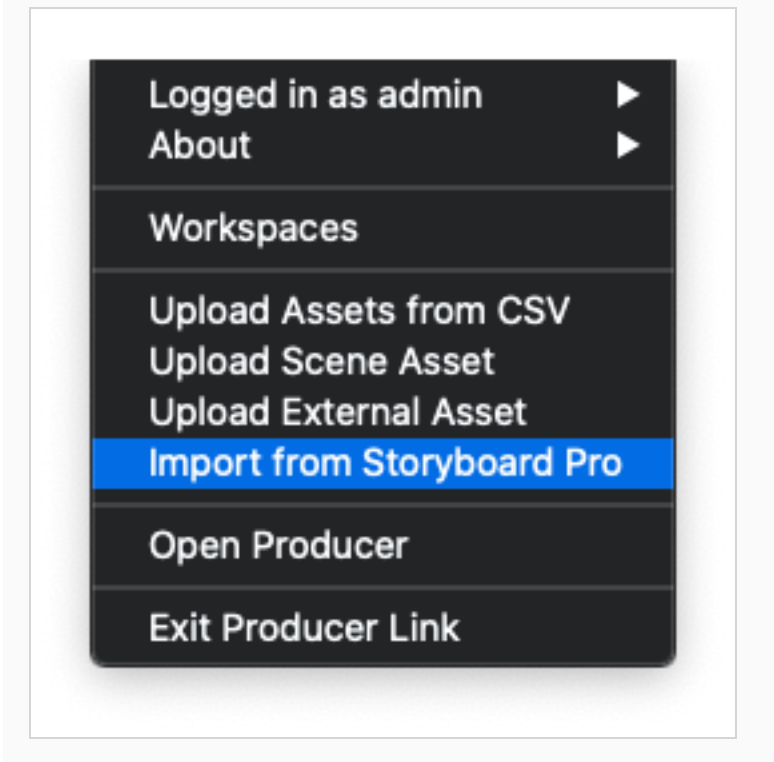

5. Renseignez tous les champs.

## NOTE

Si vous avez créé un processus d'animation, sélectionnez « Animation » dans la liste déroulante.

6. Cliquez sur « Importer CSV ».

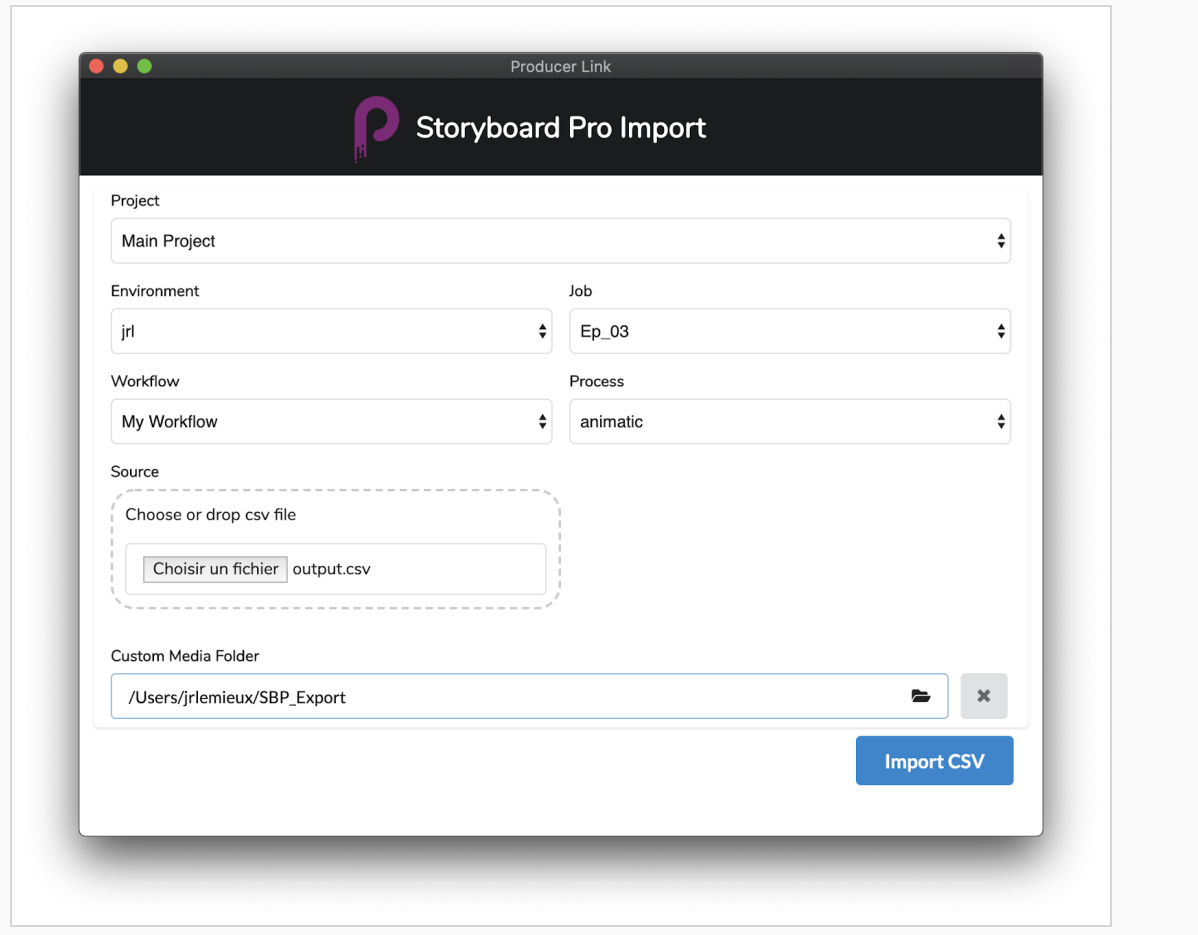

<span id="page-256-0"></span>Vous pouvez surveiller le processus d'importation en défilant vers le bas. Dans Producer, actualisez votre page Production pour afficher les nouveaux plans.

## Comment télécharger Producer Link

Pour télécharger Producer Link, vous pouvez procéder comme suit.

1. Sélectionnez « Téléchargements & Ressources » dans le menu.

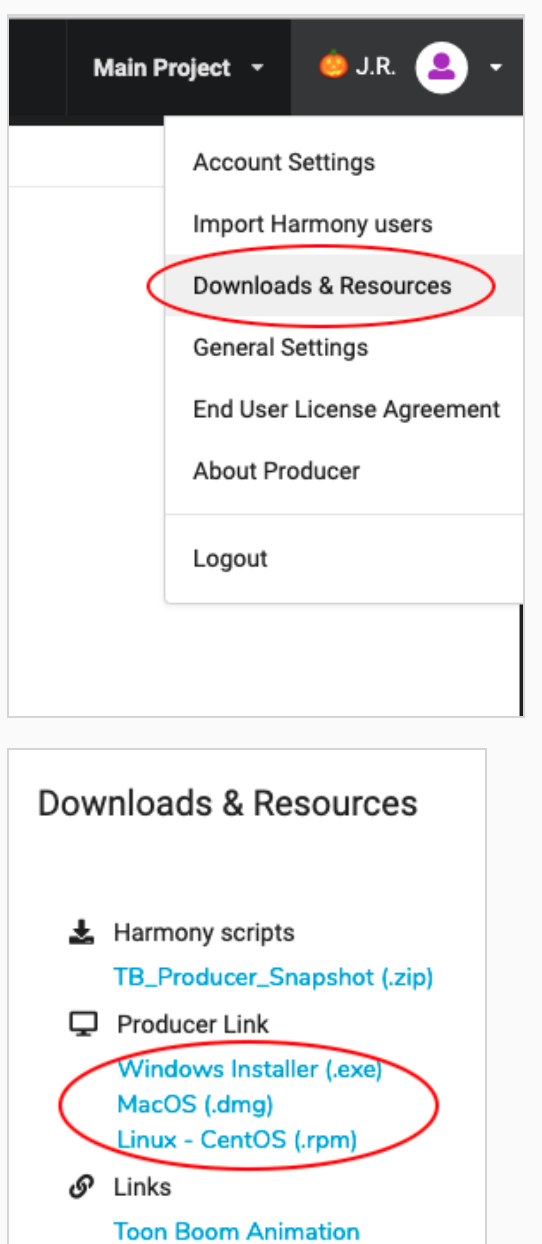

**Producer Documentation API Documentation** 

2. Cliquez sur le fichier Producer Link de votre plateforme.

# Chapitre 12 : À propos des rapports

Les rapports peuvent être utilisés pour assurer le suivi de plusieurs aspects de la production.

## Workload Manager

Une partie importante des fonctions d'un superviseur est de garder l'œil sur la quantité de travail que chacun a à gérer. Une charge de travail trop importante peut écraser ou retarder un artiste. Au contraire, les artistes peuvent finir par attendre qu'on leur confie du travail si trop peu leur a été assigné.

Workload Manager est un outil spécialement conçu pour répondre à ce besoin.

## Comment générer un rapport de charge de travail

1. Dans le menu principal, sélectionnez Rapports

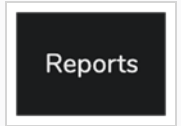

Cette option de menu vous permet d'ouvrir un rapport de charge de travail existant précédemment sauvegardé (depuis la liste des rapports dans la barre latérale) ou vous pouvez créer un nouveau rapport. C'est ce que nous allons faire ici.

2. Dans le volet de gauche, cliquez sur le bouton « + Ajouter un rapport » pour effacer tous les rapports précédents qui peuvent être affichés.

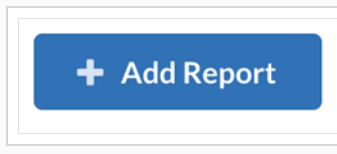

#### **NOTE**

Vous pouvez masquer la barre latérale pour maximiser la zone du rapport. Vous pourrez toujours la rétablir plus tard, de la même manière que vous l'avez masquée, en cliquant sur le bouton « Afficher ou masquer la barre latérale » (l'icône de menu à tiroir).

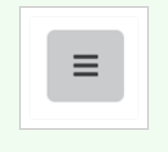

3. Dans la zone de rapport « Charge de travail », sélectionnez le type de charge de travail qui vous intéresse. Vous pouvez choisir parmi « Plans » ou « Actifs ».

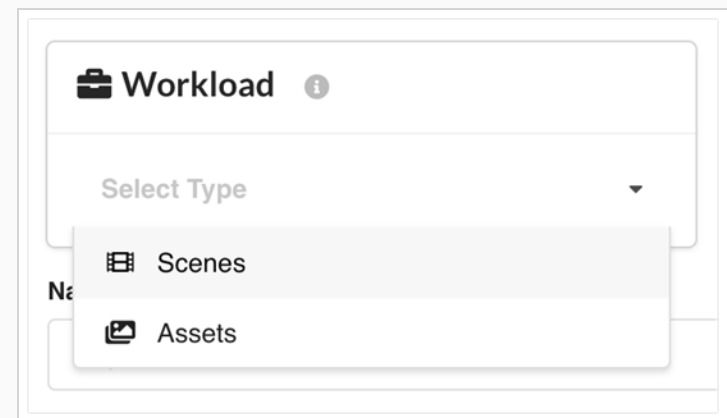

4. Dans la section « Critères de recherche », limitez la recherche en fonction de vos préférences. Vous pouvez choisir de vous concentrer sur un environnement spécifique, sur certains processus particuliers, sur une équipe donnée ou sur une combinaison de ces critères. Appuyez sur le bouton « Rechercher » lorsque vous êtes prêt(e) à continuer.

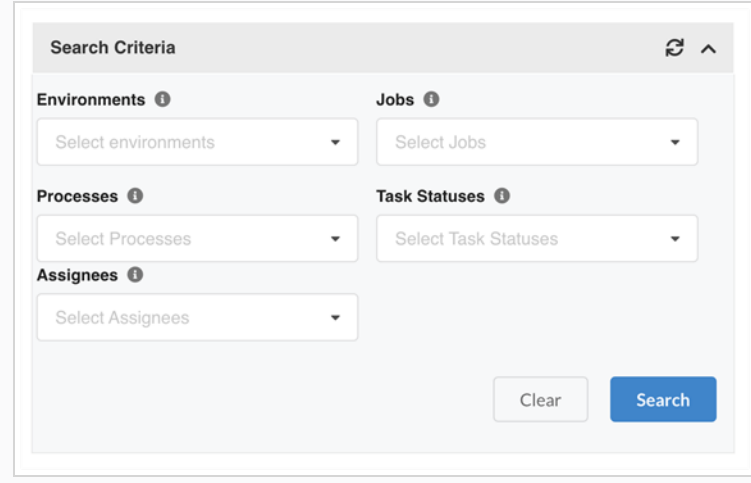

## Comment analyser un rapport de charge de travail

- 1. Tout d'abord, il peut être judicieux d'utiliser le « mode sans distraction », également appelé « mode Zen », pour se concentrer sur les deux sections principales du rapport de charge de travail:
	- a. Données du rapport
	- b. Réassigner la sélection

Pour ce faire, cliquez sur l'icône d'expansion à quatre flèches en haut à droite.

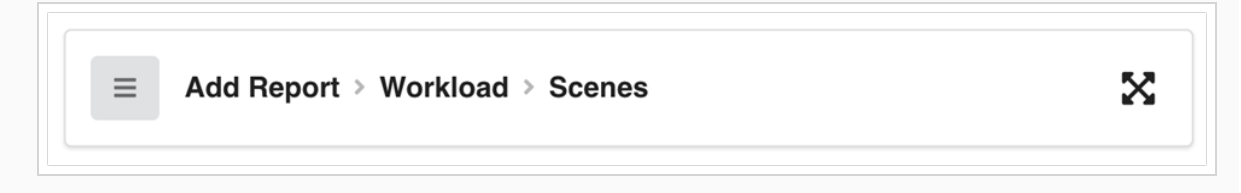

2. Vous pouvez à présent analyser les données du rapport. Voici un échantillon et une description des différentes zones.

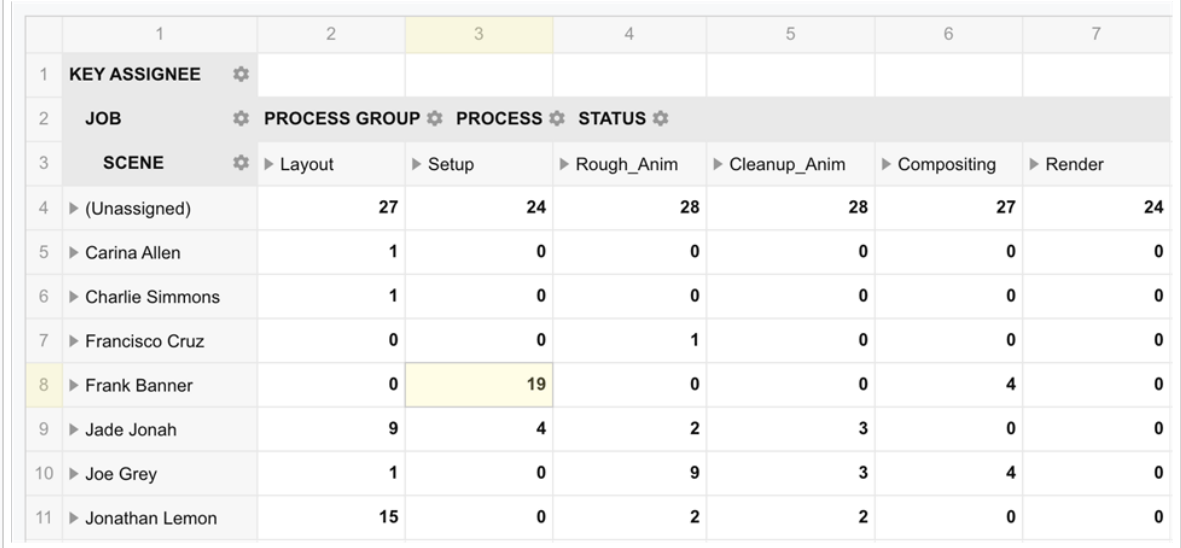

- Description des en-têtes verticaux :
	- Assigné principal : Cette première colonne répertorie les assignés des différentes tâches manuelles.
	- Job : Cliquez sur l'icône de triangle en regard d'un assigné pour afficher les noms des jobs contenant des tâches assignées à cet utilisateur.
	- Plan : Cliquez sur l'icône triangulaire en regard d'un nom de job pour afficher le nom des plans de ce job qui sont assignées à cet utilisateur.
- Description des en-têtes horizontaux :
	- <sup>l</sup> Groupe de processus : Nom des divers groupes de processus inclus dans le présent rapport.
	- <sup>l</sup> Processus : Cliquez sur l'icône de triangle en regard d'un groupe de processus pour afficher le nom de tous les processus de ce groupe.
	- <sup>l</sup> État : Cliquez sur l'icône de triangle précédant un processus pour afficher l'état d'avancement des différentes tâches.
- Rangée de données supérieure : Liste du nombre de plans (ou d'actifs) qui ne sont pas assignés pour chaque groupe de processus.
- <sup>l</sup> Données : Le nombre de plans (ou d'actifs) assignés à l'utilisateur indiqué dans la colonne la plus à gauche est affiché sur les cellules de couleur blanche. Dans l'exemple ci-dessus, nous comprenons que 19 tâches d'installation et 4 tâches de composition sont assignées à l'utilisateur Frank Banner.

#### Concepts clés :

• Assigné principal : L'assigné principal diffère de l'assigné régulier en ce qu'il fait référence aux assignés de tâches manuelles (pas aux tâches d'approbation). Prenons l'exemple cidessous :

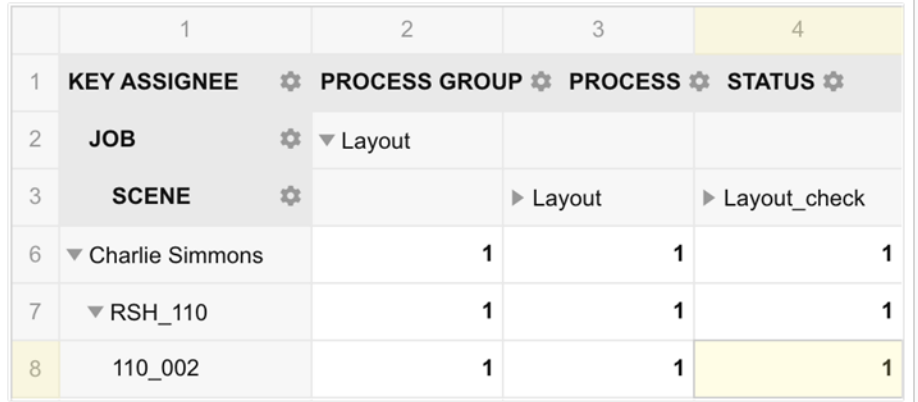

La première colonne de gauche indique que Charlie Simmons est le principal assigné. Les informations de Charlie ont été développées afin d'afficher les plans qui lui sont assignés (ligne 8) : nous savons que le processus Mise en page du plan 110\_002 est assigné à Charlie. Cependant, le Layout\_check (un processus d'approbation) pour le même plan est très probablement assigné à quelqu'un d'autre (un superviseur). Celui-ci est néanmoins répertorié sur la même ligne puisque la clé de cette liste est l'assigné principal, l'assigné de la tâche manuelle.

• Groupe de processus : Un groupe de processus est généré automatiquement ; il comprend un processus manuel et tous les processus d'approbation qui suivent immédiatement dans son flux de travail. Le groupe est nommé d'après son processus manuel. Prenons un flux de travail composé des sept processus suivants (où les processus en italique correspondent à des processus d'approbation).

Mise en page, Layout, check, Layout, app, Setup, Anim, Anim, check et Anim, app

Ce flux de travail serait divisé en 3 groupes de processus :

- Mise en page : Layout, Layout\_check, Layout\_app
- Configuration : Setup
- Animation : Anim, Anim\_check et Anim\_app

Un groupe de processus peut être élargi à ses processus constitutifs; il suffit pour cela de cliquer sur l'icône de triangle en regard.

## Comment filtrer les données dans le rapport de charge de travail

Une fois qu'un rapport de charge de travail est généré, il est possible de filtrer ses données sans utiliser les critères de recherche (ce qui aurait pour effet de récupérer de nouvelles données dans la base de données). Pour ce faire, utilisez l'icône Engrenages située à côté de l'une des en-têtes.

1. Cliquez sur l'icône Engrenages d'état, par exemple.

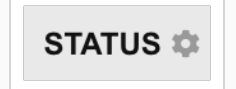

2. Supprimez de la liste des états ceux que vous souhaitez éliminer. Par exemple, la suppression des mentions « Approuvé » et « À valider » ne laisserait que les tâches qui n'ont pas encore été effectuées. Cliquez sur Appliquer pour confirmer le filtrage.

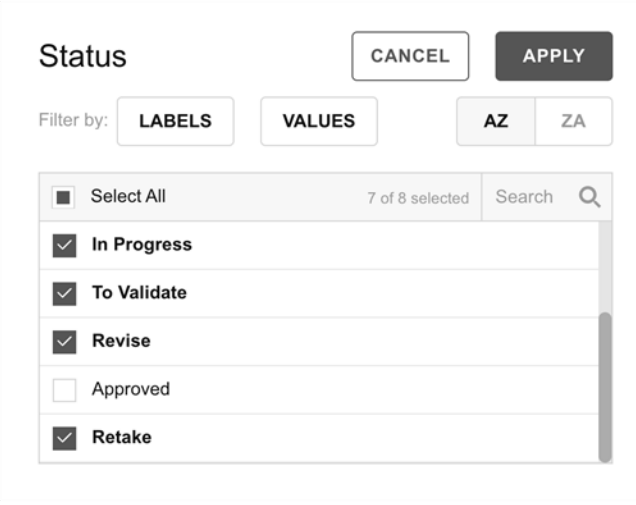

3. Notez que l'en-tête État présente maintenant une icône représentant un entonnoir pour indiquer qu'il est filtré.

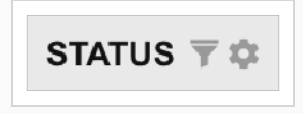

#### **NOTE**

Contrairement aux critères de recherche, les filtres appliqués via les icônes d'engrenage ne sont pas sauvegardés avec les rapports. Ils sont temporaires par nature.

## Comment réassigner des tâches à l'aide de Workload Manager

Une fois que vous avez généré un rapport de charge de travail et analysé ses données, vous pouvez procéder à des ajustements de la charge de travail en réassignant des tâches.

1. Pour cet exemple, nous allons avoir un seul processus et un seul état en tant que critères de recherche. Dites « Rough\_Anim » et « En attente »

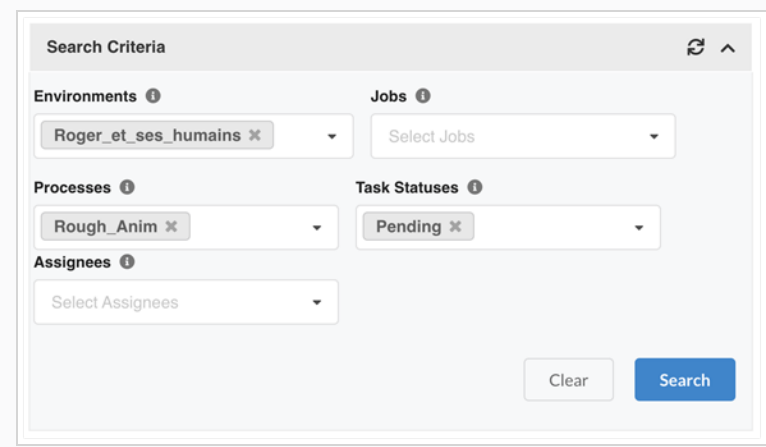

2. D'après les données du rapport, je peux dire que Jade a 8 plans à faire tandis que Jonathan n'en a que 1.

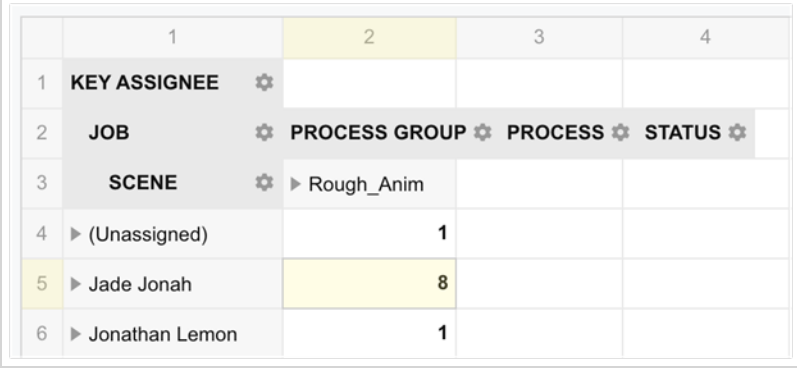

3. En cliquant sur les 8 plans de Jade, vous obtiendrez les détails de ces plans dans la section « Réassigner la sélection » ci-dessous.

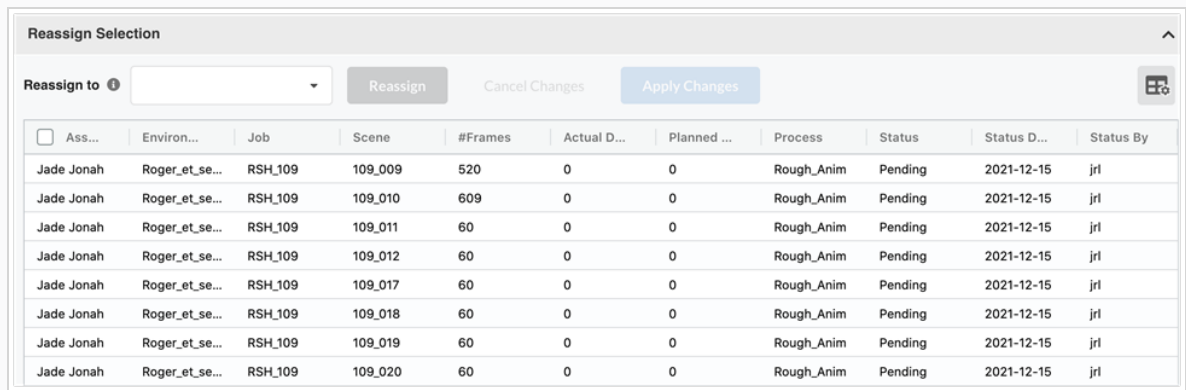

4. Cliquez sur les plans que vous souhaitez réassigner. Notez que vous pouvez utiliser la fonction Ctrlclic (Commande-clic sur Mac) pour sélectionner plusieurs entrées.

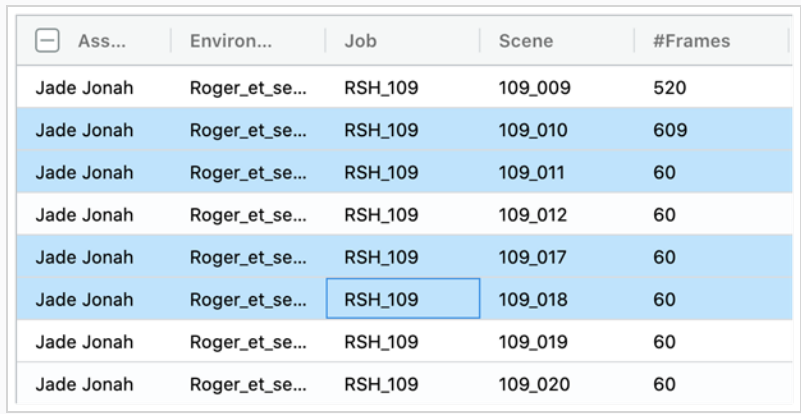

5. Dans la liste déroulante, choisissez le nom de l'utilisateur à qui vous souhaitez réassigner ces plans et cliquez sur le bouton Réassigner.

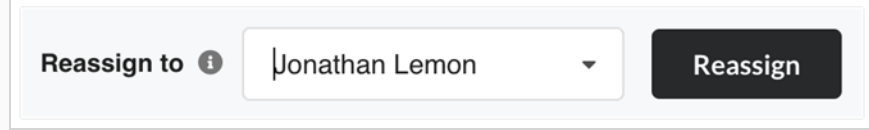

Les modifications sont immédiatement reflétées dans les données du rapport, montrant que, si vous validez ces modifications, ces 5 plans seraient désormais assignées à Jonathan.

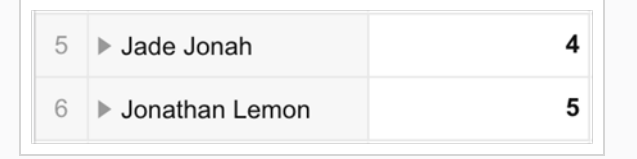

6. Vous pouvez maintenant continuer à réassigner diverses tâches pour équilibrer la charge de travail de tout le monde. Une fois que vous êtes satisfait(e) des modifications, cliquez sur « Appliquer les modifications ».

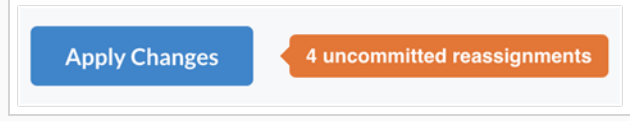

## Comment personnaliser votre rapport de charge de travail

Comme tous les rapports Producer, vous pouvez personnaliser le Workload Manager. À titre d'exemple de personnalisation, nous choisirons d'ajouter le nombre d'images au nombre de tâches et nous utiliserons la mise en forme conditionnelle pour mettre en évidence des nombres de tâches plus élevés. Nous sauvegarderons ensuite ce rapport afin qu'il puisse facilement être réutilisé ultérieurement.

1. Après avoir généré un rapport, cliquez sur l'icône « Champs » en haut à droite de la section Données du rapport. (Notez que cette icône n'apparaît pas dans le « Mode sans distraction »)

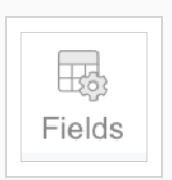

2. Dans la liste Tous les champs à gauche, faites glisser les images « #Frames » dans la zone « Valeurs » en bas à droite. Cliquez sur Appliquer.

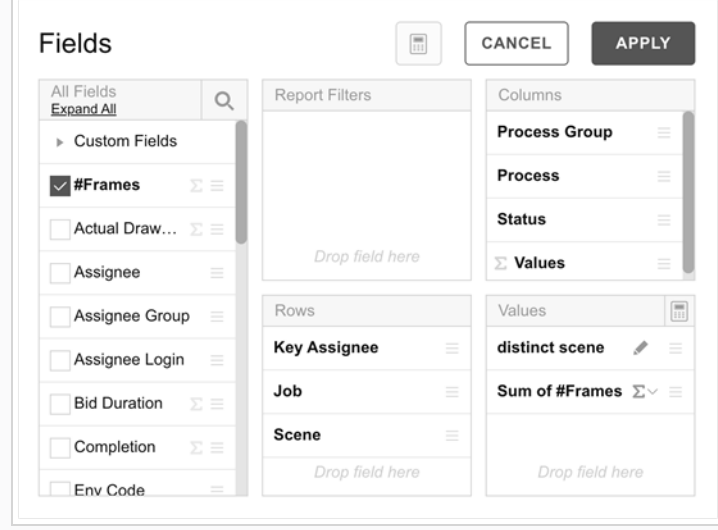

Les données du rapport affichent à présent le nombre d'images en regard du nombre de tâches.

3. Cliquez à présent sur « Format », puis sur « Mise en forme conditionnelle ».

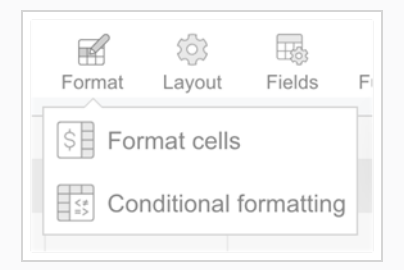

4. Cliquez sur l'icône « + » pour ajouter une condition.

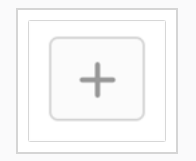

5. Sur la première ligne, pour « Valeur », sélectionnez « Plan distinct ». Sélectionnez ensuite « Supérieur ou égal à » et saisissez le nombre « 5 ».

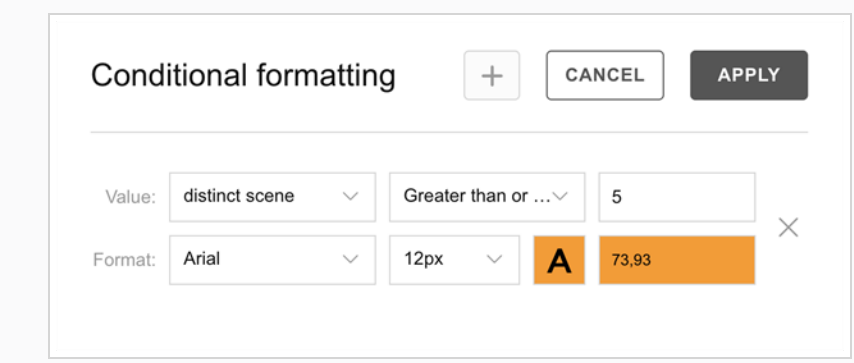

6. Puis, cliquez sur la lettre « A » pour configurer le format. Pour cet exemple, cliquez sur Mettre en surbrillance, sélectionnez la couleur orange et cliquez sur Appliquer.

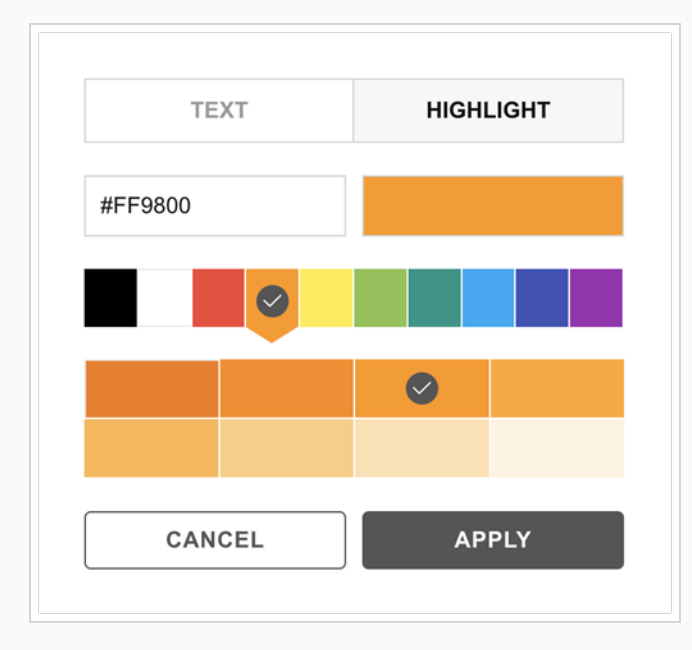

7. Cliquez sur Appliquer pour confirmer la mise en forme conditionnelle. Les instances où le nombre de tâches supérieur ou égal à 5 sont à présent mis en évidence, ce qui permet de repérer facilement une lourde charge de travail.

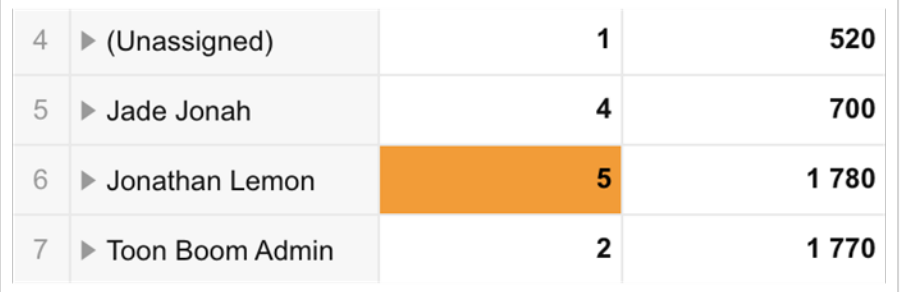

8. Pour sauvegarder ce rapport pour une utilisation ultérieure, il vous suffit de nommer le rapport (en haut, juste au-dessus de la section Critères de recherche) et d'appuyer sur le bouton « Sauvegarder ».

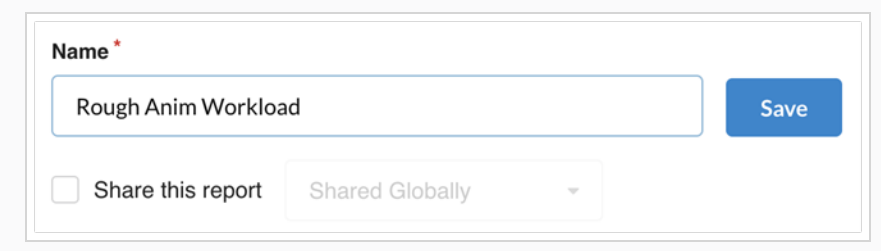

Le rapport va désormais apparaître dans votre liste de rapports dans la barre latérale. Il a été sauvegardé avec votre personnalisation.

## Partage de rapports

Cette procédure vous permet de partager le rapport avec un utilisateur ou un groupe d'utilisateurs.

## Comment partager des rapports

- 1. Dans le menu principal, sélectionnez Rapports.
- 2. Dans le volet de gauche, sélectionnez un rapport dans la section « Mes rapports »
- 3. Dans la section principale, sélectionnez l'option « Partager ce rapport » Le rapport peut être partagé globalement, avec un utilisateur ou un groupe d'utilisateurs spécifique. Les rapports partagés seront affichés dans le volet de gauche sous la section « Partagé avec moi »

## Exporter des rapports

Cette procédure vous permettra d'exporter les données dans un format qui vous permettra de les utiliser dans un autre logiciel, tel qu'une feuille de calcul.

## Comment exporter des rapports

- 1. Dans le menu principal, sélectionnez Rapports.
- 2. Dans l'onglet Rapports, sélectionnez le type de rapport que vous souhaitez créer (Tâches du job, Productivité, Avancement ou Résumé).

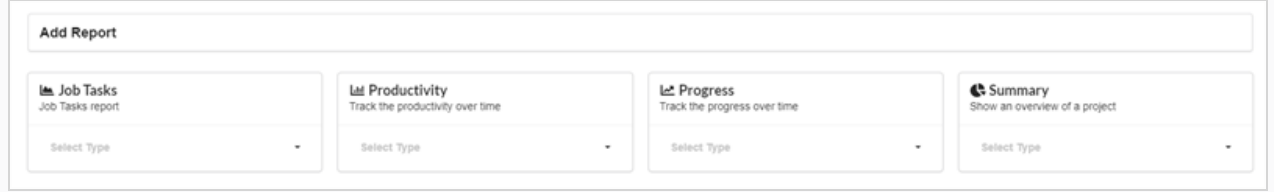

3. Sélectionnez une spécification du rapport dans la liste déroulante.

Les options/types de rapport apparaissent.

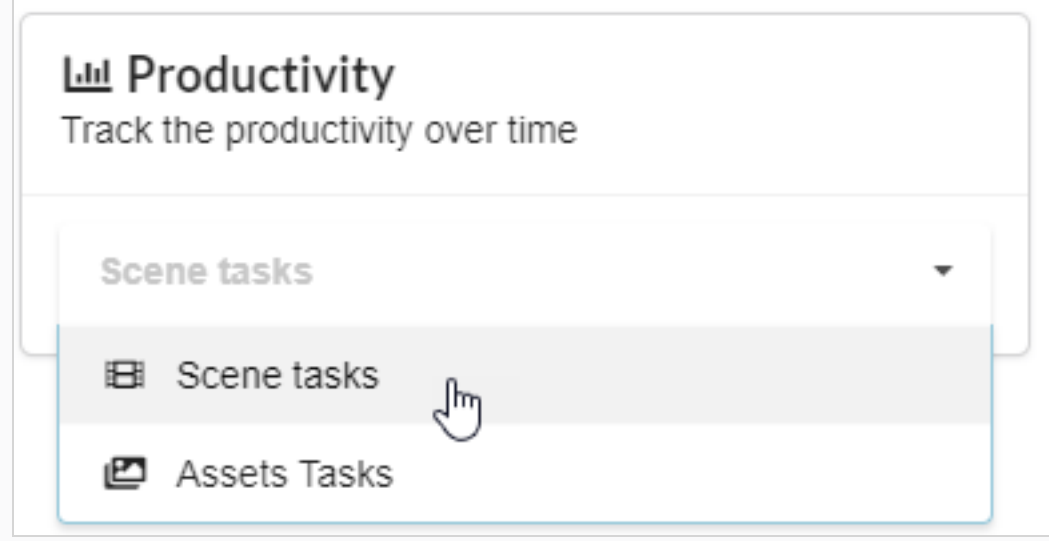

4. Dans le champ Nom, saisissez le nom du rapport.

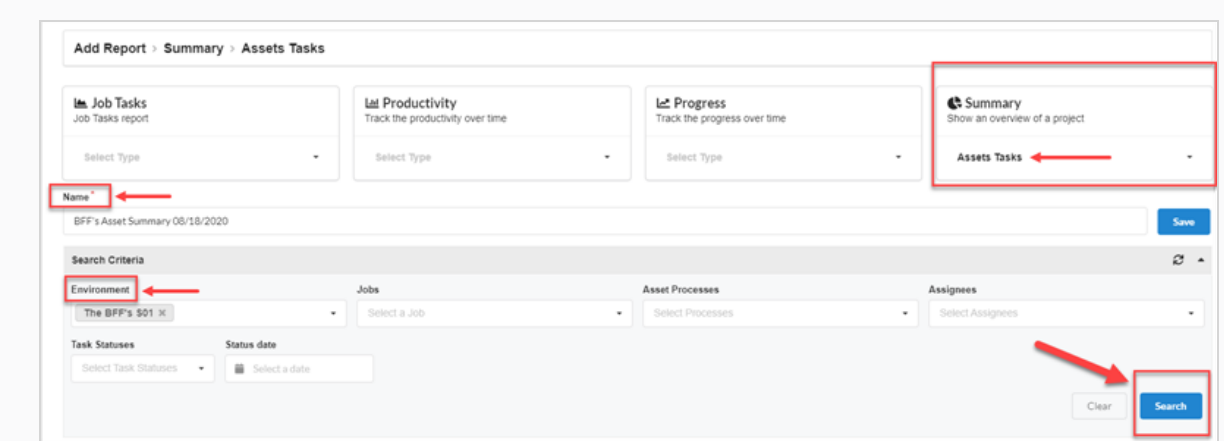

5. Cliquez sur Sauvegarder.

Le rapport est sauvegardé dans la colonne Rapports sauvegardés à gauche.

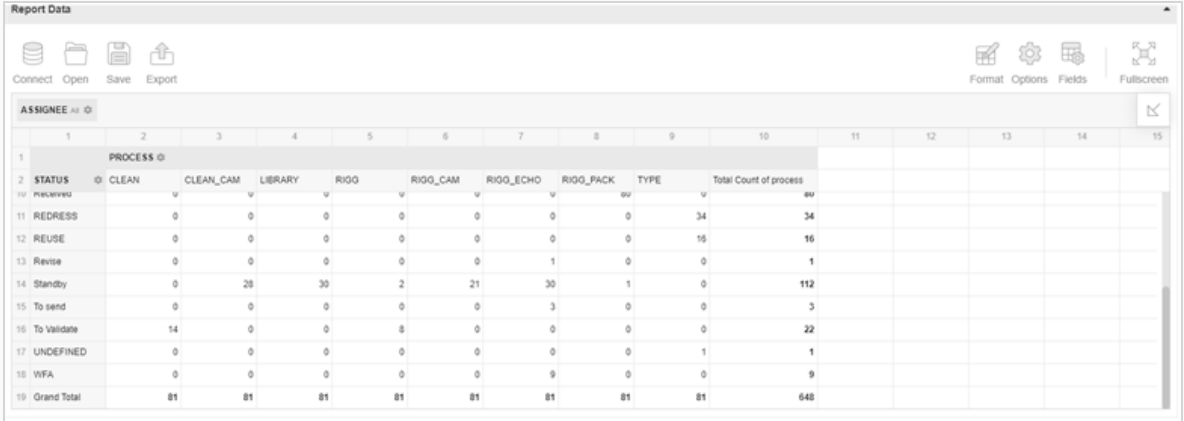

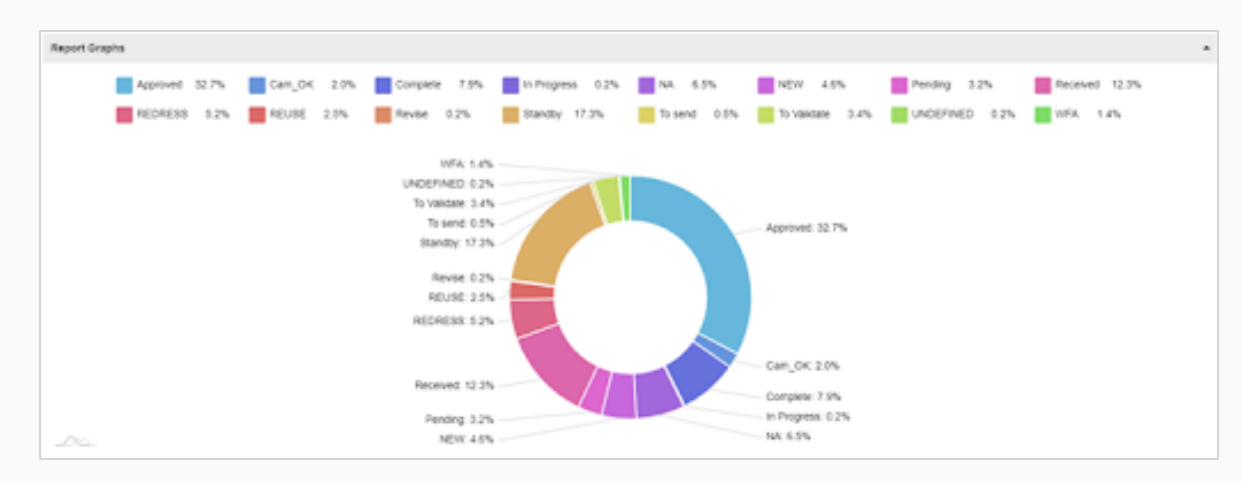

Vous pouvez passer votre souris sur différentes zones du graphique pour voir des informations supplémentaires.

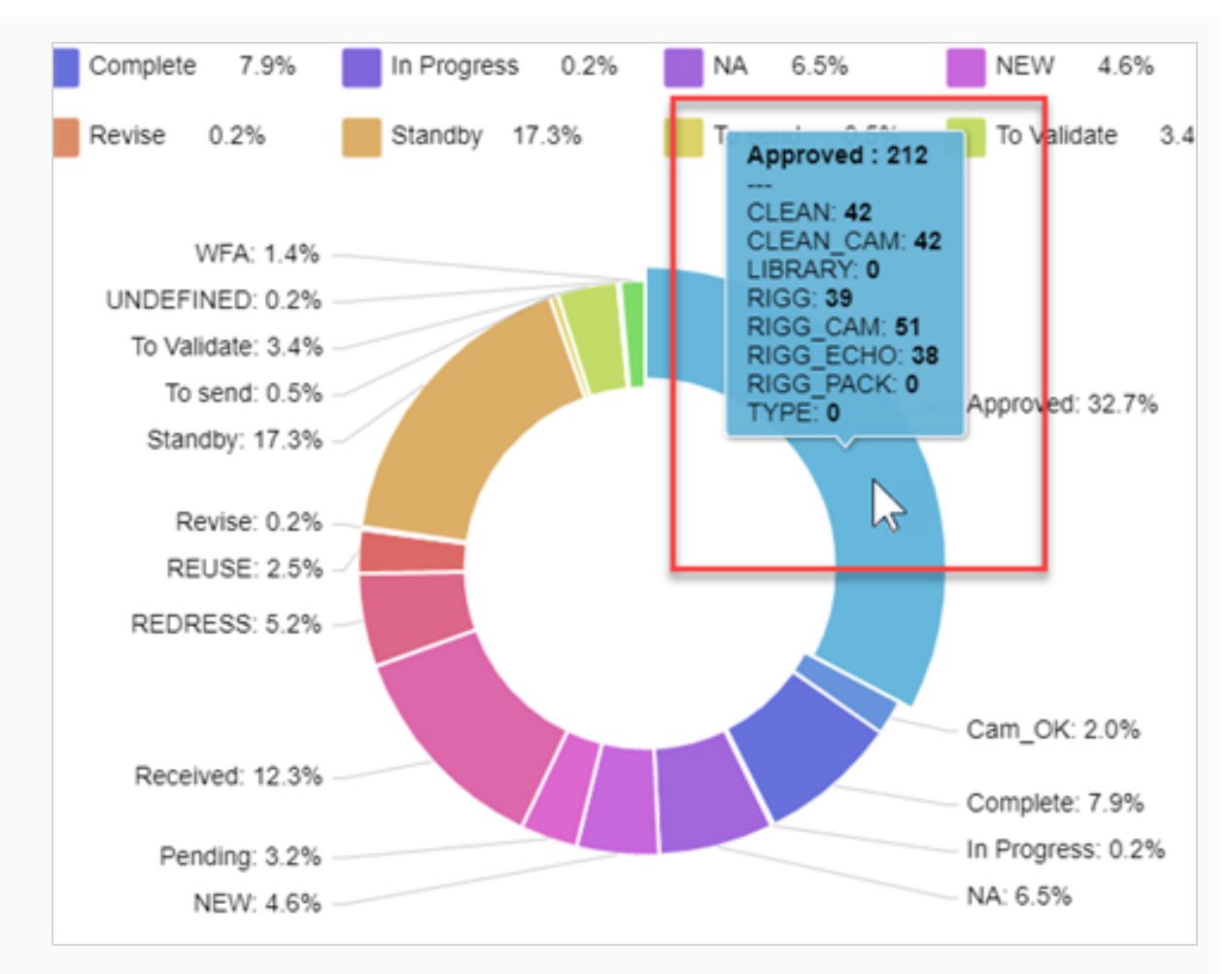

- 6. Dans la section Critères de recherche, utilisez le menu déroulant pour sélectionner les informations particulières que vous souhaitez trouver dans le rapport généré.
- 7. Cliquez sur le bouton Rechercher pour lancer la recherche.

Les résultats de la recherche dans le rapport généré sont affichés.

#### **NOTE**

Vous pouvez continuer à générer des rapports et y accéder ultérieurement depuis la colonne Rapports sauvegardés. Vous pouvez utiliser la fonction de recherche à tout moment pour rechercher des données particulières à partir de n'importe quel rapport généré.

8. Dans la section Données du rapport, cliquez sur Exporter >Vers CSV pour exporter un fichier CSV d'un rapport donné.

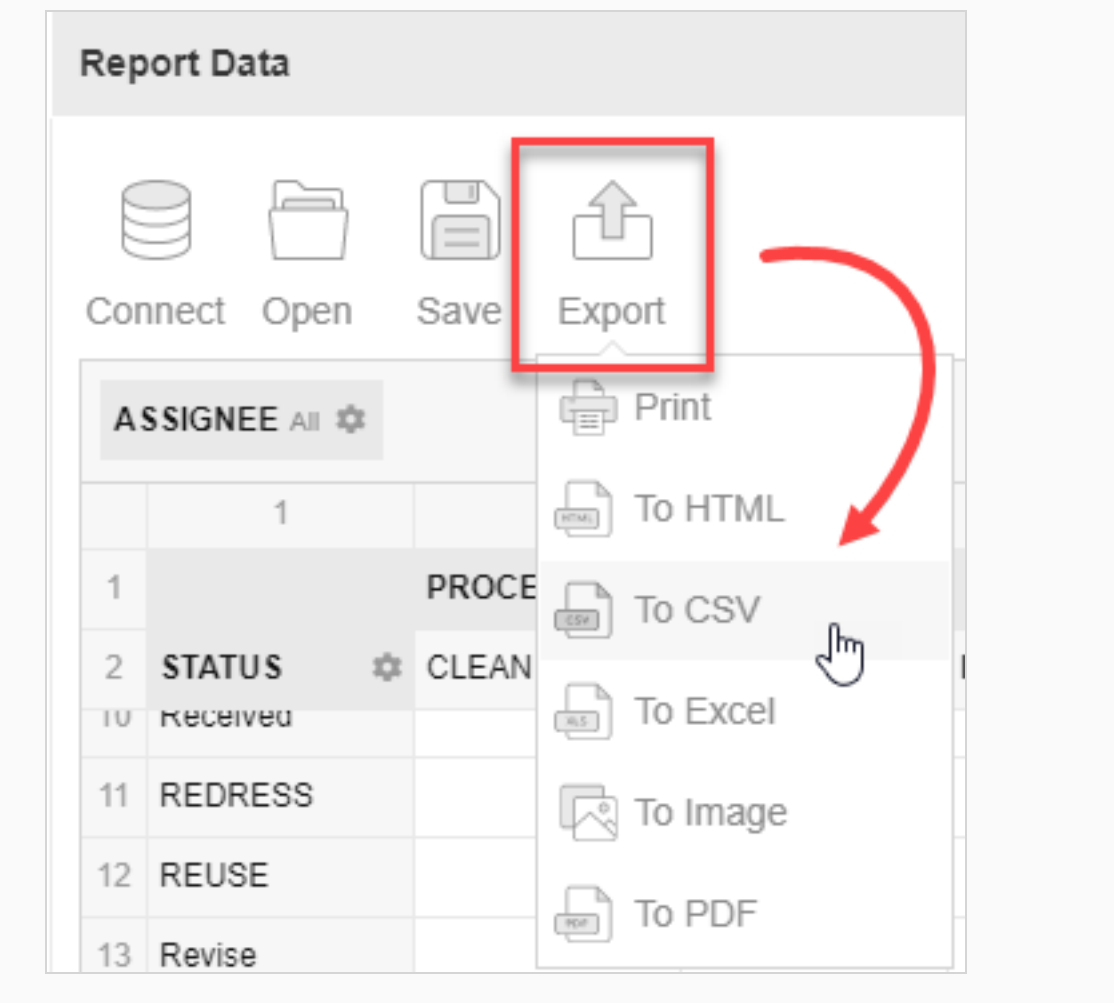

Téléchargement d'un document .csv.